# Guia del usuario Guía del usuario

## IND560x Terminal de pesaje

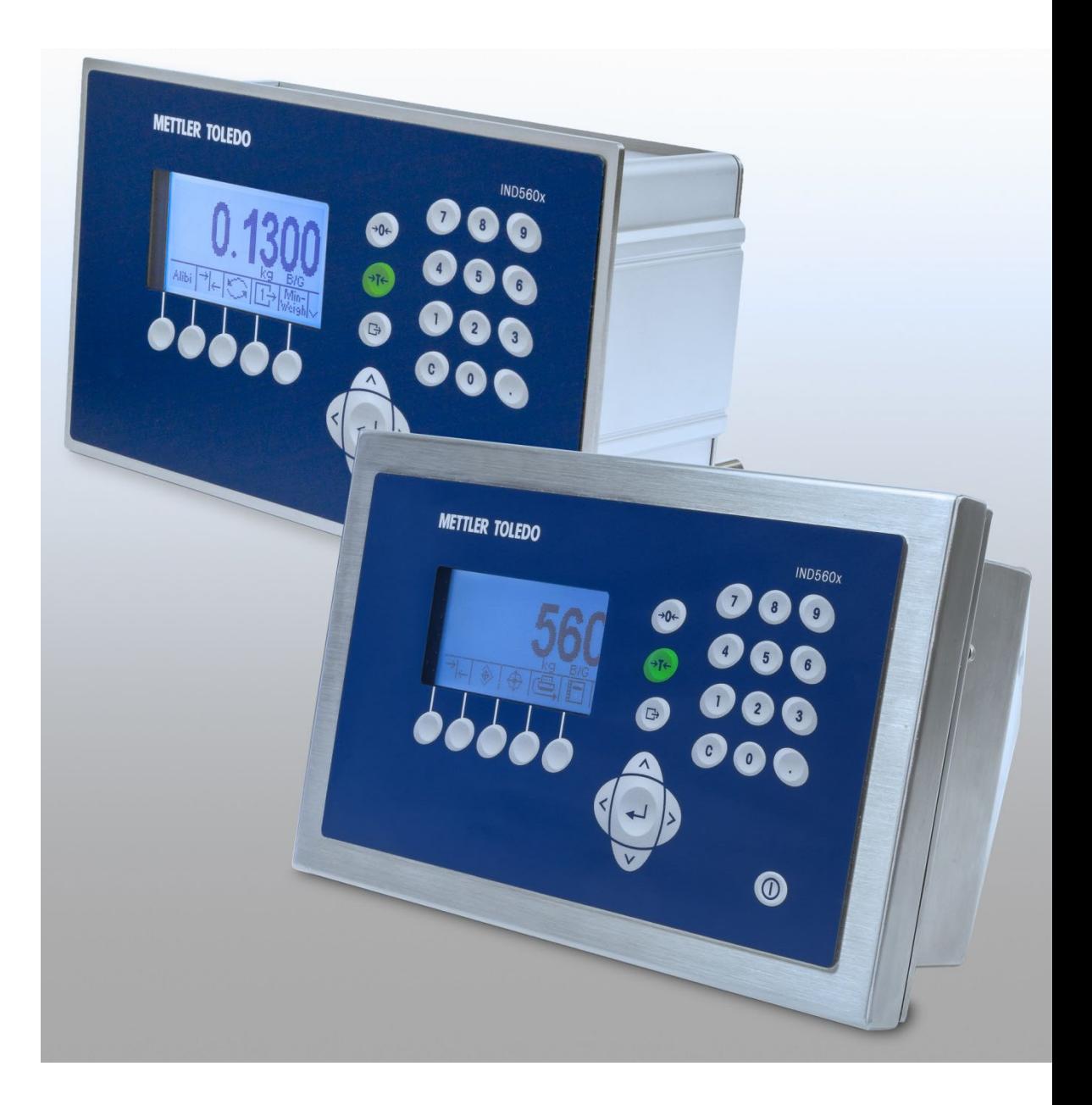

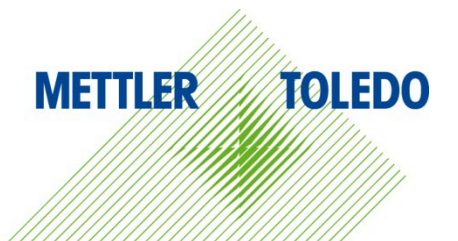

## IND560x Terminal de pesaje

## **METTLER TOLEDO** Service

#### Servicios esenciales para el desempeño confiable

Enhorabuena por elegir la calidad y precisión de METTLER TOLEDO. El uso adecuado de su nuevo equipo siguiendo este manual, y la calibración y mantenimiento regulares por parte del equipo de servicio formado en fábrica garantizan un funcionamiento fiable y preciso, protegiendo su inversión. Póngase en contacto con nosotros acerca del acuerdo de servicio ajustado a sus necesidades y presupuesto. Hay más información disponible en [www.mt.com/service.](http://www.mt.com/service)

Existen varias maneras importantes de garantizar que usted maximizará el rendimiento de su inversión:

- 1. Registre su producto: Le invitamos a registrar su producto en www.mt.com/productregistration para que podamos ponernos en contacto con usted si hubiera mejoras, actualizaciones y notificaciones importantes relacionadas con su producto.
- 2. Póngase en contacto con METTLER TOLEDO para obtener servicio: El valor de una medida es proporcional a su precisión: una báscula fuera de las especificaciones puede disminuir la calidad, reducir las ganancias y aumentar la responsabilidad. El servicio oportuno por parte de METTLER TOLEDO garantizará precisión y optimizará el tiempo de funcionamiento y la vida útil del equipo.
	- a. Instalación, configuración, integración y formación: Nuestros representantes de servicio reciben una capacitación en fábrica y son expertos en equipos de pesaje. Nos aseguramos de que el equipo de pesaje esté listo para la producción de manera rentable y oportuna y de que el personal esté formado para obtener resultados exitosos.
	- b. Documentación de calibración inicial: Los requisitos de aplicación y del entorno de instalación son únicos para cada báscula industrial. Su rendimiento se debe comprobar y certificar. Nuestros servicios y certificados de calibración documentan la precisión para garantizar la calidad en la producción y para proporcionar un registro de rendimiento del sistema de calidad.
	- c. Mantenimiento periódico de calibración: El acuerdo de servicio de calibración proporciona confianza en el proceso de pesaje y documentación de cumplimiento de los requisitos. Ofrecemos diversos planes de servicio que se programan para satisfacer sus necesidades y están diseñados para ajustarse a su presupuesto.
	- d. Verificación de GWP®: Un enfoque basado en el riesgo para manejar equipos de pesaje permite el control y mejora del proceso de medición completo, lo que asegura la calidad reproducible del producto y minimiza los costos del proceso. GWP (Good Weighing Practice [Buenas prácticas de pesaje]), el estándar basado en la ciencia para el manejo eficiente del ciclo de vida del equipo de pesaje, ofrece respuestas claras acerca de cómo especificar, calibrar y asegurar la precisión del equipo de pesaje, independientemente del modelo o la marca.

© METTLER TOLEDO 2022

Ninguna parte de este manual puede ser reproducida o transmitida en ninguna forma y por ningún medio, electrónico o mecánico, incluyendo fotocopiado y grabación, para ningún propósito sin permiso por escrito de METTLER TOLEDO.

Derechos restringidos del Gobierno de los Estados Unidos: Esta documentación se proporciona con Derechos Restringidos.

Derechos de autor 2022 METTLER TOLEDO. Esta documentación contiene información patentada de METTLER TOLEDO. Esta información no puede copiarse total o parcialmente sin el consentimiento expreso por escrito de METTLER TOLEDO.

#### DERECHOS DE AUTOR

METTLER TOLEDO® es una marca registrada de Mettler-Toledo, LLC. Todas las demás marcas o nombres de productos son marcas comerciales o registradas de sus respectivas compañías.

METTLER TOLEDO SE RESERVA EL DERECHO DE HACER REFINACIONES O CAMBIOS SIN PREVIO AVISO.

#### Aviso de la FCC

Este dispositivo cumple con la Parte 15 de las Pautas de la FCC y los Requerimientos de Radio-Interferencia del Departamento Canadiense de Telecomunicaciones. La operación está sujeta a las siguientes condiciones: (1) este dispositivo no puede causar interferencia dañina, (2) este dispositivo debe aceptar cualquier interferencia recibida, incluyendo la interferencia que pueda causar una operación indeseada.

Este equipo ha sido probado y se encontró que cumple con los límites para un dispositivo digital clase A, consecuente con la Parte 15 de las Pautas de la FCC. Estos límites están diseñados para proporcionar una protección razonable contra interferencia dañina cuando el equipo es operado en un ambiente comercial. Este equipo genera, usa y puede irradiar frecuencias de radio y, si no es instalado y utilizado de acuerdo con el manual de instrucciones, puede causar interferencia dañina a las radiocomunicaciones. Es probable que la operación de este equipo en un área residencial cause interferencia dañina, en cuyo caso se le exigirá al usuario que corrija la interferencia con gastos a su cargo.

**La Declaración de Conformidad se puede encontrar en** [http://glo.mt.com/us/en/home/search/compliance.html/compliance/.](http://glo.mt.com/us/en/home/search/compliance.html/compliance/)

#### NOTA ACERCA DE LAS VERSIONES DEL SOFTWARE DEL FABRICANTE

Este manual describe características y funciones del terminal IND560x con la versión de software del fabricante 4.xx. Los terminales con otras versiones de software del fabricante pueden diferir en algunas áreas.

#### Enunciado referente a sustancias nocivas

Nosotros no usamos directamente sustancias nocivas como asbestos, sustancias radioactivas o compuestos de arsénico. Sin embrago, compramos componentes de terceros que pueden contener algunas de estas sustancias en cantidades muy pequeñas.

## **Precauciones**

- LEA este manual ANTES de operar o dar servicio a este equipo y SIGA estas instrucciones detalladamente.
- GUARDE este manual para futura referencia.

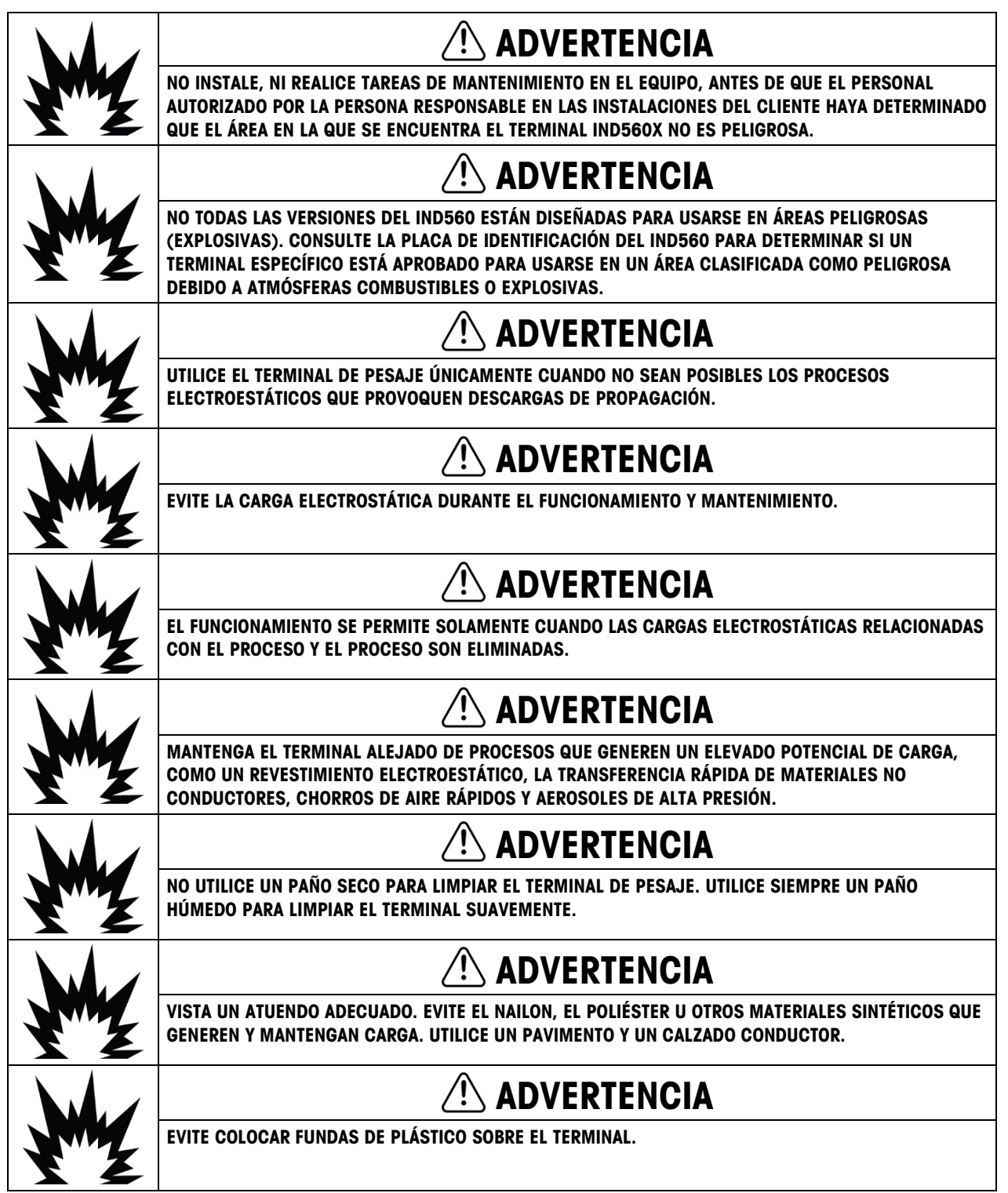

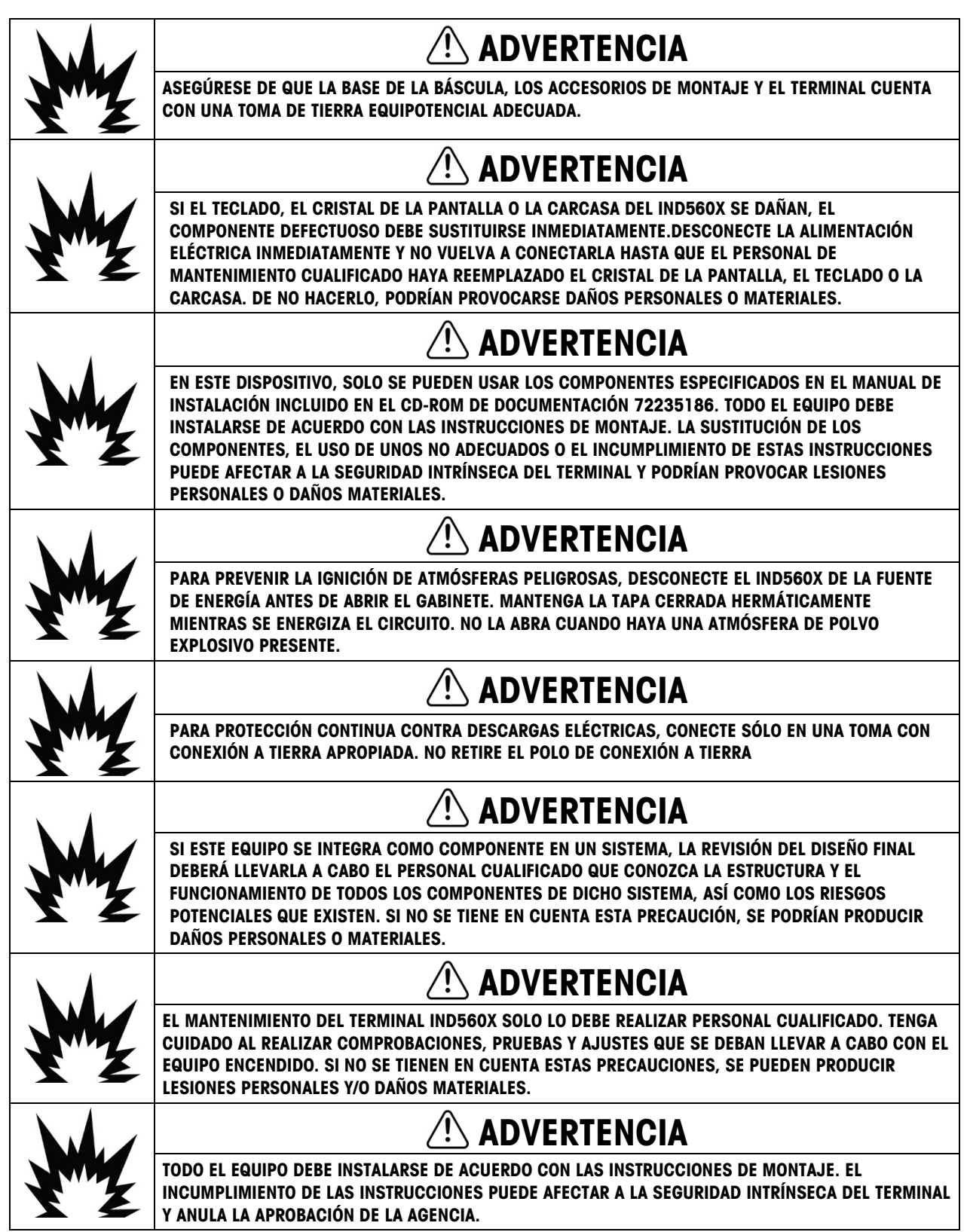

**Precauciones** 

Precauciones

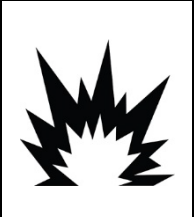

## $\hat{\wedge}$  advertencia

ANTES DE CONECTAR O DESCONECTAR CUALQUIER COMPONENTE ELÉCTRICO INTERNO O INTERCONECTAR CABLES ENTRE EQUIPOS ELECTRÓNICOS, SIEMPRE DEBE DESCONECTAR LA ALIMENTACIÓN Y ESPERAR COMO MÍNIMO TREINTA (30) SEGUNDOS ANTES DE REALIZAR CUALQUIER CONEXIÓN O DESCONEXIÓN. SI NO SE TIENEN EN CUENTA ESTAS PRECAUCIONES, SE PUEDEN PRODUCIR DAÑOS EN EL EQUIPO O SU DESTRUCCIÓN.

## AVISO

ASEGÚRESE DE QUE LOS CIRCUITOS DE COMUNICACIÓN ESTÉN CONECTADOS EXACTAMENTE COMO SE MUESTRA EN EL CROQUIS DE CONTROL 72191600. SI LOS CABLES NO ESTÁN CONECTADOS CORRECTAMENTE, EL TERMINAL IND560X O LA TARJETA DE INTERFAZ PODRÍAN DAÑARSE.

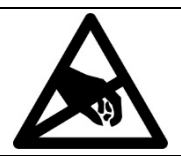

AVISO

TENGA EN CUENTA ESTAS PRECAUCIONES PARA MANIPULAR LOS DISPOSITIVOS SENSIBLES A LA ELECTROESTÁTICA.

### Requerimiento de desecho seguro

En conformidad con la Directiva Europea 2012/19/EC sobre Residuos de Equipos Eléctricos y Electrónicos (WEEE), este dispositivo no puede desecharse con la basura doméstica. Esto también es aplicable para países fuera de la UE, según sus requerimientos específicos.

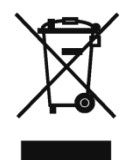

Deseche este producto de acuerdo con las regulaciones locales en el punto de recolección especificado para equipos eléctricos y electrónicos.

Si tiene alguna pregunta, comuníquese con la autoridad responsable o con el distribuidor a quien compró este dispositivo.

En caso que este dispositivo sea transferido a otras partes (para uso privado o profesional), también deberá mencionarse el contenido de esta regulación.

Gracias por su contribución a la protección ambiental.

## **Contenido**

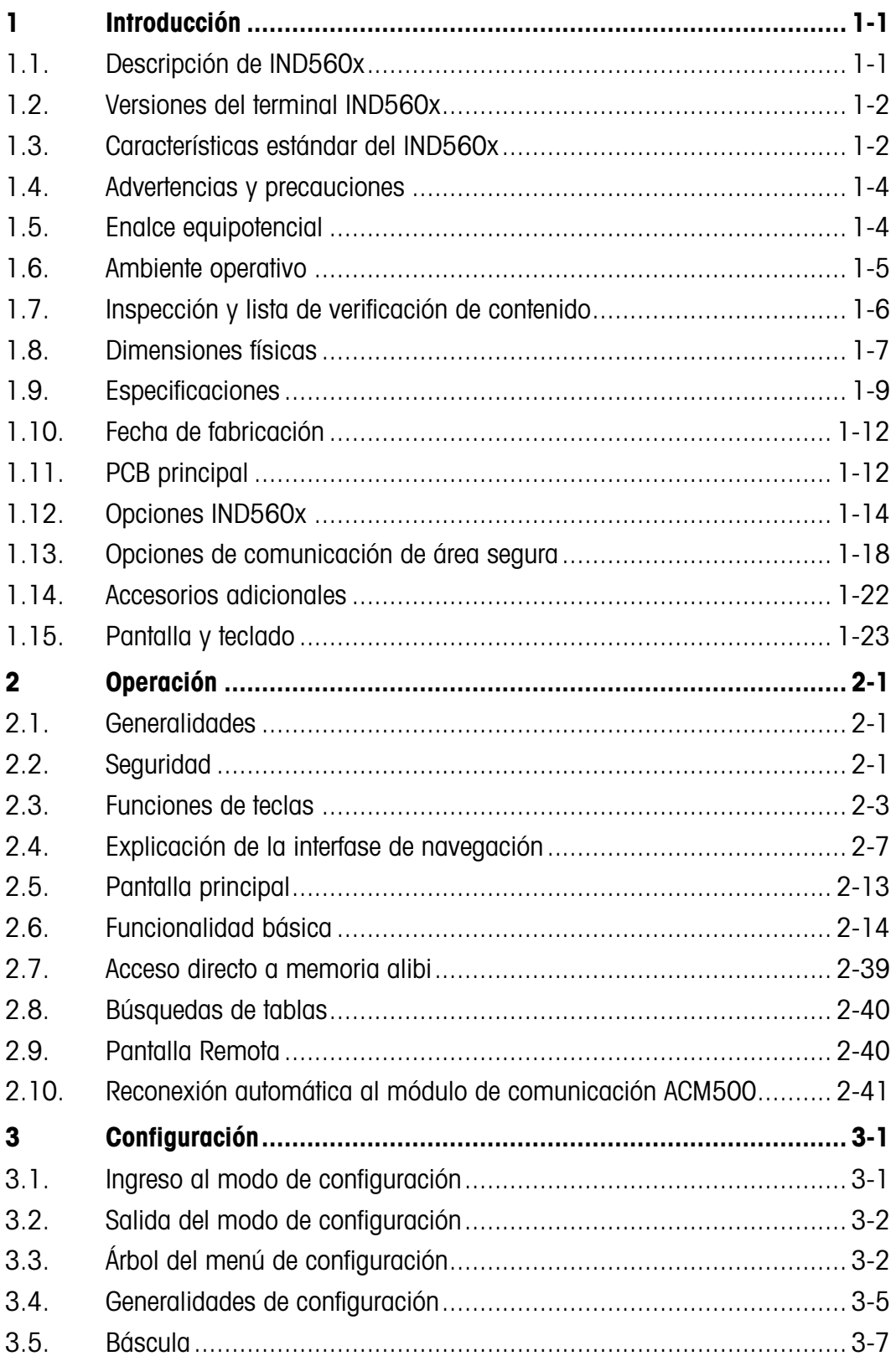

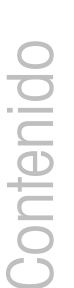

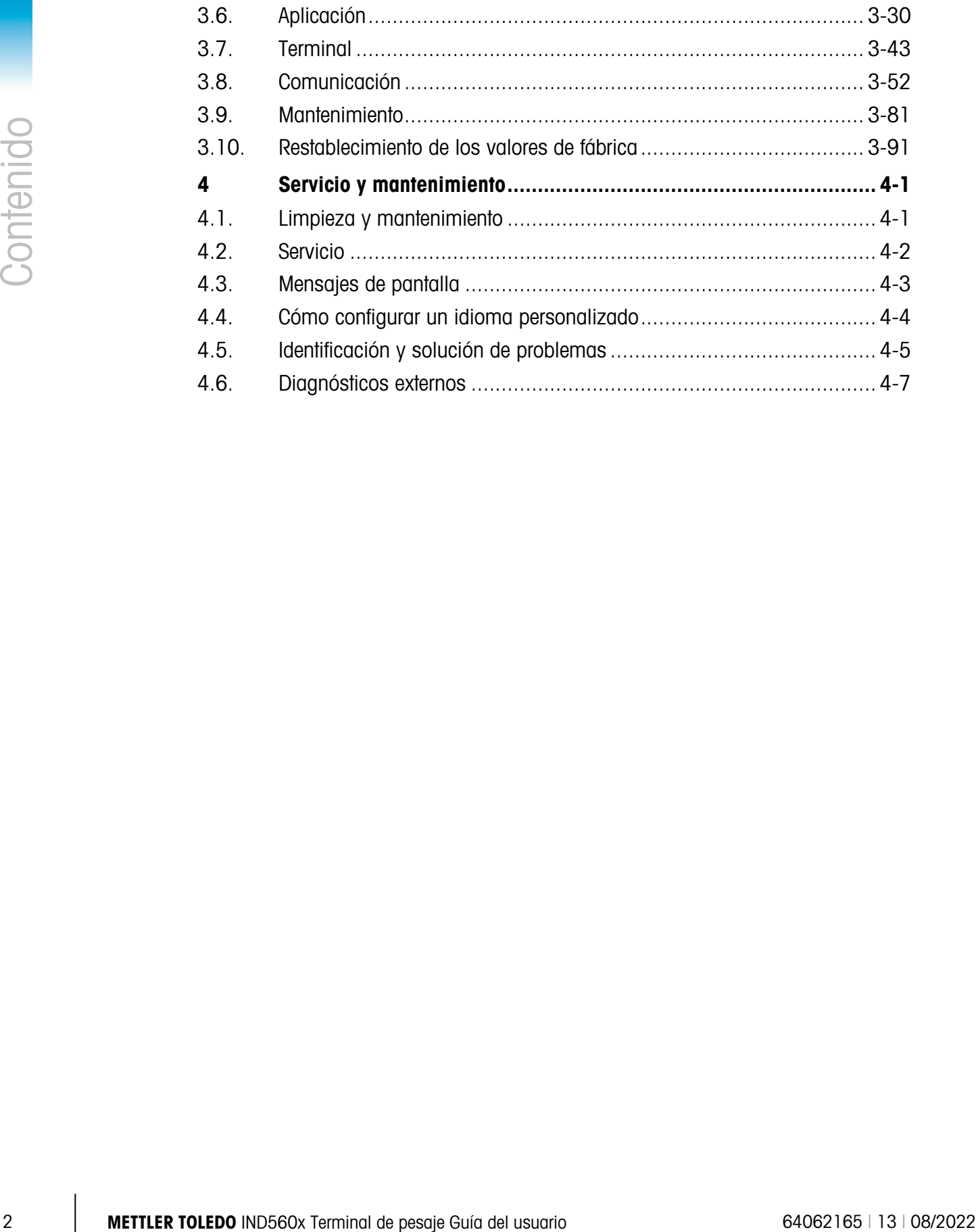

# 1 Introducción

## 1.1. Descripción de IND560x

El IND560x representa lo más reciente en tecnología METTLER TOLEDO y es el terminal de pesaje más versátil de hoy en día. El IND560x es apropiado para usarse en aplicaciones de pesaje industrial dentro de áreas peligrosas clasificadas). El terminal IND560x tiene aprobaciones globales de agencia que permiten su operación dentro de áreas peligrosas División 1 o Zona 1/21.

El terminal IND560x es un terminal de pesaje de alto rendimiento de rango simple o múltiple para usarse con celdas de carga analógicas o con interfases de báscula IDNet y SICSpro de alta precisión. El IND560x produce datos de medición de precisión desde miligramos hasta toneladas en un solo paquete rentable que se integra fácilmente en los sistemas instalados.

Las opciones de energía incluyen una alimentación eléctrica externa que convierte voltaje de CA de alto nivel a voltajes de CD intrínsecamente seguros y aún adecuados para la instalación dentro del área peligrosa. También está disponible una batería externa para usarse en aplicaciones móviles con el modelo para ambientes adversos/analógico del IND560x.

Existen interfases de comunicación de PLC y PC a través de módulos de comunicación de área segura fáciles de instalar. Las opciones de E/S digitales internas y remotas ofrecen control de aplicaciones de proceso tales como el llenado. El IND560x versátil puede actualizarse con una variedad de paquetes de software de aplicación especial que agregan características de funcionamiento cuando se necesita. Estas características hacen del IND560x el complemento perfecto para casi cualquier aplicación de pesaje en muchas industrias, incluyendo:

- Farmacéutica Petroquímica Refinación
- 
- 
- Molienda Agricultura Cosméticos y perfumes
- Químicos de especialidad Recubrimientos y tintas

## 1.2. Versiones del terminal IND560x

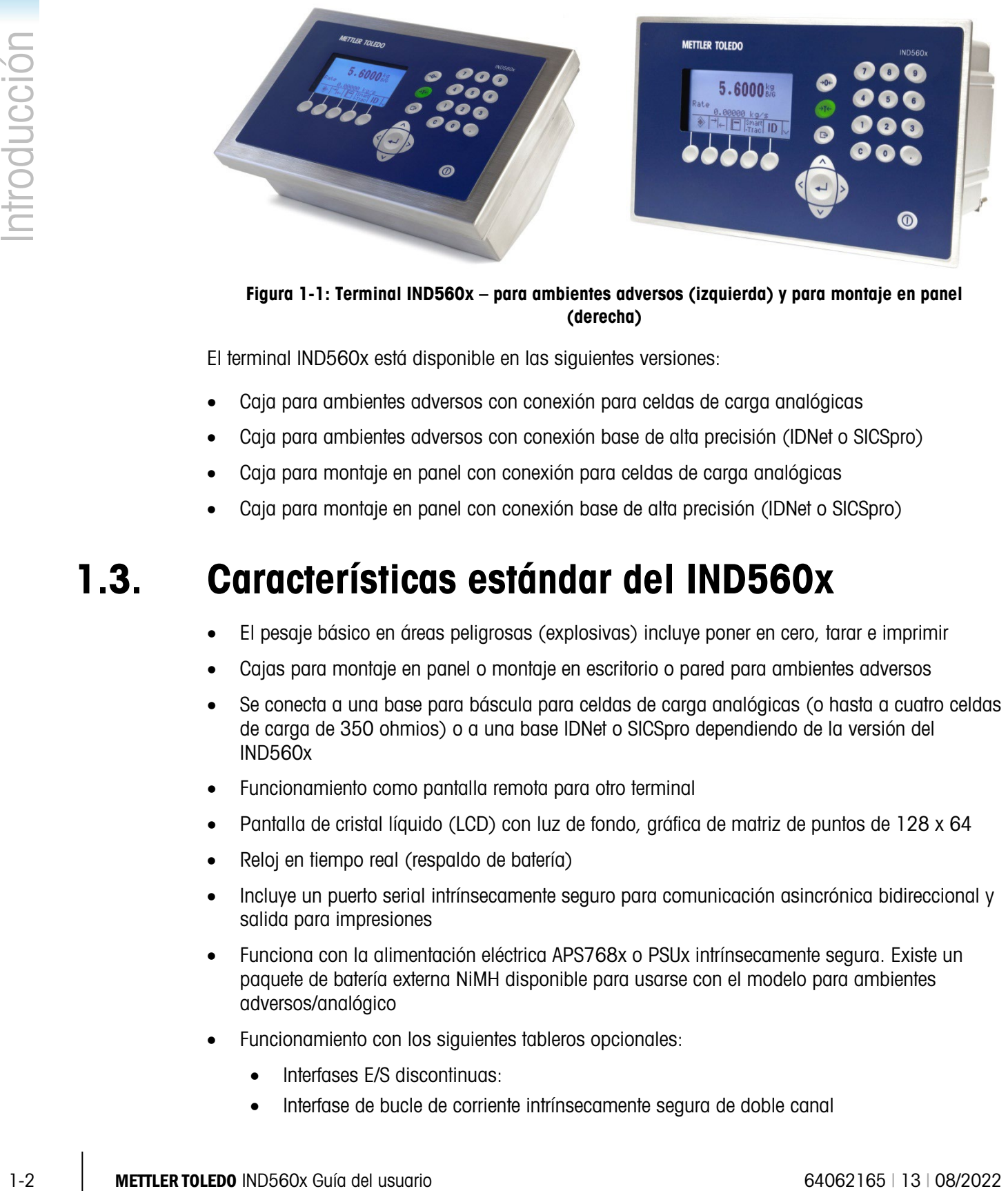

Figura 1-1: Terminal IND560x – para ambientes adversos (izquierda) y para montaje en panel (derecha)

El terminal IND560x está disponible en las siguientes versiones:

- Caja para ambientes adversos con conexión para celdas de carga analógicas
- Caja para ambientes adversos con conexión base de alta precisión (IDNet o SICSpro)
- Caja para montaje en panel con conexión para celdas de carga analógicas
- Caja para montaje en panel con conexión base de alta precisión (IDNet o SICSpro)

## 1.3. Características estándar del IND560x

- El pesaje básico en áreas peligrosas (explosivas) incluye poner en cero, tarar e imprimir
- Cajas para montaje en panel o montaje en escritorio o pared para ambientes adversos
- Se conecta a una base para báscula para celdas de carga analógicas (o hasta a cuatro celdas de carga de 350 ohmios) o a una base IDNet o SICSpro dependiendo de la versión del IND560x
- Funcionamiento como pantalla remota para otro terminal
- Pantalla de cristal líquido (LCD) con luz de fondo, gráfica de matriz de puntos de 128 x 64
- Reloj en tiempo real (respaldo de batería)
- Incluye un puerto serial intrínsecamente seguro para comunicación asincrónica bidireccional y salida para impresiones
- Funciona con la alimentación eléctrica APS768x o PSUx intrínsecamente segura. Existe un paquete de batería externa NiMH disponible para usarse con el modelo para ambientes adversos/analógico
- Funcionamiento con los siguientes tableros opcionales:
	- Interfases E/S discontinuas:
	- Interfase de bucle de corriente intrínsecamente segura de doble canal
- o bien
- Interfase de fibra óptica de doble canal
- Compatible con las siguientes opciones utilizando el módulo de comunicación ACM500 en el área segura:
	- Interfase de salida analógica
	- Interfase DeviceNet™(Uso interrumpido en diciembre de 2022)
	- Interfase Ethernet / IP
	- Interfase PROFIBUS® DP
	- Interfase Allen Bradley RIO<sup>®</sup> (Uso interrumpido en enero de 2021)
	- Interfase Modbus TCP
	- Ethernet TCP / IP y dos puertos seriales
- Modo ID mode para secuencia de transacción guiada
- Modo de selección de clasificación sobra/falta de operación con gráficas
- Modo de selección de transferencia de materiales para llenado simple o dosificación
- Pantalla gráfica SmartTrac™
- Comparadores: simples puntos de ajuste de coincidencia para la comparación de peso o tasa con los valores o intervalos de objetivos absolutos.
- Dos tablas de memoria; 25 registros de tara y 25 registros de objetivos
- Cambio de unidad entre tres diferentes unidades incluyendo unidades personalizadas
- Almacenaje de memoria alibi hasta para 60,000 registros
- Registros de gran total y subtotal para peso acumulable
- Cinco plantillas de impresión modificables e impresión de reportes
- Filtración digital TraxDSP™ para celdas de carga analógicas
- Monitoreo y registro del funcionamiento de TraxEMT™
- Calibración CalFREE™ sin pesaos de calibración
- Soporte para los siguientes módulos de software de aplicación:
	- $\bullet$  Fill-560  $\bullet$  FillPlus  $\bullet$  COM-560
	- Drive-560 TaskExpert®

Para información referente a la capacitación técnica de METTLER TOLEDO, comuníquese a:

#### METTLER TOLEDO US

1900 Polaris Parkway Columbus, Ohio 43240 Phone (US and Canada): (614) 438-4511 Phone (International): (614) 438-4888 [www.mt.com](http://www.mt.com/)

#### METTLER TOLEDO

Postfach 250 D-72423 Albstadt, Germany Phone: (+49-7431) 140 [www.mt.com](http://www.mt.com/)

## 1.4. Advertencias y precauciones

Lea las siguientes instrucciones detenidamente antes de comenzar a operar el nuevo terminal.

El IND560x tiene una construcción resistente, sin embargo es un instrumento de precisión. Tenga cuidado con el terminal al manejarlo e instalarlo.

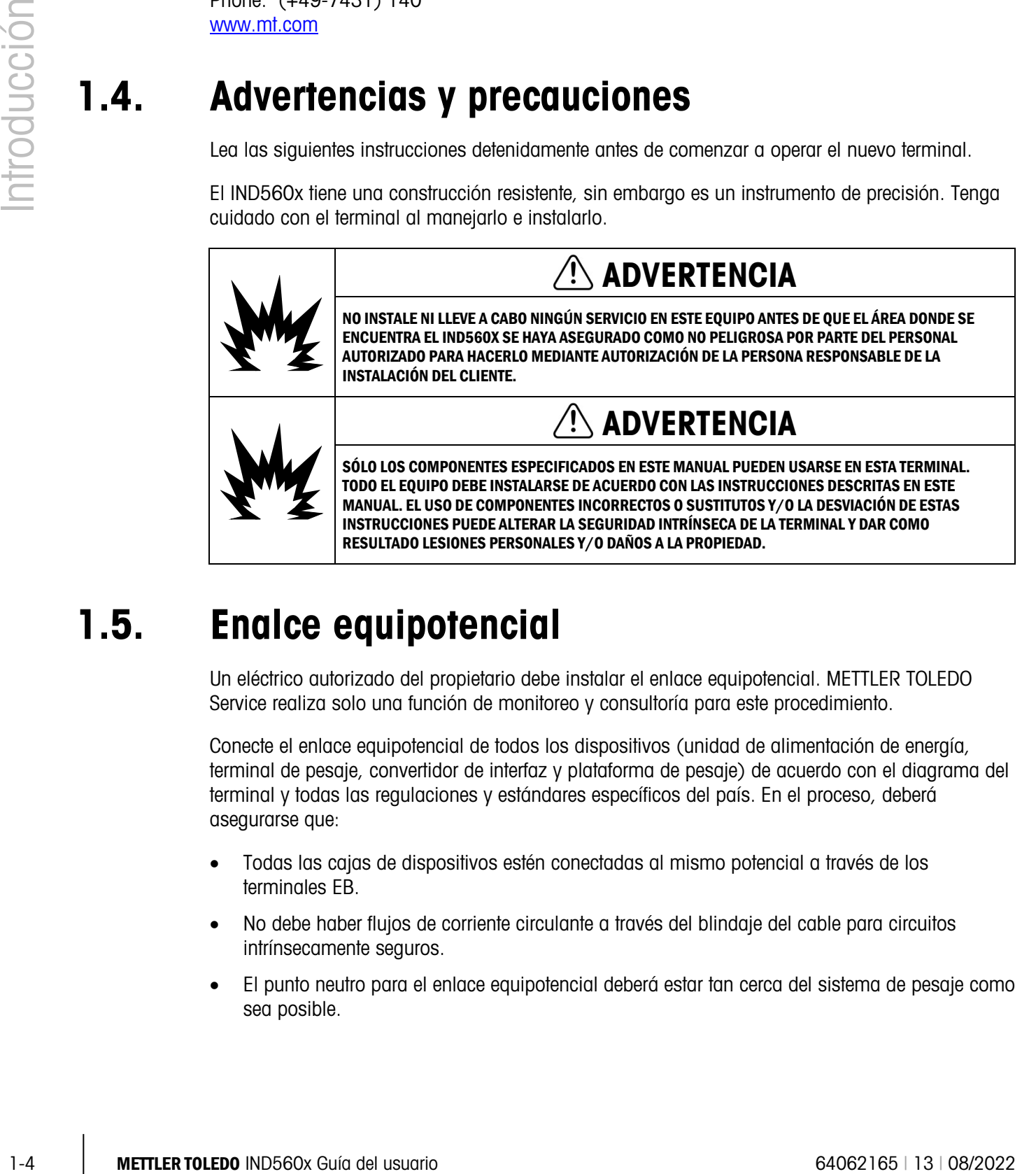

## 1.5. Enalce equipotencial

Un eléctrico autorizado del propietario debe instalar el enlace equipotencial. METTLER TOLEDO Service realiza solo una función de monitoreo y consultoría para este procedimiento.

Conecte el enlace equipotencial de todos los dispositivos (unidad de alimentación de energía, terminal de pesaje, convertidor de interfaz y plataforma de pesaje) de acuerdo con el diagrama del terminal y todas las regulaciones y estándares específicos del país. En el proceso, deberá asegurarse que:

- Todas las cajas de dispositivos estén conectadas al mismo potencial a través de los terminales EB.
- No debe haber flujos de corriente circulante a través del blindaje del cable para circuitos intrínsecamente seguros.
- El punto neutro para el enlace equipotencial deberá estar tan cerca del sistema de pesaje como sea posible.

#### 1.5.1. Advertencias

- 1.5.1.1. CENELEC
- 1.5.1.1.1. Conexión del EB de acuerdo con las regulaciones específicas por país

Se debe asegurar que las cajas de todos los dispositivos estén conectadas al mismo potencial a través de los terminales EB. No debe haber corriente circulante a través del blindaje del cableado intrínsecamente seguro.

- 1.5.1.2. cFMus
- 1.5.1.2.1. Conexión del EB de acuerdo con ANSI/NFPA 70, artículo 504, y ANSI/IA RP 12.06.01 o el Código Eléctrico Canadiense C22.2

Se debe asegurar que las cajas de todos los dispositivos estén conectadas al mismo potencial a través de los terminales EB. No debe haber corriente circulante a través del blindaje del cableado intrínsecamente seguro.

## 1.6. Ambiente operativo

Cuando seleccione la ubicación:

- Utilice el terminal de pesaje únicamente cuando no sean posibles los procesos electroestáticos que provoquen descargas de propagación.
- Mantenga el terminal alejado de procesos que generen un elevado potencial de carga, como un revestimiento electroestático, la transferencia rápida de materiales no conductores, chorros de aire rápidos y aerosoles de alta presión
- Seleccione una superficie estable libre de vibraciones para instalar el terminal
- Verifique que no haya fluctuaciones excesivas de temperatura ni exposición directa a los rayos solares
- Evite corrientes de aire sobre la plataforma de pesaje (por ejemplo, de ventanas abiertas o de aire condicionado)
- Calibre el terminal después de cualquier cambio de ubicación geográfica

#### 1.6.1. Temperatura y humedad

El IND560x puede almacenarse y operarse en las condiciones de temperatura y humedad relativa descritas en la Tabla 1-1.

#### 1.6.2. Protección ambiental

Los terminales IND560x para ambientes adversos y montaje en panel tienen protección ambiental como se describe en la Tabla 1-1.

#### 1.6.3. Áreas peligrosas

El terminal IND560x intrínsecamente seguro está diseñado para operar en áreas clasificadas como División 1, Zona 1 o Zona 21.

 $\mathcal{L}$ IMPORTANTE: No todos los modelos de la familia del terminal IND560 pueden operarse en áreas clasificadas como peligrosas debido a las atmósferas combustibles o explosivas de dichas áreas. Antes de instalar el paquete, revise la placa de información del terminal para confirmar que está marcada con la aprobación para el ambiente en el que se usará.

## 1.7. Inspección y lista de verificación de contenido

1.7. Inspection y lista de verificación de contentido en maximum de la contentido en maximum de la contentido de maximum de la contentido de maximum de la contentido en maximum de la contentido en maximum de la contentido Verifique el contenido e inspeccione el paquete inmediatamente al recibirlo. Si el contenedor de embarque está dañado, revise si hay daños internos y presente una reclamación por daños de transporte con el operador si es necesario. Si el contenedor no está dañado, retire el terminal IND560x de su paquete de protección, observe cómo está empacado, e inspeccione cada componente para detectar posibles daños.

Si es necesario enviar el terminal, es mejor usar el contenedor original. Se debe empacar correctamente el terminal IND560x para asegurar su transporte correcto.

El paquete debe incluir:

- 
- Manual de instalación imprimado
- Terminal IND560x CD de documentation (incluye todos los manuales)
	- Bolsa de partes que incluyen ferritas, arandelas aislantes, etc., dependiendo de la configuración del terminal

## 1.8. Dimensiones físicas

Las dimensiones físicas del terminal IND560x para la caja de montaje en panel se muestran en la Figura 1-2 en pulgadas y [mm].

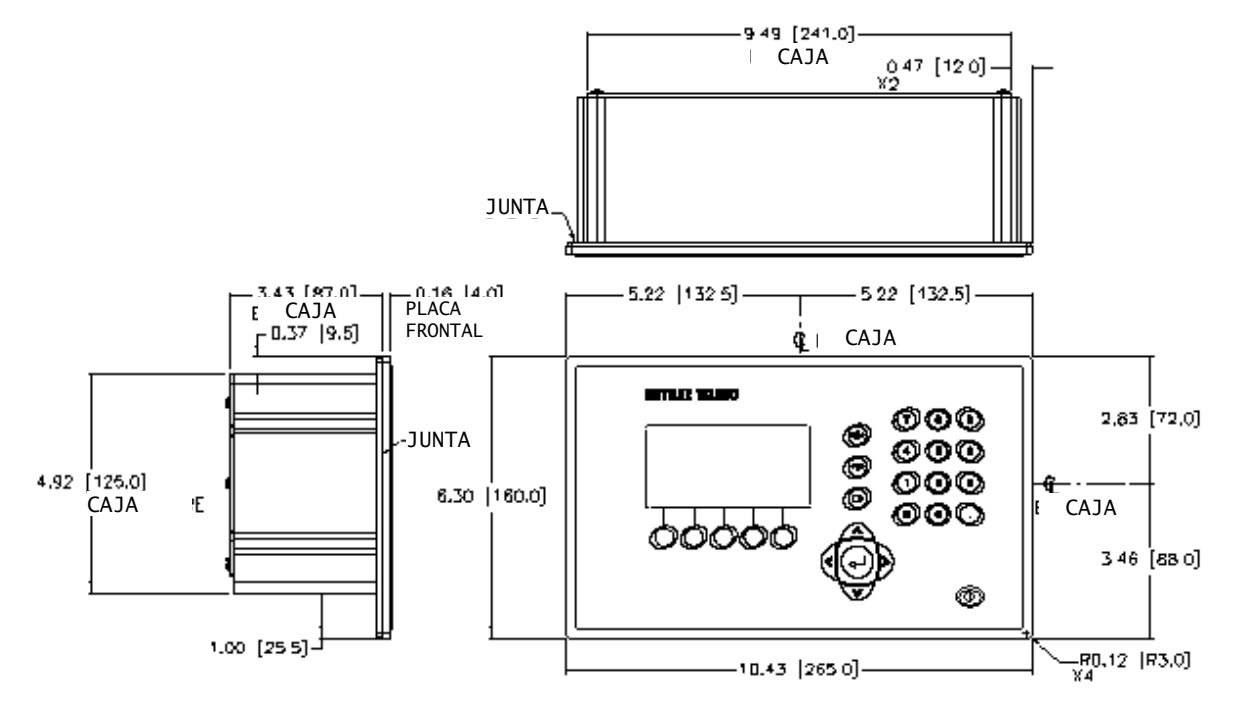

Figura 1-2: Dimensiones de la caja tipo montaje en panel del IND560x

Las dimensiones físicas del terminal IND560x para el recorte en panel se muestran en la Figura 1- 3 en pulgadas y [mm].

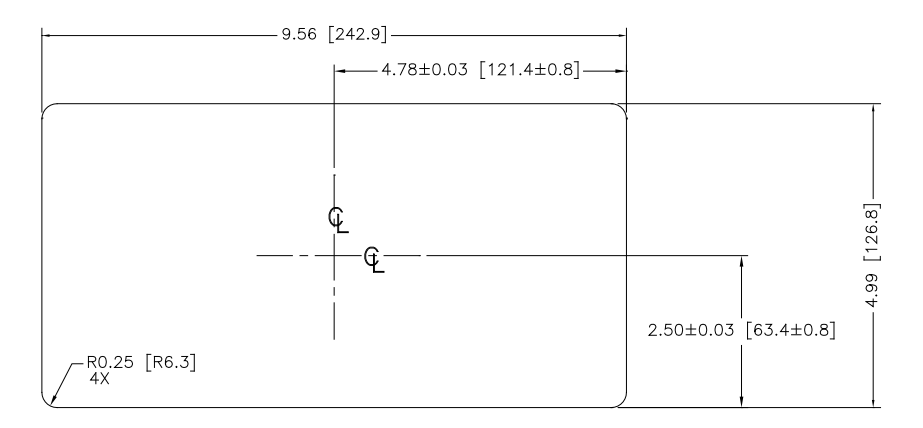

Figura 1-3: Dimensiones del recorte para montaje en panel del IND560x

Las dimensiones físicas del terminal IND560x para la caja de montaje en escritorio/pared para ambientes adversos se muestran en las Figuras 1-4 y 1-5, en pulgadas y [mm].

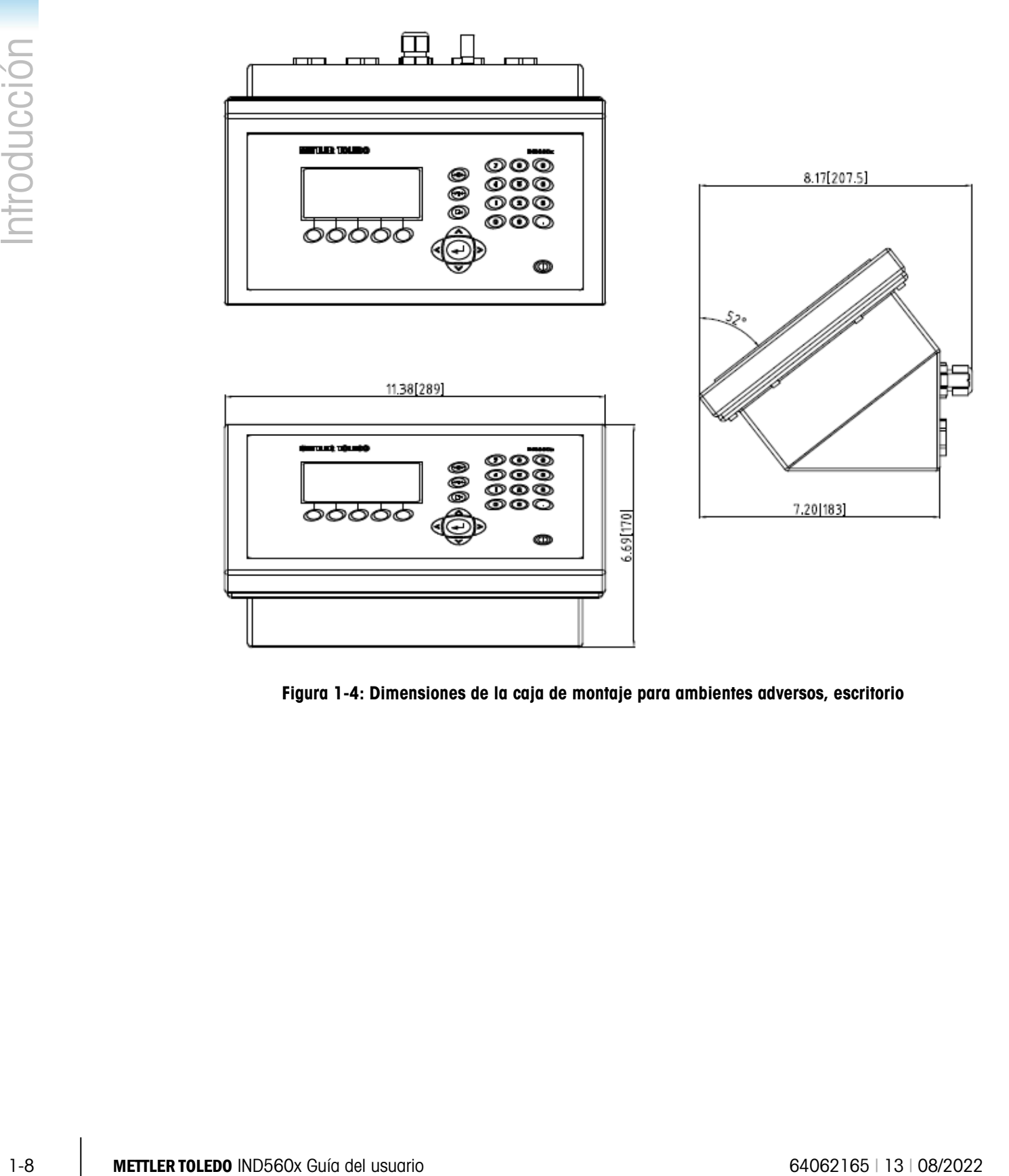

Figura 1-4: Dimensiones de la caja de montaje para ambientes adversos, escritorio

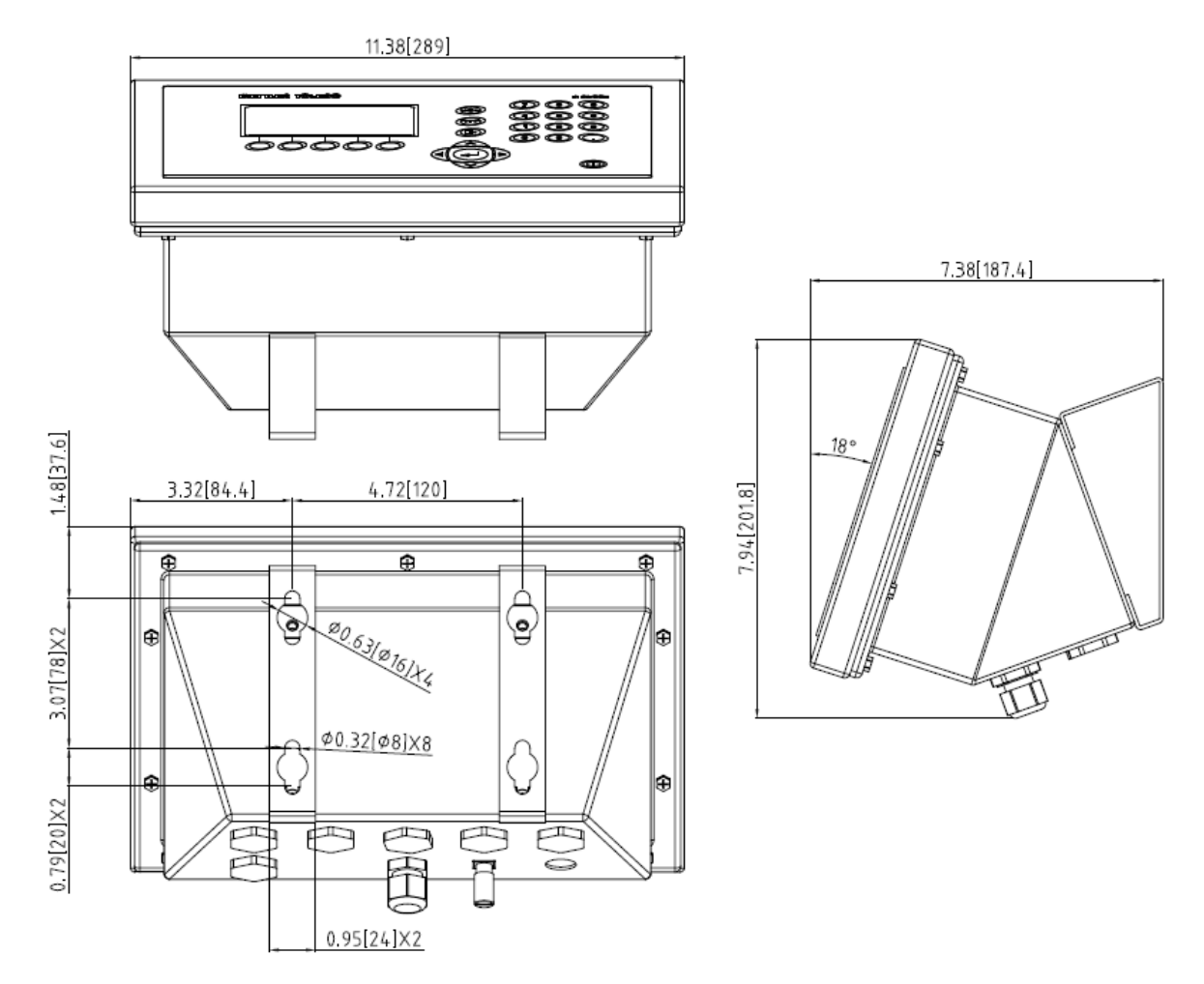

Figura 1-5: Dimensiones de montaje en pared para ambientes adversos del IND560x - se muestran con soporte para montaje en pared opcional

## 1.9. Especificaciones

El terminal IND560x concuerda con las especificaciones mostradas en la Tabla 1-1.

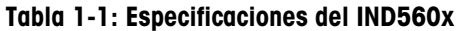

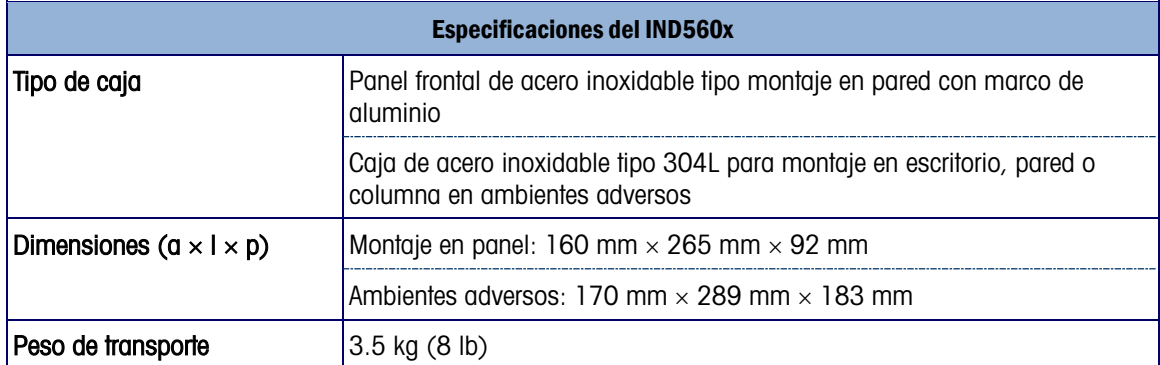

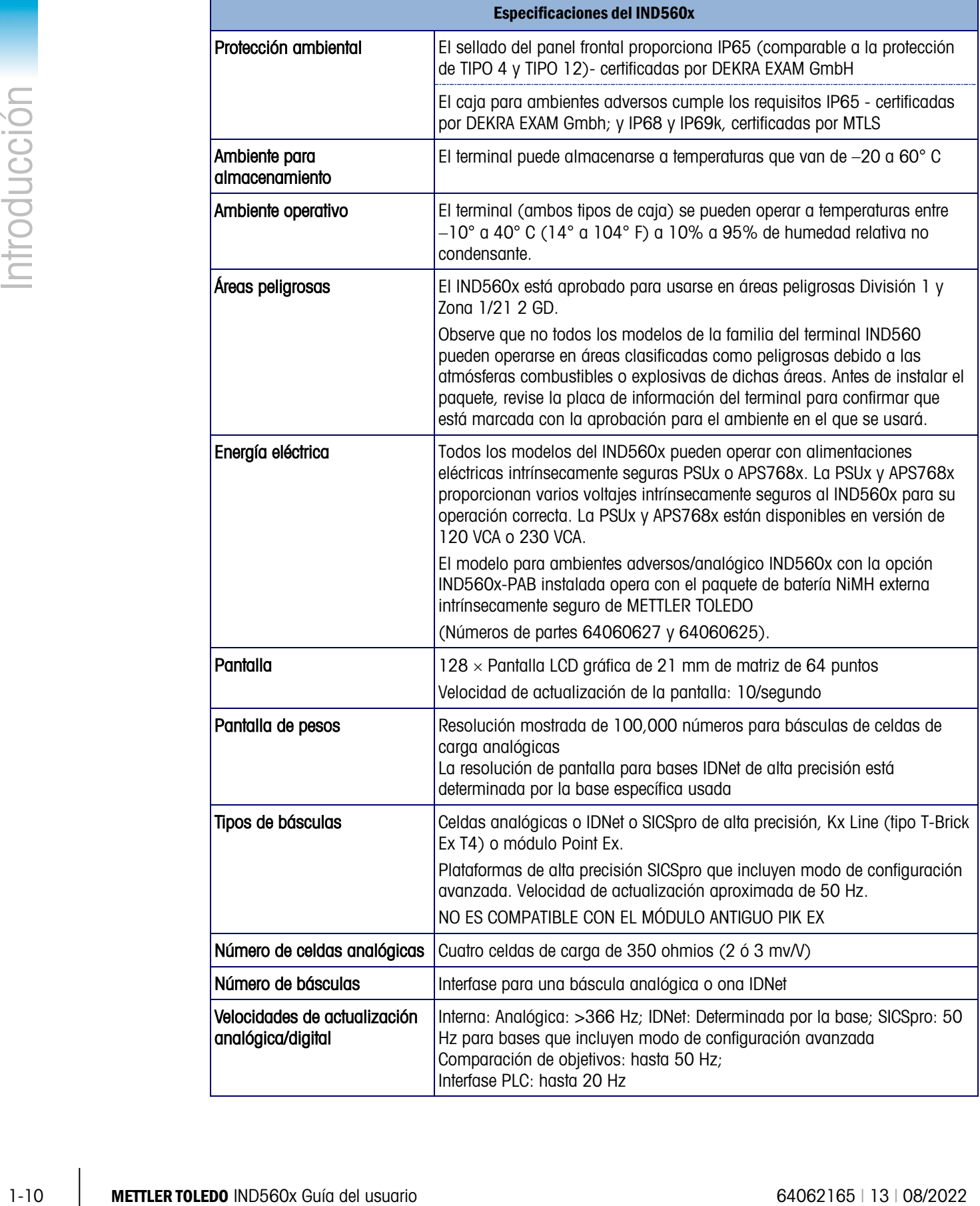

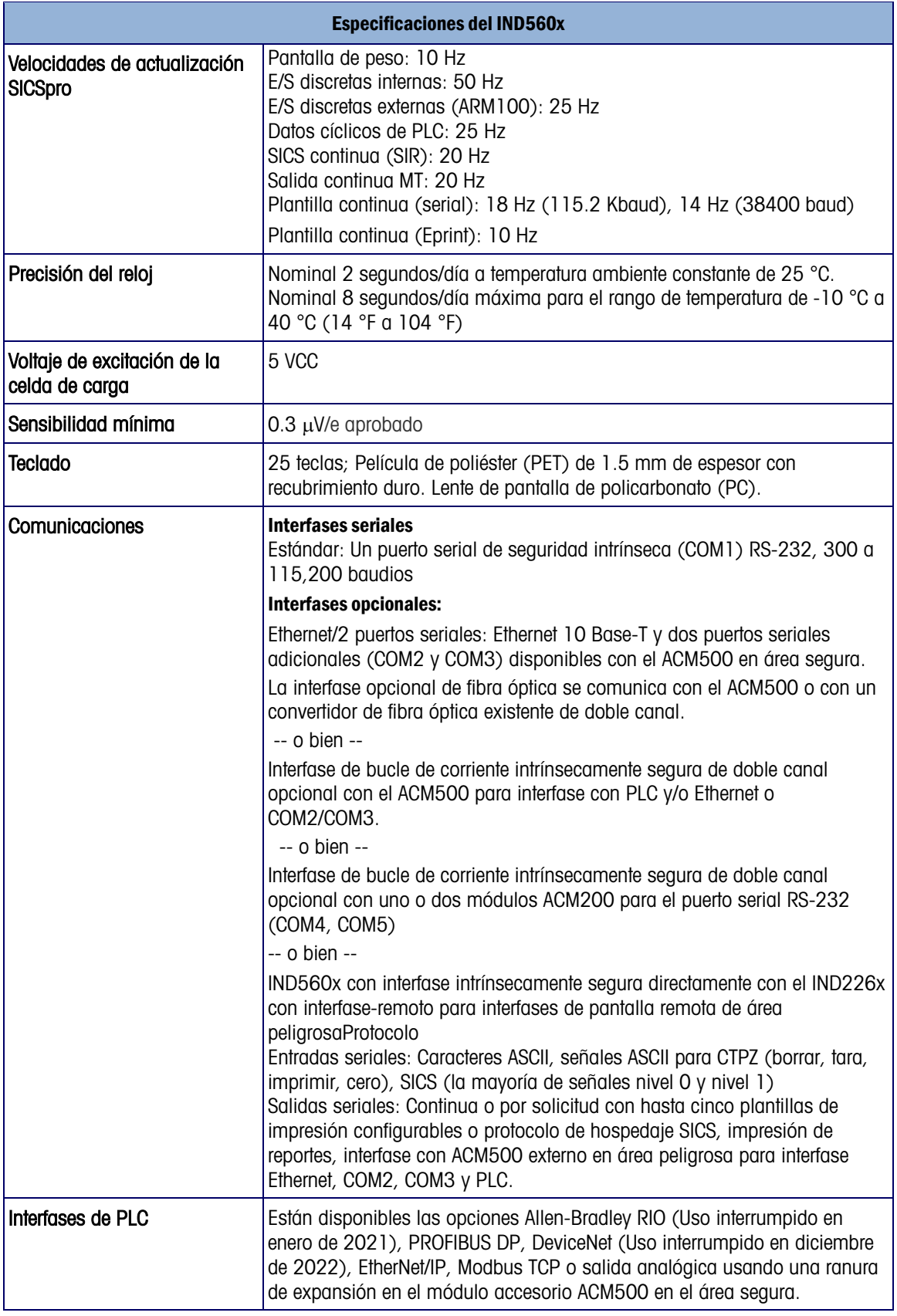

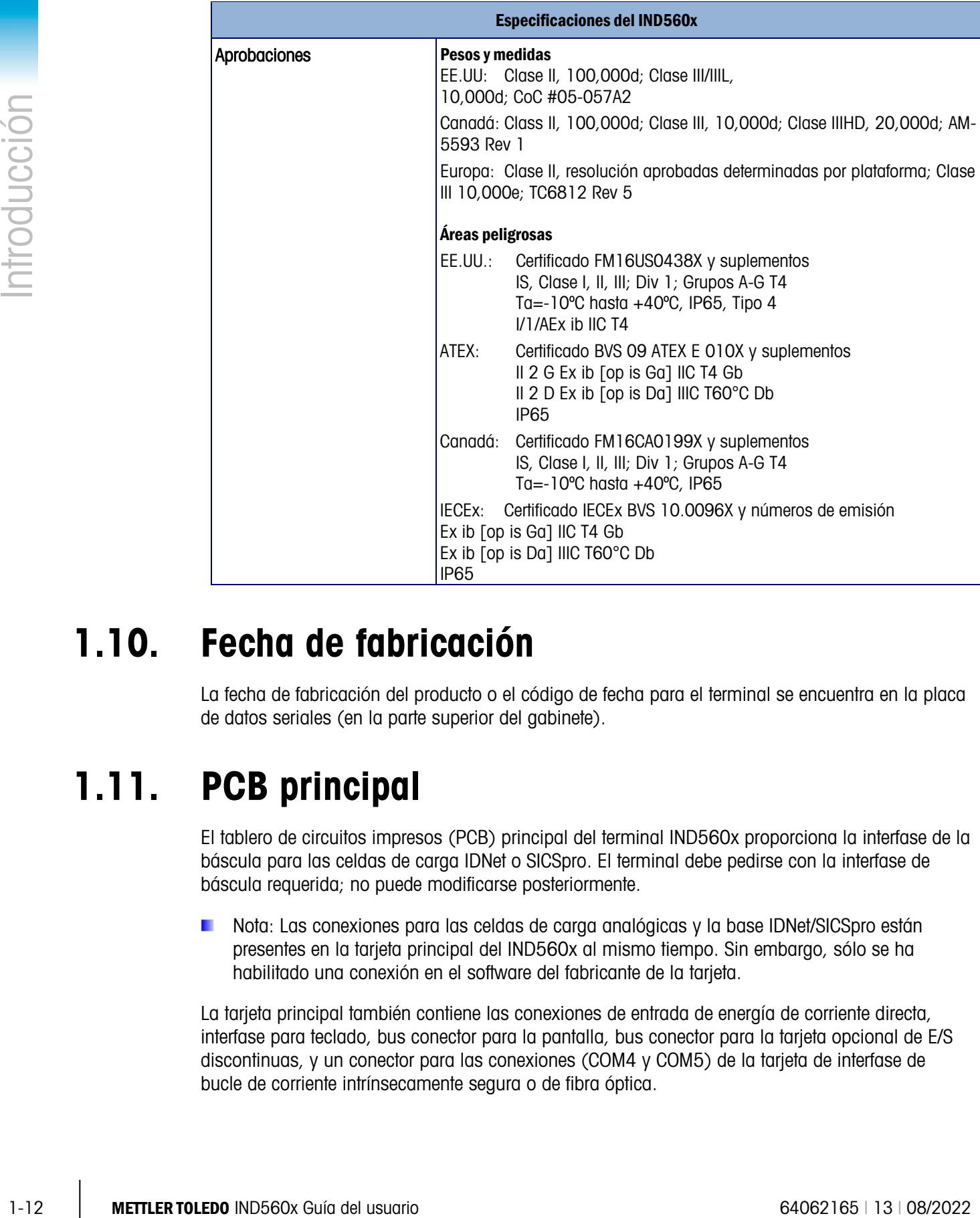

## 1.10. Fecha de fabricación

La fecha de fabricación del producto o el código de fecha para el terminal se encuentra en la placa de datos seriales (en la parte superior del gabinete).

## 1.11. PCB principal

El tablero de circuitos impresos (PCB) principal del terminal IND560x proporciona la interfase de la báscula para las celdas de carga IDNet o SICSpro. El terminal debe pedirse con la interfase de báscula requerida; no puede modificarse posteriormente.

Nota: Las conexiones para las celdas de carga analógicas y la base IDNet/SICSpro están presentes en la tarjeta principal del IND560x al mismo tiempo. Sin embargo, sólo se ha habilitado una conexión en el software del fabricante de la tarjeta.

La tarjeta principal también contiene las conexiones de entrada de energía de corriente directa, interfase para teclado, bus conector para la pantalla, bus conector para la tarjeta opcional de E/S discontinuas, y un conector para las conexiones (COM4 y COM5) de la tarjeta de interfase de bucle de corriente intrínsecamente segura o de fibra óptica.

Se debe instalar una tarjeta opcional adicional conocida como IND560x-PAB (tarjeta de adaptación de energía) en la tarjeta principal del IND560x para hacer al terminal compatible con el paquete de batería NiMH externa. La IND560x-PAB solo puede usarse con la revisión D de la versión analógica de la tarjeta principal. Consulte la Guía de Instalación para más información acerca de la IND560x-PAB.

Nota: El nivel de revisión no se indica en la tarjeta principal IND560x. Las tarjetas principales revisión D (y más recientes) pueden identificarse por la presencia de la conexión en puente W3. Si una tarjeta principal tiene una conexión en puente W3, es al menos revisión D o más reciente. Si la conexión en puente W3 no está presente, la tarjeta principal es anterior a la revisión D y no puede usarse con la IND560x-PAB.

#### 1.11.1. Base de báscula para celda de carga analógica

El IND560x puede proporcionar energía hasta para una carga de 87 ohmios (cuatro celdas de carga analógicas de 350 ohmios). Una conexión en puente permite la configuración para celdas de carga de 2 o 3 mV; la posición de 3 mV se selecciona en la fábrica. Se proporciona una tablilla de terminales para la conexión de la celda de carga.

Nota: Cuando está instalada, la IND560x-PAB cubrirá la conexión en puente mV. Tome esto en  $\mathcal{L}$ consideración durante la instalación del modelo analógico IND560x.

#### 1.11.2. Base de báscula IDNet™

El IND560x es compatible con el más reciente estilo de T-Brick Ex T4 de base de precisión intrínsecamente segura a través del puerto IDNet de la tarjeta principal. Este puerto proporciona la energía y comunicación necesarias para hacer operar esta base de más reciente estilo.

- **Nota: El IND560x no es compatible con el módulo antiguo PIK Ex.**
- Note: Los terminales IND560x IDNet no pueden usarse con la IND560x-PAB y paquete de batería NiMH externa.

#### 1.11.3. Base de báscula SICSpro

El IND560x es compatible con una plataforma SICSpro a través del puerto SICSpro de la tarjeta principal. La interfaz SICSpro es compatible con las plataformas PBK9 y PFK9 de alta precisión con celdas de carga MPXI. La interfaz SICSpro del IND560x es compatible solo con aquellas plataformas SICSpro que incluyen el modo de configuración avanzada (ASM).

#### 1.11.4. Puerto serial COM1

La tarjeta principal también contiene el puerto serial COM1 que proporciona comunicación del RS-232 intrínsecamente segura. El puerto es bidireccional y puede configurarse y usarse para varias funciones como salida por demanda, comunicaciones de servidor SICS, salida continua, entrada de orden ASCII (borrar, tara, imprimir, cero), entrada de caracteres ASCII, impresión de reportes, acceso al servidor de datos compartidos, o conexión con la herramienta para PC InSite.

Nota: Los parámetros de la entidad de aprobación para el puerto serial cuando se hacen conexiones con este puerto dentro del área peligrosa. Cuando se conecta el COM1 con un periférico en el área segura, se requiere una barrera para proteger adecuadamente el puerto y garantizar la seguridad del sistema. Compare los valores de la entidad del terminal IND560x y de la barrera para confirmar la compatibilidad segura antes de conectarlas

## 1.12. Opciones IND560x

Algunas de las opciones y accesorios disponibles para usarse con el IND560x se describen en las siguientes secciones. Observe que algunas opciones requieren el uso del módulo de comunicación ACM500 en el área segura.

#### 1.12.1. Opciones de hardware

- Interfase de fibra óptica para conectar el módulo de comunicación accesorio ACM500 o ACM200
- Interfase de bucle de corriente intrínsecamente segura para conexión con el módulo ACM500
- E/S discontinuas intrínsecamente seguras con 4 entradas y 6 salidas.
- IND560x-PAB (tarjeta de adaptación de energía) para hacer el terminal IND560x compatible con el paquete de batería NiMH externa

1.12.1.1. Interfase de fibra óptica de doble canal

Se puede usar una interfaz de fibra óptica de doble canal para conectar un terminal IND560x con el ACM500 que se encuentra en un área segura. Esta interfase también proporciona conectividad para el convertidor de fibra óptica de doble canal antiguo (desde una instalación 8141, 8525, Puma o ID3sTx).

- 64 a borning panc confirmer is competibilitied segure onlies discussions and<br>
1.12. Opciones IND560x Guia del usuario 64000x Guia del usuario 640 del usuario 640620 del usuario 640620 del usuario 640620 del usuario 640620 • La interfase de fibra óptica proporciona uno o dos canales de comunicación diseñados para usar un cable de fibra óptica con recubrimiento duro de sílice. Se usan transmisores y receptores de alta velocidad para incrementar el rendimiento de datos. Cuando se combina con el módulo de comunicaciones ACM500 y sus opciones, ésta permite la operación remota (área segura) de las interfases de los puertos seriales COM2 y COM3, Ethernet y PLC a distancias de hasta 300 metros (1000 pies) del terminal IND560x.
	- Cuando se usa con el convertidor de fibra óptica estándar de doble canal, esta interfase proporciona uno o dos puertos seriales bidireccionales adicionales (COM4 y COM5) a la misma distancia.
	- La interfaz de fibra óptica puede usarse para comunicarse directamente entre dos terminales IND560x en una configuración principal-remota.
	- NOTA: se puede usar cable de fibra óptica de núcleo de plástico en tramos de cable cortos de 40 m (130 pies) o menos.

#### 1.12.1.2. Interfase de bucle de corriente extrínsecamente segura de doble canal

En lugar de interfase de cable de fibra óptica, se puede usar una interfase de bucle de corriente de doble canal para conectar un terminal IND560x con el ACM500 que se encuentra en un área

segura. Esta interfase también puede proporcionar conectividad con el convertidor ACM200 en el área segura. En forma alternativa, el IND560x puede conectarse directamente al terminal IND226x y actuar como pantalla remota dentro del área peligrosa. En este escenario, el IND226x debe estar equipado con la opción Interface-Remote (interfaz-remota).

- La interfase de bucle de corriente proporciona uno o dos canales de comunicación diseñados para usar un cable de alambre de cobre. Se usan transmisores y receptores de alta velocidad para incrementar el rendimiento de datos. Cuando se combina con el módulo de comunicaciones ACM500 y sus opciones, ésta permite la operación remota (área segura) de las interfases de los puertos seriales COM2 y COM3, Ethernet y PLC a distancias de hasta 300 metros (1000 pies) del terminal IND560x.
- Cuando se usa con el módulo de comunicación de área segura ACM200, esta interfase proporciona un puerto serial adicional (COM4 o COM5) a la misma distancia de 300 metros (1000 pies) del terminal IND560x.
- Esta interfase también puede usarse para operar un terminal IND560x o IND226x como pantalla remota para el IND560x. El terminal remoto puede colocarse hasta a una distancia de 300 metros (1000 pies) del terminal IND560x.

#### 1.12.1.3. E/S discontinuas

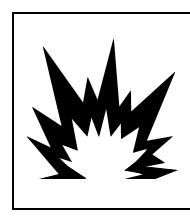

## $\bigwedge$  ADVERTENCIA

EN APLICACIONES DONDE EL PLC CONTROLA LAS SALIDAS DISCRETAS DE FORMA REMOTA, LA PÉRDIDA DE LA COMUNICACIÓN DEL PLC NO DEVOLVERÁ EL CONTROL DE LAS SALIDA DISCRETAS AL TERMINAL.

Las opciones de E/S discontinuas incluyen E/S internas y remotas. Se puede soportar un máximo de 12 entradas y 18 salidas a través de un total de tres opciones (internas y externas, y combinadas).

- La opción de E/S discontinuas está disponible en tres combinaciones diferentes de entradas activas y pasivas y salidas activas y pasivas. Tanto las entradas como las salidas usan dispositivos de estado sólido.
	- ─ Entradas activas y salidas activas: Las entradas están energizadas internamente mediante el terminal IND560x y están diseñadas para usarse con interruptores simples dentro del área peligrosa. Las entradas no están aprobadas para conexión directa con dispositivos en el área segura; se debe usar un ARM100 remoto para esto. Las salidas también están energizadas internamente mediante el terminal IND560x y proporcionan interrupción de 12 V a 50 mA total. Estas salidas están diseñadas para usarse con solenoides piezoeléctricos intrínsecamente seguros de extremadamente baja energía.
	- **La opción de E/S activas/activas no está disponible para usarse con la IND560x-PAB y el** paquete de batería NiMH externa.
	- ─ Entradas activas y salidas pasivas: Las entradas están energizadas internamente mediante el terminal IND560x y están diseñadas para usarse con interruptores simples dentro del área peligrosa. Las entradas no están aprobadas para conexión directa con dispositivos en el área segura; se debe usar un ARM100 remoto para esto. La energía para operar las salidas debe proporcionarse mediante una fuente de alimentación externa y barrera

intrínsecamente segura. Consulte los valores de la entidad de aprobación para las restricciones y limitaciones.

- ─ Entradas pasivas y salidas pasivas: La energía para operar las salidas y entradas debe proporcionarse mediante una fuente de alimentación externa y barrera intrínsecamente segura.
- 1-16 METTLER TOTA (interaction and the material of the material of the material of the material of the material of the material of the material of the material of the material of the material of the material of the mater • Se pueden configurar E/S remotas de área segura para comunicarse con un dispositivo ARM100 (consulte la página [1-21\)](#page-28-0) usando el ACM200 con la opción CL/RS-422/RS-485 o el ACM500 configurado con la opción Ethernet/COM2/COM3 (consulte la página [1-18](#page-25-0) para información adicional sobre el ACM500 y la página [1-21](#page-28-1) para el ACM200). Otra posibilidad es usar COM1 en la tarjeta principal IND560x. Esta señal puede pasarse a través de una barrera segura intrínsecamente (ISB, intrinsically safe barrier) y luego a través de un convertidor RS-232 a RS-485, ambos localizados en el área segura. El ARM100 proporciona seis salidas de contacto en seco y cuatro entradas de corriente directa de bajo voltaje. Se requiere una alimentación externa de 12 a 24 VCD para operar el ARM100.
	- NOTA: El ARM100 NO está aprobado para usarse dentro de áreas clasificadas como peligrosas. Un ARM100 solamente debe instalarse en el área segura.
	- Tres opciones (internas y externas combinadas) permiten un máximo de 12 entradas y 18 salidas.

#### 1.12.1.4. IND560x-PAB

Debido a limitaciones de espacio y limitaciones de la vida útil de la batería, la IND560x-PAB (tarjeta de adaptación de energía) solo puede usarse con la versión para ambientes adversos/analógica del IND560x. La IND560x-PAB no funcionará con ningún modelo de montaje en panel o modelos IDNet o SICSpro del IND560x. La IND560x-PAB y el paquete de batería NiMH externa tampoco son compatibles con la opción de E/S activas-activas.

La opción IND560x-PAB funciona como un separador de voltaje para el paquete de batería NiMH externa del IND560x. La IND560x-PAB recibe la fuente de voltaje simple del paquete de batería NiMH externa y lo divide en los diferentes voltajes que requiere el terminal IND560x para sus funciones. El IND560x con PAB solo puede usarse con el paquete de batería NiMH externa 8Ah, número de parte 64060625 y 64060627.

#### 1.12.2. Aplicaciones de software

Las siguientes aplicaciones de software adicionales están disponibles para el terminal IND560x.

- Fill-560 (software del fabricante de aplicación de llenado y dosificación)
- Fill-Plus (Fill-560 estándar con una aplicación agregada de manejo de fórmulas simples)
- Drive-560 (aplicación de manejo de vehículo simple)
- COM-560 (software del fabricante existente del protocolo del servidor)
- TaskExpert (capacidad de programación personalizada)

#### 1.12.2.1. Fill-560

La Fill-560 es una aplicación especial que puede instalarse en el terminal IND560x para proporcionar control adicional de llenado y dosificación para un máximo de cuatro materias. Ésta

proporciona control para las siguientes combinaciones de secuencias de peso de entrada y peso de salida.

- Llenado solamente Mezclado solamente
- 
- 
- Llenado y salida de dosis
- 
- Llenado y vaciado Mezclado y vaciado
- Salida de dosis solamente Mezclado y salida de dosis

Se puede obtener información adicional en el manual del Fill-560 del CD de documentación adjunto al kit de software del Fill-560 o un terminal IND560fill.

Sólo se puede estructurar una fórmula a la vez. Una vez que se hace un cambio a cualquier fórmula, se pierde su configuración anterior.

#### 1.12.2.2. FillPlus

FillPlus es un programa complementario creado para la aplicación Fill-560. Igual que la Fill-560, FillPlus es una aplicación especial que puede agregarse al terminal IND560x para proporcionar control de llenado y dosificación hasta para 4 materiales.

FillPlus proporciona un programa de manejo y almacenamiento de fórmulas que agrega las siguientes características al software de la aplicación Fill-560:

- Almacenamiento de hasta 25 fórmulas de materiales múltiples
- Ajuste de fórmulas
- Una salida única auxiliar que puede asignarse para cada fórmula

La aplicación FillPlus está escrita con TaskExpert™. Las tareas asociadas con FillPlus se ejecutan independientemente del código de base de la Fill-560.

En el Manual técnico de la Fill-560 y FillPlus, número de parte 64057366, puede encontrar información adicional, el cual está en el CD de documentación que acompaña a los paquetes de software de las aplicaciones Fill-560 y FillPlus, o a un terminal que se ha configurado en la fábrica con el software Fill-560 o FillPlus.

#### 1.12.2.3. Drive-560

La opción Drive-560 es una solución de aplicación especializada para los requisitos de pesaje de vehículos de entrada y salida simples. El IND560xdrive tiene dos modos de funcionamiento: pesaje de ID de tara temporal y pesaje de ID de tara permanente Algunas características de este software son:

- Capacidad de almacenar hasta 100 ID de taras permanentes
- Totalización de las ID de taras permanentes
- Procesado en un paso de ID temporarias
- Reimpresión de recibo de transacción anterior
- Almacenamiento de hasta 2000 transacciones

• Peso de entrada, fecha y hora disponibles en comprobantes de entrada y de salida

En el Manual técnico de la Drive-560, número de parte 64062160, puede encontrar información adicional, el cual está en el CD de documentación que acompaña a los paquetes de software de las aplicaciones Drive-560.

#### 1.12.2.4. COM-560

La opción COM-560 es una solución de módulo de software especializada que se enfoca en las necesidades de los usuarios que utilizan protocolos de comunicación existentes o que necesitan emplear órdenes especiales. El IND560com conserva todas las características y funciones estándar del IND560x además de las características y funciones específicas de la COM-560. Proporciona las siguientes características y funciones:

- Plantilla de órdenes personalizada ASCII
- Salida corta continua de Mettler Toledo
- Protocolo de hospedaje 8142
- Protocolo de hospedaje 8530
- Protocolo PT6S3
- Protocolo SMA

Se puede encontrar información adicional en el Manual de la COM-560x, en el CD de documentación del módulo.

#### 1.12.2.5. TaskExpert™

La funcionalidad de TaskExpert proporciona una forma de modificar la funcionalidad estándar del IND560x de manera que se alinee de forma más cercana con los requerimientos de la aplicación. TaskExpert es una combinación de una herramienta de visualización de programación, una máquina de ejecución y la funcionalidad básica del terminal. La secuencia de operación puede modificarse y puede agregarse funcionalidad adicional a la operación básica del terminal.

## 1.13. Opciones de comunicación de área segura

#### <span id="page-25-0"></span>1.13.1. Módulo de comunicación ACM500 y accesorios

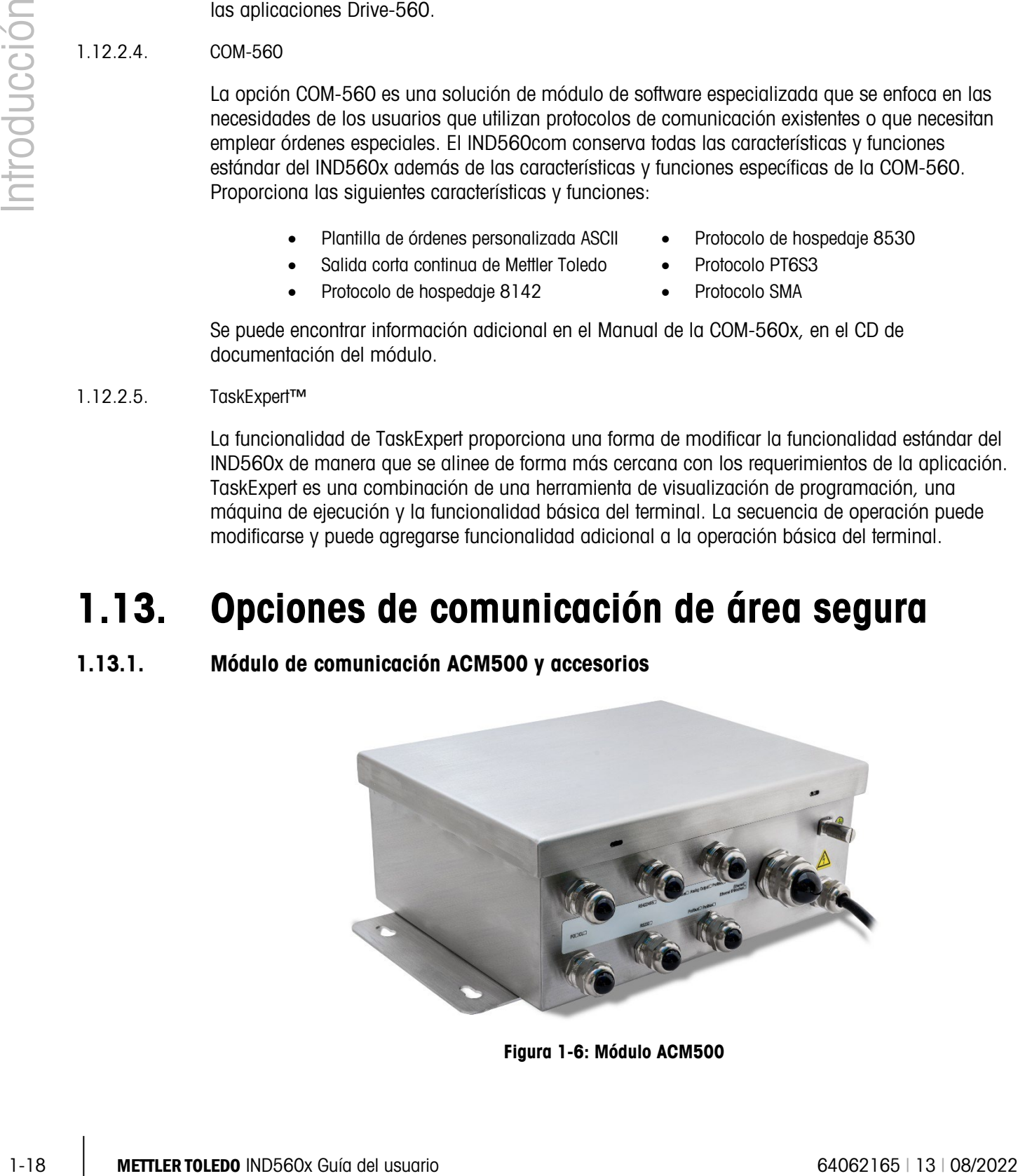

Figura 1-6: Módulo ACM500

Cuando se requiere acceso a Ethernet, puertos seriales adicionales o una interfase de PLC, se debe conectar un módulo de comunicación ACM500 con el terminal IND560x. El ACM500, que debe instalarse en un área no peligrosa, recibe datos del IND560x a través de la interfase de fibra óptica o de la interfase de bucle de corriente intrínsecamente segura. El ACM500 proporciona ranuras de expansión para una tarjeta opcional Ethernet y COM2/COM3 y una opción de PLC simple. Consulte el Manual técnico o el Manual de instalación del ACM500 para más detalles.

Las siguientes opciones para el IND560x requieren el uso del módulo de comunicación ACM500 en el área segura:

- Ethernet, COM2, COM3
- Interfases de control lógico programable (PLC)
- E/S discontinua remota (en área segura) vía módulos ARM100

#### 1.13.1.1. Puertos Ethernet/COM2/COM3

El puerto Ethernet puede usarse para transferencia FTP de tablas de tara y objetivos y archivos completos de configuración. También proporciona un puerto TCP/IP para transmitir una plantilla solicitada o datos continuos para configuración remota con el uso del programa InSite<sup>™</sup> de METTLER TOLEDO, para acceso directo a datos vía un servidor de datos compartidos, y para enviar avisos de Email cuando la calibración expire o falle. Este puerto también puede usarse para respaldar y restaurar la configuración del terminal, usando el programa InSite™ SL de METTLER TOLEDO.

El COM2 proporciona comunicación RS-232 y velocidades desde 300 hasta 115.2k baudios. El COM 3 funciona con las mismas velocidades de baudios y proporciona una conexión RS-232, RS-422, o RS-485. El COM3 puede usarse para actualizar el software del fabricante del IND560x mediante la herramienta de configuración InSite™ CSL.

Cuando se usan los puertos seriales COM2 o COM3 en el ACM500, se recomienda usar una velocidad de baudios de transmisión de red de al menos 9,600 baudios. El uso de los puertos seriales COM2 o COM3 con velocidades de baudios de transmisión de red de 4,800 baudios o menos puede resultar en retraso de datos continuos con respecto a las condiciones de tiempo real, o en una respuesta demorada a solicitudes de datos por solicitud (por ejemplo, solicitudes SICS).

#### 1.13.2. Interfases PLC

El terminal IND560x requiere el uso del módulo ACM500 en el área segura para proporcionar una interfase de PLC. Las interfases compatibles incluyen salida analógica, A-B RIO (Uso interrumpido en enero de 2021), DeviceNet (Uso interrumpido en diciembre de 2022), EtherNet/IP, Modbus TCP y PROFIBUS DP.

Se pueden encontrar más detalles de esta interfase en el Manual de la interfase PLC (in inglese) en el CD de documentación del IND560x.

#### 1.13.2.1. Salida analógica

Salida analógica significa la representación de un sistema interno variable que usa una señal eléctrica proporcional. La salida analógica puede usarse para transmitir un valor medido, como es un peso bruto o neto. Otro uso de la salida analógica es una señal de control para algunos dispositivos externos como una válvula de control en donde el grado de apertura de la válvula es

proporcional a la señal analógica que comanda su operación. Estas salidas se usan para controlar el caudal de material que entra o sale de un tanque.

Se proporcionan las señales de 0-10 VDC y 4-20 mA. Sólo se puede usar una señal a la vez.

#### 1.13.2.2. A-B RIO

La interfaz Allen Bradley RIO dejó de utilizarse en enero de 2021. La información sobre AB-RIO de este manual se incluye solo para brindar asistencia en instalaciones más antiguas.

1.13.22. A B Rio Interior Men Britaldy RK) dejá de usilizarás en avec de 2021. La interior de solution 4-80<br>
1.0 o vale monuta si indugerisation de usilizarás animale interior monutaciones missioniques to the figure 1-4 B La opción A-B RIO permite el intercambio de datos mediante comunicaciones bidireccionales con el uso del modo de transferencia discontinua de datos o el modo de transferencia en bloque. El terminal IND560x inicia un intercambio de comunicación con el PLC aproximadamente 20 veces por segundo con el uso del protocolo de transferencia discontinua de datos Allen-Bradley. Esta comunicación es una interfase de mensajes de alta velocidad en tiempo real entre el terminal IND560x y la PLC para control de proceso. Funciona con los valores de división, número entero y punto flotante.

La interfase A-B RIO del IND560x también funciona en el modo de transferencia en bloque para transmitir grandes cantidades de datos. Se pueden encontrar más detalles de esta interfase en el Manual de Interfase PLC del IND560x PLC, en el CD de documentación.

#### 1.13.2.3. DeviceNet

La interfaz DeviceNet dejó de utilizarse en diciembre de 2022. La información sobre DeviceNet de este manual se incluye solo para brindar asistencia en instalaciones más antiguas.

DeviceNet es una red basada en RS-485 que utiliza tecnología de chip CAN. Esta red fue creada para dispositivos de nivel de bits y bytes. La red puede configurarse para transmitir hasta 500 Kbits por segundo en cableado y distancias. Los mensajes están limitados a 8 bytes no fragmentados. La red puede incluir hasta 64 nodos incluyendo el principal, comúnmente llamado escáner.

#### 1.13.2.4. EtherNet/IP

El IND560x es compatible con las comunicaciones de la opción de la interfaz de Ethernet/IP y el correspondiente software del controlador.

#### 1.13.2.5. Modbus TCP

Modbus/TCP se usa para establecer comunicación maestro-esclavo/cliente-servidor entre dispositivos inteligentes. Este es un protocolo de red estándar abierto ampliamente usado en la fabricación industrial. El protocolo Modbus TCP toma el conjunto de instrucciones de Modbus y envuelve TCP/IP alrededor de él. El protocolo Modbus TCP es compatible con la tarjeta de interfase Ethernet/IP, versión 1.32 o más reciente.

#### 1.13.2.6. PROFIBUS DP

El terminal IND560x se comunica con un PROFIBUS-DP maestro de acuerdo con DIN 19 245. La opción PROFIBUS consiste en software instalado en el terminal IND560x y una tarjeta de circuito que se instala en el módulo de comunicación ACM500 para implementar el intercambio de datos.

#### <span id="page-28-0"></span>1.13.3. Módulo ARM100

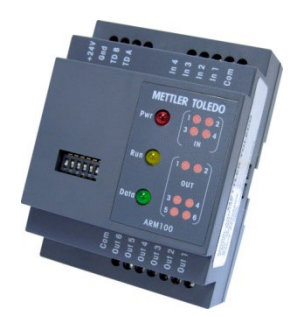

Figura 1-7: Módulo ARM100

El módulo remoto de E/S discontinuas ARM100 está diseñado para extender la red de control de los terminales industriales METTLER TOLEDO. Este módulo de alto rendimiento proporciona cuatro entradas y seis salidas de relé de contacto en seco en un lugar remoto desde un terminal o módulo de comunicación compatible. La información de control digital se comunica entre el ARM100 y el terminal a través de un enlace de comunicación RS-485.

<span id="page-28-1"></span>Se requiere una fuente de energía externa de 10 a 32 VCD para operar el módulo ARM100. El ARM100 sólo está aprobado para instalación en áreas clasificadas como SEGURAS.

#### 1.13.4. Módulo ACM200

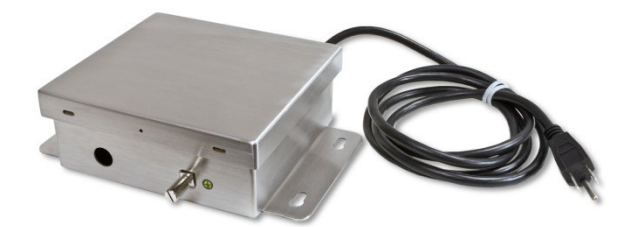

Figura 1-8: Módulo ACM200 Módulo de comunicación de área segura

El convertidor ACM200 puede usarse para convertir la información del bucle de corriente intrínsecamente segura desde el COM4 o COM5 en el terminal IND560x en una señal RS-232 dentro del área segura. El convertidor ACM200 puede usarse para obtener datos por solicitud o continuos RS-232 del IND560x, o puede convertir señales RS-232 en el área segura a datos ASCII intrínsecamente seguros y enviarlos al IND560x. Para una señal CL20mA o RS-422 o RS-485 dentro del área segura, se puede usar el ACM200 configurado con la opción CL/RS-422/RS-485.

Si el ACM500 ya está conectado al terminal IND560x, no es posible conectar el convertidor ACM200. Esto se debe a que ambos dispositivos requieren el uso dedicado de los puertos COM4 y COM5 del terminal IND560x. El ACM200 está diseñado para comunicarse con el terminal IND560x mediante un cable de comunicación de alambre de cobre a distancias de hasta 300 m (1000 pies).

## 1.14. Accesorios adicionales

Accesorios adicionales incluyen:

- Herramienta de configuración InSite™ SL
- Convertidor de fibra óptica de doble canal existente (área segura) para RS-232 o bucle de corriente de 20 mA
- Núcleo de vidrio o cable de fibra óptica de plástico
- Varios soportes para montaje del gabinete para ambientes adversos en pared y columna

#### 1.14.1. Herramienta de configuración InSite<sup>™</sup> SL

InSite™ SL está disponible para usuarios finales de terminales IND560x. El terminal IND560x puede conectarse con una PC que ejecute el InSite™ SL a través de Ethernet o un puerto serial para proporcionar lo siguiente:

- Guardar información de configuración localmente en la PC
- Cargar en otros dispositivos un archivo de configuración guardado
- Restablecer la configuración a un estado conocido con fines de mantenimiento.

#### 1.14.2. Herramienta de configuración InSite™ CSL

InSite™ CSL está solamente disponible para proveedores de servicio certificados de METTLER TOLEDO.

El terminal IND560x puede conectarse a una PC que ejecute InSite CSL a través del COM1 del IND560x o puertos Ethernet o serial opcionales para proporcionar lo siguiente:

- Ver y cambiar la configuración desde una PC remota
- Realizar configuraciones sin dispositivos antes de instalar el hardware
- Guardar información de configuración localmente en la PC, cargar un archivo de configuración guardado en otros dispositivos, o restablecer a un estado conocido con propósitos de servicio
- Corregir con una herramienta de corrección autodidáctica con un área de visión extendida, funciones de cortar y pegar, biblioteca de portapapeles almacenada (elementos MyData), y visualizador con espacio para uso de la plantilla
- Imprimir documentación para los archivos de los usuarios
- Realizar servicios de actualización de programas de instrucciones del fabricante para el IND560x

#### 1.14.3. Convertidores de fibra óptica existentes

1-22 Metrophone de configuración Instite™ 32.<br>
Convention de 20 met<br>
confiering e time de 20 met<br>
confiering e time de 20 met<br>
confiering de 20 met<br>
confiering de 20 metros de diffuse de gradiente<br>
- Norisia superfect pa Los convertidores de fibra óptica de doble canal 0964 a 0043, a 0058, a 0059 y a 0060 pueden usarse con el terminal IND560x para proporcionar uno o dos canales adicionales de comunicación bidireccional a distancias de hasta 300 m (1000 pies). Los convertidores proporcionan ya sea conectividad RS-232 o de bucle de corriente de 20 mA en el área segura, derivada de los puertos COM4 y COM5 del terminal.

Si el ACM500 ya está conectado al terminal IND560x, no es posible conectar el convertidor de fibra óptica de doble canal. Esto se debe a que ambos dispositivos requieren el uso dedicado de los puertos COM4 y COM5 del terminal IND560x.

El IND560x y los convertidores de fibra óptica de doble canal están diseñados para usar un cable de fibra óptica de sílice de revestimiento duro, pero se puede usar cable de fibra óptica de núcleo de plástico en tramos de cable cortos de 40 m (130 pies) o menos.

## 1.15. Pantalla y teclado

El terminal IND560x tiene una pantalla de cristal líquido (LCD) tipo gráfico de matriz de puntos de 128 × 64 con luz de fondo LED blanca. La Figura 1-7 muestra un ejemplo del panel frontal del IND560x.

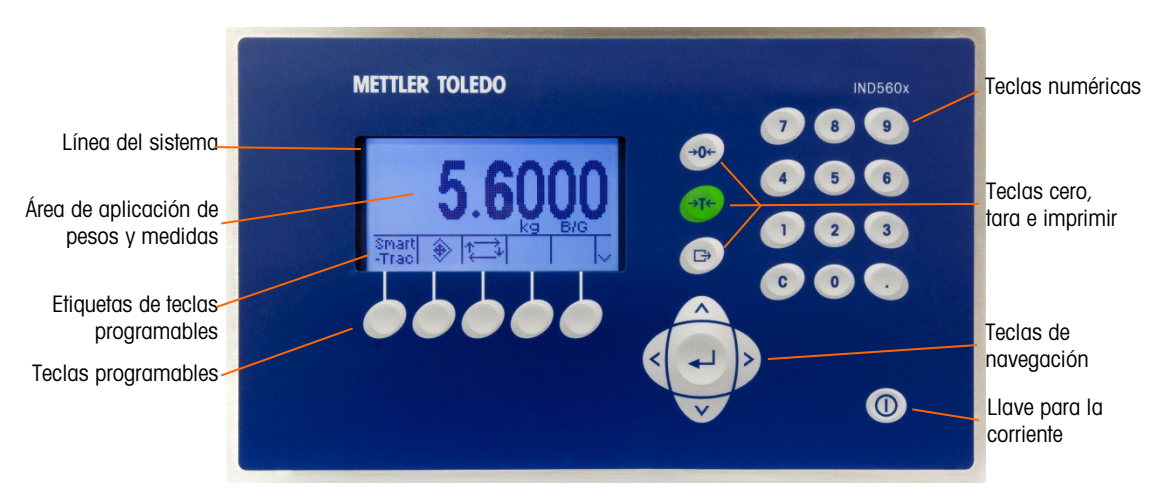

Figura 1-9: Pantalla y distribución del teclado del IND560x

#### 1.15.1. Disposición de la pantalla

Se reserva una línea de sistema en la parte superior para mostrar mensajes del sistema y mensajes enviados de forma remota desde un PLC; área de aplicación con visualización del peso, leyendas, entrada de datos y otra información en la parte media; y etiquetas de teclas programables (iconos) transversalmente en la parte inferior.

La distribución de la pantalla está diseñada con una línea de sistema reservada en la parte superior para mostrar mensajes y posibles errores asíncronos. La parte media de la pantalla está reservada para mostrar el peso o para SmartTrac. En la parte inferior de esta área se muestran entradas de datos al azar. La parte inferior de la pantalla está reservada para mostrar las etiquetas gráficas (iconos) para las teclas programables. Se proporcionan posiciones de aparición hasta para cinco iconos de teclas programables.

Hacia la derecha del área de teclas programables hay un espacio reservado para un indicador MÁS ARRIBA ( $\spadesuit$ ) o un indicador MÁS ABAJO ( $\spadesuit$ ). Si están presentes, éstos indican las selecciones adicionales de teclas programables disponibles al presionar las teclas de navegación para subir o bajar. Hay un total de 15 teclas programables para la posición inicial dependiendo de las opciones de pesaje y las funciones del terminal habilitadas. Éstas de presentan en tres grupos de

cinco teclas. La capacidad de configuración de teclas programables y de establecer equivalencias del terminal determina el posicionamiento de las teclas programables y su ubicación para visualizarlas.

#### 1.15.2. Teclados del panel frontal

Existen tres teclas de función de báscula específicas a la derecha de la pantalla. Éstas proporcionan la interfase para poner en cero o la tara de la báscula y para iniciar una impresión.

El teclado numérico de 12 teclas del terminal se usa para ingresar datos y señales. Las teclas numéricas se encuentran en el lado superior derecho del panel frontal del terminal.

1.15.2. Technique and promotion dependence o la developée de promotion de comparative and usuario proposabilità de promotion de la metropologica de la metropologica de la metropologica de la metropologica de la metropolog Existen cinco teclas de navegación abajo de las teclas de función de la báscula. Estas teclas permiten que el operador navegue hacia las opciones de pasos en el árbol del menú y dentro de las pantallas de configuración y aplicaciones.

En el lado inferior derecho del panel frontal se encuentra una llave para la corriente. La tecla de encendido y apagado de energía se habilita e inhabilita mediante una conexión en puente en la tarjeta principal.

# 2 Operación

## 2.1. Generalidades

Este capítulo proporciona información acerca de la navegación, funcionalidad básica y generación de reportes usando el terminal IND560x.

La operación del terminal depende de funciones habilitadas y parámetros que están configurados en el área de configuración como se describe en el Capítulo 3, Configuración. La navegación y la funcionalidad básica, así como la generación de reportes, están descritas en las siguientes secciones.

## 2.2. Seguridad

El IND560x funciona con un nombre de usuario y contraseña para seguridad de configuración en cuatro niveles.

#### 2.2.1. Administrador

Un administrador tiene acceso ilimitado a todas las áreas del sistema operativo y de configuración. Puede haber múltiples cuentas de administrador. Hay una cuenta principal de administrador, la cual puede cambiarse pero nunca eliminarse. El terminal está configurado de fábrica con la cuenta principal de administrador con un nombre de usuario de "admin". La contraseña de fábrica es nula (no hay contraseña). El nombre de usuario predeterminado (admin) no puede cambiarse; sólo se puede agregar o modificar la contraseña. La unidad tal como está configurada de fábrica no necesita ingreso con contraseña para entrar al modo de configuración. Todas las funciones del terminal están disponibles para todos los usuarios hasta el momento en que se cree una contraseña para la cuenta de administrador principal.

Si el interruptor de metrología se enciende y se selecciona una aprobación regional en la instalación, todos los usuarios con derechos de administrador se reducen al nivel de mantenimiento. Esto se hace para proteger metrológicamente parámetros importantes que no pueden cambiarse cuando el terminal está aprobado.

De manera similar, el interruptor de metrología se puede utilizar para prevenir que los usuarios de nivel de administrador accedan a las funciones de metrología, incluso si la aprobación de la región es "ninguna".

Una vez establecida una contraseña, asegúrese de recordarla. Si se cambia u olvida la contraseña, no será posible ingresar al menú de configuración. Asegúrese de proteger la contraseña del personal no autorizado. La contraseña proporciona acceso al menú completo de configuración, excepto si el interruptor de metrología está en la posición aprobada.

#### 2.2.2. Mantenimiento

El acceso puede ser limitado al configurar el nivel de seguridad según se desee.

#### 2.2.3. Supervisor

El acceso puede ser limitado al configurar el nivel de seguridad según se desee.

#### 2.2.4. Operador

Se proporciona una cuenta de operador predeterminada con un nombre de usuario de "anonymous" (anónimo) y contraseña nula (sin contraseña). Los lugares donde se requiere validación deberían crean muchas cuentas de operador, cada una con un nombre de usuario y contraseña.

#### 2.2.5. Contraseña

Si se ha programado una contraseña para el administrador principal en el menú de configuración, se crea una condición de seguridad al ingresar al menú de configuración e ingresar una contraseña. El usuario puede ingresar una contraseña en cualquier nivel de seguridad respaldado por la configuración del usuario en la configuración de usuario.

El terminal está pre-configurado en la fábrica para que tenga una cuenta de usuario "anonymous" con contraseña nula (en blanco). El usuario "anonymous" predeterminado puede corregirse o borrarse. El usuario puede subir a un nivel más alto de ingreso de seguridad al solicitar una función de configuración y enseguida cumpliendo con el reto asociado de seguridad.

Si falla el acceso, la pantalla sale de la página de acceso y regresa a la posición de inicio.

#### 2.2.5.1. Interruptor de metrología

2-2 METTLER TOLEDO IND560x Guía del usuario 64062165 | 13 | 08/2022 Operación Si el interruptor de metrología (SW1-1) se coloca en la posición aprobada (On), el acceso a la rama de báscula en la configuración y en otras áreas significativas de metrología no está permitido. El interruptor de metrología puede usarse para prevenir que los usuarios con nivel de administrador tengan acceso a las funciones de metrología si la aprobación de la región es "Ninguna".

La selección de la aprobación de una región específica y el encendido (On) del interruptor de metrología alteran específicamente algunas funciones de la báscula:

- Si la aprobación es Canadá, entonces un comando de tara del teclado realiza una tara redondeada.
- Si la aprobación es Canadá, entonces el centro de la división de cero es 0,2 d. El valor predeterminado para el modo no aprobado es 0,25 d.
- Si la aprobación es OIML, entonces el intervalo de cero de encendido es +/- 10% y el intervalo de cero del botón de contacto es +/-2%. Para el modo no aprobado, el usuario puede seleccionar este intervalo.
- Si la aprobación es para Argentina, las funciones del terminal se cambian como sigue:
	- El acceso a las pantallas de configuración está prohibido mientras el interruptor de metrología está habilitado. Si se hace un intento para ingresar en el menú, aparece un

mensaje que dice "Access denied. Scale is approved". (Acceso negado. La báscula es aprobada).

- Toda la capacidad de escritura del servidor de datos compartidos a través de COM1 (serial) y Ethernet está inhabilitada. La información aún puede leerse de los datos compartidos, pero no es posible escribir para datos compartidos.
- El servidor FTP (serial y Ethernet) sólo puede leer archivos del terminal. No puede escribir nada para el terminal. El campo de datos compartidos nf0101 se establecerá automáticamente en 2.
- Si se selecciona SICS como asignación para un puerto, se deben inhabilitar todos los comandos SICS. Cuando se recibe un comando SICS, se envía una respuesta "EL".
- Una tara predeterminada del panel frontal, de la tabla de tara, recibida en forma serial (por ejemplo, 1.00T a través de una asignación de entrada CTPZ [borrar, tara, imprimir, cero]) o recibida de un PLC, sólo puede aceptarse si no hay movimiento en la báscula. Si se detecta movimiento, el terminal debe esperar durante el periodo de tiempo de expiración de estabilidad programado y, si continúa el movimiento, descartar la solicitud. La función de tara predeterminada funcionará por lo tanto igual que la función de tara semiautomática.

El acceso al interruptor de metrología puede sellarse en conformidad con los reglamentos locales en aplicaciones tipo "legal para comercio". La Figura 2-1 muestra la ubicación del interruptor de metrología.

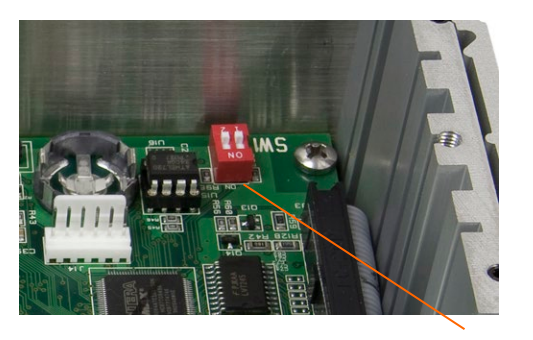

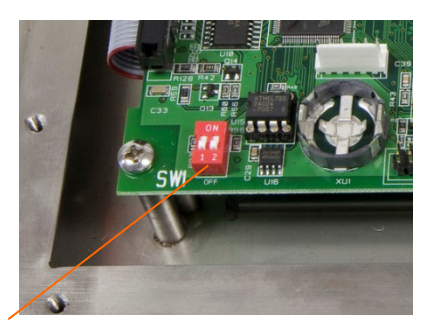

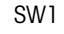

Figura 2-1: Interruptor de metrología

Consulte la Guía de Instalación, Configuración del interruptor PCB para mayor información acerca de las posiciones de los interruptores SW1-1 y SW1-2.

## 2.3. Funciones de teclas

Los nombres y funciones de las teclas se identifican en este manual mediante letras mayúsculas y minúsculas. Los nombres de las teclas, como ENTER, están todos en mayúsculas, y las funciones, como "seleccione", están en minúsculas (excepto cuando inician una oración, en cuyo caso la primera letra es mayúscula). Por ejemplo:

- "Presione INICIAR..." significa presionar la tecla programable INICIAR  $\bigcirc$ .
- "Seleccione una opción..." significa usar las teclas de navegación ARRIBA o ABAJO para seleccionar una posición, y entonces presionar ENTER.

#### 2.3.1. Teclas programables e iconos

Las teclas programables y las visualizaciones de aplicaciones utilizan iconos gráficos para identificación. La Tabla 2-1 muestra iconos gráficos y sus funciones, categorizados por el lugar donde se usan. Los elementos con un asterisco (\*) requieren un acceso de nivel de supervisor o superior para funcionar.

| <b>Icono</b>       | <b>Función</b>                                                                            | <b>Icono</b>          | <b>Función</b>                                                                                       |
|--------------------|-------------------------------------------------------------------------------------------|-----------------------|----------------------------------------------------------------------------------------------------|
|                    | Opciones para extracción de información                                                   |                       |                                                                                                    |
| С                  | Borrar todo*                                                                              | ĺ                     | Extracción de información del<br>sistema                                                             |
| C٥                 | Borrar subtotal*                                                                          |                       | Extracción del total                                                                                 |
| Μ                  | Extracción de<br>metrología                                                               | ᅭ                     | Extracción de peso                                                                                   |
|                    | Imprimir*                                                                                 |                       |                                                                                                    |
|                    | Teclas Programables, Información y Configuración                                          |                       |                                                                                                    |
|                    | Menú de configuración                                                                     | Λ                     | Más selecciones de teclas<br>programables<br>(desplazamiento hacia arriba<br>y hacia abajo de filas) |
| ω                  | Recuperar información                                                                     |                       |                                                                                                    |
|                    |                                                                                           | Iconos de calibración |                                                                                                    |
| Cal<br><b>FREE</b> | Calibración CalFREE™                                                                      | →0←                   | Capturare cero                                                                                       |
| l←                 | Capturar extension                                                                        |                       | Calibración escalonada                                                                               |
| Srvc<br>Mode       | Modo de servicio<br>(acceder al modo de<br>servicio IDNet)                                |                       | Iniciar                                                                                              |
|                    | Ejecutar prueba de<br>calibración                                                         |                       | Información de peso de<br>prueba                                                                     |
|                    | Saltar (salta el paso<br>fallido se prueba de<br>calibración y continúa<br>con la prueba) |                       |                                                                                                    |
|                    | Acceso a las funciones de memoria y tablas en memoria                                     |                       |                                                                                                    |
|                    | Memoria de tara (entrar<br>a la tabla de tara)                                            |                       | Memoria de objetivos (entrar<br>a la tabla de objetivos)                                             |

Tabla 2-1: Imágenes gráficas y funciones
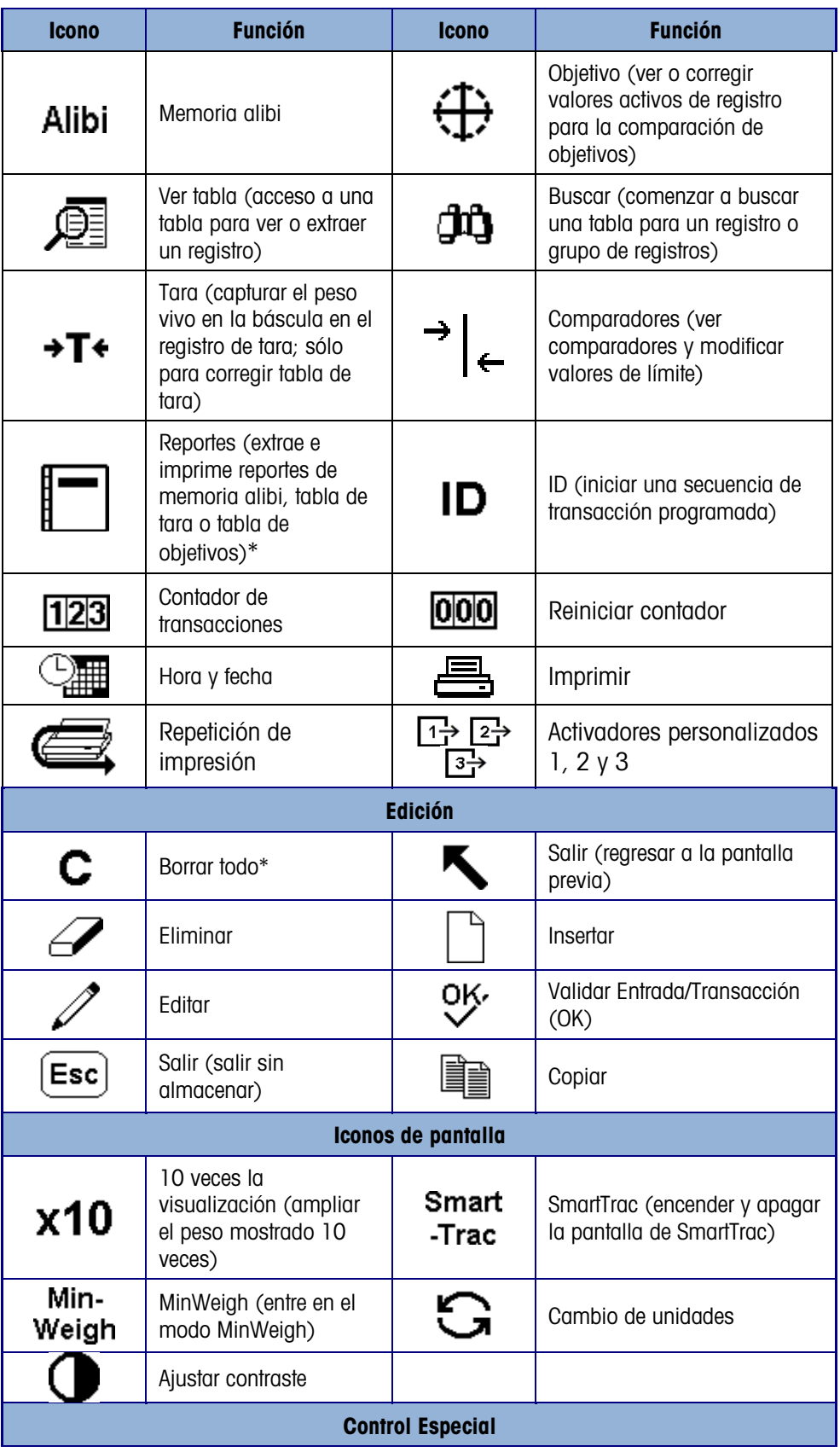

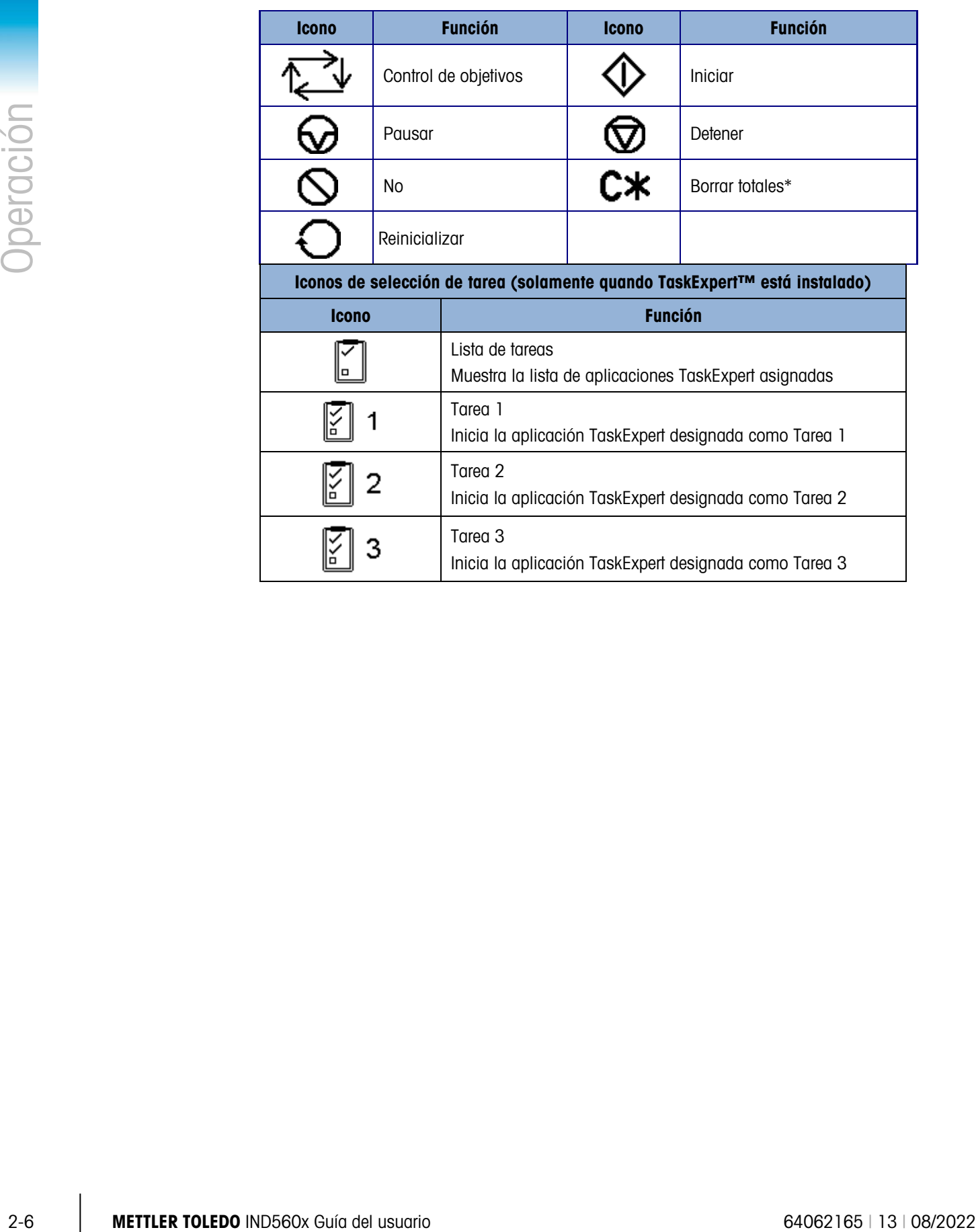

## 2.4. Explicación de la interfase de navegación

Navegue en las aplicaciones y configure el IND560x usando

- Teclas de navegación Teclas alfabéticas
	-
- Teclas programables Teclas numéricas
- 
- Teclas de función de báscula

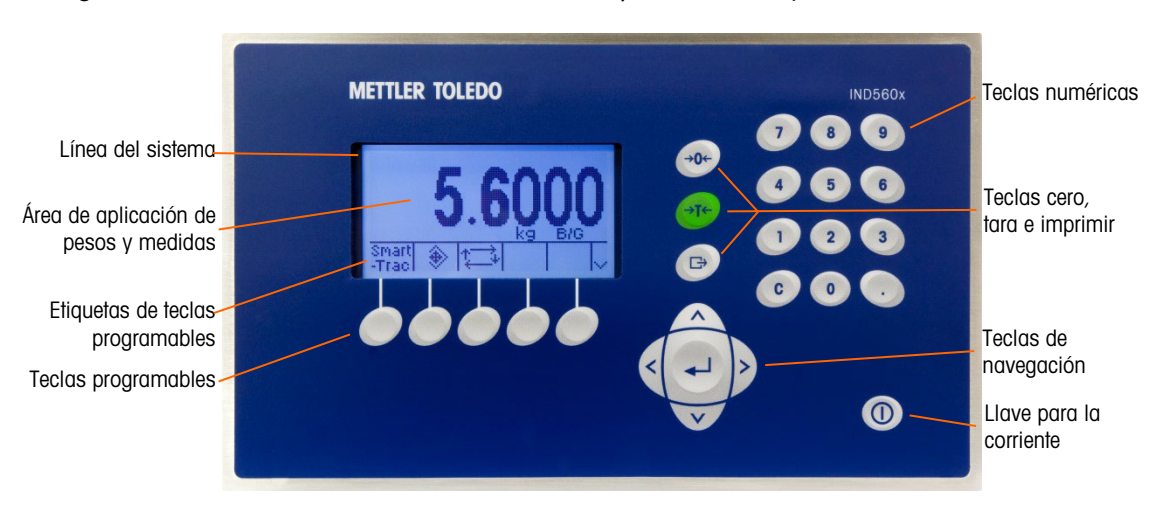

La Figura 2-2 muestra la ubicación de estas teclas y el área de la pantalla de visualización.

Figura 2-2: Pantalla de visualización y ubicación de las teclas

## 2.4.1. Teclas de navegación

Las tecla de navegación (vea la Figura 2-2) permiten la navegación dentro del árbol de menú de configuración, pantallas de configuración y pantallas de aplicaciones. Las teclas de navegación inclufcyyen:

• Las teclas de navegación ARRIBA y ABAJO mueven el foco hacia arriba y abajo a diferentes opciones de configuración dentro del árbol del menú (el foco está indicado por un testo iluminado), hacia diferentes campos dentro de una página de configuración, y hacia otra página de tecla programables disponibles. Las teclas de navegación ARRIBA y ABAJO sirven también para regresar o avanzar en una página cuando una barra de desplazamiento indica que se utilizan dos o tres páginas para los campos de configuración asociados con un parámetro específico. El ejemplo de la Figura 2-3 muestra un parámetro de configuración que requiere tres páginas para mostrar todos los campos de configuración asociados. Las barras de desplazamiento indican cuál de las tres páginas se muestra.

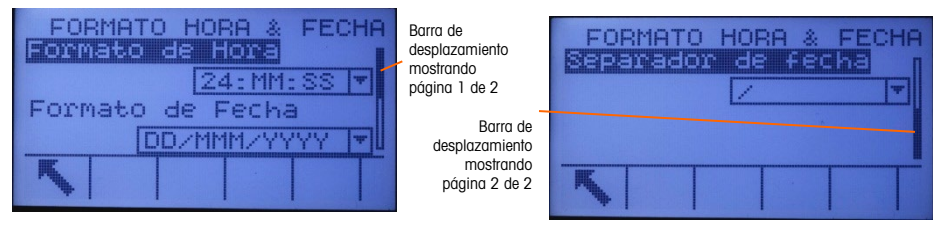

#### Figura 2-3: Ejemplo de barras de desplazamiento que indican tres páginas de campos para configuración

Presione la tecla de navegación ABAJO para cambiar de la página 1 a la 2 o de la 2 a la 3. Presione la tecla de navegación ARRIBA para cambiar de la página 3 a la 2 o de la 2 a la 1.

- Teclas de navegación IZQUIERDA y DERECHA
- Expanda (tecla de navegación DERECHA) las opciones de configuración en el árbol del menú
- Colapse (tecla de navegación IZQUIERDA) las opciones de configuración en el árbol del menú
- Mueva la posición del cursor a un carácter específico el las áreas de texto
- Habilite el desplazamiento hacia la izquierda y derecha para ver toda la información disponible en una pantalla.
- **Tecla ENTER**
- Abre la página de configuración para ver y corregir parámetros de configuración
- Mueve el foco de un nombre de campo a un valor de configuración para ese campo
- Acepta nuevos valores ingresados en un campo y mueve el foco al siguiente nombre de campo

## 2.4.2. Teclas programables

Hay una página de configuración de teclas programables que se usa para

- Cambiar la posición de las teclas programables
- Habilitar las funciones de las teclas programables
- Inhabilitar funciones de las teclas programables

Por ejemplo, se puede habilitar una tecla de CAMBIO DE UNIDADES  $\bigcap$  para seleccionar unidades de medida alternas

2000<br>
2000 Plaura 2-8: Elemento de barros da desplacación de indican tere pápinas de compos para<br>
2000 Plassica la barba compostón ARRIA para combor de la planina 3-a la 2-a de la 2-a de 1<br>
2000 de francés de la planina d Existen cinco teclas programables distribuidas en la parte inferior de la pantalla (vea la Figura 2- 2). Algunas aplicaciones podrían tener hasta tres páginas de teclas programables para un total de 15 funciones posibles. Un símbolo de MÁS ABAJO y que aparece en el ángulo inferior derecho de la pantalla (el del lado derecho de los iconos de las teclas programables) indica que existen más selecciones de teclas programables disponibles. Presione la tecla de navegación ABAJO para mostrar pantallas de teclas programables adicionales. Presione la tecla de navegación ARRIBA para mostrar la pantalla previa de teclas programables.

2.4.2.1. Personalización de tecla programables

Todas las teclas programables disponibles para asignación a la pantalla inicial pueden reemplazarse con imágenes de mapas de bits personalizadas.

Los mapas de bits deben medir no más de 23 píxeles de ancho por 15 píxeles de alto. Cada gráfica debe tener un borde por lo menos de un píxel de ancho a la izquierda, derecha y arriba; vea la Figura 2-4.

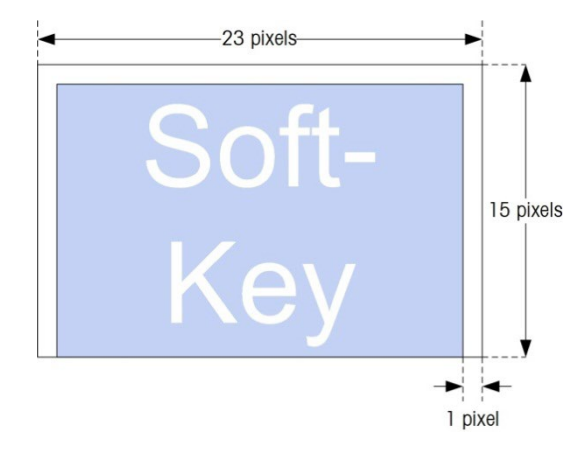

Figura 2-4: Dimensiones de la gráfica de teclas programables

Las gráficas pueden cargarse al terminal IND560x mediante una conexión ftp vía Ethernet, o a través de un puerto serial.

Las gráficas de mapas de bits nuevas deben tener el mismo nombre de archivo que las gráficas a las que reemplazan. La Tabla 2-2 enuncia las gráficas de teclas programables que pueden reemplazarse con imágenes personalizadas.

| <b>Tecla programable</b>  | <b>Imagen</b><br>predeterminada | Nombre de archivo<br>de la imagen |  |
|---------------------------|---------------------------------|-----------------------------------|--|
| Alibi                     | Alibi                           | alibi.bmp                         |  |
| Prueba Calibración        | ↓                               | cal_test.bmp                      |  |
| Comparadores              |                                 | comprir.bmp                       |  |
| ID                        |                                 | Id.bmp                            |  |
| MinWeigh                  | Min-<br>Weigh                   | minweigh.bmp                      |  |
| Extracción de información | Ω                               | recall.bmp                        |  |
| Reportes                  |                                 | reports.bmp                       |  |
| Configuración             | ∢î                              | setup.bmp                         |  |
| SmartTrac                 | Smart<br>-Trac                  | sm_trac.bmp                       |  |
| Tabla de Tara             | Î                               | tare_mem.bmp                      |  |
| Objetivo                  |                                 | target.bmp                        |  |
| Control de objetivos      |                                 | control.bmp                       |  |
| Iniciar                   |                                 | start.bmp                         |  |

Tabla 2-2: Nombres de archivos de los imagenes

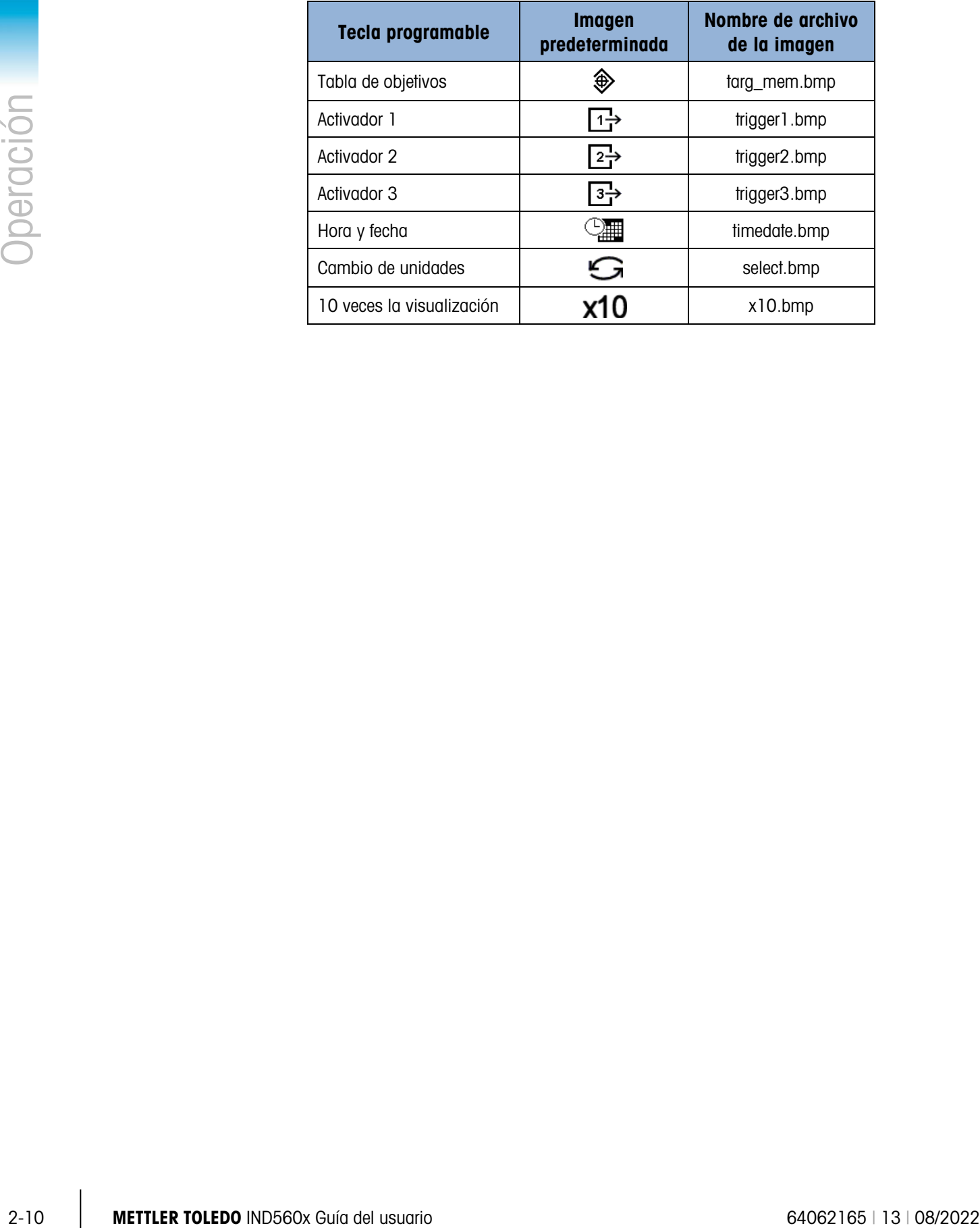

2.4.2.2. Teclas de función de báscula

Las teclas de función de báscula (vea la Figura 2-2) son:

- ÷∩÷ CERO Cuando la plataforma de la báscula o el puente de pesaje están vacíos, el terminal debe indicar cero. La referencia de cero bruto se registra durante la calibración. Presione la tecla de función de báscula CERO para capturar un nuevo punto de referencia de cero bruto si el botón pulsante cero está habilitado en configuración y el peso está dentro del rango de cero.
- TARA La tara es el peso de un contenedor vacío. Se usa normalmente para determina →T← el peso neto del contenido de un contenedor. Presione la tecla de función de báscula TARA cuando haya un contenedor sobre la báscula. El terminal muestr entonces un peso neto de cero. Conforme el contenedor es cargado, el terminal muestra el peso neto del contenido. El botón pulsante de tara debe estar habilitado para usar esta tecla de esta forma.

Cuando el peso vacío del contenedor es un valor conocido, ingrese el peso de tara usando las teclas numéricas y después presione la tecla de función de báscula TARA. El terminal muestra el peso neto del contenido del contenedor. La tara en el teclado debe estar habilitada para usar esta tecla de esta forma.

- IMPRIMIR Presione la tecla de función de báscula IMPRIMIR para iniciar la solicitud de una impresión de una plantilla de impresión asignada. Se debe configurar una conexión de impresión en serie o Ethernet para vincular una plantilla o informe al puerto serie o Ethernet seleccionado. Cuando se genera una señal de impresión, aparece "Imprimiendo" en la línea del sistema durante 5 segundos; vea la Figura 2-9.
- 2.4.2.3. Teclas alfabéticas

En algunas páginas de configuración, las teclas programables funcionan como teclas alfabéticas (vea la Figura 2-5) que se usan para ingresar caracteres alfabéticos para parámetros tales como contraseñas.

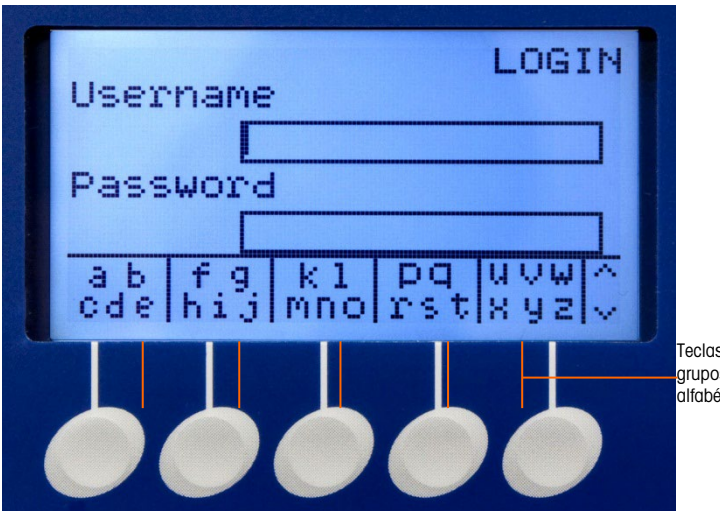

Teclas programables y grupos de caracteres alfabéticos asociados

Figura 2-5: Teclas alfabéticas

Las teclas alfabéticas se muestran automáticamente cuando se mueve el cursor hacia un cuadro de ingreso de datos en el que se pueden hacer entradas alfabéticas. El primer grupo de caracteres mostrado está en letras mayúsculas (Figura 2-6). Tres grupos adicionales de teclas programables incluyen letras minúsculas y símbolos. En cada uno de estos grupos se muestran de cuatro a seis caracteres por tecla programable.

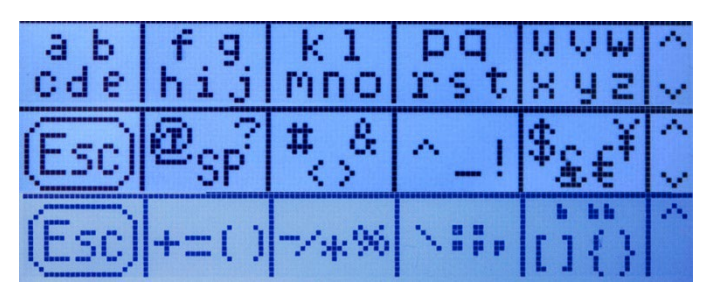

Figura 2-6: Grupos de caracteres adicionales

2.12 METTLER TOLEDO IND5600x Guía de la metallo de la metallo de la metallo de la metallo de la metallo de la metallo de la metallo de la metallo de la metallo de la metallo de la metallo de la metallo de la metallo de la Para ingresar un carácter, mueva la fila de teclas que muestra el grupo de caracteres que incluye el carácter que va a ingresar. Si el grupo de teclas no incluye el carácter que va a ingresar, presione la tecla de navegación ABAJO para ver el siguiente grupo. Presione las teclas de navegación ABAJO y ARRIBA según sea necesario hasta que el grupo de teclas muestre el carácter que necesita. La presencia de símbolos MÁS ARRIBA / MÁS ABAJO a la derecha de las teclas programables indica que hay grupos de caracteres adicionales disponibles. Una vez que aparezca la fila correcta, presione la tecla programable debajo del grupo de caracteres que incluye el carácter requerido.

En este punto, los caracteres que están sobre la tecla programable cambiarán para mostrar un carácter por tecla programable (Figura 2-7).

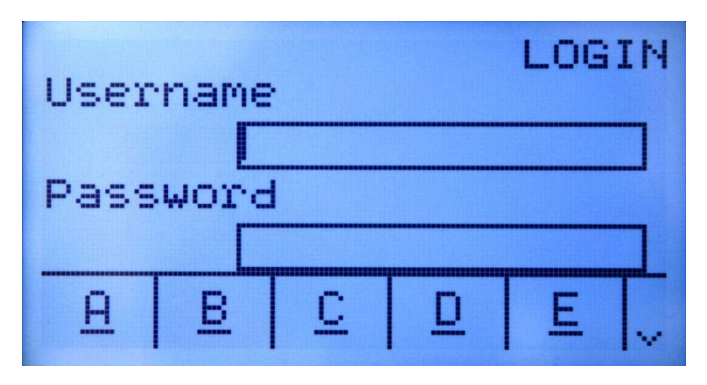

Figura 2-7: Una letra por tecla programable

Ahora, presione la tecla programable que corresponda al carácter que va a ingresar. También observe que el símbolo MÁS ABAJO aparece a la derecha de las teclas programables. Presione la tecla de navegación ABAJO para ver la segunda fila de caracteres. Este grupo incluirá una tecla programable ESC (Figura 2-8). Si seleccionó el grupo de caracteres equivocado, use esta tecla para regresar a la pantalla de selección del grupo de caracteres.

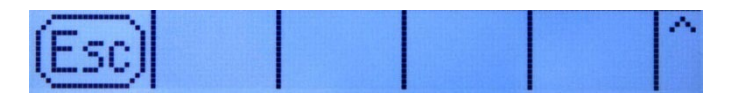

Figura 2-8: Carácter de la tecla ESC

Repita este proceso hasta que se hayan ingresado los caracteres alfabéticos. La tecla BORRAR se puede usar para eliminar caracteres que no se usen en el cuadro de ingreso. La tecla programable ESC  $[Esc]$  en el grupo de símbolos de teclas programables (ver Figura 2-6) sirve para salir del proceso de ingreso de datos sin aceptar ninguno de los nuevos datos escritos. Los datos del campo de entrada regresan a los datos originales (los datos que había en el cuadro de entradas antes de iniciar el ingreso de datos nuevos).

Una vez que se hayan ingresado los caracteres alfabéticos en los campos correspondientes en la pantalla, presione la tecla ENTER para aceptar las entradas.

2.4.2.4. Teclas numéricas

Utilice el teclado numérico de 12 teclas (vea la Figura 2-2) para ingresar datos y señales.

Para usar las teclas numéricas, coloque el cursor en el campo (vea Teclas de navegación) y presione las teclas numéricas para ingresar los datos correspondientes. Presione la tecla DECIMAL para ingresar puntos decimales cuando sea necesario.

La tecla BORRAR funciona como una tecla de retroceso. Coloque el cursor al final de los datos que va a borrar y presione la tecla BORRAR. Presione la tecla BORRAR una vez para cada carácter que vaya a borrar. Cuando ingrese por primera vez en un cuadro de entrada de datos, la entrada previa estará en el foco. Al presionar BORRAR en este momento se borra la entrada previa entera.

## 2.5. Pantalla principal

Cuando el terminal está inactivo aparece la pantalla principal (vea la Figura 2-9). La pantalla principal es la única pantalla que proporciona acceso al operador a las teclas programables.

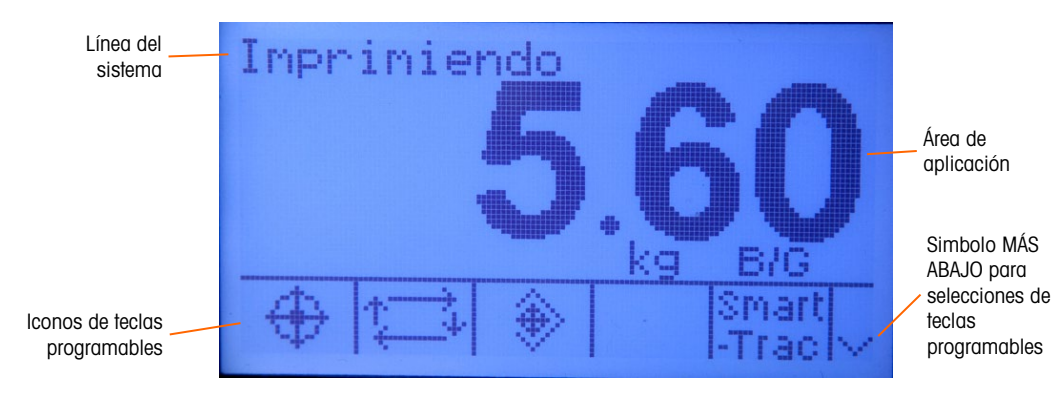

Figura 2-9: Pantalla de operación con una mensaje del sistema

La pantalla principal incluye:

- **Línea de sistema:** Muestra mensajes del sistema y datos de aplicación
- **Área de aplicación:** Muestra el peso, unidades y otros datos de pesaje específicos de aplicación
- **Iconos de teclas programables:** Muestra los iconos para las funciones activas de las teclas programables. Un símbolo MÁS ABAJO  $V$  o MÁS ARRIBA  $\wedge$ indican que hay más selecciones de teclas programables disponibles.

# 2.6. Funcionalidad básica

Esta sección proporciona información acerca de la funcionalidad básica del IND560x. Los manuales de aplicación específicos contienen información acerca de áreas adicionales de funcionalidad específica para la aplicación del software disponible para el IND560x. Las funciones básicas descritas en esta sección incluyen:

- Compatibilidad con el paquete de batería externa • MinWeigh • Reportes • Extracción de información • Prueba de calibración
- Cero Comparación de objetivos CalFree™
- Tara Comparadores Memoria Alibi
- Cambio de unidades Modo ID Búsquedas de tablas
- Ampliar 10 veces SmartTrac • Pantalla remota
- Imprimir Hora y fecha Reconexión al ACM500
- -
	-

## 2.6.1. Compatibilidad con el paquete de batería externa

2-14 METTLER TO A CONDENSION CONTENT INTERFERIT CONDENSION CONDENSION AND THE CONDENSION CONDENSION CONDENSION CONDENSION CONDENSION CONDENSION CONDENSION CONDENSION CONDENSION CONDENSION CONDENSION CONDENSION CONDENSION Hay un paquete de batería NiMH externa disponible como opción de energía para el modelo para ambientes adversos/analógico del terminal IND560x. Solamente el paquete de batería NiMH externa METTLER TOLEDO, número de parte 64060625, está aprobado para usarse con el IND560x. El terminal IND560x requiere una configuración de software específica para habilitar la compatibilidad del sistema con la batería NiMH número de parte 64060625. Existen parámetros de software adicionales para ayudar a prolongar la duración de la carga simple de la batería.

Estas configuraciones específicas de batería se encuentran en los siguientes lugares en el menú de configuración del terminal. Estas configuraciones pueden direccionarse en el orden siguiente para garantizar la configuración correcta para compatibilidad con la batería externa.

## 2.6.1.1. Báscula > Tipo

Los parámetros de celda de carga se muestran solo para las tarjetas principales analógicas del IND560x y solo si el tipo de báscula se selecciona como Analógica. Los valores predeterminados de los parámetros de celdas de carga son 1 x 350 Ω. Si el tipo de báscula se configura como Remoto, el número de celdas se configura automáticamente como 0.

Estas configuraciones se muestran en el menú Configuración para todos los terminales analógicos ya sea que la compatibilidad para la batería se haya habilitado o no. Sin embargo, solo el modelo para ambientes adversos/analógico es físicamente compatible con la batería NiMH externa.

Es importante ingresar los valores correctos para los parámetros de celdas de carga, ya que la demanda de corriente de las celdas de carga determina el punto de ajuste de voltaje de apagado de la batería externa. Configurar los parámetros de las celdas de carga correctamente ayuda a:

- Asegurar que se use toda la capacidad disponible de la batería
- Proteger el paquete de batería de una descarga profunda que dañará a las celdas NiMH y acortará la vida útil del paquete

2.6.1.2. Terminal > Dispositivo > Operación con batería

Este parámetro se muestra solamente en los modelos IND560x con tarjetas principales analógicas. El valor predeterminado es Inhabilitado. Si se configura este parámetro como Habilitado, activará el IND560x para que use los parámetros de celda de carga establecidos en Báscula > Tipo. Habilitar la operación de la batería también desbloquea un parámetro de Apagado automático en la rama Terminal del menú Configuración.

2.6.1.3. Terminal > Pantalla

Una vez que el parámetro Operación de la batería se ha establecido en Habilitado, los usuarios pueden elegir una función de apagado automático que ayudará a optimizar la vida útil de la batería de carga simple. El parámetro Temporizador de apagado automático monitorea el movimiento de la báscula y la operación del teclado numérico. Si no ocurre actividad del teclado numérico dentro del valor de tiempo seleccionado, el terminal se apaga automáticamente. Este apagado automático ocurrirá sin advertir al operador.

2.6.1.4. Recomendaciones para sistemas que operan con batería

Los sistemas que operan con batería de todos los tipos siempre deberán evitar el consumo innecesario de energía. Las siguientes recomendaciones se deben aplicar siempre que sea posible para prolongar la duración de la carga simple del paquete de batería NiMH METTLER TOLEDO (N/P 64060625) y su desempeño a largo plazo.

- 2.6.1.4.1. Consideraciones del hardware del sistema IND560x
	- Use bases de báscula y celdas de carga de alta impedancia siempre que sea posible. Cuando considere solamente la duración de la carga simple de la batería NiMH, se prefieren las celdas de carga de 1000 ohmios sobre las de 350 ohmios. La vida útil de la batería de carga simple se incrementa a medida que se incrementa la impedancia de la celda de carga.
	- Instale solamente opciones y conexiones que se requieran. Si una tarjeta opcional tiene conexiones múltiples, conecte físicamente solo los puertos que se requieran. (Por ejemplo, si solo se requiere el COM4, no haga también una conexión física al COM5)
- 2.6.1.4.2. Consideraciones del software del IND560x
	- Habilite la operación de la batería en Terminal > Dispositivo > Operación de la batería
	- Si es posible, habilite la configuración Apagado automático.
	- Si la iluminación de fondo está habilitada, habilite la configuración Tiempo de expiración de la luz de fondo que se encuentra en Terminal > Dispositivo > Pantalla.
	- Inhabilite todas las comunicaciones innecesarias que pudieran estar configuradas en Comunicación > Conexiones. Esto incluye comunicaciones en COM4, COM5 o COM1.
- 2.6.1.4.3. Manejo general de la batería NiMH
	- Recargue la batería NiMH lo más pronto posible después de ver la advertencia "low battery" (batería baja) en la pantalla del terminal IND560x.
	- Las baterías recargables se descargan solas. Para prevenir que los paquetes de batería NiMH experimenten descarga considerable que los dañe, establezca un proceso de control de calidad para recargarlos cada tres meses, incluso si no los usa.

• No almacene o cargue los paquetes de batería NiMH en lugares calientes. Las temperaturas altas aumentan la velocidad de autodescarga.

#### 2.6.1.4.4. Vida útil estimada de la batería de carga simple

- **Todas las estimaciones asumen el uso de un paquete de batería NiMH nuevo y recién** cargado (las baterías NiMH experimentan autodescarga de hasta 10% en las primeras 24 horas después de cargarse.)
- Todas las estimaciones asumen el uso a 20 °C
- El tiempo aproximado de recarga es de 6 horas
- <span id="page-47-0"></span>La expectativa de vida útil del paquete de batería NiMH N/P 64060625 es de 500 ciclos de recarga. Al final de la vida útil de la batería se reduce el tiempo de duración de la carga.

| Dperación |                                                                                                    | Cuando los usuarios implementan las recomendaciones descritas anteriormente para el hardware y<br>software del IND560x, así como las recomendaciones generales de manejo de la batería NiMH, la<br>duración estimada de la carga simple del paquete de batería NiMH Mettler Toledo (N/P<br>64060625) para varias aplicaciones del IND560x se muestra en la Tabla 2-3. |                                                                                           |                                              |                                        |  |  |
|-----------|----------------------------------------------------------------------------------------------------|----------------------------------------------------------------------------------------------------|-------------------------------------------------------------------------------------------|----------------------------------------------|----------------------------------------|--|--|
|           |                                                                                                    | Todas las estimaciones asumen el uso de un paquete de batería NiMH nuevo y recién<br>cargado (las baterías NiMH experimentan autodescarga de hasta 10% en las primeras 24<br>horas después de cargarse.)                                                                                                    |                                                                                           |                                              |                                        |  |  |
|           |                                                                                                    | Todas las estimaciones asumen el uso a 20 °C                                                                                                    |                                                                                           |                                              |                                        |  |  |
|           |                                                                                                    | El tiempo aproximado de recarga es de 6 horas                                                                                                    |                                                                                           |                                              |                                        |  |  |
|           |                                                                                                    | La expectativa de vida útil del paquete de batería NiMH N/P 64060625 es de 500 ciclos<br>de recarga. Al final de la vida útil de la batería se reduce el tiempo de duración de la<br>carga.                                                                                                    |                                                                                           |                                              |                                        |  |  |
|           |                                                                                                    | Tabla 2-3: Vida útil estimada de la batería NiMH de carga simple                                                                                                    |                                                                                           |                                              |                                        |  |  |
|           |                                                                                                    | Resistencia total de la<br>celda de carga (TSR)                                                                                                    | Opciones de hardware del IND560x<br>instaladas                                            | <b>Consumo</b><br>aproximado de<br>corriente | <b>Tiempo estimado</b><br>de operación |  |  |
|           |                                                                                                    | $87.5\Omega$                                                                                                    | Sin opciones, o<br>bien solamente E/S discontinuas<br>activas/pasivas*                    | 265 mA                                       | 25 horas                               |  |  |
|           |                                                                                                    | $350\Omega$                                                                                                    |                                                                                           | 225 mA                                       | 32 horas                               |  |  |
|           |                                                                                                    | $1000\Omega$                                                                                                    |                                                                                           | 215mA                                        | 35 horas                               |  |  |
|           |                                                                                                    | $87.5\Omega$                                                                                                    | 2.<br>Bucle de corriente o<br>fibra óptica con o sin E/S<br>discontinuas activas/pasivas* | 275mA                                        | 24 horas                               |  |  |
|           |                                                                                                    | $350\Omega$                                                                                                    |                                                                                           | 240mA                                        | 30 horas                               |  |  |
|           |                                                                                                    | $1000\Omega$                                                                                                    |                                                                                           | 230mA                                        | 32 horas                               |  |  |
|           |                                                                                                    | ∗<br>insignificante.                                                                                                    | La influencia de las E/S discontinuas activas/pasivas sobre la operación general es       |                                              |                                        |  |  |
|           | 2.6.1.4.5.                                                                                                    | Advertencias de batería baja y protección de la batería                                                                                                    |                                                                                           |                                              |                                        |  |  |
|           | Cuando el voltaje de la batería alcanza un valor predeterminado, aparece el mensaje "Low Battery!"<br>(Batería baja) en la línea de información del sistema IND560x, y parpadea cada tres segundos. El<br>terminal continuará funcionando durante una hora o menos (dependiendo de la configuración del<br>sistema y de la condición de la batería) después de que desaparece el mensaje "Low Battery!".<br>Durante este periodo, apague el terminal y retire y cargue la batería, o reemplace la batería por una<br>que tenga carga completa. |                                                                                                    |                                                                                           |                                              |                                        |  |  |
|           | Nota: El rendimiento de la batería NiMH se reducirá si se permite que se descargue<br>demasiado. La advertencia de batería baja y funciones de apagado están diseñadas para<br>proteger la eficiencia y vida útil de la batería.                                                                                                    |                                                                                                    |                                                                                           |                                              |                                        |  |  |
|           |                                                                                                    | Si se alcanza el voltaje de apagado antes de que la batería vuelva a cargarse o se reemplace,<br>aparecerá en la pantalla el mensaje "ALARM - Low Battery! Power off is in process!" (jALARMA -                                                                                                    |                                                                                           |                                              |                                        |  |  |
| $2 - 16$  |                                                                                                    | METTLER TOLEDO IND560x Guía del usuario                                                                                                    |                                                                                           |                                              | 64062165   13   08/2022                |  |  |

Tabla 2-3: Vida útil estimada de la batería NiMH de carga simple

#### 2.6.1.4.5. Advertencias de batería baja y protección de la batería

Batería baja! Apagado en proceso). Este mensaje aparecerá durante diez segundos, después de los cuales el terminal se apagará automáticamente.

## 2.6.2. Cero

La función Cero se usa para establecer o restablecer el punto de referencia inicial de cero del IND560x. Hay tres modos de establecer cero:

- Mantenimiento de cero automático
- Encendido
- Botón pulsante

#### 2.6.2.1. Mantenimiento de cero automático

El mantenimiento de cero automático (AZM) permite al IND560x compensar la acumulación de pequeñas cantidades de peso y rastrearse a sí misma al centro de cero. Dentro del rango de operación AZM (programable de 0.00 a 10.00 divisiones), cuando el terminal está en una condición sin movimiento, éste hace pequeños ajustes a la lectura actual de cero para llevar la lectura de peso hacia el verdadero centro de cero. Cuando el peso está fuera del rango programado AZM, está función no se activa.

#### 2.6.2.2. Cero de encendido

El cero de encendido permite al terminal IND560x capturar un nuevo punto de referencia después de aplicar corriente. Si hay movimiento durante la función de captura de cero, el terminal continuará buscando una condición de ausencia de movimiento hasta que se capture el cero.

El cero de encendido puede inhabilitarse o habilitarse, y se puede configurar un rango para cero calibrado arriba y abajo. El rango es programable de 0% a 100% de la capacidad y puede incluir un rango positivo así como un rango inferior al cero calibrado.

#### 2.6.2.3. Cero de botón pulsante

La función cero con botón pulsante (semiautomática) puede lograrse presionando la tecla de función de báscula CERO,  $\rightarrow$   $\rightarrow$  programando una entrada discontinua, una señal de PLC o una señal serial, o mediante una aplicación.

El rango para todos los tipos de cero semiautomático puede seleccionarse (0% a 100%) más o menos a partir de cualquier punto cero calibrado (si el cero de encendido está desactivado) o a partir del punto de ajuste de cero inicial (si el cero de encendido está habilitado).

Es posible el inicio remoto de la señal de cero semiautomático vía una entrada discontinua, una señal ASCII 'Z' enviado por puerto serial (CPTZ y SICS), una señal iniciada por una interfase PLC, o desde una aplicación.

#### 2.6.3. Tara

La tara es el peso de un contenedor vacío. El valor de tara se sustrae de la medición del peso bruto para proporcionar el peso neto (material sin el contenedor). La función de tara también puede usarse para rastrear la cantidad neta de material que se agrega o retira de un tanque o contenedor. En el segundo caso, el peso del material en el contenedor se incluye con el peso de tara del

contenedor como tara. La pantalla entonces refleja la cantidad neta que está siendo agregada o retirada del tanque.

Los tipos de tara y operaciones asociadas disponibles en el IND560x incluyen:

- Tara de botón pulsante Borrar tara
- Tara del teclado (tara preestablecida) Borrado manual
- Corrección del signo neto Borrado automático
- Tara automática
- 
- 
- 

### 2.6.3.1. Tara de botón pulsante

La tara con botón pulsante puede configurarse en el área de configuración como habilitada o inhabilitada. Cuando está inhabilitada, la tecla de función de báscula TARA  $\rightarrow$   $\rightarrow$  no puede usarse para obtener una tara.

Si está habilitada, al presionar la tecla de función de báscula del botón pulsante TARE  $\rightarrow$   $\rightarrow$   $\rightarrow$  se inicia una tara semiautomática. El IND560x intentará llevar a cabo un proceso de tara. Si es satisfactorio, la pantalla cambia a una indicación de peso neto de cero y el peso previo en la báscula se almacena como valor de tara. El modo neto se indicará en la pantalla.

Varias condiciones pueden inhibir la función de tara del botón pulsante:

Movimiento – La tara del botón pulsante no puede tomarse cuando la báscula está en movimiento. Si se detecta movimiento al recibir una señal de tara de botón pulsante, el IND560x esperará tres segundos a que haya una condición sin movimiento. Si ocurre una condición estable (sin movimiento) antes de que expiren los tres segundos, la señal de tara de botón pulsante se ejecuta.

Si hay una condición de movimiento al final de los tres segundos, la señal es cancelada y aparece un error de falla de tara por movimiento (Tare Failure–In Motion).

- Tara de botón pulsante inhabilitada Si la tara de botón pulsante está configurada como inhabilitada, la tecla de función de báscula TARA no iniciará una tara semiautomática.
- Peso bruto negativo Cualquier intento de tara de botón pulsante cuando el peso bruto está en o por debajo de cero es ignorada y aparece un error de falla de tara demasiado pequeña (Tare Failed–Too Small). Asegúrese de que el peso bruto sea superior a cero.

#### 2.6.3.2. Tara de teclado

+ Tore de both pulsare<br>
→ Tore de both pulsare<br>
→ Correction als signon nets<br>
→ Correction als signon nets<br>
→ Correction als signon nets<br>
→ Correction als signon nets<br>
→ Correction als signon nets<br>
4 Lateration business Una tara de teclado (preestablecida) es una tara numérica que se ingresa manualmente mediante el teclado numérico, que se recibe por un puerto serial proveniente de un periférico, o extraída de la memoria de la tabla de taras. El valor de tara establecido no puede exceder la capacidad de la báscula. Los datos ingresados se consideran con las mismas unidades que el valor actual mostrado. El movimiento no afecta la entrada de valores de tara preestablecida.

La tara con teclado puede configurarse en el área de configuración como habilitada o inhabilitada. Cuando está inhabilitada, el teclado numérico y la tecla de función de báscula TARA  $\rightarrow$   $\rightarrow$   $\rightarrow$  no pueden usarse para obtener una tara.

Para ingresar un valor de tara preestablecida, utilice el teclado numérico para ingresar el valor de tara (el dato ingresado se mostrará arriba de la tecla programable con un dato: nombre) y presione la tecla de función de báscula TARA  $\rightarrow$   $\rightarrow$   $\rightarrow$ 

Si está configurado en el área de configuración, un equipo remoto puede ingresar un valor de tara preestablecida mediante una señal serial o de PLC (vea el Manual técnico del IND560x, Capítulo 3, Configuración, sección Comunicación, configuración serial y PLC, para mayor información). Si la tara establecida no tiene éxito, la pantalla cambia a una nueva indicación de peso, y el valor de tara establecida ingresado es guardado como el valor de tara en la tabla de tara.

Varias condiciones pueden inhibir la función de tara preestablecida:

- Tara de teclado inhabilitada Si la tara de teclado está configurada en el área de configuración como inhabilitada, el teclado numérico y la tecla de función de báscula TARA  $\rightarrow$   $\rightarrow$   $\rightarrow$  no pueden utilizarse para obtener una tara.
- **Condiciones de exceso de capacidad o por debajo de cero**  $-$  La tara preestablecida no se permite cuando la pantalla de peso indica condiciones de exceso de capacidad o por debajo de cero. Cualquier intento de tara preestablecida cuando la báscula está por arriba de su capacidad es ignorada y aparece un error de tara fallida por exceso de capacidad (Tare Failed–Over Cap). Cualquier intento de tara preestablecida cuando la pantalla de peso indica una condición por debajo de cero se ignora y aparece un error de tara fallida demasiado pequeña (Tare Failed–Too Small).

La tara preestablecida puede ingresarse en formato libre. Si el valor mostrado no coincide con la ubicación del punto decimal del peso mostrado o intervalo de visualización, el valor de tara ingresado se redondea el intervalo de visualización más cercano y el punto decimal es ajustado para que coincida con el peso bruto. Es método de redondeo consiste en que 0.5 o más de un intervalo de visualización (d) se incrementa al siguiente intervalo y 0.49 o menos de un intervalo disminuye al intervalo más bajo.

Cuando se ingresa un valor de tara menor de 1.0, el operador puede ingresar el dato sin el cero a la izquierda (a la izquierda del punto decimal), pero toda la presentación, almacenamiento e impresión de este valor incluirá el cero a la izquierda. Por ejemplo, una entrada de tara preestablecida de .05 aparecerá como 0.05.

Si se ha establecido una tara y se ingresa una tara diferente, la segunda tara preestablecida reemplaza al valor anterior (éste no se suma al valor previo). La tara de reemplazo puede ser mayor o menor que al valor original de tara.

2.6.3.3. Tabla de tara

El terminal IND560x contiene una tabla de tara con 25 registros para almacenar pesos de tara que el operador puede extraer para usarse en lugar de ingresarlos manualmente para cada transacción. Esto es especialmente útil cuando ciertos valores de tara se usan repetidamente.

Hay una descripción de 20 caracteres que se puede incluir en cada registro. Esto puede usarse para distinguir un registro de tara de otro. Cada registro de tara en la tabla de tara también contiene un campo de totalización. Cuando se habilita la totalización para la tabla de tara, cada vez que se termina una transacción con una identificación específica de tara, se sumará el valor

del peso seleccionado (peso bruto o peso neto) al total y el contador correspondiente se incrementará en uno.

Se puede extraer una memoria de tara seleccionando de una lista todos los registros disponibles o si se conoce la ID para el valor de tara, ésta puede encontrarse en forma "rápida". También está disponible un reporte impreso de los registros de la tabla de tara.

#### 2.6.3.4. Corrección del signo neto

La corrección del signo neto permite usar el terminal para operaciones de enviar (entrante vacío) y recibir (entrante cargado). La corrección de signo neto puede se puede habilitar o inhabilitar en el IND560x. Consulte el Capítulo 3, Configuración, sección Báscula, para mayor información relacionada con la habilitación e inhabilitación de la corrección de signo neto.

Si la corrección de signo neto está inhabilitada en la configuración, cualquier valor de peso almacenado en el registro de tara se considera una tara independientemente del peso bruto presente en la báscula en el momento de la transacción final y los valores netos pueden ser negativos.

Si la corrección de signo neto está habilitada, el terminal cambiará los campos de peso bruto y peso de tara cuando sea necesario, de modo que el peso más grande sea el peso bruto, el peso menor sea el peso de tara, y la diferencia siempre sea un peso neto positivo. La corrección de signo neto afecta los datos de la pantalla, almacenados, la extracción de peso, y los datos impresos.

La corrección de signo neto opera con la tara de botón pulsante, la tara preestablecida o con memorias de tara. La Tabla 2-3 muestra un ejemplo de valores de peso con y sin corrección de signo. En este ejemplo, el valor de registro de tara es de 53 kg y el peso vivo en la báscula es de 16 kg.

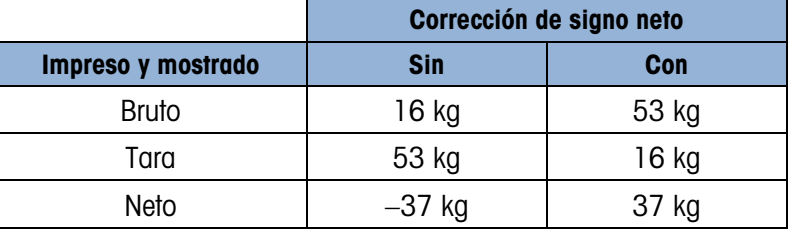

#### Tabla 2-4: Valores de peso con y sin corrección de signo neto

**E** Cuando se ha habilitado la corrección de signo neto, el campo de peso de tara en la pantalla de extracción será identificado con la letra "M" para indicar "Memoria" en lugar de "T" o "PT".

#### 2.6.3.5. Tara automática

20<br>20 METTLER TOMBO IN DISON CONTENT (SES para contentar en la basea del usuario 64062166 | 13 | 08/2022<br>20 METTLER TOMBO INSPECT (SES para contenta del usuario for a material de la basea de la basea de la basea de la ba Se puede configurar el IND560x de manera que la tara sea tomada automáticamente (tara automática) después de que el peso en la báscula exceda un peso umbral de tara programado. La tara automática puede configurarse en el área de configuración como habilitada o inhabilitada. Cuando está habilitada la tara automática, la pantalla cambia a indicación de peso neto cero después de que el peso exceda el valor del umbral. El peso previo en la báscula se almacena en la tabla alibi como el valor de tara. Las operaciones de tara automática involucran:

- **Peso umbral de tara** Cuando el peso en la plataforma de la báscula excede al valor umbral de tara, el terminal tara automáticamente.
- **Peso umbral restablecido** El peso umbral restablecido debe ser menor que el peso umbral de tara. Cuando el peso en la plataforma de la báscula caiga por abajo del valor de umbral restablecido, como cuando se ha retirado una carga, el terminal restablece automáticamente el activador de tara automática.
- Verificación de movimiento Se proporciona verificación de movimiento para controlar la rehabilitación de la función de tara automática. Si está inhabilitada, el accionador de tara automática será restablecido en cuanto el peso caiga por debajo del valor restablecido. Si está habilitada, el peso debe estabilizarse a un estado sin movimiento por debajo del umbral restablecido antes de que se pueda iniciar la siguiente tara automática.

Varias condiciones pueden inhibir la función de tara automática:

- Movimiento La tara automática no puede tomarse cuando la báscula esta en movimiento. Si se detecta movimiento después de que el peso de la báscula exceda un peso umbral de tara preestablecido, el IND560x esperará a que haya una condición sin movimiento. Si ocurre una condición estable (sin movimiento) dentro de tres segundos, la señal de tara automática se ejecuta.
- Tara automática inhabilitada La tara automática puede configurarse en el área de configuración como habilitada o inhabilitada.
- 2.6.3.6. Borrado de tara

Los valores de tara pueden borrarse manual o automáticamente.

2.6.3.6.1. Borrado manual

Borre manualmente los valores presionando la tecla BORRAR  $\mathbb C$  en el teclado numérico cuando el IND560x esté en el modo neto y haya terminado la operación de pesaje. El movimiento en la báscula no afecta al borrado manual.

Si está configurada en el área de configuración, al presionar la tecla de función de báscula CERO  $\rightarrow$   $\cap$   $\leftarrow$  primero borrará la tara antes de enviar una señal de cero (vea el Capítulo 3, Configuración, sección de Báscula, Borrado automático).

2.6.3.6.2. Borrado automático

El IND560x puede configurarse para borrado automático de tara cuando el peso regresa a un valor por debajo de un umbral programable o mediante la señal de impresión. Una vez que la tara está borrada, la pantalla regresa al modo de peso bruto.

La tara automática se inhabilita o habilita en el área de configuración. Si la tara automática está habilitada, los siguientes parámetros, según están configurados en el área de configuración, afectan la operación de borrado automático:

Borrar peso umbral - Borrar peso umbral es el valor de peso bruto por abajo del cual el IND560x borrará automáticamente una tara una vez que se haya establecido a un valor por arriba del valor umbral.

Verificación de movimiento – Se proporciona verificación de movimiento para controlar el borrado automático de la tara. Si la verificación de movimiento está inhabilitada, el valor de tara se borra inmediatamente después de que el peso descienda por abajo del peso umbral (umbral de borrado automático), independientemente del la condición de movimiento.

Si la verificación de movimiento está habilitada, una vez que cumpla con los requisitos para valor de peso por arriba y luego por debajo del peso umbral (umbral de borrado automático), el IND560x espera una condición sin movimiento antes de borrar automáticamente la tara.

**Borrar después de imprimir** – Si está habilitado, la tara es borrada automáticamente y la báscula regresa al modo bruto una vez que los datos hayan sido transmitidos al presionar la tecla de función de báscula IMPRIMIR  $\rightarrow$  o desde un origen remoto.

Consulte el Capítulo 3, Configuración, sección de Báscula, Borrado automático, para mayor información para configurar el borrado automático.

## 2.6.4. Cambio de unidades

Para adaptarse a cada lugar y utilizar unidades de medida múltiples, el IND560x funciona con cambio de unidades. La tecla programable de CAMBIO DE UNIDADES opermite el cambio entre unidades primarias (la unidad principal de medida) y unidades alternas (unidades secundarias y terciarias).

Al presionar la tecla programable CAMBIO DE UNIDADES, al pantalla cambia de la unidad primaria a la secundaria. Cuando se presiona nuevamente esta tecla, la pantalla cambia a la unidad terciaria (si se ha programado una) o regresa a la unidad primaria. Cada vez siguiente que se presione la tecla programable CAMBIO DE UNIDADES  $\bigodot$  el IND560x continúa para cambiar la unidad con la misma secuencia.

Cuando se cambian las unidades, el valor de éstas cambia a las unidades seleccionadas correspondientes, y tiene lugar la conversión del valor mostrado. La división mostrada cambia a un valor de peso equivalente en la unidad cambiada (por ejemplo, de 0.02 lb a 0.01 kg) y la posición decimal cambia para adaptarse a la conversión.

Al cambiar unidades, la capacidad de las unidades convertidas está dictada por el número original de divisiones establecidas en el área de ajuste de capacidad e incrementos. En algunas situaciones, esto puede reducir la capacidad del terminal cuando se convierte en segundas o terceras unidades.

## 2.6.5. Ampliar x10 veces

20.5<br>
20 METTLER TOMBONG A de normital de significations, una vez que amplia con los requisitos<br>
20 METTLER TOMBONG A PRODUCTION LARGE DE TRE INSURANCE DE TRE INSURANCE DE TRE ENTERNACE DE CONDENACE DE CONDENACE DE CONDEN La tecla programable AMPLIAR 10 VECES  $\chi$ <sup>1</sup>  $\theta$  se utiliza para incrementar la resolución de visualización del peso seleccionado en un dígito adicional. Por ejemplo, un peso mostrado de 40.96 podría incrementarse en un dígito adicional para mostrase como 40.958. El modo de Ampliar 10 veces está indicado en la pantalla por medio del símbolo x10, el cual aparece debajo de la pantalla de peso. Al presionar nuevamente la tecla programable AMPLIAR 10 VECES  $\boldsymbol{\mathsf{x}}\text{-}0$ la pantalla regresa a la visualización normal de peso.

Si la unidad está programada como aprobada con el interruptor de metrología en ON, el modo de Ampliar 10 veces aparece cinco segundos y después regresa a la resolución normal. La impresión está inhabilitada cuando se amplía el peso y el terminal está programado como aprobado.

## 2.6.6. Imprimir

La función de impresión (impresión bajo demanda) se puede iniciar pulsando la tecla IMPRIMIR del teclado principal, las teclas programables activadoras de la impresión personalizada o mediante los ajuste automáticos de impresión. La solicitud de impresión de datos puede iniciarse como parte de una secuencia particular de operación o software de aplicación especial. Aparece un mensaje del sistema "Imprimiendo" (visible en la Figura 2-9) durante 5 segundos cuando el terminal ejecuta una señal de impresión.

#### 2.6.6.1. Bloqueo de impresión

El bloqueo de impresión está diseñado para implementar una sola salida de impresión por transacción. El bloqueo de impresión puede habilitarse o inhabilitarse. Si está habilitada, la señal de impresión es ignorada hasta que el peso bruto medido exceda el umbral de bloqueo de impresión. Una vez que se ejecute la primera señal de impresión, las señales siguientes de impresión son ignoradas hasta que la indicación de peso bruto descienda por abajo del umbral restablecido de bloqueo de impresión. Si una señal de impresión es bloqueada por el bloqueo de impresión, se genera un error síncrono "2nd Print Prohibited" que indica la prohibición de la segunda impresión.

#### 2.6.6.2. Impresión automática

El inicio automático de una solicitud de impresión ocurre una vez que el peso bruto excede el umbral mínimo y no hay movimiento en la báscula. Después del inicio, el peso bruto debe regresar por abajo del umbral restablecido antes de que ocurra una impresión automática posterior.

La impresión automática puede habilitarse o inhabilitarse. La impresión automática puede activarse y restablecerse mediante pesos que excedan umbrales o mediante desviación de peso de una lectura previamente estable.

#### 2.6.6.3. Repetición de impresión

La tecla programable de repetición de impresión  $\equiv$  permite la salida de la impresión bajo demanda más reciente o una impresión personalizada desde una aplicación, para una nueva impresión con la palabra "DUPLICADO" en el encabezado o pie de página para distinguirla de la impresión original.

Para habilitar la función de repetición de impresión, simplemente agregue la tecla programable de repetición de impresión a la página principal. Al presionar esta tecla programable se inicia una impresión repetida de la conexión de impresión por solicitud que se encuentra indicada en las asignaciones que están en Configuración en Comunicación > Conexiones.

Se puede marcar una plantilla de salida con la palabra "DUPLICADO" en el encabezado o pie de página para indicar que los datos en la plantilla de salida se generaron como repetición de una comunicación anterior.

#### 2.6.6.4. Activador de impression de cliente

Los tres activadores de impresión de cliente  $\left[\frac{1}{2}\right]$  a  $\rightarrow$  disponibles en el IND560x funcionan como la impresión por solicitud estándar, excepto que no activarán registro de alibi, totalización o actualización de contador de transacciones.

NOTA: Este es un cambio en funcionalidad que se introdujo en el software v4.03. Afecta cómo el IND560x maneja plantillas de impresión que contienen datos sensibles metrológicamente.

2020 Medizionon as controls of the moscolic distance is more as a more and usuario for the moscolic musicipality of the moscolic musicipality in the most controls of the most controls of the most controls of the most cont Con las versiones de software 3.04 y anteriores, el uso de los activadores de impresión personalizados era simplemente para transmitir datos no metrológicos desde el terminal. Durante la vida del IND560, se hizo aparente que los activadores de impresión personalizados se estaban usando para transmitir datos sensibles metrológicamente tales como datos de peso. Sin embargo, en todas las versiones de software antes de la v4.03, los activadores de impresión personalizados no estaban sujetos a los mismos tipos de verificaciones de validación a los que estaba la impresión por solicitud estándar. Los activadores de impresión personalizados han sido históricamente capaces de transmitir datos de peso sensibles metrológicamente aun en circunstancias como movimiento, capacidad excedida, etc.

En terminales que usan el software v4.03, las plantillas transmitidas por un activador de impresión personalizado se evalúan para los siguientes tipos de datos compartidos que indican si la plantilla contiene información de báscula metrológicamente sensible: ce, cs, tz, wk, wm, ws, wt. Si la plantilla incluye cualquiera de estos campos de datos compartidos, se verifican los siguientes estados:

- Cero de encendido no capturado
- Por arriba de la capacidad
- Abajo de cero
- Datos satisfactorios
- 10 veces (x10) habilitado, el terminal está en modo aprobado
- Umbral de impresión mínimo no alcanzado entre solicitudes de impresión
- Condición de interbloqueo de impresión no cumplida
- Báscula en movimiento

En el software v.4.03, excepto para movimiento, cada uno de éstos causa un error inmediato. Si hay movimiento, el terminal espera el periodo de expiración de movimiento, e imprime (si se alcanza la estabilidad) o muestra un error.

## 2.6.7. MinWeigh

Algunas industrias como la farmacéutica y alimenticia requieren una garantía de que el equipo de pesaje seleccionado para una medida en particular sea apropiado para la tarea. Una forma de asegurar la selección del equipo de pesaje apropiado consiste en la creación y uso de un valor de pesaje mínimo (MinWeigh), por abajo del cual un equipo en particular no puede usarse.

Cuando la función MinWeigh está habilitada, la tecla programable MINWEIGH weigh puede presionarse para iniciar la función de MinWeigh, la cual compara el peso neto presente con al valor programado de MinWeigh. Si el peso neto es mayor o igual que MinWeigh, todas las

funciones del equipo trabajan con normalidad. Si el valor absoluto del peso neto es menor que el MinWeigh, la visualización del peso muestra un símbolo de MinWeight destellante ( $\bar{a}$ ) a la izquierda del peso. Si el usuario intenta registrar el peso mientras existe esta condición, la impresión también incluye un asterisco (∗).

Consulte las instrucciones paso por paso para configurar el MinWeigh, en el Capítulo 3, Configuración, Báscula, MinWeigh.

#### 2.6.8. Extracción de información

Presione la tecla EXTRAER INFORMACIÓN  $\Omega$  para ingresar en la pantalla de extracción con donde aparecen las teclas programables mostradas a continuación:

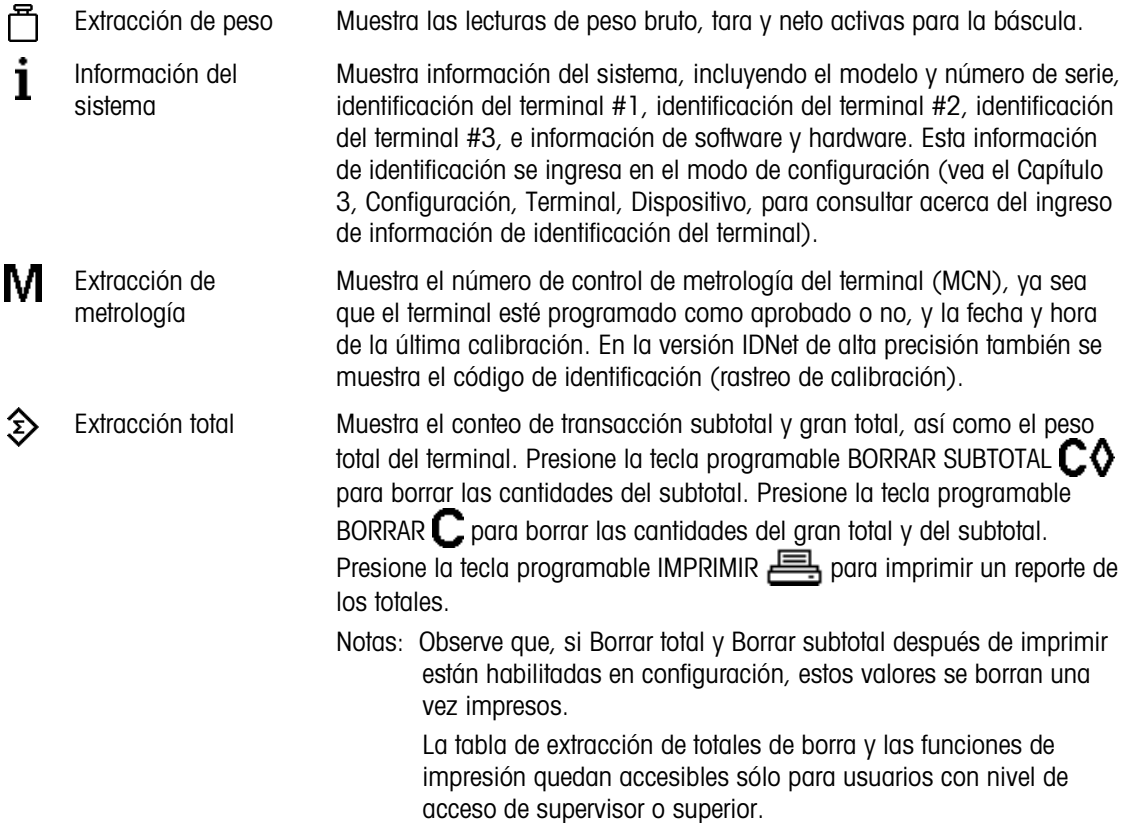

## 2.6.9. Comparación de objetivos

La comparación de objetivos se utiliza para comparar el peso bruto o el peso neto en la báscula con un valor objetivo predeterminado. Esta función es útil en los procesos automático y manual. Por ejemplo, un sistema de llenado automático que use una comparación de objetivos podría proporcionar una señal de inicio al IND560x y el IND560x podría controlar el sistema de alimentación para llenar un contenedor hasta un objetivo deseado.

Un ejemplo de un proceso manual podría ser una estación de pesaje de comprobación en donde el operador verifica el peso neto de los paquetes. El IND560x puede usar su función de comparación para proporcionar una indicación brillante Sobra - OK - Falta para ayudar al operador a determinar si el peso de cada paquete es aceptable o no comparado con un peso ideal.

La comparación de objetivos (punto de ajuste) se utiliza más frecuentemente en dos tipos de aplicaciones:

Aplicaciones de transferencia de materiales - Requiere que un dispositivo de control desactive cuando se obtiene un valor objetivo

Aplicaciones Sobra/falta – Clasifican cargas colocadas en la plataforma de la báscula como arriba o abajo del valor objetivo o dentro del rango de tolerancia del objetivo

La velocidad de comparación de objetivos del IND560x (para básculas de celdas de carga analógicas y bases SICSpro) es de 50 comparaciones por segundo. La velocidad de comparación para bases IDNet de alta precisión depende del módulo en la base.

Consulte el Capítulo 3, Configuración, sección Aplicación, Memoria, Tabla de objetivos y operación, Objetivo, para mayor información acerca de la configuración de parámetros para operaciones de comparación de objetivo.

#### 2.6.9.1. Aplicaciones de transferencia de materiales

Si la comparación de objetivos del IND560x se va a usar para controlar el flujo de material, la aplicación puede clasificarse como transferencia de material. Estos tipos de aplicaciones están generalmente automatizados pero también pueden ser manuales. Se utiliza un sistema de alimentación de una o dos velocidades para agregar peso o para quitar peso de la báscula. El terminal monitorea el cambio en el peso y lo compara con un objetivo ingresado previamente y con otros parámetros de control.

Las siguientes definiciones explican algunos de los términos usados en las aplicaciones de transferencia de materiales:

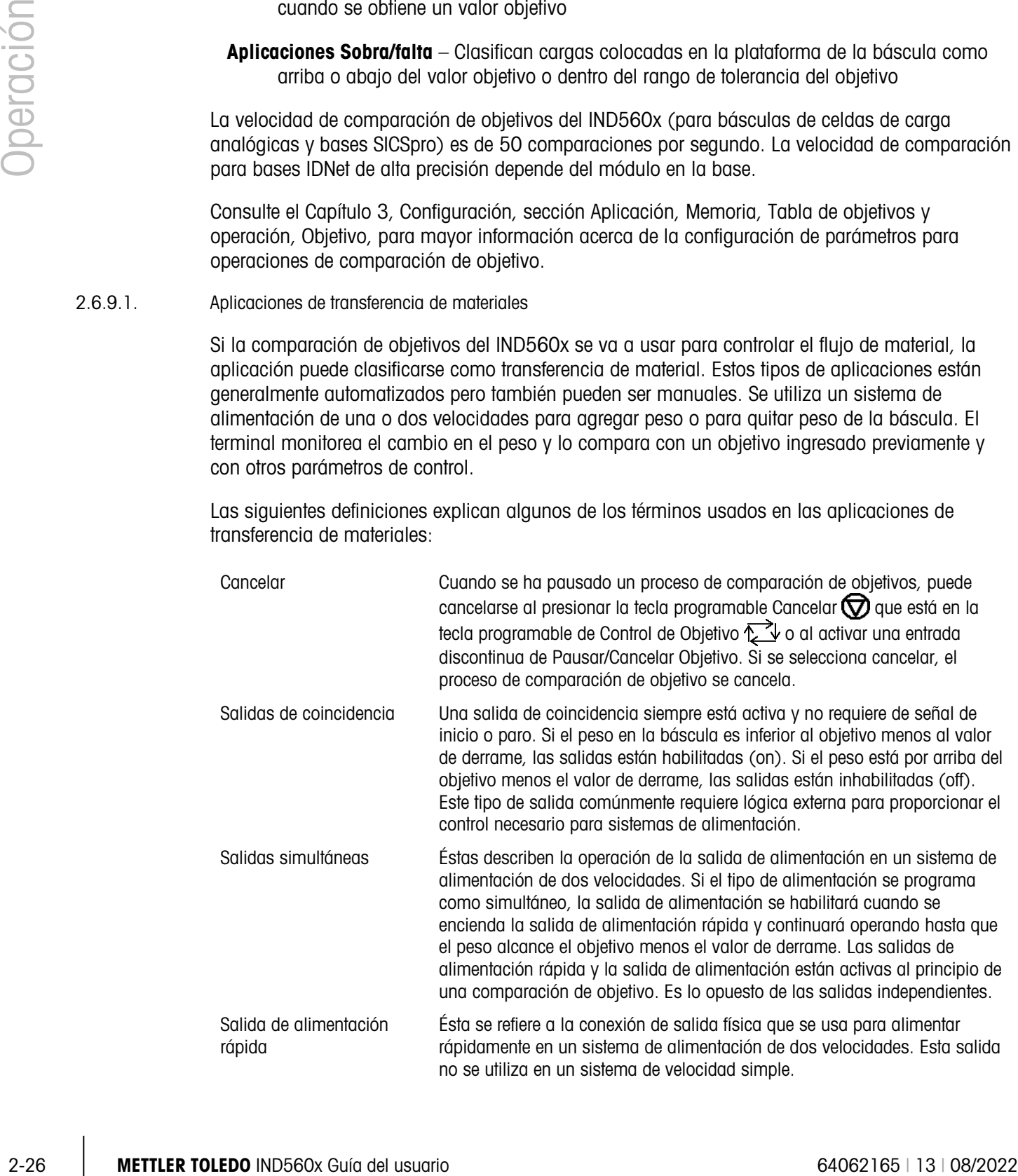

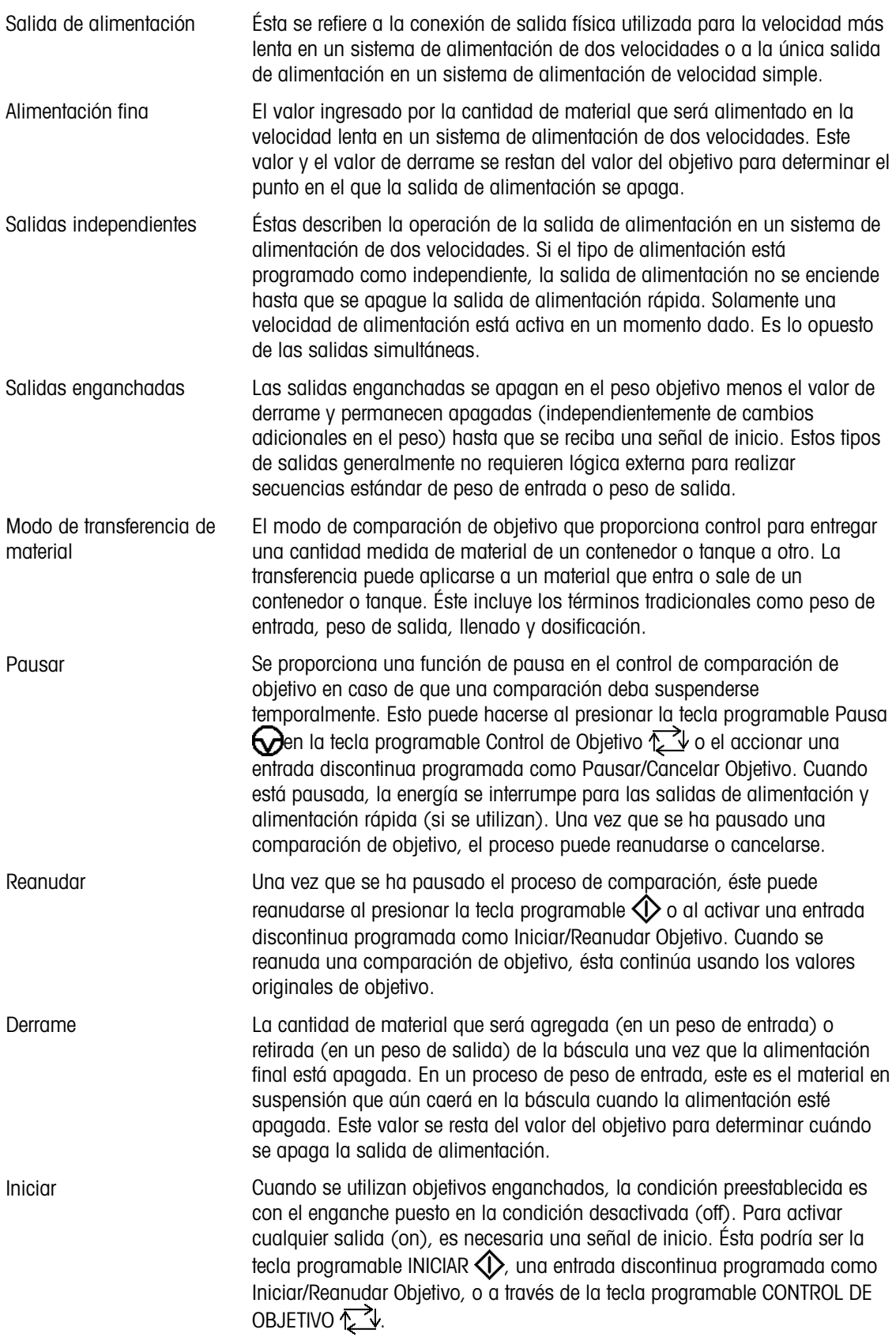

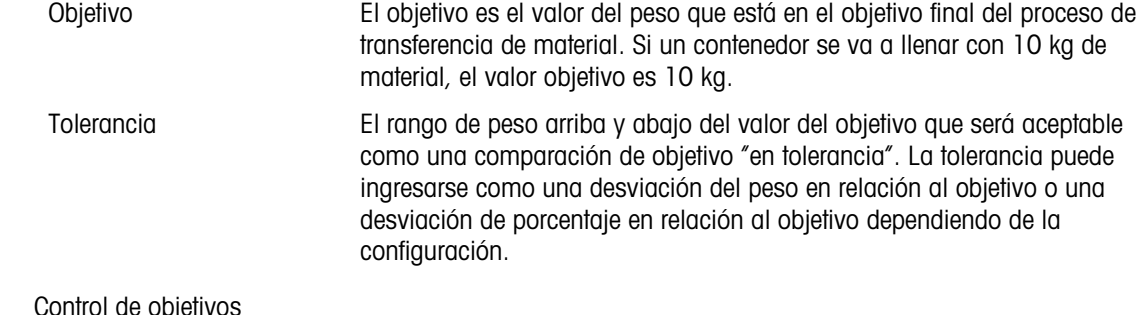

#### $2.6.9.1.1.$

El terminal proporciona dos diferentes niveles de control de objetivos para el modo de transferencia de material. Las salidas de enganche deben habilitarse para utilizar cualquier tipo de control automático. Para aplicaciones simples, sólo se necesita la tecla programable INICIAR  $\Diamond$  para comenzar el proceso de comparación de objetivo. No se proporciona ningún otro control. La comparación se ejecuta hasta el final cuando el enganche establece las salidas en FALSAS hasta que se presiona la tecla programable INICIAR  $\Diamond$  la siguiente vez.

2-28 METTLER TOLEDO INTERIOR AND CONTECT DESCRIPTION AND CONTECT DESCRIPTION CONTECT DESCRIPTION CONTECT DESCRIPTION CONTECT DESCRIPTION CONTECT DESCRIPTION CONTECT DESCRIPTION CONTECT DESCRIPTION CONTECT DESCRIPTION CON Para aquellas aplicaciones en donde se necesite mayor control para una pausa ocasional o para cancelar un proceso de comparación, se utiliza la tecla programable CONTROL DE OBJETIVO  $\sum$ . Al presionar la tecla programable CONTROL DE OBJETIVO  $\sum$  se proporciona una visualización específica para la comparación de objetivo con el estado de comparación y las teclas programables mostradas. Los modos posibles de estado son "Listo", "Ejecutando" o "Pausado". Las teclas programables correspondientes incluyen INICIAR  $\Diamond$ , PAUSAR  $\Diamond$  y DETENER  $\Box$ . Las Figuras 2-10, 2-11 y 2-12 muestran un ejemplo de cada pantalla de control de objetivo.

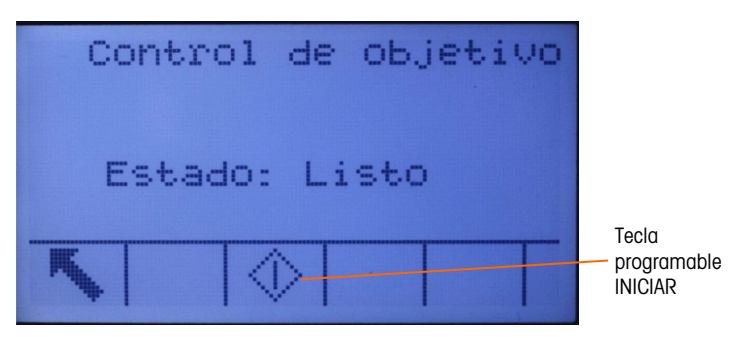

Figura 2-10: Ejemplo de condición lista en el control del objetivo

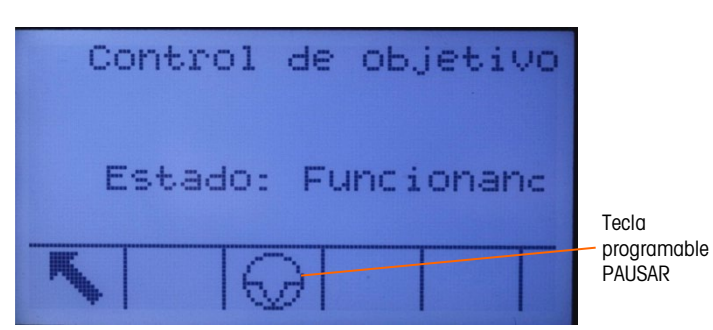

Figura 2-11: Ejemplo de condición en ejecución en el control del objetivo

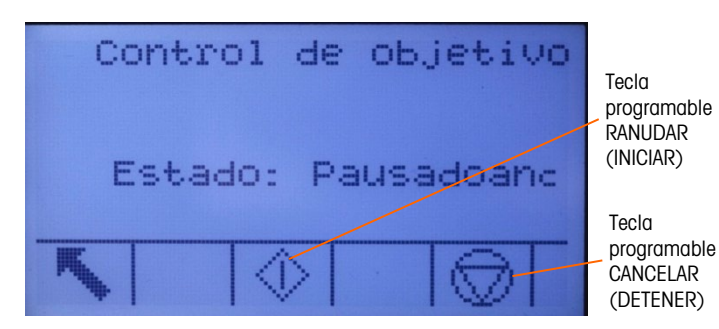

Figura 2-12: Ejemplo de condición pausada en el control del objetivo

#### 2.6.9.2. Aplicaciones Sobra/falta

Si la comparación de objetivo del IND560x se va a utilizar para hacer una comprobación de peso de un producto, la aplicación puede clasificarse como tipo Sobra/falta. Estos tipos de aplicaciones son generalmente manuales pero también pueden ser automatizados. La pantalla SmartTrac indica la clasificación del peso colocado en la báscula y se pueden usar E/S discontinuas para activar luces externas u otros controles. El terminal compara el peso actual con un objetivo ingresado anteriormente con valores de tolerancia o con límites de zona e indica los resultados. Las siguientes definiciones explican algunos términos usados en aplicaciones Sobra/falta. Las siguientes definiciones son para las aplicaciones Sobra/falta:

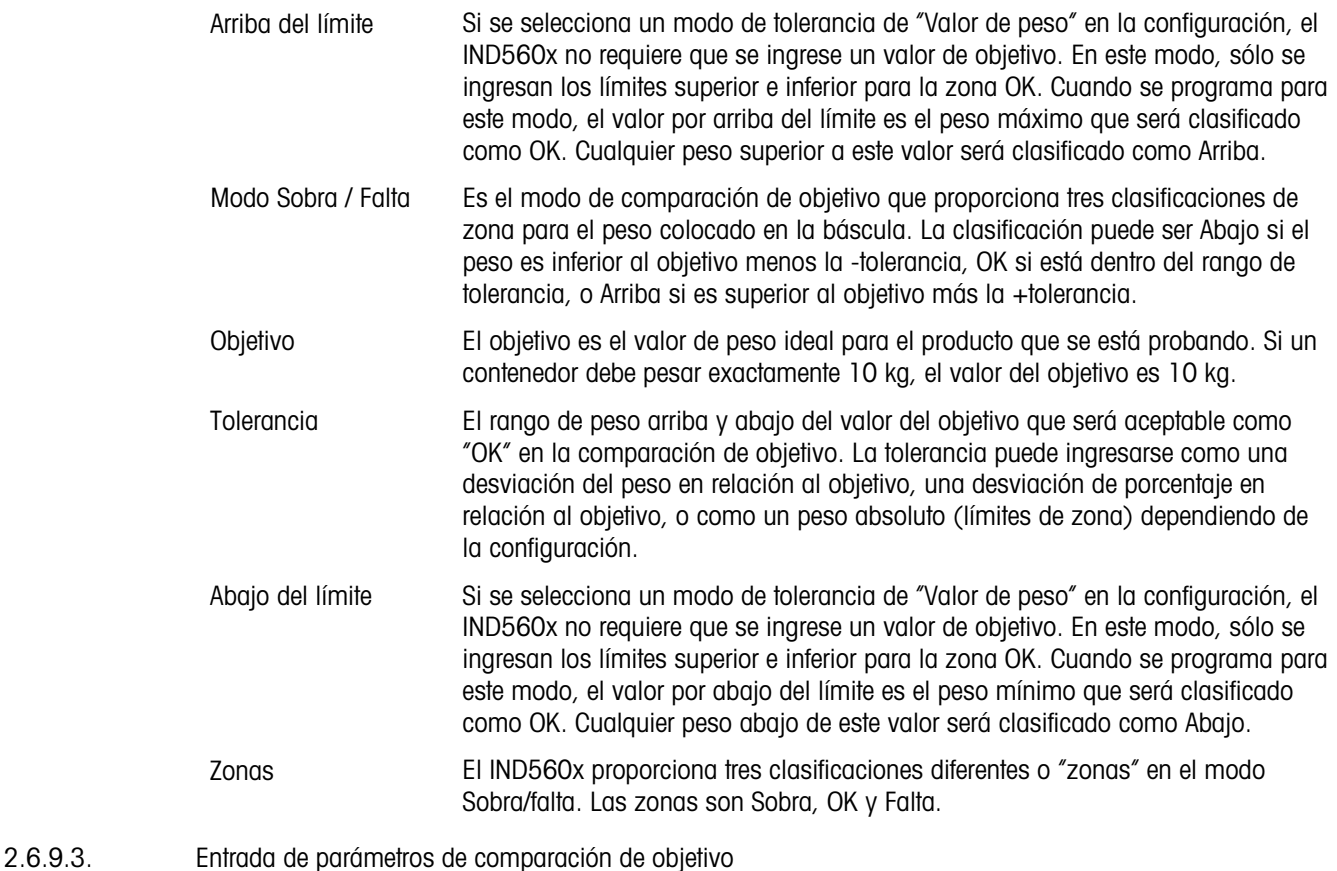

Para ingresar los parámetros de comparación, modifique directamente los registros activos o cárguelos con datos de un registro de la tabla de objetivos.

#### 2.6.9.3.1. Edición directa de archivos activos

Para corregir directamente un registro activo:

- 1. Presione la tecla programable OBJETIVO  $\bigoplus$ . (Consulte el Capítulo 3, sección Terminal, Teclas programables, para información acerca de cómo configurar la pantalla de teclas programables.) Las visualizaciones de las pantallas de valores activos.
- 2. Utilice las teclas de navegación ARRIBA y ABAJO para desplazarse por los campos disponibles para edición.
- 3. Presione la tecla ENTER para seleccionar un campo para corregir.
- 4. Dependiendo de que se haya seleccionado el modo de transferencia de material o sobra/falta y del tipo de tolerancia seleccionada, el registro de objetivo activo mostrará campos diferentes para corregir. Utilice las teclas de navegación y numéricas para ingresar valores para todos los campos según se necesite.

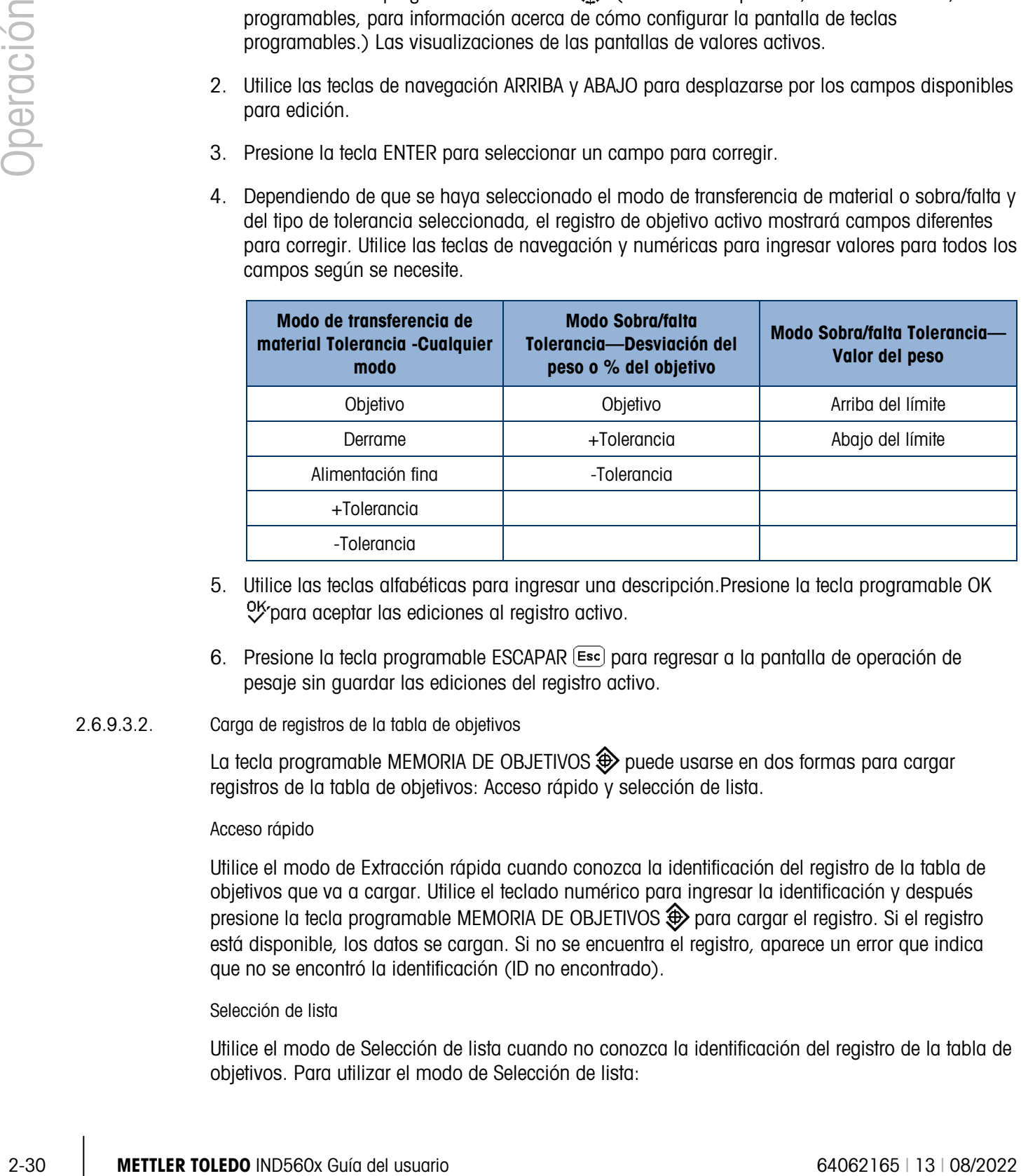

- 5. Utilice las teclas alfabéticas para ingresar una descripción.Presione la tecla programable OK 0% para aceptar las ediciones al registro activo.
- 6. Presione la tecla programable ESCAPAR  $\left[\overline{\mathsf{c}}\mathsf{s}\mathsf{c}\right]$  para regresar a la pantalla de operación de pesaje sin guardar las ediciones del registro activo.
- 2.6.9.3.2. Carga de registros de la tabla de objetivos

La tecla programable MEMORIA DE OBJETIVOS  $\bigcirc$  puede usarse en dos formas para cargar registros de la tabla de objetivos: Acceso rápido y selección de lista.

#### Acceso rápido

Utilice el modo de Extracción rápida cuando conozca la identificación del registro de la tabla de objetivos que va a cargar. Utilice el teclado numérico para ingresar la identificación y después presione la tecla programable MEMORIA DE OBJETIVOS  $\bigcirc$  para cargar el registro. Si el registro está disponible, los datos se cargan. Si no se encuentra el registro, aparece un error que indica que no se encontró la identificación (ID no encontrado).

#### Selección de lista

Utilice el modo de Selección de lista cuando no conozca la identificación del registro de la tabla de objetivos. Para utilizar el modo de Selección de lista:

- 1. Presione la tecla programable MEMORIA DE OBJETIVOS  $\bigcirc$  sin ninguna entrada de datos precedente. Aparece la pantalla de búsqueda de objetivos.
- 2. Ingrese cualquier dato necesario para especificar su búsqueda o deje las selecciones como están para extraer los registros.
- 3. Presione la tecla programable BUSCAR  $\Box \Box$  para ver los registros seleccionados en la tabla.
- 4. Utilice las teclas de navegación ARRIBA y ABAJO para desplazarse por la lista hasta que se ilumine el registro deseado.

Presione la tecla programable OK OK para cargar el registro seleccionado de la lista.

6. Presione la tecla programable ESCAPAR (Esc) para regresar a la pantalla de operación de pesaje sin cargar el registro.

Uso de datos compartidos para seleccionar registros

Alternativamente, el servidor de datos compartidos se puede utilizar para activar los registros de objetivos almacenados en la tabla de objetivos. Consulte las referencias de datos compartidos en el CD de documentación para las instrucciones específicas.

#### Unidades objetivo

Si se establecen segundas y/o terceras unidades en el IND560x, los registros de objetivos que utilizan segundas o terceras unidades se pueden recuperar desde la tabla de objetivos en un estado de objetivos activo. El IND560x convertirá los registros recuperados en unidades activas cuando se extraiga el registro. Pulsar la tecla programable OBJETIVO  $\leftrightarrow$  mostrará las unidades originales extraídas de la tabla de objetivos.

Si se intenta recuperar un registro desde la tabla de objetivos que no utilice unidades primarias, secundarias o terciarias, aparecerá un error de "Units Mis-match" (las unidades no coinciden) indicando que no se pudo realizar la extracción del registro.

## 2.6.10. Comparadores

Los comparadores son simples objetivos, cinco de los cuales pueden configurarse en la configuración. Éstos se controlan ya sea mediante coincidencia o comparación con un rango. La fuente de comparación puede ser el peso bruto, el peso mostrado, la velocidad o una asignada por una aplicación TaskExpert personalizada. Cuando se asigna a la pantalla inicial, la tecla programable de comparadores  $\vec{a}$  epermite el acceso directo a los comparadores. Esta pantalla nuestra para cada comparador su identificación, descripción, límite, unidad, límite alto (si es aplicable) y operador activo. Sólo el valor o valores de límite pueden modificarse. Para modificar parámetros que no sean límites, se debe ingresar en la pantalla de configuración de los comparadores en la configuración.

Para ingresar directamente en la página de modificación de un límite de comparador, presione el número de identificación del comparador y enseguida la tecla programable de comparadores. Si no se conoce el número de identificación, presione la tecla programable de comparadores  $\vec{\cdot}\mid \leftarrow$ use las teclas SOBRA/FALTA para seleccionar el comparador deseado de la lista, y presione la tecla programable EDITAR softkey  $\mathcal{L}$ .

Para comparadores de intervalos, el valor para el límite alto siempre debe ser mayor que el valor del límite.

Cuando el valor activo sea  $\lt$ ,  $\lt =$ ,  $\lt =$ ,  $\gt =$  ó  $\gt$ , la fuente seleccionada se compara con un peso objetivo. Cuando el valor activo está dentro de (>\_ \_<) o fuera de (\_< >\_) un rango, la fuente seleccionada se compara mediante los valores del límite y límite alto.

## 2.6.10.1. Uso de comparadores

Para usar un comparador, éste debe asignarse a una salida discontinua.

#### 2.6.10.1.1. Comparadores de valor de objetivo

En este caso, la salida se accionará dependiendo de la configuración activa. Por ejemplo, si el operador activo es <= (menos que o igual a) y el límite es 1000 kg, la salida se desactivará cuando el valor medido llegue a 1000 kg.

#### 2.6.10.1.2. Comparadores de rango

En el caso de un comparador de modo de rango, el valor límite establece la velocidad inferior de las dos velocidades que definen el rango, dentro o fuera (dependiendo del operador) del cual la salida es activa. Por ejemplo, si el operador activo está dentro de  $(>=$  - $\langle$ ), el límite es 3.0 kg/s y el límite alto es 8 kg/s, la salida será activa si la velocidad permanece entre 3 y 8 kg/s. Si la velocidad desciende de 3 o excede 8 kg/s, la salida se desactivará.

- Observe que el valor de la velocidad establecido en la configuración en Báscula > Caudal permite que se definan las unidades de peso y tiempo, junto con el periodo entre mediciones y el número de mediciones para promediar para generar el valor de salida.
- Si la información del peso en el terminal llega a ser inválida, la pantalla para la velocidad mostrará 0.000.

Un comparador de rango también puede usar el peso mostrado o bruto como su origen. Por ejemplo, si el peso mostrado, (posiblemente un valor neto, representando el peso de una tolva) es el origen, el operador activo está afuera, y el límite y el límite alto son 1000 kg y 1500 kg respectivamente, la salida permanecerá activa si el valor de origen es menor de 1000 kg. En este caso se deberá establecer un valor suficientemente grande para el límite alto para asegurar que, una vez que se alcance el límite y la salida se desactive, no haya derrame suficiente para alcanzar el límite alto y reactivar la salida.

## 2.6.11. ID

2-32 METTLER TOLEDO IND560x Guía del usuario 64062165 | 13 | 08/2022 Operación La función ID proporciona una forma simple y conveniente para asegurar que una serie de operaciones se lleve a cabo en la misma forma cada vez. Cada paso puede acompañarse de una instrucción en pantalla que indica al operador llevar a cabo una acción, o de un mensaje que indica que el terminal está llevando a cabo una función. Estos pasos pueden incluir captura de datos (mediante el teclado numérico, teclas alfanuméricas, o alguna otra forma de entrada como un lector de código de barras) y acciones (como colocar un paquete sobre la báscula, leer una tara o imprimir un comprobante para la transacción.) Cuando se finalice un paso, con la presión de la tecla ENTER se avanza al siguiente.

Pueden programarse hasta 20 pasos, y la secuencia puede accionarse en una o dos formas:

Manualmente, con la tecla programable  $\square$ 

• Automáticamente, mediante las lecturas del peso umbral y de reinicio de la báscula Si la secuencia se acciona manualmente, puede programarse en forma cíclica, repitiendo todos los pasos hasta que se presione la tecla programable SALIR, so se presione una tecla programable ESC (Esc) mientras se selecciona un campo de entrada alfanumérico.

Cuando el modo ID está configurado para funcionar automáticamente, al colocar en la báscula un peso que excede un valor de umbral preconfigurado inicia la secuencia. Cuando se hayan realizado todos los pasos y se retire el peso, la lectura de la báscula desciende por abajo de un valor de reinicio. En este punto lal terminal está listo para iniciar la siguiente secuencia de ID.

Para detalles acerca de la configuración del modo ID, consulte el Capítulo 3, Configuración.

## 2.6.12. SmartTrac™

SmartTrac es una visualización gráfica de pantalla del peso bruto o del peso neto como esté seleccionado en la configuración. SmartTrac en el IND560x utiliza un tipo de visualización de gráfica de barras para el modo de transferencia de material y una gráfica de tres zonas par el modo Sobra/falta.

#### 2.6.12.1. Modo de transferencia de material

El operador agrega material hasta que el valor medido esté dentro del límite aceptable de tolerancia. Normalmente un operador agregará material rápidamente cuando el contenedor no esté por llenarse y más lentamente cuando se aproxima el valor del objetivo.

La pantalla SmartTrac puede definirse en la configuración como pequeña, mediana o grande. Cada tamaño proporciona información diferente de objetivo y peso en la pantalla. La Figura 2-13 muestra el tamaño pequeño, la Figura 2-14 muestra el tamaño mediano, y la Figura 2-15 muestra el tamaño grande.

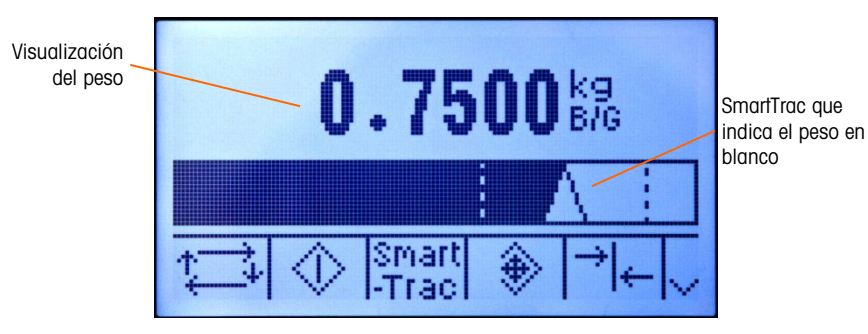

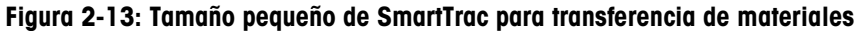

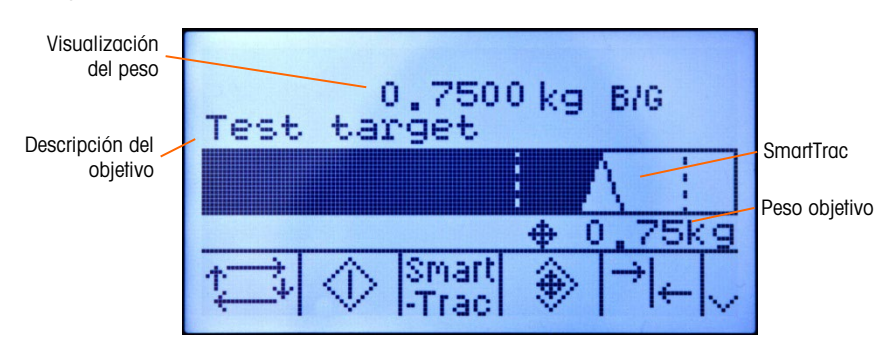

Figura 2-14: Tamaño mediano de SmartTrac para transferencia de materiales

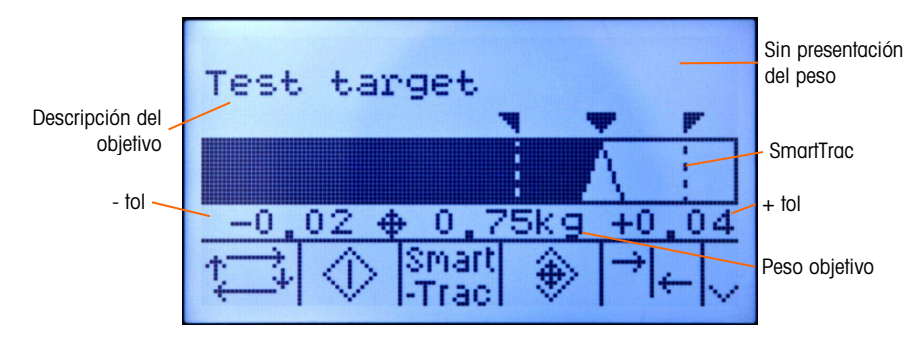

Figura 2-15: Tamaño grande de SmartTrac para transferencia de materiales

La pantalla de la gráfica de barras parece ser una gráfica de barras continua pero en realidad puede estar dividida en cuatro secciones o rangos separados. Dependiendo de los valores de objetivo y tolerancia utilizados, puede haber una, dos o tres velocidades a las que estas secciones gráficas se llenan. La Figura 2-16 ilustra los rangos.

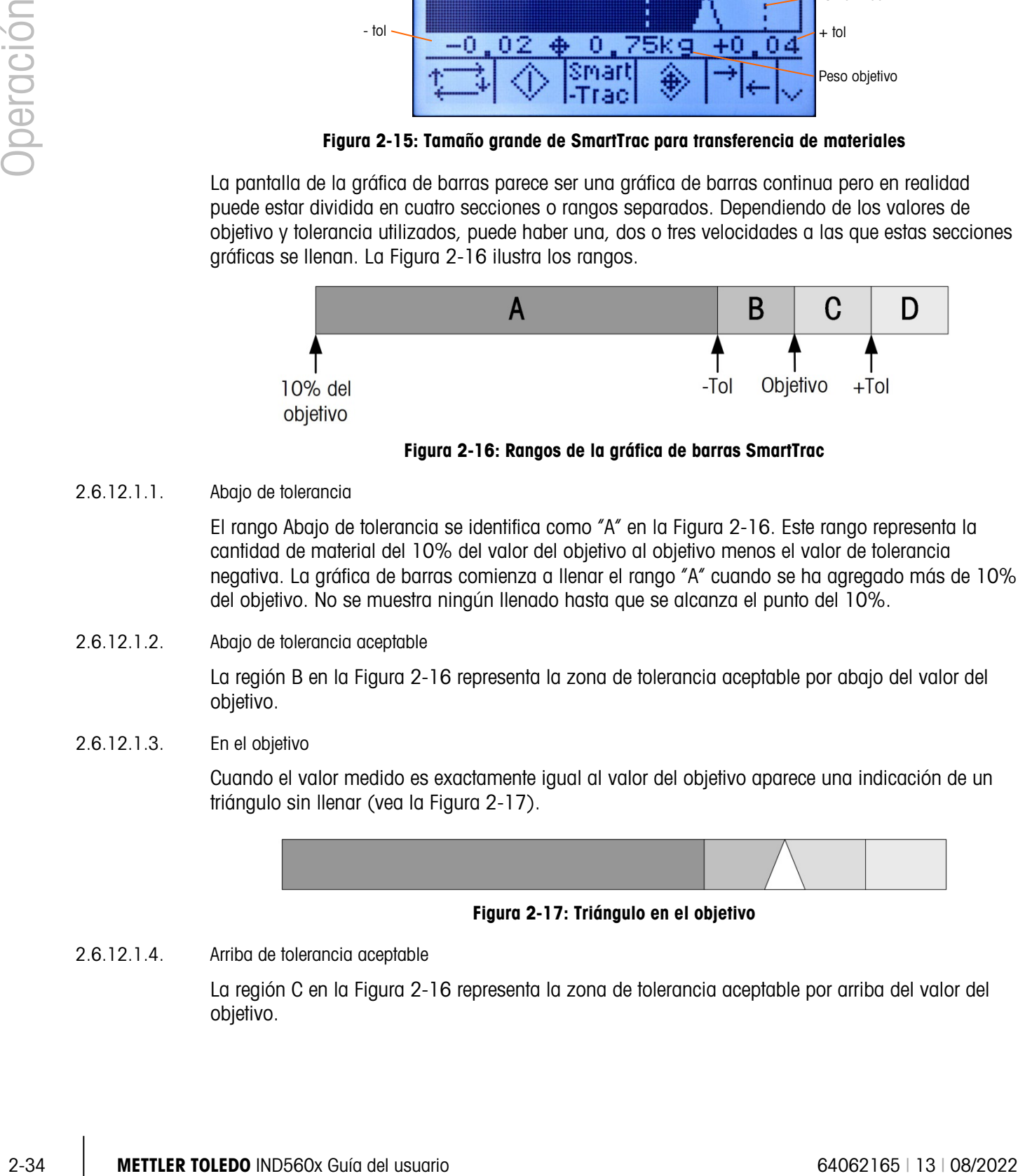

Figura 2-16: Rangos de la gráfica de barras SmartTrac

2.6.12.1.1. Abajo de tolerancia

El rango Abajo de tolerancia se identifica como "A" en la Figura 2-16. Este rango representa la cantidad de material del 10% del valor del objetivo al objetivo menos el valor de tolerancia negativa. La gráfica de barras comienza a llenar el rango "A" cuando se ha agregado más de 10% del objetivo. No se muestra ningún llenado hasta que se alcanza el punto del 10%.

2.6.12.1.2. Abajo de tolerancia aceptable

La región B en la Figura 2-16 representa la zona de tolerancia aceptable por abajo del valor del objetivo.

2.6.12.1.3. En el objetivo

Cuando el valor medido es exactamente igual al valor del objetivo aparece una indicación de un triángulo sin llenar (vea la Figura 2-17).

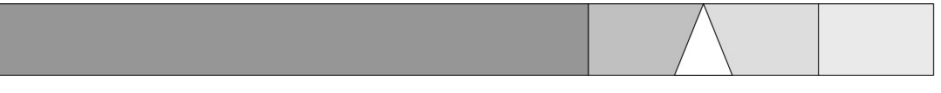

Figura 2-17: Triángulo en el objetivo

2.6.12.1.4. Arriba de tolerancia aceptable

La región C en la Figura 2-16 representa la zona de tolerancia aceptable por arriba del valor del objetivo.

#### 2.6.12.1.5. Arriba de tolerancia

La región D en la Figura 2-16 representa la zona de tolerancia inaceptable por arriba del valor del objetivo. En la región D, la velocidad de llenado se invierte a la misma velocidad usada en la región A. Si el valor medido es suficientemente grande para que el número de columnas punteadas necesarias para mostrar exceda el número disponible, la pantalla se satura. Los incrementos posteriores en el valor medido no afectan la visualización gráfica.

#### 2.6.12.2. Modo Sobra / Falta

Se pueden seleccionar tres tamaños de Sobra/Falta de SmartTrac en la configuración. Cada tamaño proporciona información diferente de objetivo y peso en la pantalla. La Figura 2-18 muestra el tamaño pequeño, la Figura 2-19 muestra el tamaño medio, y la Figura 2-20 muestra el tamaño grande. Observe que la Figura 2-18 muestra una pantalla combinada con gráficas que indican por abajo, acceptable (OK) y por arriba en forma simultánea.

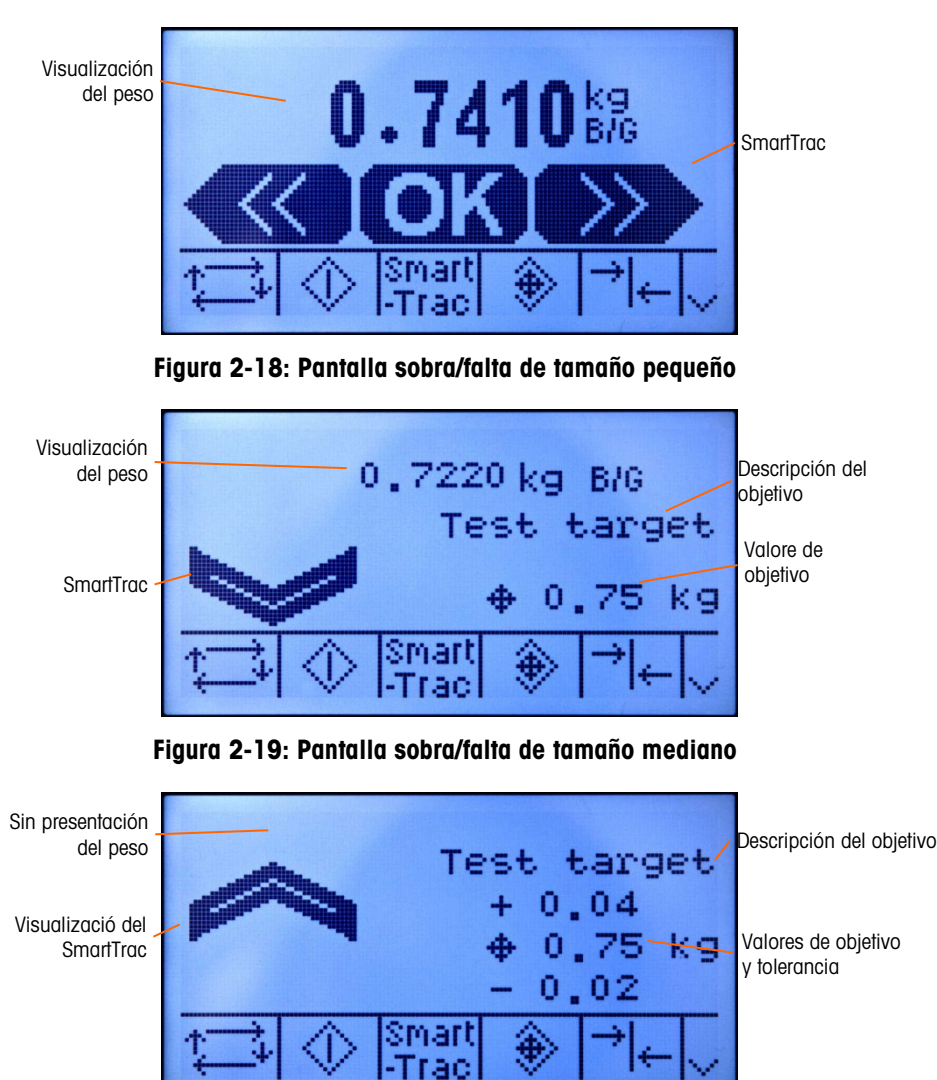

Figura 2-19: Pantalla sobra/falta de tamaño grande

2.6.12.2.1. Menos del 10% del objetivo

Hasta que el peso en la báscula llegue a 10% del valor del objetivo, el símbolo Abajo se muestra como un símbolo de línea punteada  $\ll\ll\mid$ o  $\ll\ll$  v las salidas discontinuas están inhabilitadas. El símbolo de la zona Abajo y las salidas discontinuas se activan cuando se ha agregado más del 10% del objetivo.

#### 2.6.12.2.2. Zona Falta

La zona Falta aparece en la Figura 2-18 como el símbolo a la izquierda, así como en la Figura 2- 19. Esta clasificación de zona aparece cuando el peso en la báscula es mayor del 10% del objetivo pero menor que el valor del objetivo menos el valor de -tolerancia. Si se ha asignado una salida discontinua a la zona Falta, esa salida estará activa (on) cuando el peso esté en esta zona.

#### 2.6.12.2.3. Zona OK

Cuando el peso en la báscula está entre el objetivo menos la –tolerancia y el objetivo más la +tolerancia, aparece el símbolo OK. Este símbolo es el mismo para todos los tamaños de SmartTrac y aparece en la Figura 2-18 como el símbolo central. Si se ha asignado una salida discontinua como Tolerancia - OK, esa salida estará activa (on) cuando el peso esté en esta zona.

#### 2.6.12.2.4. Zona Sobra

La zona Sobra aparece en la Figura 2-18 como el símbolo a la derecha, así como en la Figura 2- 20. Esta clasificación de zona aparece cuando el peso en la báscula es mayor que el valor del objetivo más el valor de +tolerancia. Si se ha asignado una salida discontinua a la zona Sobra, esa salida estará activa (on) cuando el peso esté en esta zona.

#### 2.6.13. Hora y fecha

2.6.13  $25-24$  and rotation is the model of a como Papel of a state of a como continue se cativon summarized to the model of a como control of a como control of a como control of a como control of a como control of a como La hora y fecha se utilizan para reportes, archivos de hora de errores y transacciones y para activar eventos de servicio. La tecla programable de HORA Y FECHA  $\mathbb{C}\boxplus$  permite ingresar a la pantalla para ajustar la hora y fecha, incluyendo horas, minutos, día, mes y año. Cuando se ajusta la hora, los segundos están en 0.

Aunque el formato para hora y fecha pueden seleccionarse según las preferencias locales, el uso de una marca de hora en los archivos de registro no es opcional. Los formatos de marca de hora siempre son fijos como:

Fecha: AAAA/MM/DD (por ejemplo, 23 de julio de 2005 se convierte en la fecha formal fija 2005/07/23)

Hora: HH:MM:SS almacenados en un formato de 24 horas (por ejemplo, 10:01:22 PM se convierte en la hora formal fija 22:01:22)

#### 2.6.14. Reportes

Los reportes pueden generarse, verse e imprimirse de las tablas de bases de datos que incluyen:

- Memoria alibi (sólo ver)
- Tabla de tara
- Tabla de objetivos

La tecla programable REPORTES  $\blacksquare$  debe mostrarse en las pantallas operativas para generar reportes de tablas. De otra forma, la tabla de reportes sólo puede generarse en configuración.

Para generar un reporte:

1. Presione la tecla programable REPORTES  $\Box$  Aparece la pantalla de reportes (vea la Figura 2-17).

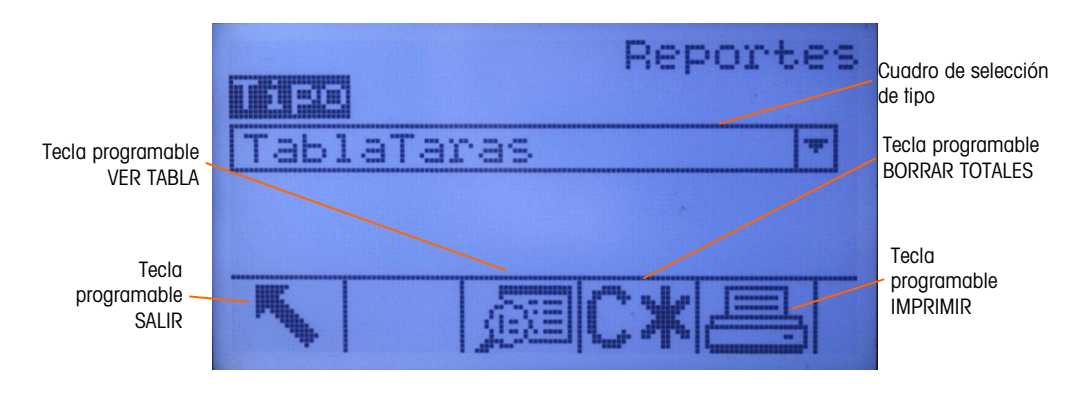

Figura 2-20: Pantalla de reportes

- 2. Utilice las teclas de navegación ARRIBA y ABAJO para seleccionar el tipo deseado de reporte de tabla de base de datos en el cuadro de selección.
- 3. La tecla programable BORRAR TOTALES  $\mathsf{C}\mathbin{\times}$  aparece cuando se selecciona la tabla de tara que tiene los totales habilitados en configuración. Si Borrar después de Imprimir está habilitado en configuración para la tabla seleccionada, la tecla programable BORRAR TOTALES CX no aparece. Presione la tecla programable BORRAR TOTALES C<sup>\*</sup> para borrar los totales en la tabla seleccionada. Aparece una advertencia que requiere verificación acerca de que el usuario quiere borrar los totales de la tabla.
- 4. Presione la tecla programable IMPRIMIR en esta pantalla para imprimir el reporte completo seleccionado.
- **Las funciones BORRAR TOTALES e IMPRIMIR sólo son accesibles para usuarios con un nivel** de acceso de supervisor o superior.
- 5. Presione la tecla programable SALIR para regresar a la pantalla de inicio.
- 6. Presione la tecla programable VER TABLA para seleccionar un grupo secundario de registros de la tabla. Aparece la pantalla de búsqueda para el tipo de reporte seleccionado (vea la Figura 2-22).

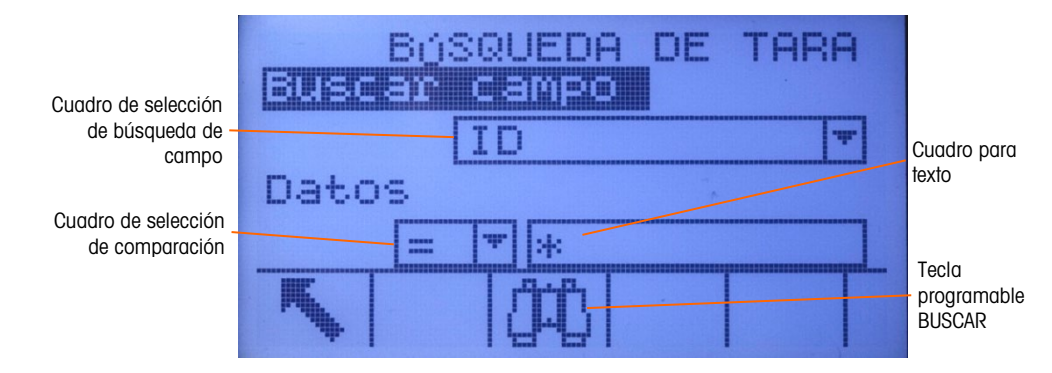

Figura 2-21: Pantalla de búsqueda (tabla de tara)

- 7. Presione la tecla programable BUSCAR  $\Box \Box$  para ver todos los datos en la tabla. Sólo los campos habilitados en configuración aparecen en las tablas.
- 8. Para limitar los datos:
	- A. Utilice el cuadro de selección del campo de búsqueda para seleccionar un campo de búsqueda deseado (por ejemplo, buscar campos para la tara de tabla que incluya Descripción, Identificación, n, Tara y Total).
	- B. Utilice el cuadro de selección de comparación para seleccionar cómo serán limitados los datos [menor que  $(\le)$ , menor que o igual a  $(\le)$ , igual a  $(=)$ , mayor que o igual a  $(\ge)$ , mayor que (>), o no igual a (<>) están disponibles en el cuadro de selección].
	- C. Utilice el teclado numérico para ingresar el factor limitante en el cuadro de texto (el carácter \* es el carácter "comodín" y produce todos los resultados).
	- D. Presione la tecla programable BUSCAR para ver los datos limitados en la tabla. Los registros de resultados de búsqueda siempre están ordenados por identificación (del número menor al mayor de identificación). Use las teclas con flechas para desplazarse a la izquierda y a la derecha para ver columnas adicionales. La Figura 2-23 es un ejemplo de resultados de búsqueda para una tabla de tara, con una serie de vistas que muestran todas las columnas de datos disponibles.

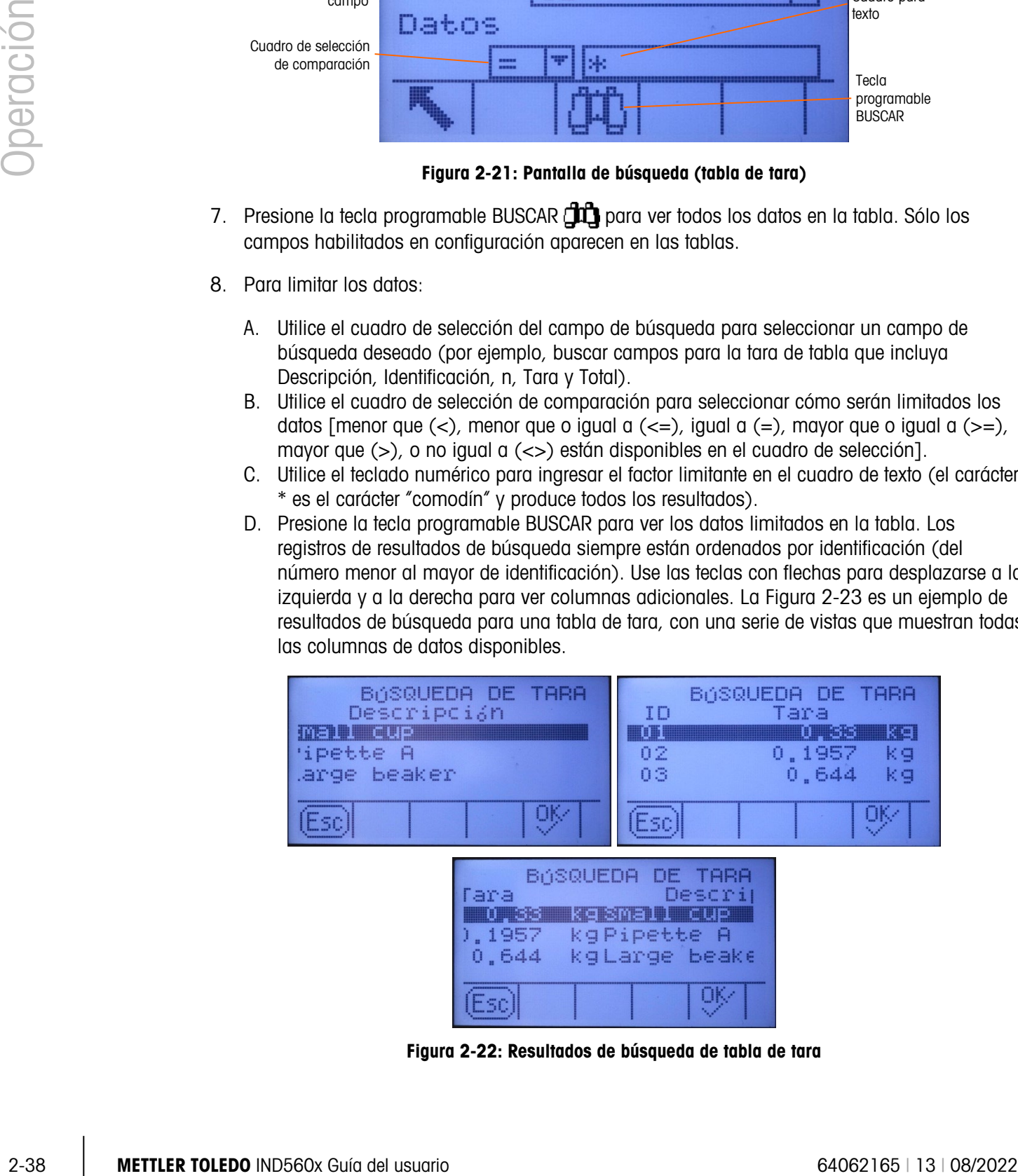

Figura 2-22: Resultados de búsqueda de tabla de tara

## 2.6.15. Prueba de calibración

El terminal IND560x proporciona una secuencia de prueba de calibración programable que puede contener hasta 25 pasos individuales. La prueba de calibración está diseñada para guiar a quien hace la prueba a través de un grupo determinado de pasos y comparar la calibración del terminal con pesos de prueba conocidos.

Se tiene acceso a la prueba al presionar la tecla programable PRUEBA DE CALIBRACIÓN [奇 ↓ en la página de inicio. Aparece una pantalla donde puede registrarse el nombre de la persona que hace la prueba y se pueden ingresar el número de serie y la capacidad de cada uno de los pesos de prueba utilizados. Esto proporciona un registro que se puede rastrear para la prueba de calibración.

La prueba de calibración se inicia al presionar la tecla programable INICIAR  $\bigcirc$ . Se muestra una pantalla que proporciona el peso de la báscula activa, los valores de peso de objetivo y tolerancia, y dos líneas de instrucciones (referentes a dónde colocar los pesos). Cuando la persona termina estas instrucciones, presiona la tecla programable OK  $O_{\mathcal{F}}$  y el terminal compara el peso real en la báscula con el peso del objetivo programado para este paso. Si la comparación es aprobada, la prueba continúa con el siguiente paso. Si falla, aparece un mensaje que indica la falla. Después de aceptar el error, la persona puede cancelar la prueba, volver a probar este paso o saltarse este paso sabiendo que falló.

Al final de la prueba de calibración se puede hacer una impresión que muestre todos los datos de la prueba. Se puede encontrar una descripción completa de la prueba de calibración en el Capítulo 3, Mantenimiento, Configurar/Vista, Prueba de calibración.

Al final de la prueba completa, se puede iniciar una impresión de todos los datos de la prueba de calibración. Una descripción completa de la prueba de calibración se encuentra en el Capítulo 3, Configuración, Mantenimiento, Configurar/Ver, Prueba de calibración.

## 2.6.16. CalFree™

El terminal IND560x proporciona un método para calibrar una báscula sin usar pesos de prueba. Éste se basa en el ingreso manual de datos de capacidad y funcionamiento a partir de la celda de carga o plataforma de la celda de carga. Este método de calibración puede usarse para la verificación y prueba inicial de sistemas o cuando se usa una estructura grande como tanque de pesaje y no es posible aplicar pesos de prueba a la estructura. METTLER TOLEDO recomienda ampliamente que se usen pesos de prueba siempre que sea posible ya que esto proporciona el método de calibración más preciso.

## 2.7. Acceso directo a memoria alibi

La memoria alibi almacena datos de transacción que pueden extraerse para verificar información de transacciones.

La información almacenada en la memoria alibi incluye:

- Valor del contador de transacción
- Fecha y hora de la transacción

• Pesos bruto, neto y tara incluyendo unidades de medida

### 2.7.1.1. Para ver y imprimir la memoria alibi

- 1. Presione la tecla programable **Alibi** si está programada como una de las posiciones de inicio o presione la tecla programable REPORTES si está programada como una de las teclas programables iniciales y después seleccione Memoria Alibi en el cuadro de selección.
- 2. Presione la tecla programable VER TABLA  $\mathbb{R}$ . Aparece la pantalla para ver la búsqueda de memoria alibi.
- 3. Utilice los cuadros de selección y los campos de ingreso de datos para ingresar información específica para limitar la búsqueda, o no ingrese ningún límite de búsqueda para ver toda la información de la tabla de memoria alibi.
- 4. Presione la tecla programable INICIAR BÚSQUEDA  $\Box$  Aparece la pantalla para ver la búsqueda de memoria alibi. Los registros están ordenados por fecha y hora y el registro más reciente se muestra al último.
- 5. Pulse la tecla programable IMPRIMIR **et un esta pantalla para imprimir toda la tabla de** memoria Alibi seleccionada.

## 2.8. Búsquedas de tablas

2.3.1.1. To maximal technology process the contents of the computer of the contents of the contents of the contents of the contents of the contents of the contents of the contents of the contents of the contents of the co Hay varios métodos para buscar tablas, incluyendo la tecla programable MEMORIA DE TARA  $\mathfrak{D}$ , la tecla programable MEMORIA DE OBJETIVOS  $\bigcircledast$  la tecla programable ALIBI, la tecla programable REPORTES  $\Box$  y desde el árbol del menú.

- 2.8.1.1. Para buscar una tabla
	- 1. Ingrese a la tabla que desea ver a través del método apropiado.
	- 2. Presione la tecla programable VER TABLA  $\mathbb{R}$ . Aparece la pantalla para ver la búsqueda.
	- 3. Utilice los cuadros de selección e ingreso de datos para ingresar información específica para limitar la búsqueda, o ingrese \* (el carácter "comodín") para ver toda la información de la tabla.
	- 4. Presione la tecla programable INICIAR BÚSQUEDA  $\Box$  Aparece la pantalla para ver la búsqueda con los resultados de la búsqueda.

## 2.9. Pantalla Remota

Si se configura correctamente, el IND560x puede funcionar como una pantalla remota para otro terminal IND560x o para otro terminal de Mettler Toledo capaz de gestionar la salida continua de Mettler Toledo.
Si se utiliza el IND560x remoto para emitir comandos simples a otro terminal (al que denominado terminal principal), el terminador principal debe poder aceptar las entradas de comando (CPTZ).

IMPORTANTE: Se requieren barreras apropiadas o módulos de comunicación aprobados de Mettler Toledo para la instalación y transmisión de señales seguras. Consulte la Guía de instalación o el diagrama de control 72191600 de Mettler Toledo para las propiedades específicas de los instrumentos y lineamientos para equipos.

# 2.10. Reconexión automática al módulo de comunicación ACM500

El protocolo de comunicación entre el IND560x y el ACM500 requiere que el ACM500 se encienda primero. Si el ACM500 experimenta un ciclo de apagado y encendido, aparecerá el mensaje que se muestra en la [Figura 2-23.](#page-72-0) Anteriormente, cuando esto ocurría, se requería que los usuarios aceptaran este mensaje emergente presionando la tecla ENTER. Posteriormente se requería que los usuarios realizaran manualmente un ciclo de apagado y encendido del IND560x para restablecer la comunicación entre el terminal y el ACM500.

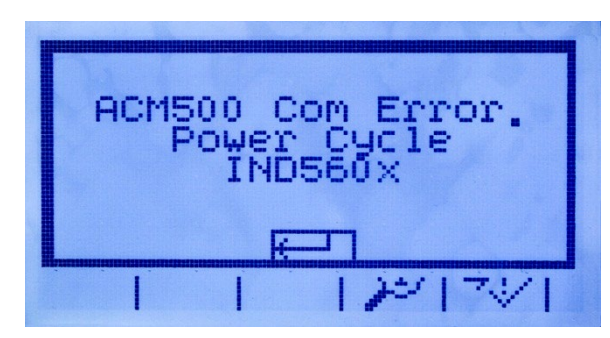

Figura 2-23: Mensaje de error COM del ACM500

<span id="page-72-0"></span>Una nueva configuración en el software del fabricante v3.04 y más reciente ofrece al usuario varias opciones para restablecer la comunicación automáticamente en caso de pérdida de energía del ACM500. En configuración, Comunicación > Conexiones incluye una nueva opción llamada Modo reconexión. Las opciones disponibles son Manual y Automático.

- Manual Cuando se selecciona Manual, el operador tendrá dos opciones cuando aparece en la pantalla el error de comunicación del ACM500 [\(Figura 2-23\)](#page-72-0). El presionar ESC acepta y borra el mensaje de error, pero el terminal IND560x no realizará ninguna otra acción. Si se presiona "Aceptar", se acepta el mensaje de error y el IND560x realizará un ciclo de apagado y encendido a fin de restablecer la comunicación con el ACM500.
- Automático Si se selecciona Automático, el mensaje emergente de error de comunicación del ACM500 no se mostrará en la pantalla y el usuario no tendrá la opción de cuándo el IND560x realizará un ciclo de apagado y encendido. En lugar de ello, una vez que el IND560x detecta que el ACM500 está nuevamente en línea, el IND560x realizará un ciclo de apagado y encendido por sí solo.

En caso de que el IND560x esté en proceso de un ciclo de transferencia de material, al reiniciarse, el IND560x regresará en línea con el ciclo en estado de pausa. El usuario tendrá la opción de reanudar el ciclo o de cancelarlo.

# **Configuración**

Este capítulo proporciona información acerca de cómo configurar el sistema operativo del terminal IND506. En él se describe el acceso al modo de configuración donde las funciones pueden habilitarse, inhabilitarse o definirse al ingresar parámetros en pantallas específicas de configuración.

# 3.1. Ingreso al modo de configuración

Para ingresar al modo de configuración del terminal IND560x se utiliza la tecla programable CONFIGURACIÓN . Si se ha habilitado la seguridad con contraseña, aparece una pantalla de inicio [\(Figura 3-1\)](#page-74-0) y el usuario debe ingresar la contraseña correcta para proceder con la configuración. (Consulte la sección Seguridad personal en el Capítulo 2, Operación, y Opciones de configuración, Terminal, sección Usuarios de este capítulo para mayor información acerca de la configuración y la seguridad. Para salir y regresar a la pantalla principal sin ingresar información de ingreso, presione la tecla programable ESCAPAR  $[Esc]$ .

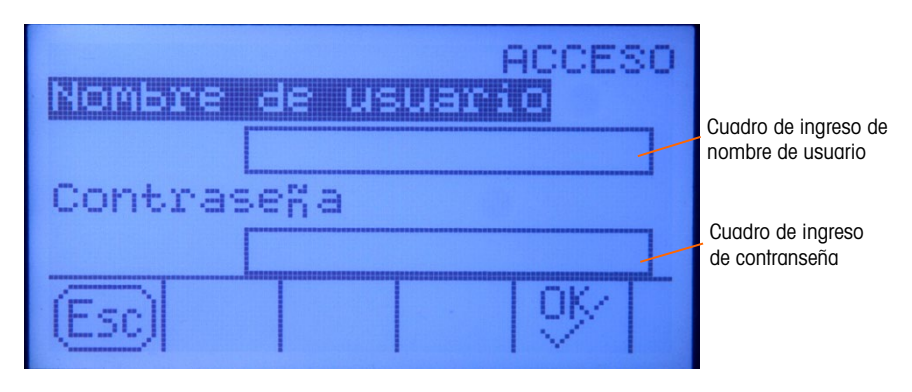

Figura 3-1: Pantalla de inicio

# 3.1.1. Para ingresar un nombre de usuario

<span id="page-74-0"></span>1. Presione la tecla ENTER para entrar al cuadro de ingreso del nombre de usuario. Las teclas programables cambian a teclas alfabéticas (consulte la [Figura 3-2\)](#page-75-0).

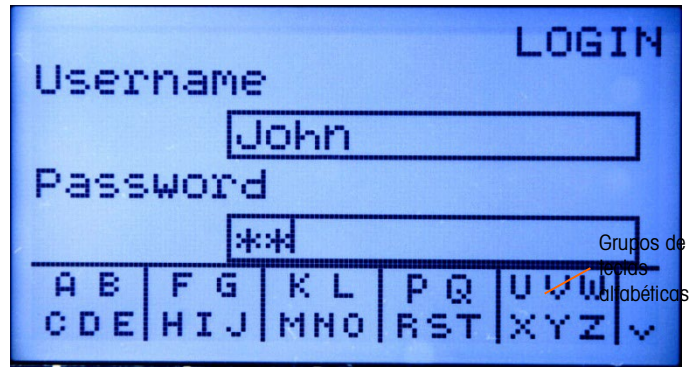

Figura 3-2: Pantalla de inicio (teclas alfabéticas)

- <span id="page-75-0"></span>2. Utilice las teclas alfabéticas para escribir el nombre de usuario en el cuadro correspondiente.
- 3. Presione la tecla ENTER. Las teclas alfabéticas dejan de mostrarse.

# 3.1.2. Para ingresar una contraseña

- 1. Con el foco en el nombre del campo para contraseña, presione la tecla ENTER. Las teclas programables cambian a teclas alfabéticas (consulte la [Figura 3-2\)](#page-75-0) y el foco se mueve al cuadro para contraseña.
- 2. Utilice las teclas alfabéticas para escribir la contraseña en el cuadro correspondiente.
- 3. Presione la tecla programable OK OK. Si en nombre de usuario y contraseña son correctos, el terminal entra en modo de configuración. Una vez que el terminal está en modo de configuración, aparece el menú de configuración.

# 3.2. Salida del modo de configuración

Para salir del modo de configuración, seleccione Página Principal en el árbol del menú de configuración y presione ENTER. Aparece la pantalla de operación de pesaje.

**E** Como alternativa, presione la primera tecla programable en cualquier momento que aparezca el árbol del menú para salir de éste.

# 3.3. Árbol del menú de configuración

**Example 19:**<br>  $\frac{1}{2}$ <br>  $\frac{1}{2}$ Cada línea del árbol del menú de configuración se denomina rama (consulte la [Figura 3-3\)](#page-76-0). Algunas ramas tienen ramas adicionales que aparecen cuando se extiende la vista de la rama principal. Si una rama tiene ramas adicionales, en un principio aparece el símbolo colapsado (⊞) frente al nombre de la rama. Una vez que se ha extendido la vista de la rama, aparece el símbolo extendido (⊟) frente al nombre de la rama así como las ramas adicionales. Cuando una rama no se puede extender se le llama nodo de hoja.

La primera rama del árbol del menú que se muestra con el foco es la rama Báscula [\(Figura 3-3\)](#page-76-0).

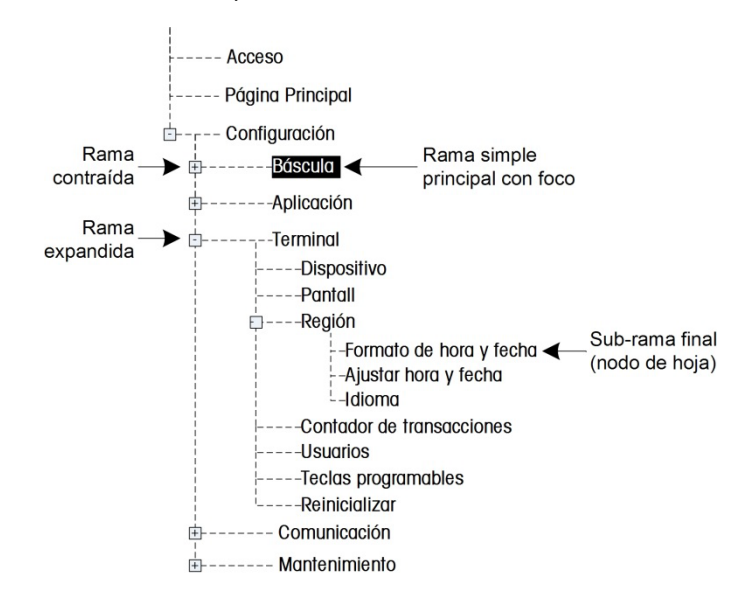

Figura 3-3: Árbol del menú de configuración

<span id="page-76-0"></span>Utilice las teclas de navegación ARRIBA y ABAJO para desplazar el foco en las ramas del árbol del menú de configuración.

Presione la tecla de navegación DERECHA para extender una rama y la tecla IZQUIERDA para contraerla. Cuando el foco está en una sub-rama, éste puede retrocederse rápidamente con la tecla de navegación IZQUIERDA.

Cuando una rama de nodo de hoja (singular, que no se extiende) tal como Device (dispositivo) o Display (pantalla) está en el foco, presione la tecla ENTER para mostrar la pantalla de configuración para esa función.

# 3.3.1. Pantallas de configuración

Las pantallas de configuración permiten la entrada a los campos de datos en donde pueden verse, ingresarse o modificarse parámetros para configurar el terminal de acuerdo con ciertas necesidades de funciones específicas.

#### 3.3.1.1. Navegación

Presione las teclas de navegación ARRIBA y ABAJO para desplazarse por los nombres de los campos que aparecen en cada pantalla de configuración, y para ir a una segunda o tercera pantalla cuando se utiliza más de una para utilizar campos de configuración asociados con un parámetro específico (indicado por la presencia de una barra de desplazamiento). La porción sombreada de la barra de desplazamiento indica cuál pantalla es mostrada.

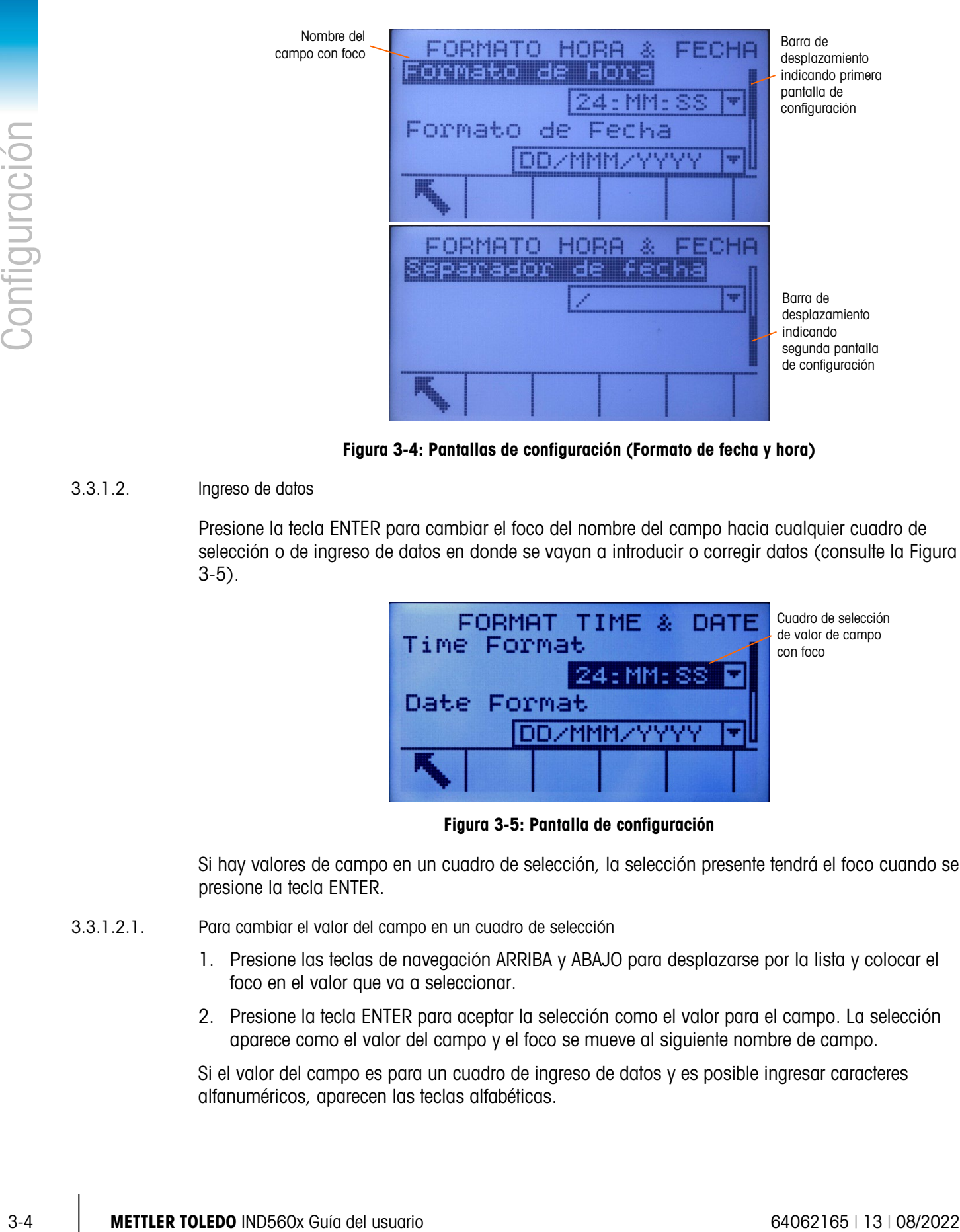

Figura 3-4: Pantallas de configuración (Formato de fecha y hora)

3.3.1.2. Ingreso de datos

Presione la tecla ENTER para cambiar el foco del nombre del campo hacia cualquier cuadro de selección o de ingreso de datos en donde se vayan a introducir o corregir datos (consulte la [Figura](#page-77-0)  [3-5\)](#page-77-0).

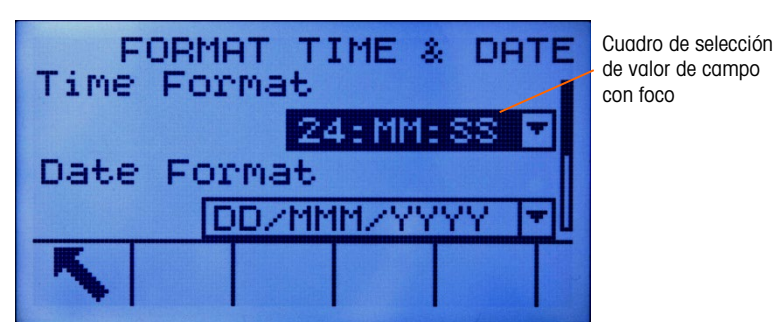

Figura 3-5: Pantalla de configuración

<span id="page-77-0"></span>Si hay valores de campo en un cuadro de selección, la selección presente tendrá el foco cuando se presione la tecla ENTER.

- 3.3.1.2.1. Para cambiar el valor del campo en un cuadro de selección
	- 1. Presione las teclas de navegación ARRIBA y ABAJO para desplazarse por la lista y colocar el foco en el valor que va a seleccionar.
	- 2. Presione la tecla ENTER para aceptar la selección como el valor para el campo. La selección aparece como el valor del campo y el foco se mueve al siguiente nombre de campo.

Si el valor del campo es para un cuadro de ingreso de datos y es posible ingresar caracteres alfanuméricos, aparecen las teclas alfabéticas.

- 3.3.1.2.2. Para cambiar el valor del campo con caracteres alfanuméricos
	- 1. Cuando se ingresan datos por primera vez en un cuadro de datos, los datos previos (si están presentes) están en el foco. Para cambiar los datos previos, utilice las teclas alfabéticas y el teclado numérico para ingresar el valor deseado.

#### O TAMBIÉN

- 2. Presione las teclas de navegación IZQUIERDA y DERECHA para colocar el cursor si el valor necesita corregirse desde un punto específico en lugar de sustituirse. Coloque el cursor al final del dato que va a borrar y presione la tecla "C" una vez para cada carácter que vaya a borrar.
- 3. Presione la tecla ENTER para aceptar los caracteres alfanuméricos ingresados para el campo. La entrada aparece como el valor del campo y el foco se mueve al siguiente nombre de campo.

Para salir de una pantalla de configuración, presione la tecla programable SALIR , que está en la primera posición de las teclas programables. Aparece el árbol del menú de configuración con el foco en la rama para la pantalla de configuración de la que se salió.

# 3.4. Generalidades de configuración

El árbol del menú de configuración puede extenderse para mostrar cada rama y nodo de hoja en la configuración del terminal. Utilice las teclas de configuración para seleccionar la pantalla de configuración deseada.

Hay cinco ramas principales en el menú de configuración:

- Báscula Comunicación
- Aplicación Mantenimiento
- **Terminal**

Los detalles de cada rama se proporcionan en la siguiente sección de opciones de configuración. La [Figura 3-6](#page-79-0) muestra el árbol del menú de configuración con todas las ramas extendidas.

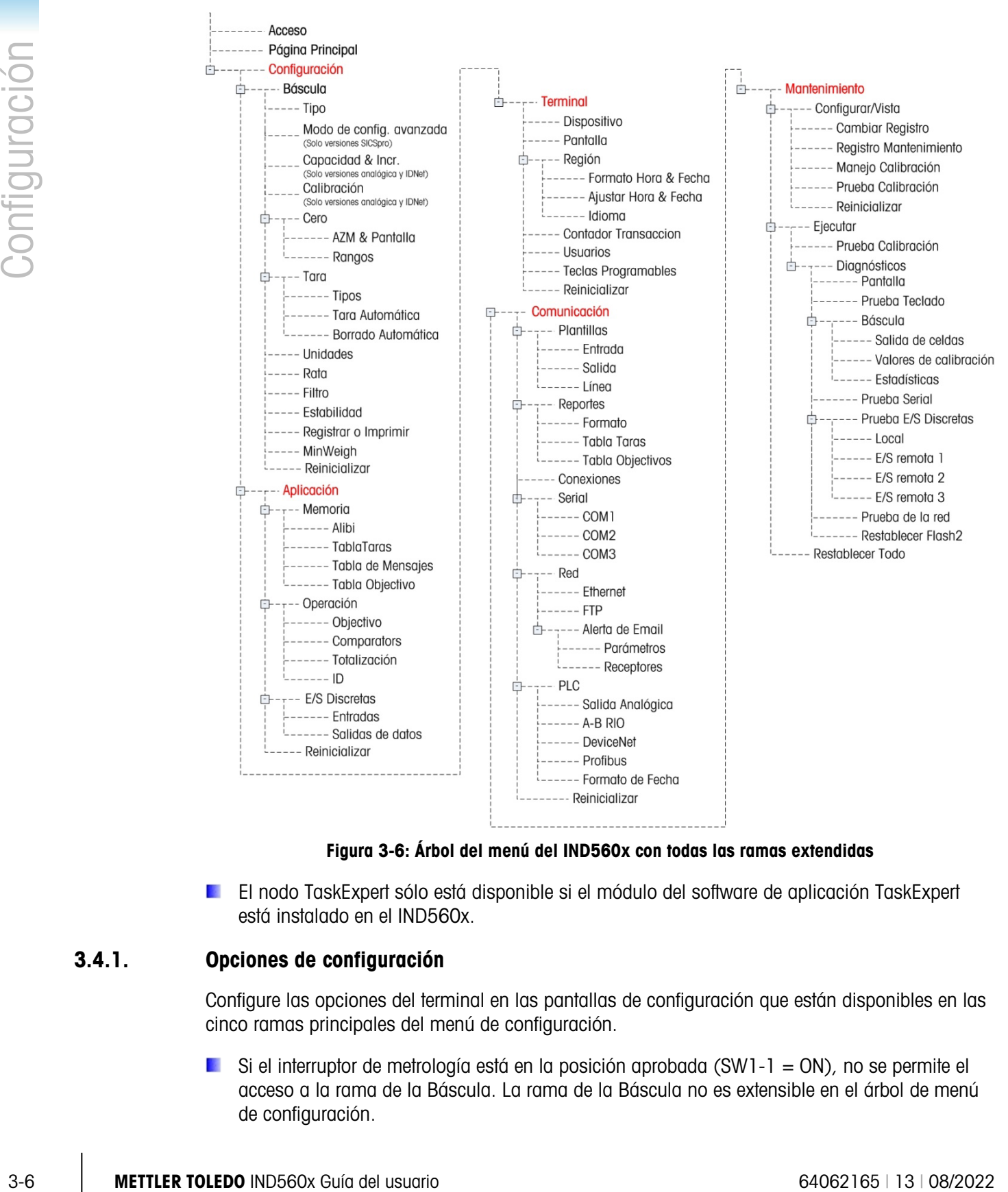

Figura 3-6: Árbol del menú del IND560x con todas las ramas extendidas

<span id="page-79-0"></span>El nodo TaskExpert sólo está disponible si el módulo del software de aplicación TaskExpert está instalado en el IND560x.

# 3.4.1. Opciones de configuración

Configure las opciones del terminal en las pantallas de configuración que están disponibles en las cinco ramas principales del menú de configuración.

Si el interruptor de metrología está en la posición aprobada (SW1-1 = ON), no se permite el acceso a la rama de la Báscula. La rama de la Báscula no es extensible en el árbol de menú de configuración.

# 3.5. Báscula

La Báscula proporciona el siguiente acceso a la configuración de las básculas conectadas:

- Tipo\*
- Modo de config. avanzada (solo versión SICSpro)
- Valores de capacidad e incremento\*
- Calibración\*†
- Parámetros de cero\*†
- Parámetros de tara\*†
- Unidades
- Parámetros de Velocidad
- Parámetros de filtro\*†
- Parámetros de estabilidad\*†
- Parámetros de umbral de registro o impresión
- Parámetros de peso mínimo
- Los nodos de hoja marcados con un asterisco (\*) en la parte superior tienen diferentes parámetros dependiendo del tipo de báscula conectada (analógica, IDNet o SICSpro). Los nodos marcados con † aparecen dentro del Modo de Configuración Avanzada (ASM) del terminal IND560x SICSpro.

En la parte final de la rama existe una función de reinicio para permitir habilitar un reinicio limitado a los valores de configuración de fábrica para los parámetros de la báscula.

# 3.5.1. Tipo

La pantalla de tipo de báscula permite la asignación de un nombre a la báscula, muestra el tipo de báscula PCB en el terminal, proporciona una lista de selección para el modo de aprobación y permite la configuración del IND560x como pantalla remota para otro terminal (principal). La tecla programable SALIR regresa la pantalla al árbol del menú de configuración.

#### 3.5.1.1. Nombre

El campo de nombre (Name) permite ingresar la identificación de la báscula. Ingrese el nombre de la báscula (una cadena alfanumérica de hasta 20 caracteres) en el cuadro para en nombre.

#### 3.5.1.2. Tipo de báscula

El campo de tipo de báscula muestra automáticamente la configuración del hardware. El campo de tipo de báscula muestra automáticamente la configuración de hardware. Este campo muestra el analógico o IDNet, junto con el remoto. Si se selecciona Remoto, la opción de aprobación no estará disponible.

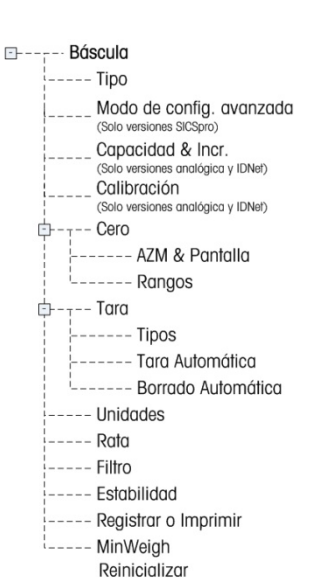

#### 3.5.1.3. Celdas de carga

Los parámetros de celda de carga se muestran solo para las tarjetas principales analógicas del IND560x y solo si el tipo de báscula se selecciona como Analógica. Los parámetros de celda de carga deben configurarse correctamente para los terminales IND560x analógicos que funcionarán con energía de batería, ya que la demanda de corriente de las celdas de carga determina el punto de ajuste del voltaje de apagado de la batería externa.

La configuración correcta de los parámetros de las celdas de carga ayuda a asegurar que se use completamente la capacidad disponible de la batería, y protege al paquete de batería de una descarga considerable que puede dañar a las celdas de NiMH y acortar la vida útil del paquete de batería

Los valores predeterminados de los parámetros de las celdas de carga son 1 x 350  $\Omega$ . Ingrese el número total de celdas de carga analógicas en el primer campo, y la impedancia (resistencia) de cada celda de carga individual en el campo Ω (ohmios). Si sólo se conoce la resistencia total de la báscula, ingrese 1 como el número de celdas de carga y la resistencia total de la báscula en el campo Ω.

Si el tipo de báscula se configura como Remoto, el número de celdas de carga se configura automáticamente como 0.

# 3.5.1.4. Aprobación

33.1.1. The main of the total of the control of the stress of the stress of the control of the control of the control of the control of the control of the control of the control of the control of the control of the contro Aprobación (sólo con celdas de carga analógicas) se refiere a la configuración de aprobación de metrología (pesos y medidas) para la báscula específica. La selección de aprobación no se encuentra en las bases de básculas IDNet, pero es parte del modo de servicio de la base. Para SICSpro, este parámetro se muestra en la rama Metrología del Modo de configuración avanzada (ASM) del terminal. Este parámetro muestra la región de aprobación del sistema según está programado en el Modo de configuración avanzada (ASM) de la celda de carga. La lista de selección para celdas de carga analógica puede establecerse para:

- Nada: No se requiere aprobación
- USA
- OIML
- Canadá
- Australia
- **Argentina**

Si se configura una aprobación (USA, OIML, Canadá o Australia) y el SW-1-1 está encendido (ON), estará prohibido ingresar a la rama de configuración de báscula en el árbol del menú.

Si la aprobación se configura para Argentina y el interruptor de seguridad de metrología, SW1-1, está encendido (ON), el acceso al menú de configuración completo está prohibido. Si se hace un intento de acceso al menú de configuración, aparecerá un mensaje en pantalla que dice "Access denied. Scale is approved". (Acceso negado. Báscula aprobada.)

Si se selecciona una aprobación pero el SW1-1 no está encendido (ON), no será posible salir de la configuración y aparecerá un mensaje: Interruptor NO ASEGURADO.

# 3.5.2. Modo Configuración avanzada

El modo de configuración avanzada proporciona acceso a configuraciones del programa en la celda de carga. Consulte el manual de la plataforma SICSpro que va a conectar para más detalles de los pasos de configuración incluidos en el ASM. La [Figura 3-7](#page-82-0) ofrece una vista general de la estructura actual del menú del ASM.

**El menú del ASM solo se muestra en inglés.** 

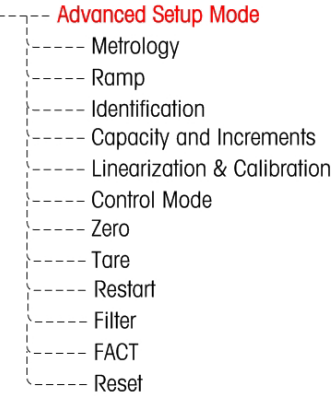

#### Figura 3-7: Estructura del menú básico, modo configuración avanzada

3.5.2.1. Función de emparejamiento

<span id="page-82-0"></span>Cuando se conecta una base SICSpro a través de una interfaz digital que se puede enchufar y el sistema está en modo aprobado, se guarda información específica de la base en el terminal para constituir un sistema "emparejado" para cumplir requerimientos legales específicos. El terminal utiliza la información guardada para identificar manipulación intencional o accidental del sistema aprobado. El terminal revisa el emparejamiento durante cada encendido al leer los parámetros de emparejamiento de la base y comparar con los parámetros almacenados en el terminal. Si el emparejamiento falla, el terminal mostrará el mensaje "Aprobación no válida" en la línea del sistema cada 5 segundos.

La falla de emparejamiento puede ocurrir si se conecta la báscula digital incorrecta con el terminal, si la configuración de la báscula se cambió usando otro terminal, o si la configuración del terminal se restablece.

# 3.5.3. Capacidad e incremento

Cuando hay bases de báscula IDNet instaladas, la pantalla de configuración de capacidad e incremento no se muestra, pero es parte del modo de servicio de la base.

Utilice la pantalla de capacidad e incrementos de la báscula para seleccionar unidades primarias, establecer el número de rangos o intervalos y la pantalla en blanco cuando está por arriba de la capacidad.

<span id="page-82-1"></span> $\mathcal{L}(\mathcal{C})$ Para las básculas SICSpro, los parámetros descritos en las secciones  $\Box$  y [3.5.3.2](#page-83-0) se muestran en la rama Capacidad e incrementos del Modo de configuración avanzada (ASM) en el terminal. El parámetro muestra la capacidad e incrementos del sistema según está programado en el ASM de la celda de carga.

#### 3.5.3.1. Unidades primarias

Establezca las unidades primarias mediante las opciones del cuadro de selección, las cuales incluyen:

- 
- 
- Gramos (g) Toneladas métricas (t)
	- Kilogramos (kg) Toneladas cortas (ton)
- <span id="page-83-0"></span>Libras (lb)

# 3.5.3.2. #Rangos

El número de ajustes de rango están disponibles solamente para celdas de carga analógica. Establezca el número de rangos de uno a tres en el cuadro de selección. Especifique la capacidad e tamaño de incremento para cada rango.

3.5.3.3. Pantalla en blanco por exceso de capacidad

3-10 METTLER TO THOS (4) Considerable metrics (6)<br>
3-10 METTLER TO INSO THE CONSIDER TO THE CONSIDER TO THE CONSIDER TO THE CONSIDER TO THE CONSIDER TO THE CONSIDER TO THE CONSIDER TO THE CONSIDER TO THE CONSIDER TO THE Los ajustes para pantalla en blanco por exceso de capacidad están disponibles solamente para celdas analógicas. La pantalla en blanco se utiliza para indicar una condición de exceso de capacidad. Establezca la función de pantalla en blanco por exceso de capacidad para las divisiones (d) (incrementos de visualización) que se permiten a la pantalla exceder en su capacidad. Por ejemplo, si la capacidad se ajusta a 500 kg mediante incrementos de 0.1 kg y el ajuste de pantalla en blanco por exceso de capacidad es de 5 d, el terminal puede mostrar pesos de hasta 500.5 kg. En pesos mayores de 500.5, aparecen líneas punteadas en lugar del peso.

# 3.5.3.4. Siempre X10

La selección siempre X10 está disponible solamente para celdas de carga IDNet. Siempre X10 fija siempre a la base IDNet para que muestre un peso de mayor resolución. Si el modo siempre X10 está habilitado, los datos de peso de alta resolución de la base IDNet se muestran en todo momento y la tecla programable AMPLIAR 10 VECES  $\times$  10 (si está configurada para mostrarse) está desactivada

Solamente aparece el campo de las unidades primarias y no se puede seleccionar. La unidad que se muestra es la unidad en la que la base de báscula IDNet ha sido calibrada.

# 3.5.4. Calibración

La pantalla de calibración permite la entrada de un valor para ajuste de código geográfico (geo), el número de serie de la base, unidades de calibración, ajuste de linealidad y ajuste de la conexión en puente de ganancia analógica.

# 3.5.4.1. Código geográfico

Ingrese el valor geográfico (geo) para el valor de ajuste de acuerdo con la ubicación geográfica actual. Los códigos geográficos están numerados del 0–31.

El campo de código geográfico no se muestra cuando se está utilizando la base de báscula IDNet.

3.5.4.2. Número de serie de la base

Ingrese el número de serie de la base en este campo. Se puede ingresar un número de hasta 14 caracteres.

Para SICSpro, el número de serie de la plataforma se muestra en el Modo de configuración avanzada (ASM) de la celda de carga en la pantalla información  $\mathbf{i}$ .

3.5.4.3. Unidades de calibración

La configuración de unidades de calibración está disponible solamente para celdas de carga analógicas. El cuadro de selección contiene las unidades de calibración que corresponden a las selecciones de unidades primarias, las cuales incluyen:

- 
- Gramos (g) Toneladas métricas (t)
- 
- Kilogramos (kg) Toneladas cortas (ton)
- Libras (lb)

#### 3.5.4.4. Ajuste de linealidad

La configuración del ajuste de linealidad está disponible solamente para celdas de carga analógicas. Seleccione el ajuste de linealidad en el cuadro de selección. Las selecciones son las siguientes:

- Inhabilitado: Utilice sólo cero y un punto de extensión
- 3 puntos: Utilice cero, punto medio y punto alto
- 4 puntos: Utilice cero, punto bajo, punto medio y punto alto
- 5 puntos: Utilice cero, punto bajo, punto medio, punto medio alto, y punto alto
- 3.5.4.5. Conexión en puente de ganancia analógica

El ajuste de la conexión en puente de ganancia analógica está disponible solamente para celdas analógicas. Este ajuste en el PCB principal puede ser 2 mv/V o 3 mv/V. El terminal se envía de la fábrica con el ajuste de 3 mv/V. Para que la función CalFREE™ opere correctamente, este parámetro debe indicar la posición del puente en el tablero principal. Los ajustes para el puente son:

- 2 mv/V: Puente instalado en ambas clavijas
- 3 mv/V: Puente retirado
- 3.5.4.6. Teclas programables de calibración

La pantalla de configuración de calibración muestra teclas programables que pueden utilizarse para procedimientos de calibración que incluyen:

• Capturar cero

• Capturar extensión

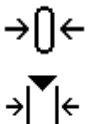

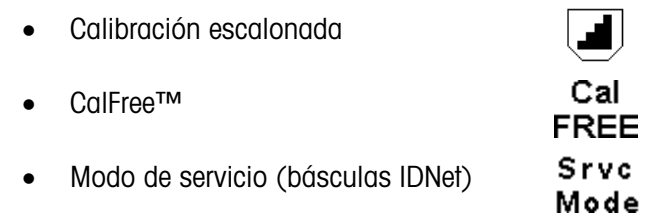

# 3.5.4.6.1. Capturar cero

3-12 METHLER TOLEDO INTERFERIGANT CONTENT CONTENT CONTENT CONTENT CONTENT CONTENT CONTENT CONTENT CONTENT CONTENT CONTENT CONTENT CONTENT CONTENT CONTENT CONTENT CONTENT CONTENT CONTENT CONTENT CONTENT CONTENT CONTENT CON La función Capturar cero en la configuración de calibración está disponible solamente para celdas analógicas. La tecla programable CAPTURAR CERO  $\rightarrow$   $\rightarrow$  activa una operación independiente para restablecer la condición cero de la báscula. Cuando se presiona la tecla programable que instruye al usuario a vaciar la báscula y presiona la tecla programable INICIAR  $\Diamond$  aparece un mensaje de estado. Se muestra el estado de la operación de capturar cero. Al terminar la operación, aparece un mensaje de estado final que verifica la terminación de la operación de captura de cero.

Si hay movimiento durante el proceso de captura cero, el terminal hará un promedio de las lecturas de pesaje y luego mostrará un mensaje de error indicando que se utilizaron valores de pesaje inestables. Este mensaje se debe tener en cuenta para guardar estos valores.

# 3.5.4.6.2. Capturar extensión

La función Capturar extensión en la configuración de calibración está disponible solamente para celdas analógicas. La tecla programable CAPTURAR EXTENSIÓN  $\rightarrow$   $\rightarrow$   $\rightarrow$  inicia una secuencia para capturar extensión que puede llevarse a cabo independientemente de la captura de cero.

#### Para capturar extensión

- 1. Presione la tecla programable CAPTURAR EXTENSIÓN >\[/e. Aparece la pantalla para configuración de capturar extensión.
- 2. Ingrese el peso para la carga de prueba 1 y todas las demás cargas de prueba si se ha habilitado la linealidad. Presione la tecla ENTER.
- 3. Coloque el peso de carga de prueba 1 en la báscula.
- 4. Presione la tecla programable INICIAR  $\Diamond$ . Se muestra el estado de la operación de capturar peso. Al terminar la operación, aparece un mensaje de estado final que verifica la terminación de la captura de peso.
- **Presione la tecla ESCAPAR**  $\overline{ESC}$  **para cancelar el proceso de calibración y regresar a la** pantalla previa.
- 5. Una vez que se ha terminado la primera calibración, el menú mostrará un mensaje para que se agregue el siguiente peso de calibración (si los pasos 2, 3 ó 4 de la carga de prueba están habilitados por el parámetro de ajuste de linealidad) o una secuencia de calibración satisfactoria o fallida.
- Si hay movimiento durante el proceso de captura extensión, el terminal hará un promedio de las lecturas de pesaje y luego mostrará un mensaje de error indicando que se utilizaron valores de pesaje inestables. Este mensaje se debe tener en cuenta para guardar estos valores.
- 6. Repita los pasos 3–4 para las cargas de prueba 2, 3 y 4 si están habilitados por el ajuste de linealidad.
- 7. Si la operación de capturar extensión fue satisfactoria, aparece el mensaje de verificación "Capturar Amplitud OK". Si la operación no tuvo éxito, aparece el mensaje de falla correspondiente ("Falla de calibración"). Si la calibración falla, repita los procedimientos para capturar extensión. Si continúa la falla de calibración, comuníquese con un representante local de METTLER TOLEDO.
- 8. Presione la tecla programable SALIR para regresar a la pantalla de calibración.

#### 3.5.4.6.3. Calibración escalonada

La función Calibración escalonada en la configuración de calibración está disponible solamente para celdas analógicas. La tecla programable CALIBRACIÓN ESCALONADA inicia un procedimiento que habilita una calibración de "acumulación" para tanques y tolvas. En la calibración escalonada, se agrega la misma cantidad de peso en cada paso del procedimiento de calibración.

Para llevar a cabo la calibración escalonada

- 1. Presione la tecla programable CALIBRACIÓN ESCALONADA . Aparece la pantalla de configuración de calibración escalonada.
- 2. Ingrese el peso objetivo para la carga de prueba (se utiliza en cada paso la misma cantidad de peso de carga de prueba).
- 3. Presione la tecla programable INICIAR  $\Diamond$ . Aparece la pantalla de calibración escalonada. Esta pantalla muestra un peso activo (vivo) (que usa el factor actual de extensión), el peso objetivo propuesto como fue ingresado en la pantalla previa, y el siguiente paso para el operador "Agregar peso de prueba".
- 4. Agregar peso de prueba al tanque o tolva según el mensaje que aparece en la pantalla. Cada vez que se agrega peso de prueba a la báscula, la pantalla activa muestra el peso.
- 5. Cuando se haya agregado la cantidad completa de peso de prueba, presione la tecla programable OK . La carga de prueba se captura y los factores de extensión se guardan. Durante el tiempo que se captura el peso y se está calculando en nuevo factor de extensión, el mensaje "Agregar peso de prueba" cambia a "Capturar extensión". La pantalla cambia entonces al siguiente mensaje "Retirar Peso Prueba, llenar a objetivo".
- 6. Retire el peso de prueba. La pantalla activa regresa a cero.
- 7. Llene el tanque o tolva con un material sustituto hasta el peso objetivo.
- 8. Presione la tecla programable OK  $QY$ . El valor del peso objetivo se vuelve a calcular para mostrar el peso del material sustituto más el peso del valor propuesto inicial. La pantalla cambia al siguiente mensaje "Agregar peso prueba".
- 9. Agregar peso de prueba al tanque o tolva. La pantalla activa muestra el peso.
- 10. Presione la tecla programable OK  $\mathcal{D}$ . Si el peso real no es igual al objetivo, se calcula un nuevo factor de extensión y la pantalla cambia a "Capturar extensión". La pantalla de peso activo cambia para coincidir con el valor del peso del objetivo. La pantalla cambia al siguiente mensaje "Retirar Peso Prueba, llenar a objetivo".
- 11. Retire el peso de prueba. La pantalla activa regresa al peso previo mostrado para la última carga de prueba.
- 12. Repita los pasos 7 a 11 hasta que se haya realizado un número de pasos de calibración para la aplicación específica.
- 13. Presione la tecla programable SALIR en cualquier paso del procedimiento para detener el proceso de calibración escalonada y regresar a la pantalla de calibración.

# 3.5.4.6.4. CalFree™

El procedimiento CalFree se aplica solamente a las celdas de carga analógicas. La tecla programable CalFree Examproporciona acceso a la pantalla de cálculo de extensión para la calibración preliminar de una báscula sin pesos de prueba. Las bases de báscula de alta precisión se calibran cuando se reciben de la fábrica de modo que esta función no se utiliza.

Para llevar a cabo una calibración preliminar de extensión con CalFree

- 1. Presione la tecla programable CalFree FREE Aparece la pantalla CalFree.
- 2. Ingrese los valores de capacidad de celda de carga y valores de salida en los campos correspondientes.
- Se debe ingresar aquí la capacidad total de la celda de carga. Por ejemplo, para un tanque con tres celdas de 5000 kg, la capacidad de la celda sería de 3 x 5000 kg o 15 000 kg.
- **Si se utilizan celdas de carga múltiples, la salida promedio de las celdas debe ingresarse aquí.**
- 3.1. Retire of peco do prueba Lo pennalis activo regresa el preso previo mediato per la circuita de la circuita de la circuita de la circuita de la circuita de la circuita de la circuita de la circuita de la circuita de l 3. Ingrese un valor estimado de carga preliminar en el campo asociado. La carga preliminar estimada es una entrada opcional. Durante el cálculo, el terminal también prueba si ocurre saturación de entrada del convertidor analógico/digital (A/D) a la capacidad total de la báscula. La carga preliminar estimada se incluye en este cálculo si se ingresa en este campo. Si se desconoce la carga preliminar, deje este campo en blanco.
	- Este valor de carga preliminar se utiliza solamente para determinar condiciones y no se utiliza como punto de referencia cero. El punto de referencia cero debe capturarse mediante el procedimiento de calibración de cero.
	- 4. Presione la tecla programable OK OK. La extensión se calcula usando los parámetros ingresados.
	- 5. Si la operación de calibración es satisfactoria, aparece el mensaje de verificación "Calibración OK". Si la operación de calibración falla, aparece el mensaje de error "Falla de calibración". Si la calibración preliminar falla, repita los procedimientos para CalFREE. Si continúa la falla de calibración preliminar, comuníquese con un representante local de METTLER TOLEDO.
	- 6. Presione la tecla programable ESCAPAR  $[Esc]$  para regresar a la pantalla de calibración.

#### 3.5.4.6.5. Modo de servicio

El modo de servicio está disponible solamente para las celdas de carga IDNet. Esta pantalla muestra un cuadro de texto simple que presenta mensajes de la base IDNet de hasta 16 caracteres. Cuando se presiona la tecla programable  $\mathbb{Q}_{\ell}^{K}$  (Sí) o  $\bigotimes$  (No), el terminal envía la respuesta correspondiente a la base de la báscula y el siguiente mensaje por transmitirse se envía de la base al terminal. Esta secuencia permanece constante durante la secuencia completa de comunicación en el modo de servicio. Consulte el diagrama de flujo del modo de servicio de la base IDNet para ver la secuencia exacta.

Una vez que ha terminado la última comunicación desde la base de la báscula, aparece la pantalla se tipo de báscula.

# 3.5.5. Prueba de saturación analógica

Durante el proceso de calibración, el IND560x determinará si existe la posibilidad de una saturación de la sección analógica. El IND560x compara el número disponible de recuentos con la amplitud capturada para confirmar que se puede alcanzar la capacidad deseada. Si existe la posibilidad de que la sección analógica se sature antes de que se alcance la capacidad del sistema, el IND560x mostrará un mensaje de advertencia y una recomendación de que el sistema se debe calibrar nuevamente con una nueva capacidad menor.

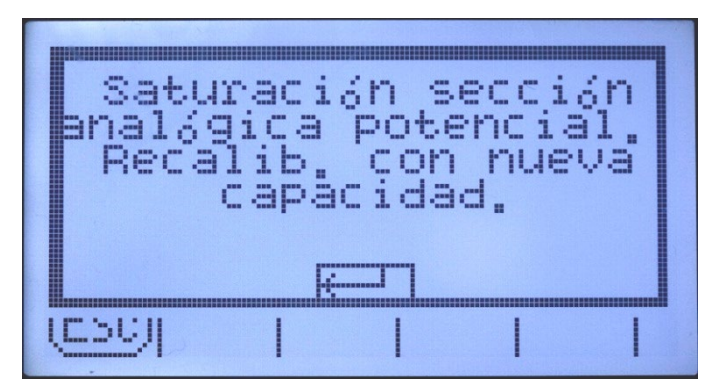

Figura 3-8: Advertencia de saturación analógica

<span id="page-88-0"></span>Este mensaje sólo cumple una función de recomendación de una nueva calibración. Después de tener en cuenta el mensaje de advertencia pulsando la tecla INTRO, el usuario visualiza la pantalla de "Captura de rango OK y la tecla programable ATRÁS. A continuación, el personal de servicio debe realizar lo siguiente:

- Confirmar que el puente de ampliación analógica de la placa base esté correctamente ajustado para la salida de celda de carga real, ya sea 2mV/V o 3mV/V (para ver las posiciones del puente, consulte la Guía de Instalación).
- Si el puente de ampliación analógica está correctamente ajustado, la báscula se debe calibrar nuevamente con una capacidad menor. La posibilidad de una saturación de la sección analógica no provoca un error en la calibración.
- IMPORTANTE: es muy importante que el personal de servicio cumpla con las recomendaciones para una nueva calibración o para confirmar que el puente de ampliación analógica está correctamente colocado en la placa base. La saturación de la sección analógica provoca una "inmovilización" de la pantalla, haciendo que ésta ya no

muestre los aumentos de los pesos y creando así la posibilidad de desbordes y derrames durante el proceso de pesaje.

# 3.5.6. Cero

Esta sección proporciona acceso a los ajustes de mantenimiento de cero automático (AZM), bajo los parámetros de pantalla blanca en cero, cero de encendido y cero de botón pulsante.

Para SICSpro, este parámetro se muestra en la rama Modo de configuración avanzada (ASM) del menú del terminal.

# 3.5.6.1. AZM y visualización

AZM es un medio de rastrear cero cuando la báscula está vacía. AZM compensa en condiciones como deriva del indicador o de la celda de carga o desechos en la plataforma de la báscula.

# 3.5.6.1.1. Cero automático

Utilice la pantalla de AZM y visualización para habilitar cero automático para pesaje bruto o pesaje bruto y neto, o para desactivar el cero automático.

#### 3.5.6.1.2. Rango de cero automático

Celdas de carga analógicas: Establezca el rango de cero para el número de divisiones (d) alrededor del ajuste de cero en el que funcionará el cero automático.

Celdas de carga IDNet: Habilite o inhabilite la función de cero automático.

Celdas de carga MPXI (SICSpro): Este parámetro se muestra en la rama Modo de configuración avanzada (ASM) del menú del terminal.

# 3.5.6.1.3. Pantalla en blanco abajo de cero

La función de pantalla en blanco por debajo de cero en la configuración de cero está disponible solamente para celdas analógicas. La pantalla en blanco de utiliza para indicar una condición abajo de cero cuando el peso en la báscula desciende por abajo de la referencia de cero actual. Establezca la pantalla en blanco para el número de divisiones (d) que el terminal puede recorrer abajo de cero antes de ponerse en blanco.

Un valor de 99 inhabilita la pantalla en blanco debajo de cero y el terminal muestra un peso tan abajo de cero como sea posible.

# 3.5.6.1.4. Encendido

**3-16 METHRON CONDUCT CONSERVATION** INTEGRATION CONDUCT CONDUCT CONDUCT CONDUCT CONDUCT CONSERVATION CONDUCT CONDUCT CONDUCT CONDUCT CONDUCT CONDUCT CONDUCT CONDUCT CONDUCT CONDUCT CONDUCT CONDUCT CONDUCT CONDUCT CONDUCT Un ajuste de encendido de reinicio habilita al terminal para guardar o reutilizar el último peso de referencia de cero después de un ciclo de energía para que regrese al mismo valor de peso bruto. Si se selecciona reinicializar, se utilizará el último valor de calibración de cero como el punto de referencia de cero. Seleccione la opción de reinicializar o de reiniciar en el cuadro de selección de encendido.

# 3.5.6.2. Rangos

Utilice los ajustes en la pantalla de rangos para habilitar o inhabilitar cero de encendido y cero de botón pulsante y para establecer los rangos cerca de la condición de cero original para que la báscula aplique estas funciones.

#### 3.5.6.2.1. Cero de encendido

La función de pantalla en blanco por abajo de cero en la configuración de cero está disponible solamente para celdas analógicas. Si el cero de encendido está habilitado, el terminal intenta capturar cero cuando se enciende.

#### 3.5.6.2.2. Rango

El ajuste de rango para el cero de encendido está disponible solamente para celdas de carga analógicas. Si el cero de encendido está habilitado, los campos –Rango y +Rango aparecen para establecer el rango cerca de la condición de cero original para la báscula dentro del cual se puede aplicar el cero de encendido. Las unidades de rango son porcentajes.

Por ejemplo, si el ajuste de +Rango para cero de encendido está en 2%, el cero de encendido ocurrirá cuando la lectura del peso en la báscula esté en o por abajo de 2% de la condición original de cero. Si el –Rango para cero de botón pulsante se ajusta en 2%, el cero de encendido ocurrirá cuando la lectura del peso en la báscula esté en o arriba de –2% de la condición original de cero.

**E** Si la captura de cero de encendido está habilitada y el peso en la báscula está fuera del rango de captura de cero, la pantalla indicará EEE hasta que se retire el peso y se capture el cero.

#### 3.5.6.2.3. Cero de botón pulsante

Si el cero de botón pulsante está habilitado, el botón pulsante CERO del panel frontal funcionará para capturar puntos de referencia de cero.

Si el botón de presión Cero está inhabilitado, la ejecución de un cero remoto aún es posible a través de las órdenes SICS, CPTZ o SMA desde una PC, de señales de entradas discontinuas o de órdenes del PLC.

# 3.5.6.2.4. Rango

El ajuste de rango para el cero de botón pulsante está disponible solamente para celdas de carga analógicas. Si el cero de botón pulsante está habilitado, los campos –Rango y +Rango aparecen para establecer el rango cerca de la condición de cero original para la báscula dentro del cual se puede aplicar el cero de botón pulsante. Las unidades de rango son porcentajes.

Por ejemplo, si el ajuste de +Rango para cero de botón pulsante es 2%, el cero de botón pulsante sólo puede utilizarse cuando la lectura del peso en la báscula esté en o por abajo de 2% de la condición original de cero. Si el ajuste de +Rango para cero de botón pulsante es 2%, el cero de botón pulsante sólo puede utilizarse cuando la lectura del peso en la báscula esté en o por arriba de –2% de la condición original de cero.

# 3.5.7. Tara

La tara se usa para restar el peso de un contenedor vacío del peso bruto en la báscula para determinar el peso neto del contenido. La tara está inhibida si la báscula está en movimiento.

Hay tres pantallas para configurar la tara

• Tipos de tara • Tara automática • Borrado automático

Para SICSpro, este parámetro se muestra en la rama Modo de configuración avanzada (ASM) del menú del terminal.

#### 3.5.7.1. Tipos de tara

Utilice la pantalla de configuración de tipos de tara (Tare Types) para habilitar o inhabilitar la tara de botón pulsante, la tara de teclado, corrección de signo neto y la tara de terminal (solamente celdas de carga IDNet).

#### 3.5.7.1.1. Tara de botón pulsante

Cuando la tara de botón pulsante está habilitada, se puede presionar la tecla de función de báscula TARA  $\rightarrow$   $\rightarrow$   $\rightarrow$  para determinar la tara cuando hay un contenedor vacío en la báscula. El terminal muestra un peso de cero y modo neto. Cuando se carga el contenedor y se coloca en la báscula nuevamente, el terminal muestra el peso neto del contenido.

Si el botón de presión Tara está inhabilitado, la ejecución de una tara remota aún es posible a través de las órdenes SICS, CPTZ o SMA desde una PC, de señales de entradas discontinuas o de órdenes del PLC.

#### 3.5.7.1.2. Tara de teclado

Cuando está habilitada la tara de teclado, se puede ingresar el valor conocido para el peso vacío de un contenedor (tara). El terminal muestra entonces el peso neto del contenido del contenedor. Las taras de teclado se redondean automáticamente a la división mostrada más cercana.

#### 3.5.7.1.3. Corrección del signo neto

3-18 METH TO A CONTROLLER TOWER CONFIGURACIÓN AS INSTEADA (SE PROTECTO IN SECTION AND THE CONFIGURACIÓN ASSAULT CONFIGURACIÓN AND THE CONFIGURACIÓN CONFIGURACIÓN AND THE CONFIGURACIÓN CONFIGURACIÓN CONFIGURACIÓN CONFIGURA La corrección del signo neto permite usar el terminal IND560x para operaciones de enviar (entrante vacío) y recibir (entrante cargado). Si la corrección de signo neto está habilitada, el terminal cambiará los campos de peso de tara en el comprobante cuando sea necesario, de modo que el peso más grande sea el peso bruto, el peso menor sea el peso de tara, y la diferencia siempre sea un peso neto positivo. La corrección de signo neto afecta la salida de los datos impresos, la presentación del peso recuperado y el peso mostrado. La salida de datos continuos seguirá mostrando un valor de peso neto negativo.

<span id="page-91-0"></span>La corrección de signo neto opera con la tara de botón pulsante, la tara preestablecida o con memorias de tara. La [Tabla 3-1](#page-91-0) muestra un ejemplo de valores de peso con y sin corrección de signo. En este ejemplo, el valor de registro de tara es de 53 kg y el peso vivo en la báscula es de 16 kg.

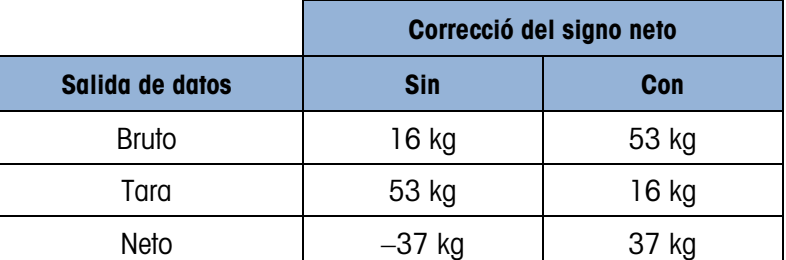

#### Tabla 3-1: Ejemplo de corrección de signo neto

Cuando se ha habilitado la corrección de signo neto, el campo de peso de tara en la pantalla de extracción será identificado con la letra "M" para indicar "Memoria" en lugar de "T" o "PT".

#### 3.5.7.1.4. Tara de terminal

El campo de tara del terminal solamente se muestra cuando está conectada una base de báscula IDNet. La tara del terminal está inhabilitada en forma predeterminada. Cuando la tara del terminal está inhabilitada, todos los comandos de tara que recibe el IND560x a través de SICS, CTPZ (borrar, tara, imprimir, cero), PLC o teclado se transferirán a la base IDNet para ejecución. La base calculará los valores de tara y peso neto y transferirá esta información nuevamente al IND560x. Cuando la tara del terminal está habilitada, los valores de tara y peso neto se calculan en el terminal y no en la base IDNet de alta precisión.

Cuando la tara del terminal está habilitada, el valor de expiración de estabilidad se establecerá en 3 segundos, pero puede establecerse en cualquier valor entre 0 y 99 en Báscula > Estabilidad. Un valor de "99" instruye al terminal esperar indefinidamente a que haya una condición estable; un comando de tara nunca se abortaría debido a movimiento.

Cuando la tara del terminal está inhabilitada, el valor de expiración de estabilidad se establece de forma predeterminada en "99" y no puede modificarse. El terminal no mostrará o transmitirá estado neto, peso neto o peso de tara hasta que reciba esta información de la báscula. Sólo cuando la base IDNet responda, el terminal mostrará y transmitirá el valor de tara y el estado neto a la PC/PLC.

# 3.5.7.2. Tara automática

Utilice la pantalla de tara automática para habilitar o inhabilitar la tara automática y para ajustar la tara y restablecer los pesos de umbrales, así como para habilitar e inhabilitar la verificación de movimiento.

#### 3.5.7.2.1. Tara automática

Cuando tara automática está habilitada, el peso de la tara se toma automáticamente en el momento que un contenedor por arriba del peso umbral está en la báscula y se estabiliza en un estado sin movimiento.

# 3.5.7.2.2. Peso de umbral de tara

Cuando el peso en la plataforma de la báscula excede el valor del umbral de la tara y se estabiliza en un estado sin movimiento, el terminal tara automáticamente.

#### 3.5.7.2.3. Peso umbral restablecido

El peso umbral restablecido no debe ser menor que el peso umbral de tara. Cuando el peso en la plataforma de la báscula caiga por abajo del valor de umbral restablecido, como cuando se ha retirado una carga, el terminal restablece automáticamente el activador de tara automática, dependiendo de la programación de la verificación de movimiento.

#### 3.5.7.2.4. Verificación de movimiento

Habilite la verificación de movimiento para evitar que ocurra la activación de reinicio de tara cuando la báscula está en movimiento. Cuando está habilitada, la báscula debe detectar una condición sin movimiento por debajo del valor restablecido para restablecer el activador.

#### 3.5.7.3. Borrado automático

Utilice el borrado automático para habilitar o inhabilitar el borrado automático de tara, borrar después de imprimir, para establecer el peso umbral de borrado, y para habilitar e inhabilitar la verificación de movimiento para el borrado automático de la tara.

# 3.5.7.3.1. Borrado automático de la tara

Para borrar automáticamente la tara cuando la báscula regresa a un punto por abajo del peso umbral, habilite el ajuste de borrado automático de tara.

# 3.5.7.3.2. Borrado de umbral de tara

Cuando el peso bruto de la báscula excede y después cae por abajo del valor de borrado del peso umbral, el terminal borra la tara y regresa al modo de peso bruto.

# 3.5.7.3.3. Verificación de movimiento

El campo de verificación de movimiento se muestra solamente cuando el borrado automático de tara está habilitado. Habilite el ajuste de verificación de movimiento para evitar que ocurra el borrado automático cuando la báscula está en movimiento.

# 3.5.7.3.4. Borrar después de imprimir

El campo borrar después de imprimir aparece solamente cuando el borrado automático de tara está habilitado. Para borrar la tara automáticamente después de imprimir, habilite la opción de borrar después de imprimir.

#### 3.5.7.3.5. Borrar con cero

Para borrar la tara automáticamente al capturar cero, habilite la opción de borrar con cero.

# 3.5.7.3.6. Encendido

3-30 METHOD DROWN OF THE CONDUCT CONDUCT AND THE CONDUCT CONDUCT CONDUCT CONDUCT CONDUCT CONDUCT CONDUCT CONDUCT CONDUCT CONDUCT CONDUCT CONDUCT CONDUCT CONDUCT CONDUCT CONDUCT CONDUCT CONDUCT CONDUCT CONDUCT CONDUCT COND Un ajuste de encendido de reinicio habilita al terminal para guardar y reutilizar el último peso de tara después de un ciclo de energía. Si se selecciona reinicio, el terminal regresa al modo de peso bruto durante el encendido y se borra el último peso de tara después del ciclo de energía. Seleccione la opción de reinicializar o de reiniciar en el cuadro de selección de encendido.

# 3.5.8. Unidades

Esta pantalla de configuración permite seleccionar una segunda y tercera unidad y encender unidades.

# 3.5.8.1. Segunda unidad y tercera unidad

Utilice los cuadros de texto de segunda unidad y tercera unidad para seleccionar unidades de pesaje segundas y terceras, configurar unidades personalizadas segundas y terceras, o para no seleccionar ninguna. Sólo es posible una unidad personalizada.

Si se requiere imprimir dos unidades de medida, establezca "Unidad terciaria". Las unidades Primaria y Terciaria pueden imprimirse al mismo tiempo en una plantilla de salida.

Las unidades de pesaje disponibles incluyen:

• Personalizada • Libras-onzas (lb-oz)

- Pennyweight (dwt) Onzas (oz)
- Gramos (g) Onzas troy (ozt)
- 
- Kilogramos (kg) Toneladas métricas (t)
- Libras (lb) Toneladas cortas (ton)
- 

3.5.8.2. Encendido

Unidades de encendido se refiere a las unidades predeterminadas que el terminal muestra después del encendido. Utilice el cuadro de selección para seleccionar unidades primarias o reiniciar, lo que convierte a las unidades de encendido en aquellas que estaban activas al interrumpirse la energía.

3.5.8.3. Unidades personalizadas

Si se selecciona la opción personalizada (Custom) para las unidades secundarias o terciarias, aparecen tres campos adicionales para configurar las unidades personalizadas. El terminal muestra las tres primeras letras del nombre personalizado en el área de unidades de la pantalla cuando se utilizan estas unidades.

3.5.8.3.1. Factor personalizado

Ingrese un factor de multiplicación para la unidad personalizada en este campo, tal como 0.592 ó 1.019. La unidad primaria se multiplica por el factor personalizado para obtener el valor personalizado.

#### 3.5.8.3.2. Nombre personalizado

Las teclas programables se convierten en teclas alfabéticas cuando se selecciona este campo. Utilice las teclas alfabéticas para ingresar el nombre de las unidades personalizadas. Se pueden ingresar hasta 12 caracteres.

#### 3.5.8.3.3. Incremento personalizado

Ingrese un incremento personalizado en este campo, por ejemplo 0.1 ó 0.5. Este paso controla la posición decimal y el tamaño de incremento del valor de la unidad personalizada.

# 3.5.9. Velocidad

Puede programarse una velocidad, expresada como el cambio en unidades de peso primarias o secundarias, para aparecer en el IND560x [\(Figura 3-8\)](#page-88-0) y/o usarse para controlar salidas discontinuas; por ejemplo como la fuente para un comparador (descrito más adelante en este capítulo).

- La presentación de la velocidad es cancelada por SmartTrac. Si SmartTrac está habilitado, la opción de presentación de velocidad no está disponible en la pantalla Terminal > Pantalla.
- Si la información del peso en el terminal llega a ser inválida, la pantalla para la velocidad mostrará 0.000.

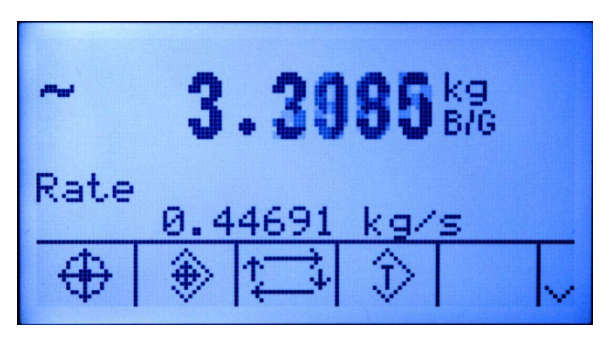

Figura 3-9: Pantalla que demuestra velocidad

Pueden configurarse los siguientes parámetros de velocidad:

3.5.9.1. Unidades de peso

**Example 19.**<br>  $\frac{1}{2}$  METTLER TOLEDO INDEVIDUAL BROWN AND THRUSH are demonstrated relocations of the substitute of the stress of vertical are demonstrated relocations of the substitute of the substitute of the substitu Las unidades de peso pueden establecerse como Ninguna, Primaria o Secundaria. Primaria y Secundaria corresponden a la configuración de Unidades en la pantalla Báscula > Capacidad e incremento. Las Unidades secundarias deben habilitarse en Báscula > Unidades para que las secundarias sea una opción de unidad en la función de Velocidad. Cuando se selecciona el valor predeterminado, Ninguna, se inhabilita la función de velocidad. Si la unidad es una unidad personalizada, se puede mostrar un nombre de unidad personalizada de hasta 3 caracteres.

3.5.9.2. Mostrar unidades de tiempo

Las unidades de tiempo pueden configurarse en segundos, minutos u horas. El valor predeterminado es segundos.

3.5.9.3. Periodo de medición

El valor del periodo de medición establece la frecuencia de las mediciones de peso. 1 segundo es el valor predeterminado. Otras opciones son 0.5 y 5 segundos.

3.5.9.4. Promedio de salida

La salida de la función de velocidad se establece mediante un promedio progresivo calculado de mediciones. Este rango posible de valores es de 1 a 99 segundos, con un valor predeterminado de 1. El valor de promedio de salida debe ser suficientemente mayor que el periodo de medición para permitir que el terminal haga mediciones múltiples para cada promedio.

# 3.5.10. Filtro

El terminal IND560x tiene un filtro de vibración multipaso multipolar que puede establecerse para varias condiciones cuando se usan celdas analógicas. Mientras más pesado sea el filtro, más lento será el tiempo de estabilización de la pantalla.

Para SICSpro, este parámetro se muestra en la sección Modo de configuración avanzada (ASM) del menú Terminal.

#### 3.5.10.1. Frecuencia de paso bajo

La configuración de la secuencia de paso bajo está disponible solamente para celdas analógicas. La frecuencia de paso bajo es la frecuencia por encima de la cual se filtran todas las alteraciones.

Mientras más baja sea la frecuencia, mejor será el rechazo de la alteración, pero será más largo el tiempo de estabilización que necesita la báscula.

3.5.10.2. Número de polos de paso bajo

La configuración de la secuencia de paso bajo está disponible solamente para celdas analógicas. El número de polos determina la pendiente del corte del filtro. Para la mayoría de las aplicaciones, es aceptable un valor de 8 es aceptable; sin embargo, la disminución de este número mejora ligeramente el tiempo de estabilización.

#### 3.5.10.3. Frecuencia de filtro de banda eliminada

La configuración de la secuencia de filtro de banda eliminada está disponible solamente para celdas analógicas. El filtro de banda eliminada permite la selección de una frecuencia específica por abajo del valor del filtro de paso bajo que también puede ser filtrado. Esto permite configurar el filtro de paso bajo más alto para filtrar todas excepto una frecuencia (que el filtro de banda eliminada manejará) y obtener un tiempo más rápido de estabilización. Son posibles los valores de 0 (inhabilitar) a 99.

#### 3.5.10.4. Filtro de estabilidad

La configuración del filtro de estabilidad está disponible solamente para celdas analógicas. El filtro de estabilidad funciona en conjunto con el filtro estándar de paso bajo para proporcionar una lectura final de pesaje más estable. El filtro de estabilidad sólo debe utilizarse en aplicaciones de pesaje de transacciones, ya que la acción no lineal de la conmutación del filtro puede causar cortes imprecisos en aplicaciones de dosificación o llenado. El filtro de estabilidad puede habilitarse o inhabilitarse en la pantalla de configuración.

#### 3.5.10.5. Filtración IDNet

La configuración de los parámetros de filtración IDNet se lleva a cabo en la pantalla del filtro (Filter). Utilice el cuadro de selección Vibration para seleccionar una opción de condición que refleje las condiciones específicas del lugar. Las selecciones incluyen:

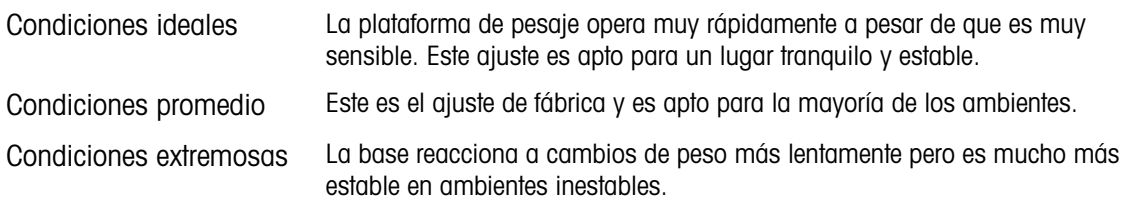

Utilice el cuadro de selección de proceso de pesaje (Weighing Process) para seleccionar el proceso específico en uso. Las selecciones incluyen:

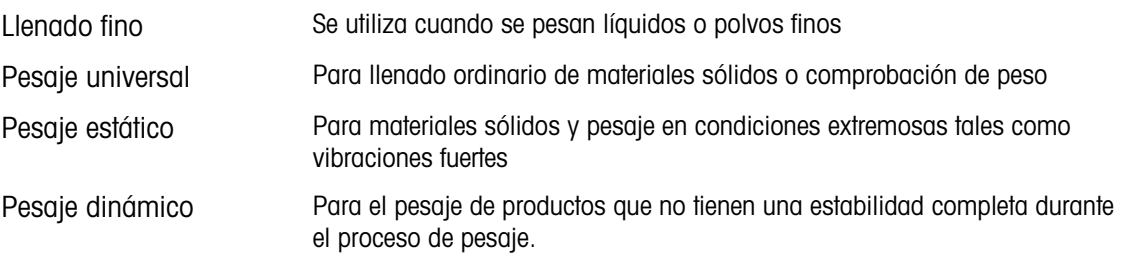

# 3.5.11. Estabilidad

El terminal IND560x incluye un detector de estabilidad (peso en movimiento). La pantalla de configuración de estabilidad permite establecer un rango de movimiento y un intervalo de ausencia de movimiento. Para bases SICSpro, puede configurarse un periodo de tiempo de espera.

3.5.11.1. Estabilidad, celdas de carga analógica

# 3.5.11.1.1. Rango de movimiento

Establezca el rango de movimiento para el valor de peso (en divisiones) en el que el peso tiene permitido fluctuar y aún conserva una condición de ausencia de movimiento.

# 3.5.11.1.2. Intervalo de ausencia de movimiento

El intervalo de ausencia de movimiento define la duración (segundos) en la que el peso de la báscula debe estar dentro del rango de movimiento para tener una condición de ausencia de movimiento.

# 3.5.11.2. Estabilidad IDNet

Los ajustes de estabilidad para las celdas de carga IDNet se configuran al seleccionar un ajuste de número de 0 (inhabilitado), 1 (presentación rápida, repetibilidad aceptable), 2 (presentación más lenta, mejor repetibilidad), 3 (presentación lenta, mejor repetibilidad), ó 4 presentación muy lenta, muy buena repetibilidad) en el cuadro de selección de estabilidad (Stability).

3.5.11.3. Estabilidad SICSpro Stability

# 3.5.11.3.1. Tiempo de espera

3-3.111.1. Large membrinan. Prim Sens Silbam, puede comiguración un principo de higien de especies<br>
3-24 METTLER TOLEDO IND560x Guia de usuario de usuario de usuario de la usua relaciones) en el que el peso de la<br>
2-35.111 Define el periodo (en segundos) después del cual el terminal deja de intentar realizar una función que requiere una condición de ausencia de movimiento (tal como cero, tara u orden de impresión) y cancela la función. Este tiempo de espera se usa independientemente del origen del comando como puede ser el teclado, una entrada discreta, PLC o SICS. Los valores de 0 a 99 son posibles con un valor predeterminado que es de 3 segundos. Un valor menor significa que se usará menos tiempo para verificar la ausencia de movimiento antes de cancelar un comando. Cuando se ingresa un valor de 0, debe haber ausencia de movimiento cuando se da un comando o este fallará inmediatamente. En valor de 99 es una condición especial que permite al terminal esperar indefinidamente por una condición sin movimiento; un comando nunca sería cancelado.

# 3.5.11.4. Archivo o imprimir

La rama de configuración archivo (Log) o imprimir (Print) es el lugar donde los umbrales para controlar cómo y cuándo se guardan los datos o se define la salida hacia una impresora. La impresión en modo de solicitud normal ocurre siempre que se hace una solicitud de impresión, con la condición de que no haya movimiento en la báscula y que se haya capturado cero (un peso bruto negativo no se imprimirá).

Los valores de peso ingresados son los valores de peso bruto en unidades primarias. El peso bruto en unidades primarias se usa independientemente de si el IND560x está en modo bruto o neto e independientemente de las unidades mostradas.

#### 3.5.11.4.1. Peso mínimo

El ajuste de peso mínimo es el umbral por abajo del cual las funciones de archivo o impresión no se inician. Las unidades primarias se muestran para este campo.

#### 3.5.11.4.2. Bloqueo

El bloqueo evita archivar o imprimir repetidamente. Si está habilitado, el bloqueo requiere que se restablezca la lectura del peso según la reinicialización en el ajuste del parámetro (vea más adelante) y después se estabilice a un peso mayor que el valor mínimo de impresión antes de responder a la siguiente solicitud de archivo o impresión.

#### 3.5.11.4.3. Automático

Habilite la configuración automática para registrar datos y enviar una solicitud de impresión cada vez que el peso en la báscula se estabilice a un valor positivo que es mayor que el valor del peso umbral ingresado.

Si Automático está configurado en dishabilitado, el campo de peso umbral no se muestran.

# 3.5.11.4.4. Reinicialización activada

El reinicio de la impresión automática o ingreso en el registro pueden basarse en valores de desviación del umbral del peso o desviación del peso. Seleccione Return (regreso) (el peso debe regresar a abajo de este valor) or Deviation (desviación) (el peso debe cambiar más que este valor para restablecerse) en el cuadro de selección e ingrese el valor del peso en el campo "Reset on".

Si los ajustes de bloqueo y automático están inhabilitados, no se muestra Reinicializar en campo.

Si el reinicio activado está configurado en desviación, los campos de peso umbral y verificación de movimiento no se muestran.

#### 3.5.11.4.5. Peso umbral de tara

El peso umbral es el valor por arriba del cual un ingreso en el registro o impresión automática de datos puede ocurrir u ocurrirá. El peso umbral no aparece si automático se configura como inhabilitado o si el reinicio activado está configurado en desviación.

#### 3.5.11.4.6. Verificación de movimiento

Habilite la configuración de verificación de movimiento para impedir que el bloqueo y las funciones de registro e impresión automáticas se restablezcan cuando la báscula esté en un movimiento por abajo del punto de retorno de reinicio activado. La verificación de movimiento no aparece si el reinicio activado está configurado en desviación.

# 3.5.12. Tipo de báscula: Remota

Cuando está configurado correctamente, el IND560x puede funcionar como pantalla remota para otro terminal IND560x o para otro terminal Mettler Toledo capaz de manejar salida continua de Mettler Toledo. Si el IND560x remoto se usará para emitir órdenes simples a otro terminal (referido como terminal maestro), el terminal maestro debe ser capaz de aceptar entradas de órdenes (borrar, imprimir, tara y cero).

#### 3.5.12.1. Conexión física de los terminales maestro y remoto

La comunicación para la función de pantalla remota ocurre mediante una conexión serial simple. Los puertos seriales configurables COM1, COM2, COM3, COM4, COM5 (en las tarjetas de interfaz opcionales de fibra óptica o bucle de corriente) en el IND560x pueden funcionar con una salida y una entrada en forma simultánea, de modo que sólo es necesario un puerto simple para la operación remota.

3-26 METTLER TOLEDO SIGNORES OF DISCORES OF DISCORES OF MONDATON ON THE STATE CONFIGURATION CONTINUES TO A THE STATE CONFIGURATION CONTINUES OF THE STATE CONFIGURATION CONFIGURATION CONFIGURATION CONFIGURATION CONFIGURATI El puerto COM1 estándar en la tarjeta principal del IND560x, y los puertos opcionales COM2 y COM3 que serían instalados en el ACM500, cada uno sería compatible con las tres asignaciones que se usan en la función de pantalla remota: Pantalla remota, salida continua y entrada de señales de borrar, tara, imprimir y cero. La comunicación puede ocurrir vía RS-232, RS-422 o RS-485, pero los parámetros del puerto serial (baudios, bits de datos, paridad y control de flujo) deben ser los mismos para los terminales maestro y remoto. La información de configuración del puerto serial se encuentra en el Apéndice D, Comunicaciones.

IMPORTANTE: ¡La comunicación directa con el COM1 en el IND560x con otro terminal Mettler Toledo requiere el uso de una barrera de señales apropiada! Consulte la Guía de Instalación para más detalles acerca de las barreras que se conoce que funcionan con el IND560x.

3.5.12.2. Comunicación del terminal remoto vía COM1

Si el IND560x va a funcionar como terminal remoto y la comunicación será a través del COM1, la configuración Báscula > Tipo deberá ser Remota como se muestra en la [Figura 3-10.](#page-99-0) Observe que la opción Aprobación no está disponible en esta configuración.

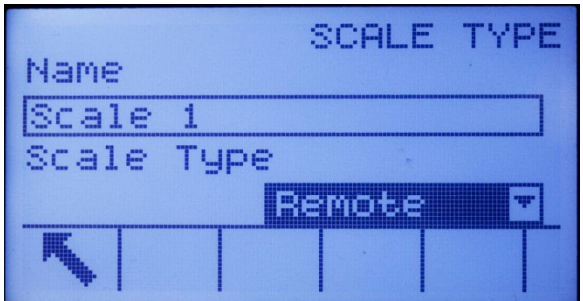

Figura 3-10: Configuración de tipo de báscula para operación remota

<span id="page-99-0"></span>Además, en Comunicación > Conexiones, el puerto COM1 debe asignarse a Pantalla remota como se muestra en la [Figura 3-11.](#page-99-1)

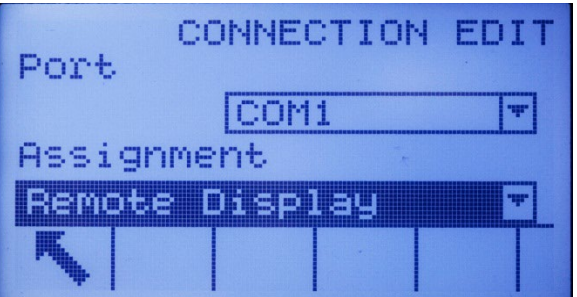

<span id="page-99-1"></span>Figura 3-11: Conexión del COM4 configurado para operación remota

- IMPORTANTE: Se requiere una barrera de señales apropiada cuando se conecta un dispositivo no seguro intrínsecamente al COM1 seguro intrínsecamente en el IND560x.
- 3.5.12.3. Comunicación del terminal remoto vía COM2 or COM3

Si el IND560x va a funcionar como terminal remoto y la comunicación será a través del COM1, la configuración Báscula > Tipo deberá ser Remota como se muestra en la [Figura 3-10.](#page-99-0) Observe que la opción Aprobación no está disponible en esta configuración.

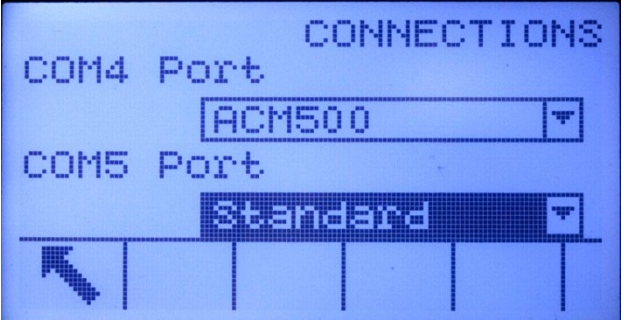

Figura 3-12: Conexión del COM4 configurado para el ACM500

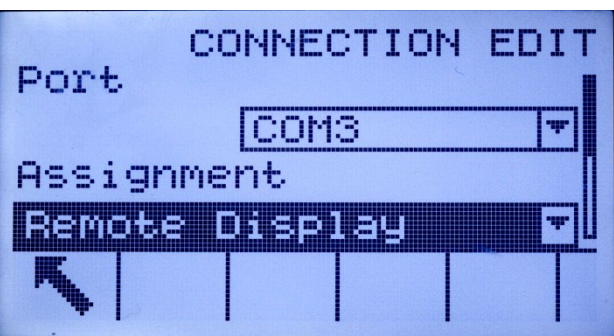

Figura 3-13: Conexión del COM2 y COM3 configurada para operación remota

3.5.12.4. Comunicación del terminal remoto vía COM4 o COM5

Si el IND560x funcionará como el terminal Remoto y la comunicación se realizará a través de un convertidor de fibra óptica existente u otro IND560x con interfaz de fibra óptica instalado o el ACM500, la configuración Báscula > Tipo debe ser Remoto, como se muestra en la [Figura 3-10.](#page-99-0) Además, el COM4 o el COM5 deben establecerse como estándar en la página de configuración Conexiones como se muestra en la [Figura 3-14.](#page-101-0) Finalmente, el COM4 o el COM5 pueden entonces asignarse como Pantalla remota en la página Vista de conexiones como se muestra en la [Figura](#page-101-1)  [3-15.](#page-101-1)

NOTA: El IND560x no puede funcionar como pantalla remota para otro IND560x si se usa la interfaz de bucle de corriente. La conexión de bucle de corriente que se usa en una configuración de pantalla remota requiere un extremo activo y uno pasivo en el enlace de comunicación, y solo se aprueba una interfaz de bucle de corriente activa para usarse en el IND560x.

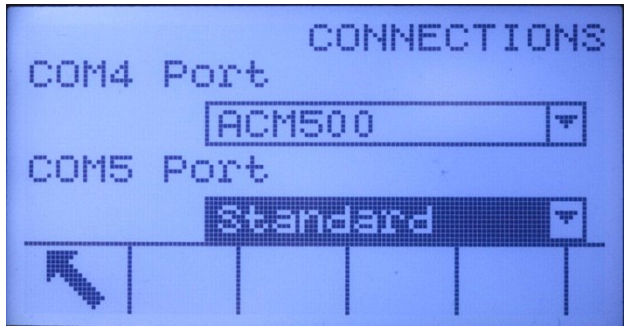

<span id="page-101-0"></span>Figura 3-14: Conexión del COM4 o del COM5 configurada para convertidor de fibra óptica o ACM200

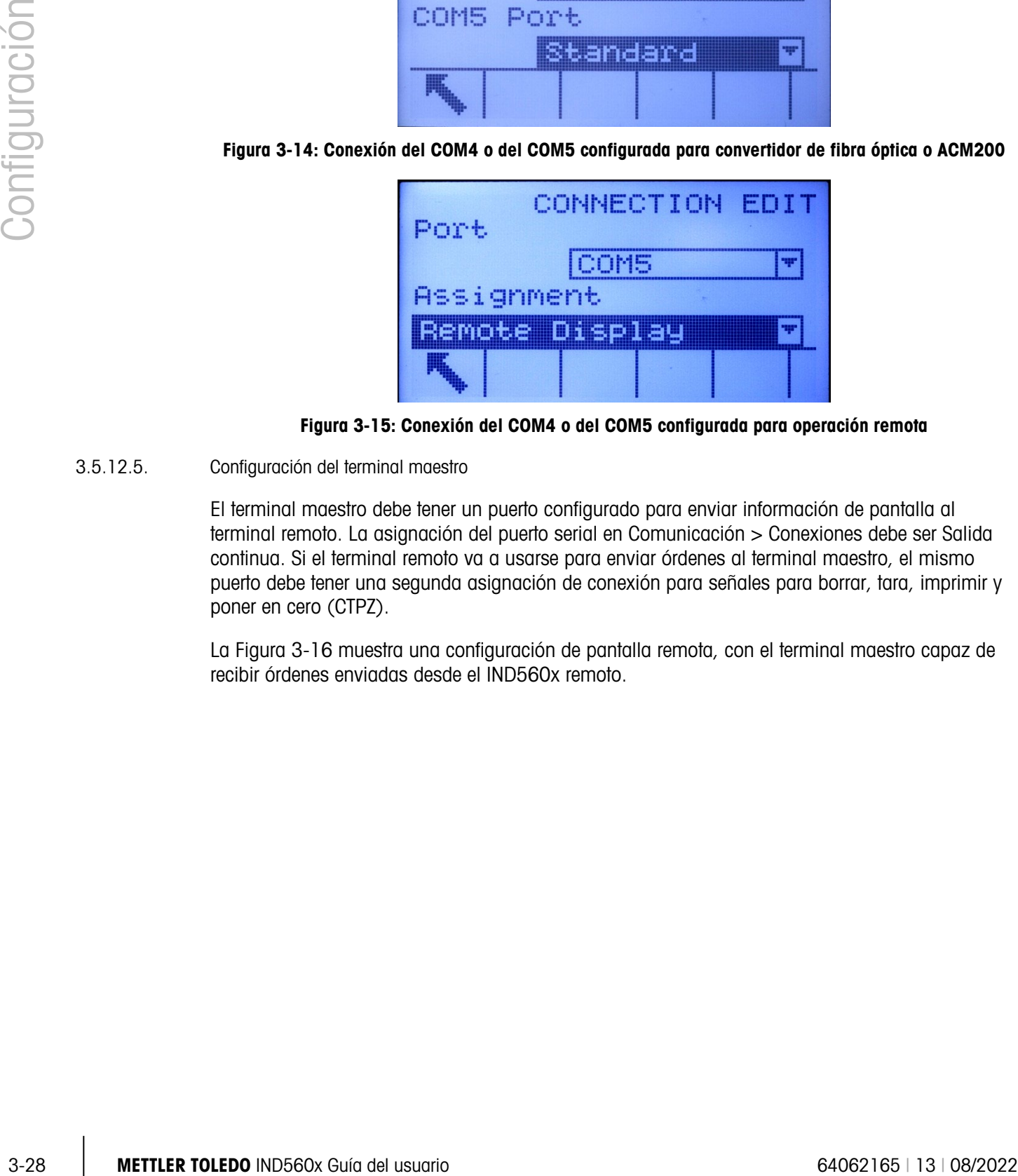

Figura 3-15: Conexión del COM4 o del COM5 configurada para operación remota

3.5.12.5. Configuración del terminal maestro

<span id="page-101-1"></span>El terminal maestro debe tener un puerto configurado para enviar información de pantalla al terminal remoto. La asignación del puerto serial en Comunicación > Conexiones debe ser Salida continua. Si el terminal remoto va a usarse para enviar órdenes al terminal maestro, el mismo puerto debe tener una segunda asignación de conexión para señales para borrar, tara, imprimir y poner en cero (CTPZ).

La [Figura 3-16](#page-102-0) muestra una configuración de pantalla remota, con el terminal maestro capaz de recibir órdenes enviadas desde el IND560x remoto.

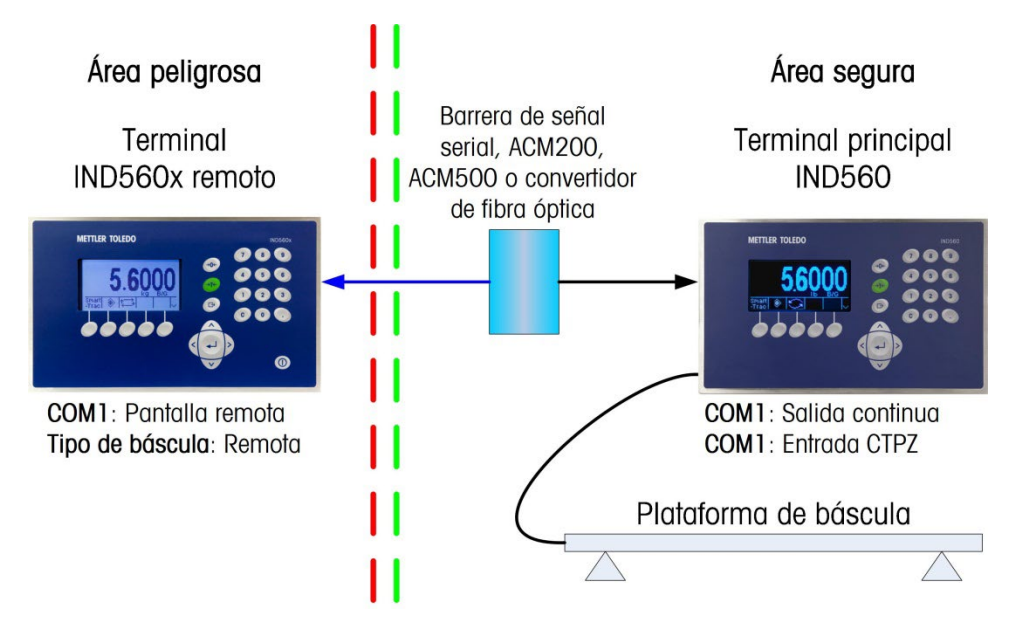

Figura 3-16: Ejemplo de configuración para la función de pantalla remota

# 3.5.12.6. MinWeigh

<span id="page-102-0"></span>Habilite la función de peso mínimo (MinWeigh) para comparar el peso neto actual con un valor de MinWeigh. Si el peso neto es mayor o igual que MinWeigh, todas las funciones del terminal trabajan con normalidad. Si el valor absoluto del peso neto es menor que el MinWeigh, la visualización del peso muestra un símbolo de MinWeight destellante ( $\bar{a}$ ) a la izquierda del peso. Si el usuario intenta registrar el peso mientras existe esta condición, la impresión también incluye un asterisco (∗).

# 3.5.12.6.1. Método de ingreso

El método de ingreso del valor MinWeigh puede ser calculado a través del IND560x o ingresarse directamente.

Calculado

MinWeigh está formado por 4 factores, cada uno determinado independientemente.

MinWeigh  $=$   $\frac{U_0 \times SF \times 100\%}{U}$  $T - (c \times SF \times 100\%)$ 

En donde:

- $U_0$  = La incertidumbre de medición a medida que la carga aplicada alcanza 0.  $U_0$  se calcula de forma diferente en cada país y se introduce en unidades primarias de medida.
- T = La tolerancia en porcentaje, que refleja las tolerancias necesarias para el proceso e instalación específicos. El intervalo es 0,1%–99,9%.
- $SF =$  Factor de seguridad, que es otro modo de ajuste. Por lo general,  $FS = 1$ . El intervalo de valores de números enteros es 1–10.
- $c =$  Factor de incertidumbre relacionado con la porción de incertidumbre de medición que es proporcional a la carga aplicada. Sólo como referencia:  $c = (U_{M/A} - U_0) / m\acute{\alpha}x$ , donde máx = pesaje máximo y U<sub>MÁX</sub> = incertidumbre de pesaje en peso máximo.

Si se selecciona Calculado, se pide al usuario que introduzca  $U_0$  de incertidumbre, factor c, porcentaje de tolerancia y factor de seguridad en las casillas de entrada de datos. Luego se calcula el nuevo valor MinWeigh con un equipo de pesaje.

#### Directo

Para el ingreso directo de un valor de MinWeigh, el usuario ingresa el valor deseado directamente en el cuadro de ingreso de datos de MinWeigh. El valor de MinWeigh se ingresa en unidades de medida primarias.

# 3.5.13. Reinicializar

La pantalla Reinicializar permite restablecer los valores de configuración de la báscula a los ajustes de fábrica.

# 3.5.13.1. Reinicialización de la báscula

3-31 Metalahon and the state of the state of the state of the state of the state of the state of the state of the state of the state of the state of the state of the state of the state of the state of the state of the sta Para comenzar una reinicialización, presione la tecla programable OK  $Qx$ . Si la reinicialización fue satisfactoria, aparece el mensaje de verificación correspondiente ("Reinicio completado"). Si la reinicialización tuvo error, aparece el mensaje "Falla de reinicio". Si la reinicialización falla, intente iniciarla nuevamente. Si continúa la falla de reinicialización, comuníquese con un representante local de METTLER TOLEDO.

Presione la tecla programable ESCAPAR [Esc] para salir sin reinicializar.

El restablecimiento de la báscula NO incluye reinicializar el tipo de báscula, aprobación, unidades de peso, capacidad, incremento o datos de calibración. Estos datos se reinician al llevar a cabo un reinicio maestro con los interruptores 2-1 y 2-2 en sus posiciones activadas (ON), o con una función de Restablecimiento en la base IDNet o SICSpro..

# 3.6. Aplicación

Utilice las pantallas para configuración de aplicaciones para configurar:

- Memoria y tablas
- Operación de objetivos y totalización
- E/S discontinuas

# 3.6.1. Memoria

Las pantallas de configuración de memoria incluyen:

- Alibi
- Tabla de tara
- Tabla de mensajes
- Tabla de objetivos

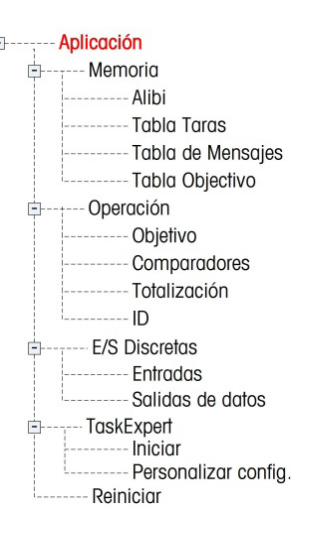

#### 3.6.1.1. Alibi

La memoria alibi puede habilitarse o inhabilitarse en el cuadro de selección. La memoria alibi se configura como una memoria intermedia de "borde" que sobrescribe al registro anterior cuando alcanza su límite de memoria. La memoria alibi puede almacenar casi 60 000 transacciones antes de que llegue a su límite y empiece a sobrescribir las transacciones antiguas. En el capítulo 2, Operación se encuentra información detallada acerca de la memoria alibi.

La tabla de memoria alibi almacena información de transacciones básicas que el usuario no puede definir. Esta información incluye siempre:

- Marcas de fecha y hora
- Valor del contador de transacción
- Pesos bruto, tara y neto y unidad de peso
- Si el terminal IND560x ha sido programado como "aprobado", la habilitación o desactivación de la memoria alibi es accesible solamente si el interruptor de seguridad (SW1-1) está en la posición OFF.

# 3.6.1.2. Tabla de tara

La tabla de tara muestra registros de tara almacenados, que incluyen:

- Identificación del registro de tara
- Valor y unidad del peso de tara
- Descripción
- Número total de transacciones usando cada registro almacenado
- Total (acumulación de pesos de tara para cada registro de tara almacenado)

En el capítulo 2, Operación se encuentra información detallada acerca de la tabla de tara.

Utilice la pantalla de tabla de tara para habilitar o inhabilitar la descripción y para configurar la totalización.

# 3.6.1.2.1. Descripción

La descripción es una cadena alfanumérica que describe la entrada de la tabla de tara. Utilice el cuadro de selección Descripción para habilitar o inhabilitar la descripción en la estructura de la tabla de tara.

3.6.1.2.2. Totalización

Totalización es un campo que rastrea el peso total para todas las transacciones que involucran a cada tara en la tabla. Utilice el cuadro de selección Totalización para seleccionar Nada, Peso mostrado, o Peso bruto para los totales en la estructura de la tabla.

Presione la tecla programable BORRAR  $C$  para restablecer la tabla. El acceso debe ser a nivel supervisor o superior para reiniciar la tabla.

- 3.6.1.2.3. Para ver los registros de la tabla de tara
	- 1. Presione la tecla programable VER TABLA  $\mathbb{Q}$ . Aparece la pantalla de búsqueda de tara.
- 2. Utilice los cuadros de selección y los campos asociados para ingresar información específica y limitar la búsqueda, o ingrese \* (el carácter "comodín") para ver toda la información de la tabla.
- 3. Presione la tecla programable INICIAR BÚSQUEDA CLA. Aparece la pantalla para ver la búsqueda de tara con los resultados de la búsqueda. Solamente aparecen registros con valores de tara no nulos. Los registros están ordenados por identificación, con el número de identificación más bajo mostrado primero.
- 4. Presione las teclas de navegación ARRIBA, ABAJO, IZQUIERDA O DERECHA para desplazarse por la pantalla y ver todos los datos y registros existentes.

#### 3.6.1.2.4. Para modificar o agregar registros de tabla de tara

- 1. Presione las teclas de navegación ARRIBA y ABAJO para seleccionar (iluminar) un registro en la tabla.
- 3-32 METTLER TOLEDO INSTRUCTURE ISLAMATION (CONTENT) CONTENT CONTENT CONTENT CONTENT CONTENT CONTENT CONTENT CONTENT CONTENT CONTENT CONTENT CONTENT CONTENT CONTENT CONTENT CONTENT CONTENT CONTENT CONTENT CONTENT CONTENT 2. Presione la tecla programable CORREGIR  $\mathscr X$  para abrir la pantalla de configuración para corregir un registro o presione la tecla programable INSERTAR  $\Box$  para abrir la pantalla de configuración y crear un nuevo registro de tabla.
	- 3. Presione las teclas de navegación ARRIBA y ABAJO para cambiar el foco al nombre del campo que se va a corregir o insertar.
	- 4. Presione la tecla ENTER para seleccionar un valor de campo para corregir o insertar. Aparecen las teclas alfabéticas.
	- 5. Utilice las teclas alfabéticas y el teclado numérico para corregir o ingresar el valor deseado.
	- 6. Presione la tecla programable TARA  $\rightarrow$   $\rightarrow$   $\rightarrow$  para capturar el peso vivo y unidad actuales de la báscula, los cuales se mostrarán en el campo de tara.
	- 7. Presione la tecla programable OK  $\frac{Q}{Q}$  para aceptar las modificaciones o adiciones a la tabla de tara.
	- 8. Presione la tecla programable ESCAPAR (Esc) para regresar a la pantalla de ver búsqueda de tara sin guardar las modificaciones o adiciones.
	- 9. Presione la tecla programable ELIMINAR  $\mathcal P$  para eliminar un registro de tara en la lista.
	- 10. Presione la tecla programable IMPRIMIR para imprimir la lista. El acceso debe ser a nivel supervisor o superior para imprimir la tabla.
	- 11. Presione la tecla programable SALIR para regresar a la pantalla de búsqueda de tara.

#### 3.6.1.3. Tabla de mensajes

La tabla de mensajes muestra mensajes de texto guardados y números de identificación correspondientes que pueden usarse para imprimir plantillas. Solamente aparecen registros con valores no nulos.

Presione la tecla programable BORRAR  $\mathbb C$  para borrar toda la tabla. El acceso debe ser a nivel supervisor o superior para borrar la tabla.

- 3.6.1.3.1. Para ver los registros de la tabla de mensajes
	- 1. Utilice los cuadros de selección y los campos asociados para ingresar información específica para limitar la búsqueda, o no ingrese ningún límite de búsqueda para ver toda la información de la tabla de mensajes.
	- 2. Presione la tecla programable INICIAR BÚSQUEDA  $\Box$  Aparece la pantalla para ver la búsqueda de mensajes con los resultados de la búsqueda. Los registros están ordenados por identificación, con el número de identificación más bajo mostrado primero.
	- 3. Presione las teclas de navegación ARRIBA y ABAJO para desplazarse por la pantalla y ver todos los datos y registros existentes.

Modifique o agregue información a la tabla de mensajes mediante edición, inserción o eliminación de información como se describió anteriormente en el apartado de tabla de tara.

Presione la tecla programable IMPRIMIR para imprimir la lista.

Presione la tecla programable SALIR para regresar a la pantalla de búsqueda.

3.6.1.4. Tabla de objetivos

La comparación de objetivo puede usarse en dos tipos de aplicaciones: transferencia de material y sobra/falta. Las aplicaciones de transferencia de materiales requieren que un dispositivo de control desactive cuando se obtiene un valor objetivo. Las aplicaciones sobra/falta clasifican cargas colocadas en la plataforma de la báscula como arriba o abajo del valor objetivo.

Los valores en los registros de archivos activos como son el peso del objetivo y tolerancia, y los cuales pueden modificarse manualmente o cargados de la tabla de objetivos, se comparan con el peso mostrado o con el peso bruto en la báscula.

Utilice la pantalla de configuración de la tabla de objetivos para seleccionar el modo, tipo de tolerancia y tipo de salida para usarse en la comparación de objetivo.

El Capítulo 2, Operación contiene información más detallada acerca de la tabla de objetivos.

3.6.1.4.1. Modo

Utilice el cuadro de selección Modo para seleccionar el tipo de aplicación para la comparación del objetivo. Las opciones incluyen:

- Nada
- Transferencia de material
- Sobra/falta
- 3.6.1.4.2. Tipo de tolerancia

Utilice el cuadro de selección Tipo de tolerancia para seleccionar el tipo de tolerancia que se va a utilizar en a comparación del objetivo. Se pueden ingresar valores de tolerancia positivos y de tolerancia negativos como un valor de peso de desviación en las mismas unidades del objetivo (desviación del objetivo) o como porcentaje del valor del objetivo (% del objetivo).

Cuando se selecciona el modo sobra/falta, existe una opción de valor de peso disponible como tipo de tolerancia. En este modo, no se utiliza valor de objetivo; sólo se utilizan valores por debajo y arriba del límite como límites de zonas para OK.

#### 3.6.1.4.3. Tipo de salida

El campo Tipo de salida está disponible solamente cuando se selecciona el modo de transferencia de material. Utilice el cuadro de selección de tipo de salida para seleccionar el tipo de salida de dos velocidades que se va a usar en la aplicación de objetivo. Las opciones incluyen:

Simultánea Ambas salidas funcionan al mismo tiempo.

Independiente Sólo funciona una salida en un momento dado (alimentación rápida, después alimentación).

Presione la tecla programable BORRAR  $C$  para restablecer la tabla de objetivos completa. El acceso debe ser a nivel supervisor o superior para borrar la tabla.

Para ver los registros de la tabla de objetivos

- 1. Presione la tecla programable VER TABLA  $\sqrt{2}$  Aparece la pantalla de búsqueda de objetivos.
- 2. Utilice los cuadros de selección y los campos asociados de ingreso para ingresar información específica de búsqueda para limitar la búsqueda, o no ingrese ningún límite de búsqueda para ver todos los registros de la tabla de objetivos.
- Los campos de búsqueda que aparecen en el cuadro de selección de campo de búsqueda varían dependiendo de las selecciones hechas en la pantalla de configuración de la tabla de objetivos.
- 3. Presione la tecla programable INICIAR BÚSQUEDA  $\Box$  Aparece la pantalla para ver la búsqueda de objetivos con los resultados de la búsqueda. Solamente aparecen registros con valores no nulos. Los registros están ordenados por identificación, comenzando por el número de identificación más bajo.
- 4. Presione las teclas de navegación ARRIBA, ABAJO, IZQUIERDA y DERECHA para desplazarse por la pantalla para ver todos los datos y registros guardados.
- 5. Los registros de la tabla de objetivos contienen diversa información, dependiendo de las selecciones hechas en la pantalla de configuración de la tabla de objetivos. Por ejemplo, los datos de arriba del límite y abajo del límite aparecen solamente cuando de selecciona el modo sobra/falta con un tipo de tolerancia de valor de peso.

Los registros de la tabla de objetivos pueden contener los siguientes campos:

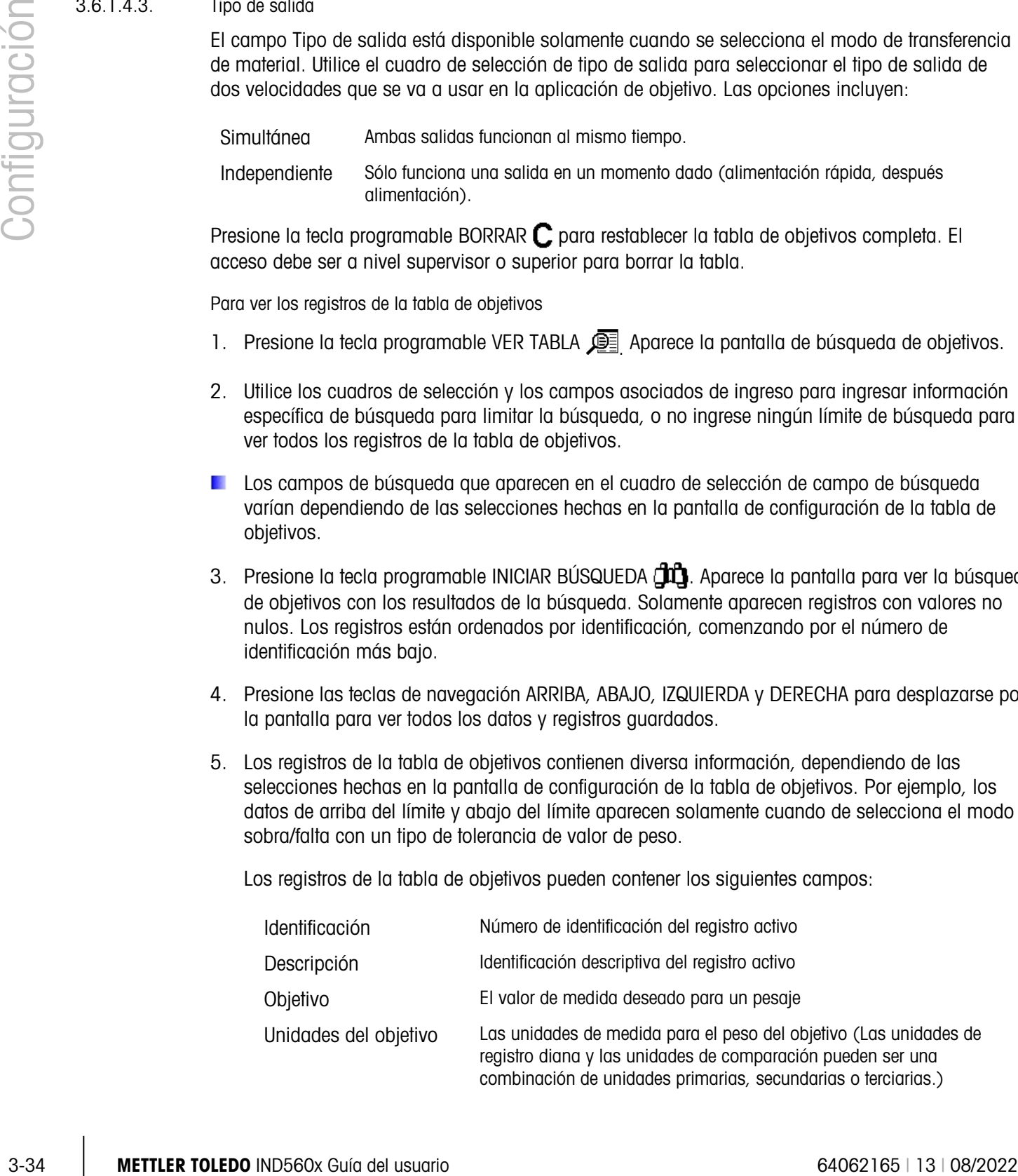
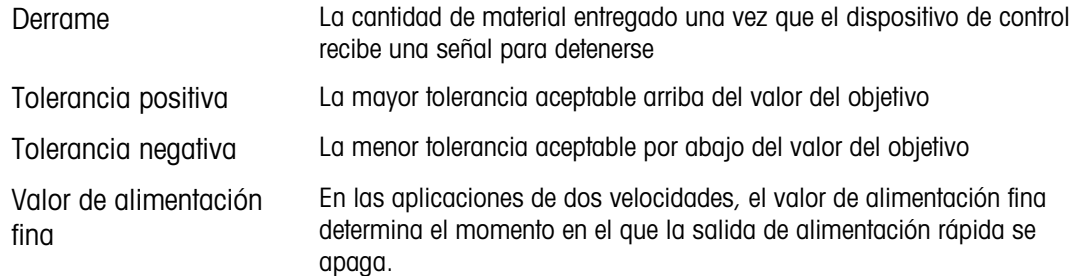

Modifique o agregue información de la tabla de objetivos mediante la adición, inserción o eliminación de información previamente descrita en la en dicha tabla.

Presione la tecla programable IMPRIMIR para imprimir la lista. El acceso debe ser a nivel supervisor o superior para imprimir la tabla.

Presione la tecla programable SALIR para regresar a la pantalla de búsqueda.

## 3.6.2. Operación

Las pantallas de configuración de operación incluyen:

- Objetivo
- **Comparadores**
- Totalización
- **Identificación**
- 3.6.2.1. Objetivo

Utilice esta pantalla de configuración para seleccionar cuál línea (fuente) de datos de medida viva utilizar para comparación de objetivo y para habilitar o inhabilitar el enganche.

3.6.2.1.1. Fuente

Seleccione la fuente para utilizar como entrada para comparación de objetivo, ya sea el peso mostrado o el peso bruto.

## 3.6.2.1.2. Revisión Movimiento

Se demuestra este parámetro solamente si el modo de Objetivo (en Aplicación > Memoria > Tabla Objetivo) se fija al Sobra/Falta. El valor prefijado es lisiado. Si se permite el cheque del movimiento, las salidas discretas para sobra, falta y OK se activan solamente cuando se detecta una condición del ninguno-movimiento.

#### 3.6.2.1.3. Enganche

Si la selección de modo de la tabla de objetivos es transferencia de material, se proporciona el enganche de salida. Cuando el enganche de salida está habilitado, las salidas de comparación de objetivo permanecen enganchadas (falsas, "OFF") después que se excede el umbral de conmutación de salida hasta que se restablezca el enganche mediante una entrada de inicio (tecla programable o entrada discontinua).

Si el enganche está inhabilitado, las salidas funcionarán como salidas tipo coincidencia sin bloqueos.

#### 3.6.2.2. Comparadores

La pantalla de comparadores permite configurar objetivos simples controlados por coincidencia o por comparación con un rango, y usados como asignación para salidas discontinuas de E/S. Los comparadores se controlan ya sea mediante coincidencia o comparación con un objetivo o rango. La fuente de comparación puede ser el peso bruto, el peso mostrado, la velocidad o una asignada por una aplicación TaskExpert del cliente.

## 3.6.2.2.1. Tecla programable de comparadores de la pantalla inicial

La tecla programable de comparadores  $\rightarrow$   $\mid$  puede asignarse a la pantalla inicial de presentación del peso. Ésta abre la pantalla de vista de los comparadores, la cual muestra la identificación, descripción, límite, límite alto y valores activos para cada comparador. Una tecla programable EDITAR abre una pantalla que muestra la descripción de el comparador, y permite modificar sus valores de límite y límite alto. Los cambios pueden guardarse  $({\cal O}'')$  o descartarse  $(Esc)$  al regresar a la pantalla de vista de los comparadores.

## 3.6.2.2.2. Pantalla de configuración de los comparadores

Los valores fuente, activo, descripción y límite sólo pueden establecerse en la pantalla Aplicación > Operación > Comparadores. Esta pantalla nuestra los cinco comparadores, y contiene columnas para identificación, descripción, fuente, límite, unidad, límite alto y condición activa. Aquí es posible EDITAR  $\gg$  un comparador, eliminar uno  $\swarrow$ , o borrar C todos los comparadores.

Una vez que los parámetros se hayan establecido en la pantalla de modificación de comparadores, pueden guardarse al presionar OK  $\frac{W}{v}$ , o descartarse al presionar ESCAPAR  $\boxed{\epsilon_{sc}}$ . En cualquier caso, la vista regresa a la pantalla de comparadores.

## 3.6.2.2.3. Origen

3.6  $\frac{3}{22}$  Level and the more of the more of the more of the more of the state of the more of the more of the more of the more of the more of the more of the more of the more of the more of the more of the more of the El valor predeterminado para fuente Origen es Nada, lo cual significa que el comparador está inhabilitado, y no se muestra ningún otro campo de parámetro. Otras opciones para la fuente son peso mostrado, peso bruto y Velocidad. Si se selecciona un campo de peso como la fuente, la unidad de peso será unidades primarias. Si se selecciona velocidad como la fuente, entonces la unidad será la misma que la seleccionada para velocidad en la rama Báscula > Velocidad. Si se selecciona Aplicación, no se muestran otros campos de parámetros. Esta selección permite que una aplicación TaskExpert del cliente controle la asignación de la fuente para los comparadores.

## 3.6.2.2.4. Activa

La configuración Activa determina el rango de otras opciones disponibles en la pantalla de modificación de comparadores. Estas opciones se resumen en la Tabla 3-2.

Cuando se establece Activa como menos que (<, el valor predeterminado), menos que o igual a  $(\leq)=$ , igual a  $(=)$ , mayor que o igual a  $(\geq=)$ , mayor que  $(\geq)$ , o no igual a  $(\leq\geq)$ , la salida es activa dependiendo de la relación entre el valor actual de la fuente y el límite. Cuando Activa se establece dentro (>\_ \_<) o fuera (\_< >\_) de un rango, el valor fuente se compara con el rango del valor objetivo establecido en los campos de límite y límite alto.

Tabla 3-2: Configuración de comparadores

| <b>Origen</b> | Nada*, peso mostrado, peso bruto, velocidad                              |                               |  |  |  |
|---------------|--------------------------------------------------------------------------|-------------------------------|--|--|--|
|               | <b>Activa</b> $\left  \langle 1, 2 \rangle \langle 2, 3 \rangle \right $ | >_ _< (dentro), _< >_ (fuera) |  |  |  |

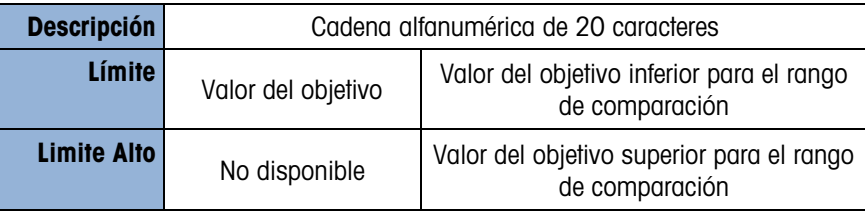

## 3.6.2.2.5. Descripción

La descripción es una cadena alfanumérica que se usa para identificar el tipo y propósito del comparador. Esta cadena aparece, junto con el número de identificación asignado automáticamente (1-5), en la lista que aparece cuando se presiona la tecla programable de comparadores.

#### 3.6.2.2.6. Límite

El límite establece ya sea el valor del peso objetivo con el cual el valor de fuente real se compara, o el valor inferior de objetivo para el rango con el que se compara el valor de fuente medido actualmente.

#### 3.6.2.2.7. Limite alto

El limite alto está disponible sólo para el modo de rango, y establece el valor objetivo para el rango con el que se compara el valor fuente medido actualmente. Su valor debe ser mayor que el del límite; si se ingresa un valor inferior, el terminal mostrará un mensaje de valor no válido cuando se presiona la tecla OK O<sup>y.</sup> El valor se expresa en la unidad de velocidad programada.

#### 3.6.2.3. Totalización

Conocer el número de transacciones de pesaje y la cantidad de material procesado durante un periodo dado es una información útil para muchas aplicaciones de pesaje.

El terminal IND560x proporciona registradores y contadores para gran total (GT) y subtotal (ST). Los contadores tienen un límite de 1,500,000 y los registradores acumulan hasta 11 dígitos de peso incluyendo cualquier número de posiciones decimales a la derecha del punto decimal. Por ejemplo, una báscula programada para 500 x 0.1 kg acumulará valores de peso de hasta 9999999999.9 (11 dígitos en total). Si se excede cualquiera de estos límites, aparecerá un mensaje de error y los totales deben restablecerse antes de agregar pesos o conteos adicionales.

Utilice la pantalla de configuración de totalización para seleccionar parámetros para operaciones de totalización, incluyendo la fuente que va a usar como entrada para la totalización, ajustes para gran total y subtotal, así como para habilitar y inhabilitar la conversión de pesos de unidades secundarias o terciarias para la totalización.

3.6.2.3.1. Modo

Seleccione la fuente para utilizar como entrada para comparación de totalización, ya sea el peso mostrado o el peso bruto. La selección de ninguno inhabilita la totalización.

#### 3.6.2.3.2. Borrar el gran total (GT) al imprimir

El GT se puede configurar para borrarse automáticamente después de imprimir el reporte de totales. Si está habilitado borrar GT al imprimir, el subtotal también de borra automáticamente después de imprimir el reporte de totales.

#### 3.6.2.3.3. Subtotal

El subtotal (ST) se puede inhabilitar en forma separada mientras que el GT continúa acumulando pesos. Seleccione habilitar o inhabilitar el registro de subtotal.

## 3.6.2.3.4. Borrar el ST al imprimir

Al borrar el subtotal al imprimir y no borrar el gran total al imprimir permite que el subtotal se registre para totalizar subgrupos de pesaje y que se restablezca mientras el gran total continúa contando el gran total del peso. Seleccione borrar o no borrar el ST al imprimir seleccionando habilitado o inhabilitado en el cuadro de selección.

#### 3.6.2.3.5. Conversión de peso

Los registros totales siempre se almacenas en unidades primarias. Si la conversión de peso está inhabilitada, los pesos de la báscula que no sean unidades primarias no se acumulan. Si la conversión de peso está habilitada, entonces el peso se convierte a unidades primarias y se acumula.

#### 3.6.2.4. ID

La función de identificación es un medio simple pero poderoso de facilitar la entrada de datos específicos por parte del operador o de hacer que una acción específica tenga lugar. La lista de indicaciones puede incluir hasta 20 pasos, cada uno con una señal que determina la acción que ejercerá el IND560x cuando se ejecute el paso.

36 23.4. Surver all 50 in remains the material of the primary of the system of the system of the system of the system of the system of the system of the system of the system of the system of the system of the system of th La secuencia puede programarse para que se ejecute una vez (por ejemplo, cuando es iniciada por la presión de la tecla ID ) o en un bucle hasta que sea detenida. También puede iniciarse y reiniciarse automáticamente, accionada por la entrada de peso procedente de la báscula. En cualquier caso, el operador trabaja a través de una serie guiada de acciones o entradas de datos. Por ejemplo, el operador podría colocar un paquete en la báscula, recibir instrucciones para ingresar su nombre, ingresar un valor de tara preestablecido, leer un código de barras en el paquete, y generar una impresión automática antes de retirar el paquete de la báscula. Los datos impresos podrían incluir el valor del peso neto junto con la información del paquete leída y el nombre del operador. El contenido y formato de la información impresa están determinados por la plantilla asignada a la salida de demanda.

3.6.2.4.1. Modo ID – Ninguno

Si se selecciona Nada como el modo ID, la función ID es inhabilitada.

3.6.2.4.2. Modo ID – Automático

El modo automático acciona la secuencia ID cuando se coloca un peso superior al valor del peso umbral en la báscula y se detecta un estado sin movimiento. El accionador de secuencia se reactiva otra vez después de que el peso desciende por abajo del valor de reinicio de peso. Presione la tecla SALIR para salir de la secuencia.

3.6.2.4.3. Modo ID – Tecla programable

En este modo, la tecla programable ID  $\Box$  acciona la secuencia, la cual se ejecuta ya sea una vez (si el Bucle está deshabilitado) o continuamente (si el Bucle está habilitado). En cualquier caso, la presión de la tecla SALIR hace salir de la secuencia.

#### 3.6.2.4.4. Pasos para la configuración de la secuencia de ID

Una vez que se hayan establecido los parámetros de modo, los pasos de la secuencia de ID pueden verse, modificarse o borrarse mediante la tecla programable VER TABLA .

- 1. La pantalla de búsqueda de ID aparece y permite buscar resultados que serán filtrados por número, tipo, longitud o instrucción.
- 1. Seleccione un campo para buscar e ingrese un operador comparativo  $\langle \langle , \langle = \rangle = \rangle \rangle$  =,  $\langle \rangle$ ,  $\langle \rangle$ ) e información alfanumérica en los campos de datos; o deje el carácter comodín (\*) en el campo de datos para ver todos los pasos existentes.
- 2. Presione la tecla programable INICIAR BÚSQUEDA  $\Box\Box$  para mostrar la pantalla de vista de ID. Aquí los pasos de ID pueden modificarse  $\mathscr{S}$ , crearse  $\vert \mathfrak{h} \vert$  borrarse  $\angle \blacktriangleright$  e imprimirse  $\equiv$ .
- 3. El valor # se asigna automáticamente. Éste determina el orden en que se ejecutan los pasos. Se pueden insertar pasos en una secuencia específica al seleccionar una entrada y presionar la tecla programable NUEVA hara definir un nuevo paso. El nuevo paso creado aparecerá en la secuencia antes de la entrada seleccionada, y todos los valores # subsiguientes se incrementarán en uno. Para mover un paso en la secuencia, deberá borrarse y volver a ingresarse en la posición apropiada.
- 4. El acceso a la pantalla para editar ID es a través de la tecla programable NUEVA $\Box$ o la tecla programable EDITAR . Los parámetros que pueden establecerse para cada paso dependen del paso seleccionado.

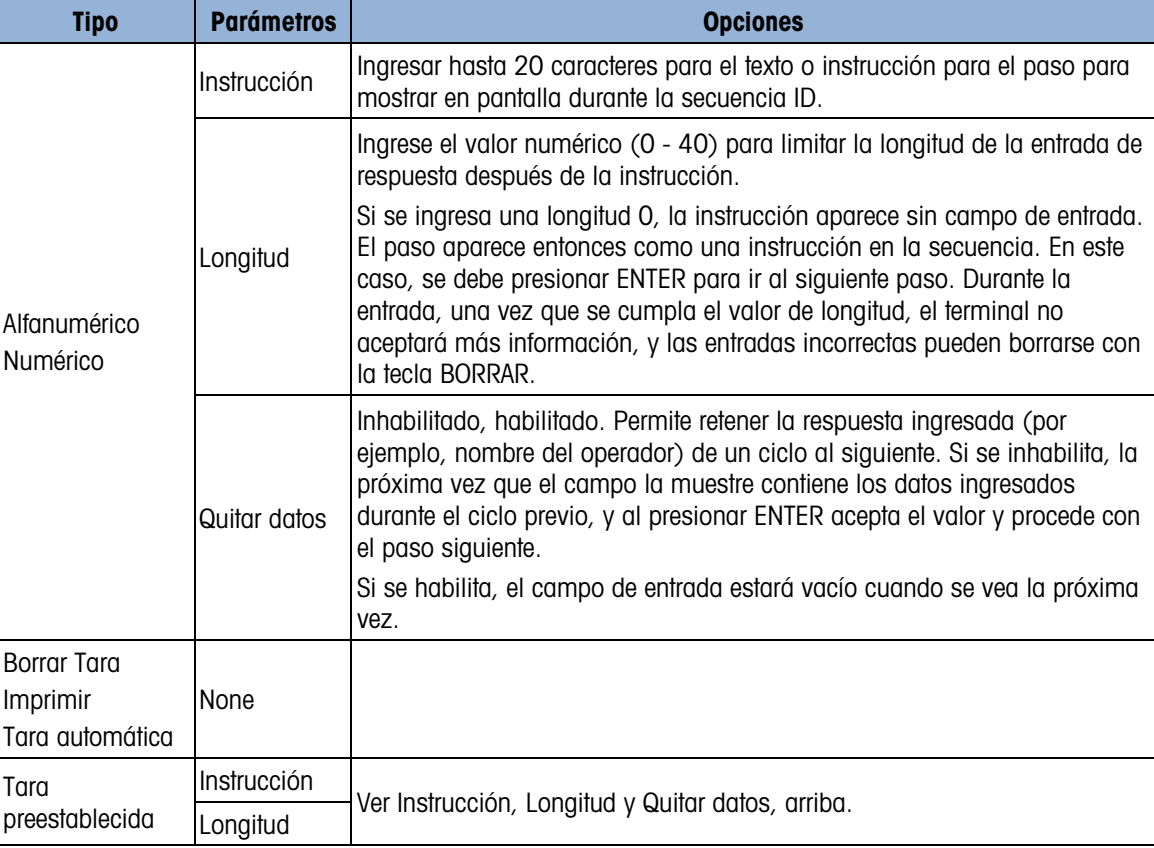

![](_page_113_Picture_223.jpeg)

5. Pueden crearse hasta 20 pasos. Pueden imprimirse en cualquier punto usando la tecla programable IMPRIMIR  $\equiv$ . Regrese al árbol del menú de configuración presionando la tecla programable SALIR  $\blacktriangle$  tres veces

# 3.6.3. E/S discontinuas

Las pantallas de configuración de E/S discontinuas incluyen:

• Ingreso de datos: • Salida de datos:

## 3.6.3.1. Ingreso de datos

La pantalla de ingreso de datos discontinuos muestra las asignaciones de entradas discretas, que incluyen la dirección, polaridad y función de asignación de entrada. Solamente aparecen registros con valores no nulos.

Para borrar toda la tabla, presione la tecla programable BORRAR  $\mathbb{C}$ , y luego presione OK  $\mathfrak{B}'$  para confirmar la acción. El acceso debe ser a nivel supervisor o superior para borrar la tabla.

Presione las teclas de navegación ARRIBA y ABAJO para desplazarse en la pantalla y ver todas las asignaciones posibles de entradas discontinuas.

## 3.6.3.1.1. Para modificar o agregar entradas discontinuas

- 1. Presione las teclas de navegación ARRIBA y ABAJO para seleccionar (iluminar) una entrada discontinua.
- 3-40 METTLER MERROR **35-40 METHRO ADVISED AND AND ANNOUNCEED**<br>
3.6.3. **EX discontinues**<br>
3.6.3. **EX discontinues**<br>
Las promotos de configuración de LAS eleccontinues incluyer.<br>
4.6.2. **EXECUTE DE CONFIGURATION CONFIGURA** 2. Presione la tecla programable CORREGIR  $\nearrow$  para abrir la pantalla de configuración para corregir una asignación o presione la tecla programable INSERTAR  $\vert$  para abrir la pantalla de configuración y crear una nueva asignación de entrada.
	- 3. Ingrese la dirección de asignación de entrada. La dirección de entrada se muestra como [x.y.z] en donde x indícale lugar de entrada, e indica la dirección de ranura de la opción de E/S, y z indica la posición de entrada. Los dígitos de la dirección de entrada son:
		- Ubicación: El primer dígito representa si la E/S es local (0) o remota (1–3).
		- Dirección de ranura: El segundo dígito siempre será 1 para la E/S interna del IND560x y 0 para la E/S remota (ARM 100).
		- Posición: El tercer dígito se refiere a la posición (1–4) de la opción de entrada discontinua (interna o remota) que está siendo asignada a una función.

Los números válidos de dirección son:

- Local—0.1.1, 0.1.2, 0.1.3, 0.1.4
- Remoto #1—1.0.1, 1.0.2, 1.0.3, 1.0.4,
- Remoto #2—2.0.1, 2.0.2, 2.0.3, 2.0.4,
- Remoto #3—3.0.1, 3.0.2, 3.0.3, 3.0.4

Ejemplos:

- Dirección  $0.1.1$  = Tablero discontinuo local, posición 1.
- Dirección 1.0.3 = Dirección remota #1, posición 3.
- 4. Las entradas pueden programarse para aceptar ya sea un nivel de polaridad + verdadera verdadera como "ON". Utilice el cuadro de selección polaridad para seleccionar + verdadera o –verdadera.
- 5. Utilice el cuadro de asignación para seleccionar una asignación de entrada. Las opciones incluyen:
	- Ninguno Imprimir Activador 3
		-
	- Prueba de calibración Tara Unidad primaria
	-
- 
- Inhabilitar teclado\* Iniciar/Reanudar objetivo Unidad terciaria
	-
- 
- En blanco\* SmartTrac Cambio de unidades
	-
- Borrar tara Pausar/Cancelar objetivo Unidad secundaria
	-
- Inhabilitar configuración Activador 1 Cero
- Enter Activador 2
- 
- \* La Pantalla en blanco y Deshabilitar teclado están diseñados para que se activen de forma continua o semi-continua simplemente mediante un mecanismo de mantener pulsada una tecla o de clave y cierre.
- 6. Presione la tecla programable OK  $^{OK}_{\sim}$  para aceptar la entrada.
- 7. Presione la tecla programable ESCAPAR  $[Esc]$  para regresar a la pantalla de entradas discontinuas.
- 8. Presione la tecla programable ELIMINAR  $\mathscr Q$  para eliminar una asignación de entrada.

## 3.6.3.2. Salida de datos

![](_page_114_Picture_24.jpeg)

La pantalla de salidas discontinuas muestra asignaciones de salidas discontinuas, incluyendo la dirección y función de asignación de salida. Solamente aparecen registros con valores no nulos.

Para borrar toda la tabla, presione la tecla programable BORRAR  $\mathbb C$ , y luego presione OK  $\mathfrak V$  para confirmar la acción. El acceso debe ser a nivel supervisor o superior para borrar la tabla.

Presione las teclas de navegación ARRIBA y ABAJO para desplazarse en la pantalla y ver todas las asignaciones posibles de salidas discontinuas.

Para modificar, agregar o eliminar salidas discontinuas, siga los mismos procedimientos descritos para las entradas. Los números válidos de dirección son:

• Local—0.1.1, 0.1.2, 0.1.3, 0.1.4, 0.1.5, 0.1.6

- Remoto #1—1.0.1, 1.0.2, 1.0.3, 1.0.4, 1.0.5, 1.0.6
- Remoto #2—2.0.1, 2.0.2, 2.0.3, 2.0.4, 2.0.2, 2.0.6
- Remoto #3—3.0.1, 3.0.2, 3.0.3, 3.0.4, 3.0.5, 3.0.6

Ejemplos:

- Dirección 0.1.1 = Tablero discontinuo local, posición 1.
- Dirección 1.0.3 = Dirección remota #1, posición 3.

Las selecciones para asignaciones de salida incluyen:

- Ninguno Comparador 3 Alimentación Zona arriba • Centro de cero • Comparador 4 • Movimiento • Tolerancia - OK
	-
- 
- 
- Comparador 1 Comparador 5 Neto Abajo de cero
	-
- Comparador 2 Alimentación rápida Exceso de capacidad Zona abajo

## 3.6.4. TaskExpert

La pantalla TaskExpert permite configurar un programa de TaskExpert e ingresar a pantallas de configuración personalizadas definidas por su aplicación de TaskExpert.

Observe que las pantallas de configuración de TaskExpert no son accesibles a menos que la opción TaskExpert esté habilitada en el terminal. TaskExpert se habilita en el terminal al instalar la llave de aplicación del software de TaskExpert (iButton).

## 3.6.4.1. Inicio

3-42<br>
3-42 Metropolo D.1.1 = Tablecolo monde at posición 1.<br>
3-4 Dirección D.13 = Dirección monde at posición 3.<br>
1.03 selections por assignations de salidar inveloperations of the positions of the system of the configura La pantalla de inicio TaskExpert le permite enumerar sus programas de TaskExpert y asociar cada uno a un número de Tarea. Cada tarea puede configurarse para que se ejecute automáticamente en el arranque o después de salir de la configuración, o iniciarse manualmente mediante las teclas programables Lista de tareas  $\mathbb{F}$ , o Tarea 1, Tarea 2 o Tarea 3.

Presione la tecla programable BORRAR  $\mathbb C$  para restablecer la tabla.

- 3.6.4.1.1. Para modificar la lista de inicio de TaskExpert
	- 1. Use las teclas de flechas para seleccionar la tarea que va a modificar o eliminar. Con el registro seleccionado:
	- 6. Presione la tecla programable EDITAR 2 para modificar un registro. Observe que el número de Tarea no puede modificarse.
	- 7. Presione la tecla programable ELIMINAR  $\mathcal D$  para eliminar un registro.
	- 8. Para crear una nueva tarea, presione la tecla programable NUEVA $\lceil \cdot \rceil$ . Aparecerá la pantalla MODIFICAR TASK EXPERT.
	- 9. El número de tarea se asignará automáticamente. Escriba el nombre del archivo de TaskExpert en el campo de Nombre de archivo.
	- 10. Configure el Inicio automático como Habilitado o Inhabilitado. Si selecciona habilitado, la tarea se ejecutará cada vez que el indicador sea energizado o cuando se active la configuración.
- 11. Configure el Inicio manual como Habilitado o Inhabilitado. Esto hará que el programa se ejecute cuando se seleccione e inicie.
- 12. Presione  $Q_{\ell}^{K}$  para guardar los cambios o  $\overline{Esc}$  para salir sin guardar.
- 3.6.4.2. Configuración personalizada

El menú Configuración personalizada se define mediante la aplicación TaskExpert. Para más detalles consulte el Manual de referencia de TaskExpert proporcionado con TaskExpert.

## 3.6.5. Reinicializar

La pantalla reinicializar restablece los valores de fábrica para la configuración de aplicaciones. El acceso debe ser a nivel supervisor o superior para realizar un reinicio.

3.6.5.1.1. Reinicialización de aplicación

Para iniciar una reinicialización, presione la tecla programable OK <sup>OK</sup>. Si la reinicialización es aceptable aparece el mensaje Reinicialización aceptable. Si la reinicialización falla, aparece el mensaje "Reset Failure". Si la reinicialización falla, intente nuevamente la reinicialización. Si continúa fallando, solicite asistencia a un representante de METTLER TOLEDO.

Presione la tecla programable ESCAPAR  $[Esc]$  para salir sin reinicializar.

La reinicialización de aplicación NO incluye reinicializar la información de la memoria alibi o de las tablas. Estos datos solamente pueden reinicializarse al seleccionar todos en la opción de mantenimiento; "Mantenimiento", "Reinicializar todo".

# 3.7. Terminal

Las pantallas de configuración para el terminal incluyen:

- Dispositivo\* Contador de transacciones
- Pantalla\* Usuarios
- Región Teclas programables
- Los nodos de hoja marcados con un asterisco (\*) anteriormente tendrán parámetros diferentes

![](_page_116_Figure_16.jpeg)

dependiendo del tipo de báscula conectada (analógica o IDNet).

Utilice estas pantallas para configurar:

- Compatibilidad de batería externa y opciones de ahorro de energía
- 
- Ajustes de la pantalla SmartTrac Usuarios
- Ajustes del formato de hora y fecha Teclas programables
- Idioma
- Campos de identificación de Trax EMT™ Ajustes del contador de transacciones
	-
	-

# 3.7.1. Dispositivo

Use las pantallas de configuración de Dispositivo para habilitar la compatibilidad del terminal para ambientes adversos/analógico con el paquete de batería NiMH externa y para ingresar información para los tres nombres de identificación de los terminales y número de serie del terminal.

## 3.7.1.1. Operación con batería

Este parámetro se muestra solamente en los modelos IND560x con tarjetas principales analógicas. El valor predeterminado es Inhabilitado. Si se configura este parámetro como Habilitado, hará que el IND560x use los parámetros de celda de carga establecidos en Báscula > Tipo. Habilitar la operación de la batería también desbloquea un parámetro de apagado automático en Terminal > Dispositivo > Pantalla.

## 3.7.1.2. Identificación del terminal

3-4 Metric constitution of the total control of the state of the state of the state of the state of the state of the state of the state of the state of the state of the state of the state of the state of the state of the s Se pueden ingresar hasta tres identificaciones de terminal en la pantalla de dispositivo. Cuando se selecciona el cuadro de identificación de terminal, las teclas programables se convierten en alfabéticas. Utilice las teclas alfabéticas para ingresar hasta tres identificaciones de terminal. Presione la tecla ENTER para aceptar la identificación ingresada. Estos campos de identificación aparecen en la extracción de la información cuando se presiona la tecla programable INFORMACIÓN DEL SISTEMA  $\mathbf i$  después de la tecla programable EXTRAER  $\mathbf D$ .

## 3.7.1.3. Número de serie

Cuando se selecciona el cuadro de número de serie, las teclas programables se convierten en alfabéticas. Utilice las teclas alfabéticas para ingresar el número de serie del terminal. El número de serie se encuentra en la parte posterior del terminal. Presione la tecla ENTER para aceptar el número de serie ingresado.

# 3.7.2. Pantalla

Utilice la pantalla de configuración Pantalla para establecer el tiempo de aparición del protector de pantalla y el ajuste del tamaño de la SmartTrac<sup>™</sup>.

## 3.7.2.1. Aparición del protector de pantalla

Ingrese el número de minutos (hasta dos dígitos) que deben transcurrir sin movimiento de la báscula y sin actividad del teclado antes de que aparezca el protector de pantalla (reemplaza la vista de la pantalla de visualización). Si se detecta movimiento o se presiona cualquier tecla, el

protector de pantalla desaparece automáticamente y su tiempo se restablece. La pulsación de una tecla utilizada para salir del modo de protector de pantalla se ignora para todos los demás propósitos.

Un valor de 0 en el campo del protector de pantalla hará que el protector nunca funcione.

3.7.2.2. Luz de fondo

El IND560x está equipado con una luz de fondo para visión mejorada en algunas condiciones. La luz de fondo puede habilitarse o inhabilitarse. Si está habilitada, aparece una selección adicional para el tiempo de apagado de la luz de fondo.

3.7.2.3. Tiempo de expiración de la luz de fondo

Los valores permitidos para Expiración de luz de fondo son de 0 (siempre encendida) a 99 minutos. La configuración predeterminada es 10 minutos.

3.7.2.4. Temporizador de apagado automático

Si el parámetro Operación de la batería en Terminal > Dispositivo está Habilitado, los usuarios pueden elegir una función de apagado automático que ayudará a optimizar la vida útil de la batería de carga simple. El parámetro Temporizador de apagado automático monitorea el movimiento de la báscula y la operación del teclado numérico. Si no ocurre actividad del teclado numérico dentro del valor de tiempo seleccionado, el terminal se apaga automáticamente. Este apagado automático ocurrirá sin advertir al operador.

Las opciones son:

- Inhabilitado (predeterminado)
- 10 minutos
- 30 minutos
- 60 minutos

#### 3.7.2.5. Tamaño de SmartTrac

SmartTrac se refiere a la presentación de la pantalla gráfica utilizada para representar valores medidos. La presentación es una barra gráfica (si se selecciona transferencia de material como el modo del objetivo o una pantalla sobra/falta (si se selecciona sobra/falta como el modo del objetivo).

El tamaño de la presentación gráfica de SmartTrac afecta al resto de la información que se muestra en las pantallas operativas. Entre más grande sea la presentación de SmartTrac, menor es el área de pantalla disponible para mostrar otros datos.

Los siguientes son ejemplos de diferentes tamaños de SmartTrac:

![](_page_119_Figure_1.jpeg)

Utilice el cuadro de selección de tamaño de SmartTrac para seleccionar una configuración para la presentación gráfica de SmartTrac. Las opciones incluyen ninguna, grande, mediana y pequeña.

Si este parámetro está configurado en Nada, SmartTrac no se mostrará cuando se presione la tecla programable SmartTrac en la pantalla de inicio. Aparecerá un mensaje en su lugar: "Esta función está inhabilitada".

## 3.7.2.6. Presentación de velocidad

Si hay una velocidad configurada en Báscula > Velocidad, puede o no mostrarse en la pantalla de inicio, dependiendo de si su valor está establecido como habilitado o inhabilitado. La opción para mostrar la velocidad no aparece cuando SmartTrac está configurado en cualquier valor excepto ninguno.

## 3.7.3. Región

Las pantallas de configuración de región permiten la configuración de:

- Formato de hora y fecha
- Ajustes de hora y fecha
- Idioma
- 3.7.3.1. Formato de hora y fecha

Los cuadros de selección en esta pantalla de configuración permiten la configuración de:

- 3.7.3.1.1. Formato de hora
	- 12:MM (reloj de 12 horas con presentación de hora y minutos)
- 12:MM (reloj de 12 horas con presentación de hora, minutos y segundos)
- 24:MM (reloj de 24 horas con presentación de hora y minutos)
- 24:MM (reloj de 24 horas con presentación de hora, minutos y segundos)

### 3.7.3.1.2. Formato de fecha

- DD MM YY (Día de dos dígitos, mes, año)
- DD MMM YYYY (Días de dos dígitos, mes de tres caracteres, año de cuatro dígitos)
- MM DD YY (Mes de dos dígitos, día, año)
- MMM DD YYYY (Mes de tres caracteres, día de dos dígitos, año de cuatro dígitos)
- YY MM DD (Año de dos dígitos, mes, día)
- YYYY MMM DD (Año de cuatro dígitos, mes de tres caracteres, día de dos dígitos)
- 3.7.3.1.3. Separador de campo de fecha
	- / (diagonal)
	- - (guión)
	- . (punto)
	- (espacio)
	- Ninguno

## 3.7.3.2. Ajuste de hora y fecha

Ingrese la hora, Minutos, día, mes y año en estos campos de texto y cuadros de selección de la pantalla de configuración. El terminal ajusta automáticamente la fecha para un año bisiesto, y una batería de respaldo mantiene la hora y la fecha en caso de interrupción eléctrica. La configuración manual de la hora es necesaria para los ajustes de ahorro de luz solar.

#### 3.7.3.2.1. Hora

Utilice el teclado numérico para ingresar la hora en el cuadro de texto Hora. Utilice el cuadro de selección "AM/PM" para seleccionar AM o PM. El cuadro de selección "AM/PM" solamente aparece si el formato de hora está configurado como 12:MM o 12:MM:SS en la configuración de formato de hora y fecha.

## 3.7.3.2.2. Minutos

Utilice el teclado numérico para ingresar los minutos en el cuadro de texto Minutos.

3.7.3.2.3. Día

Utilice el teclado numérico para ingresar el día en el cuadro de texto Día.

## 3.7.3.2.4. Mes

Utilice el cuadro de selección Mes Para seleccionar el mes.

#### 3.7.3.2.5. Año

Utilice el teclado numérico para ingresar el año en el cuadro de texto Año.

#### 3.7.3.3. Idioma

Utilice la pantalla de configuración Idioma para especificar el idioma de las operaciones del terminal.

## 3.7.3.3.1. Desplegar Mensajes

Utilice el cuadro de selección Desplegar Mensajes para seleccionar el idioma de los mensajes que aparecen en el terminal. Las opciones son:

- Inglés
- **Francés**
- Alemán
- Italiano
- **Español**
- Custom
- Custom2

## 3.7.3.3.2. Selección de teclado

Utilice el cuadro de selección Selección de teclado para seleccionar el idioma para los caracteres del teclado que se muestran en el terminal. Esta selección determina los caracteres internacionales disponibles en las teclas programables de ingreso de datos alfabéticos. Las opciones son:

- Holandés
- English
- Francés/Alemán
- Nórdico/Alemán
- Español/Italiano/Portugués
- Ruso

# 3.7.4. Contador de transacciones

3-7.43. Despite Mercial de Selección Mercial de Selección de Mercial de Configuración de lations de la construir de la configuración de la configuración de la configuración de la configuración de la configuración de la co El contador de transacciones es un registro de siete dígitos que guarda el total de transacciones que se llevan a cabo en el terminal. Cuando el valor llega a 1,500,000, la siguiente transacción provoca una vuelta a 0000001. Utilice la pantalla de configuración Contador de transacciones para configurar las operaciones del contador de transacciones.

3.7.4.1. Contador de transacciones

Utilice el cuadro de selección Contador transac. para habilitar o inhabilitar el contador de transacciones.

3.7.4.2. Restablecer contador

Utilice el cuadro de selección Restablecer Contador para habilitar o inhabilitar la configuración manual del contador.

### 3.7.4.3. Próxima Transacción

El valor del contador para la siguiente transacción aparece en el campo de Próxima Transacción. La tecla programable RESTABLECER CONTADOR **000** puede asignarse a la pantalla de inicio, proporcionando un acceso directo a la pantalla del contador de transacciones. Si se activa Restablecer contador, el contador se puede ajustar a 0000000001 pulsando la tecla programable RESTABLECER. También se puede introducir un valor mayor a uno manualmente en el campo Siguiente transacción.

## 3.7.5. Usuarios

El terminal IND560x está configurada de fábrica con dos nombres de usuario: "admin" y "anonymous". Ninguno de estos nombres tiene contraseña. Sin contraseñas, no habrá condición de seguridad para ingresar a la configuración y hacer cambios. Si se ingresa una contraseña para "admin", se necesitará iniciar antes de poder hacer cambios en el área de configuración. Estos dos nombres de usuario no pueden eliminarse pero se pueden crear contraseñas para ellos. Todas las funciones del terminal estarán disponibles para todos los usuarios hasta que se ingrese una contraseña. Todas las funciones del terminal están disponibles para todos los usuarios hasta que se ingrese una contraseña para el usuario administrador predeterminado.

- 3.7.5.1. Para modificar o ingresar una contraseña para un nombre de usuario
	- 1. Mueva el foco hasta el nombre de usuario que va a ser corregido.
	- 2. Presione la tecla programable CORREGIR  $\mathscr X$  para entrar a la pantalla y corregir el usuario.
	- 3. Presione la tecla de navegación ABAJO para ver la segunda pantalla, la cual muestra los campos para la contraseña y confirmación de contraseña.
	- 4. Ingrese la contraseña deseada en los campos de contraseña y confirmar contraseña.
	- 5. Presione la tecla programable OK OK para aceptar la contraseña ingresada.
	- 6. Presione la tecla programable ESCAPAR  $F_{\text{sc}}$  para salir sin guardar la contraseña.
	- **Las contraseñas distinguen entre mayúsculas y minúsculas.**
	- **La Todos los números y caracteres disponibles en las teclas alfabéticas son válidos para usarse** en las contraseñas.
	- Guarde su contraseña en un lugar seguro. No es posible ingresar al menú de configuración sin la contraseña correcta.
- 3.7.5.2. Para ingresar un nuevo nombre de usuario y contraseña
	- 1. Presione la tecla programable INSERTAR para entrar a la pantalla y cambiar el usuario.
	- 2. Ingrese el nombre de usuario deseado en el campo Nombre de usuario.
	- 3. Utilice el cuadro de selección Acceso para asignar el nivel de acceso adecuado para el usuario. Están disponibles los siguientes niveles de acceso:
		- Administrador: Un administrador tiene acceso ilimitado a todos los parámetros del terminal. Pueden haber múltiples usuarios de administrador.
- Mantenimiento: El siguiente nivel inferior de acceso.
- Supervisor: El siguiente nivel inferior de acceso.
- Operador: El nivel inferior de acceso.
- 4. Presione la tecla de navegación ABAJO para ver la segunda pantalla, la cual muestra los campos para la contraseña y confirmación de contraseña.
- 5. Ingrese la contraseña deseada en los campos de contraseña y confirmar contraseña.
- 6. Presione la tecla programable OK  $^{OK}_{\sim}$  para aceptar el nombre de usuario y contraseña ingresados.
- 7. Presione la tecla programable ESCAPAR  $[Esc]$  para salir sin guardar la el nombre de usuario y contraseña.
- 8. Presione la tecla programable ELIMINAR  $\mathscr P$  para eliminar un nombre de usuario de la tabla en la pantalla de usuarios. Los nombres de usuario "admin" y "anonymous" no se pueden eliminar.
- 9. Para restablecer las configuraciones predeterminadas de fábrica (borrando todos los usuarios excepto "Admin" y "Anonymous" y restableciendo las contraseñas como nulas), presione la tecla programable BORRAR  $\mathbb C$  y luego OK para  $\mathbb C^{\mathcal K}$  confirmar la acción.

## 3.7.6. Teclas programables

Agregue o reacomode las teclas programables en el menú principal del terminal en la pantalla de configuración de teclas programables. El Apéndice E, Establecimiento de equivalencias de teclas programables, contiene una explicación más detallada de las teclas programables.

Cuando se abre la pantalla de configuración de teclas programables, el foco está en los números de posición de las teclas programables ubicados arriba de los iconos.

Dos teclas programables, EXTRACCIÓN DE INFORMACIÓN  $\mathfrak{D}$  y CONFIGURACIÓN  $\mathfrak{D}$ , aparecen automáticamente en la configuración de teclas programables. La configuración de fábrica para la colocación de estas teclas programables son las posiciones 9 y 10.

Siempre se debe asignar una posición a las teclas programables EXTRACCIÓN DE INFORMACIÓN y CONFIGURACIÓN. Éstas pueden moverse o pueden existir copias de ellas pero siempre debe haber por lo menos una presentación de ellas. Éstas no pueden eliminarse. Todas las demás teclas programables pueden agregarse o eliminarse según se desee.

3-37.6<br>
Senting la tradicional continental continued in a regular particle particle particle and the particle and continued by continued by continued continued by continued by continued by continued by configuration of the El hecho de agregar una tecla programable a las páginas de inicio del terminal no habilita automáticamente la función de la tecla programable. La mayoría de las teclas programables también deben habilitarse en la configuración. Por ejemplo, al agregar la tecla programable CAMBIO DE UNIDADES  $\bigodot$  no habilita automáticamente el cambio de unidades; las unidades también deben estar habilitadas en la rama de configuración de la báscula. Si una tecla programable se ha agregado en configuración pero no aparece en la página de inicio, verifique que se hayan habilitado los parámetros de configuración para esa función.

Las siguientes teclas programables están disponibles para su asignación en la página principal:

- 
- 
- Prueba de calibración Reportes Tarea 1\*\*
- Comparadores Reiniciar contador Tarea  $2^{**}$
- Activador personalizada 1 Configuración\* Tarea 3\*\*
- Activador personalizada 2 SmartTrac Lista de tareas\*\*
- Activador personalizada 3 Tabla de tara Hora y fecha
- 
- 
- MinWeigh Control de objetivos Ampliar x10 veces
- 
- 
- 
- Nada Extraer información\* Inicio de objetivo
- Memoria Alibi • Repita la impresión • Tabla de objetivos
	-
	-
	-
	-
	-
- ID Objetivo Cambio de unidades
	-

\* No se puede quitar de la pantalla de inicio o no se puede editar

\*\* Sólo disponible si se instala TaskExpert™ o una aplicación

Presione las teclas de navegación ARRIBA, ABAJO, IZQUIERDA y DERECHA para navegar entre los números de posición de las teclas programables. Las teclas programables pueden agregarse, eliminarse y colocarse mediante.

![](_page_124_Picture_278.jpeg)

# 3.7.7. Reinicializar

La pantalla reinicializar restablece los valores de fábrica para la rama del terminal de configuración.

## 3.7.7.1.1. Reinicialización del terminal

Para iniciar una reinicialización, presione la tecla programable OK OK. Si la reinicialización es aceptable aparece el mensaje "Reinicio completado". Si la reinicialización falla, aparece el mensaje "Falla reinicio". Si la reinicialización falla, intente nuevamente la reinicialización. Si continúa fallando, solicite asistencia a un representante de METTLER TOLEDO.

Presione la tecla programable ESCAPAR (Esc) para salir sin reinicializar.

# 3.8. Comunicación

Las pantallas de configuración para comunicación incluyen:

- Plantillas Serial
- Reportes Red
- Conexiones PLC

Utilice estas pantallas para configurar:

- Plantillas de entrada y salida
- Estructura de reportes
- Asignaciones de conexión
- Parámetros de puerto serial
- Parámetros de red
- Interfases PLC

# 3.8.1. Plantillas

El terminal IND560x utiliza cinco plantillas de salida (1,000 bytes de tamaño) para definir el formato de la salida de datos después de una operación de pesaje.

3-52 Mexico Internal of Social Control of Configuración and the Control of Configuración and the Control of Configuración and the Control of Configuración and the Configuración and the Configuración and the Configuración También existe una plantilla para entradas que sirve para recibir una cadena (como puede ser de un dispositivo de código de barras) y usarla como entrada de datos para identificación 1, tara, identificación de tara o identificación de objetivo. Cuando el software de la aplicación Fill-560 está instalado, la plantilla de entrada también puede asignarse para pesaje de entrada objetivo o pesaje de salida objetivo.

También existe una pantalla de configuración de cadenas para plantilla para configurar cadenas de caracteres usadas frecuentemente en las plantillas.

## 3.8.1.1. Entrada

Utilice la plantilla de entradas para eliminar caracteres adicionales de una cadena de entrada de datos. Los parámetros de configuración incluyen:

- Longitud del preámbulo: Define cuántos caracteres se saltan al principio de una cadena de entrada antes de los datos deseados.
- Longitud de los datos: Define la longitud máxima de una cadena. Todos los caracteres que empiecen después del preámbulo a través de la selección de la longitud de los datos se usan como entrada.
- Longitud del postámbulo: Define el número de caracteres (antes pero sin incluir el carácter de terminación) que serán extraídos de la cadena de datos. Todos los demás datos de la longitud del preámbulo hasta el carácter de terminación menos la longitud del postámbulo se usan como la cadena de entrada. Cuando se utiliza una entrada que tiene siempre la misma longitud, este campo permanece en blanco.

![](_page_125_Figure_21.jpeg)

![](_page_125_Figure_22.jpeg)

EF-------- Comunicación

Carácter de terminación: Se utiliza para señalar el final de la entrada de cadena. El carácter de terminación puede ser cualquier carácter de control ASCII. Si se selecciona ninguno, La función de vencimiento de tres segundos termina la entrada. Además de ninguno, las opciones del cuadro de selección incluyen:

![](_page_126_Picture_188.jpeg)

• Asignación: Determina cómo se deben usar los datos de entrada. Las opciones son:

![](_page_126_Picture_189.jpeg)

También existe una función de tiempo de expiración que rastrea el tiempo entre caracteres. Si se excede este tiempo de tres segundos, la cadena se considera terminada.

#### 3.8.1.2. Salida

La pantalla de ajuste de la plantilla de salida permite la configuración de los formatos de datos de salida y de un encabezado o pie de página para la función de repetición de impresión.

Para agregar la palabra "DUPLICADO" a una repetición de impresión de una plantilla de salida, seleccione el encabezado o el pie de página del menú desplegable del campo de repetición de impresión resaltado en la figura 3-15.

|               |            | <b>TEMPLATE</b><br>OUTPUT<br>Template<br>Template                                                                                                    |                         |  |  |  |  |
|---------------|------------|----------------------------------------------------------------------------------------------------|-------------------------|--|--|--|--|
| Configuración |            | 2022613<br>Header                                                                                                    |                         |  |  |  |  |
|               |            | Figura 3-17: Ajuste del campo de repetición de impresión                                                                                                    |                         |  |  |  |  |
|               |            | Para ver los elementos en una plantilla o crear una nueva plantilla, seleccione la plantilla deseada<br>en el cuadro de selección de plantillas (Template). Hay cinco plantillas disponibles (Plantilla 1-<br>Plantilla 5).                                                                                               |                         |  |  |  |  |
|               |            | Presione la tecla programable VER TABLA 2 para ingresar a la pantalla para ver las plantillas, la<br>cual numera cada elemento configurado para la plantilla.                                                                                                    |                         |  |  |  |  |
|               |            | Presione la tecla programable COPIAR $\boxed{\equiv}$ para abrir la pantalla para copiar, la cual permite<br>copiar los elementos de una plantilla a otra.                                                                                                    |                         |  |  |  |  |
|               |            | Presione la tecla programable BORRAR $C$ para borrar los elementos de la plantilla seleccionada.<br>Aparece una pantalla de advertencia como precaución.                                                                                                    |                         |  |  |  |  |
|               |            | Presione la tecla programable SALIR para regresar al árbol del menú.                                                                                                    |                         |  |  |  |  |
|               |            | Cada elemento está definido por el tipo de datos, datos reales, justificación y longitud. Los<br>elementos pueden corregirse, agregarse (insertarse), o eliminarse individualmente. Para ciertos<br>campos hay una función de llenado de cero a la izquierda disponible.                                                  |                         |  |  |  |  |
|               | 3.8.1.2.1. | Edición                                                                                                    |                         |  |  |  |  |
|               |            | 1. Presione las teclas de navegación ARRIBA y ABAJO para seleccionar un registro que se va a<br>modificar.                                                                                                    |                         |  |  |  |  |
|               |            | 2. Presione la tecla programable CORREGIR 2 para abrir la pantalla de configuración para el<br>registro donde se pueden hacer cambios. El número del elemento no puede ser cambiado.                                                                                                    |                         |  |  |  |  |
|               |            | 3. Seleccione el tipo de elemento en el cuadro de selección "Type". hay cuatro tipos de elementos<br>disponibles:                                                                                                    |                         |  |  |  |  |
|               |            | CR/LF - Una combinación de retorno de carro y alimentación de línea.<br>SDName - El nombre de una variable de datos compartidos (Shared Data) para leer del<br>terminal.<br>Carácter especial – Controle caracteres mediante una tabla ASCII estándar. Consulte el<br>Apéndice G, Caracteres ASCII estándar y de control. |                         |  |  |  |  |
| $3 - 54$      |            | Cadena – Cadena de caracteres para imprimir.<br>METTLER TOLEDO IND560x Guía del usuario                                                                                                    | 64062165   13   08/2022 |  |  |  |  |

Figura 3-17: Ajuste del campo de repetición de impresión

## 3.8.1.2.1. Edición

- 1. Presione las teclas de navegación ARRIBA y ABAJO para seleccionar un registro que se va a modificar.
- 2. Presione la tecla programable CORREGIR  $\nearrow$  para abrir la pantalla de configuración para el registro donde se pueden hacer cambios. El número del elemento no puede ser cambiado.
- 3. Seleccione el tipo de elemento en el cuadro de selección "Type". hay cuatro tipos de elementos disponibles:
	- CR/LF Una combinación de retorno de carro y alimentación de línea.
	- SDName El nombre de una variable de datos compartidos (Shared Data) para leer del terminal.
	- Carácter especial Controle caracteres mediante una tabla ASCII estándar. Consulte el Apéndice G, Caracteres ASCII estándar y de control.
	- Cadena Cadena de caracteres para imprimir.
- 4. Presione ENTER para confirmar la selección de tipo de elemento. Dependiendo del tipo que se seleccione, aparecerán opciones adicionales de configuración. Opciones de modificación de plantilla
- 5. Presione la tecla programable OK  $\overset{\text{OK}}{\mathcal{S}}$  para regresar a la pantalla de configuración de plantillas cuando la edición del elemento esté terminada.
- 6. Presione la tecla programable ESC  $^{\text{[Esc]}}$  para regresar a la pantalla de configuración de plantillas sin guardar la edición del elemento.
- 3.8.1.2.2. Opciones de modificación de plantilla

La Tabla 3-3 describe campos modificables que aparecen para cada selección de tipo de elemento y formato. Los campos disponibles están indicados con un guión (–).

| <b>Tipo de</b><br>elemento | <b>Datos</b>                               | <b>Repetir</b><br>conteo | <b>Formato</b>                     | Longitudo   | Llenado de cero a<br>la izquierda |
|----------------------------|--------------------------------------------|--------------------------|------------------------------------|-------------|-----------------------------------|
| CR/LF                      |                                            | En blanco**              |                                    |             |                                   |
| <b>SDNAME</b>              |                                            |                          | Valor de fábrica                   |             |                                   |
|                            | En blanco*<br>(Consulte la Tabla<br>$3-3)$ |                          | Centrado,<br>izquierda             | En blanco** |                                   |
|                            |                                            |                          | Right                              | En blanco** | Habiliado /<br>Inhabilitado       |
| Carácter<br>especial       | Lista de caracteres<br><b>ASCII</b>        |                          |                                    |             |                                   |
| Cadena                     | En blanco*                                 | En blanco**              | Default                            |             |                                   |
|                            |                                            |                          | Centrado,<br>izquierda,<br>derecha | En blanco** |                                   |

Tabla 3-3: Opciones de modificación de elementos de plantilla

Campo de entrada alfanumérica.

Campo de captura numérico.

#### Repetir Conteo

Un valor numérico que establece le número de veces que los datos se repiten. Por ejemplo, si los datos de la cadena ingresados es un asterisco (\*), un valor de conteo de repetición d 20 produciría una fila de 20 asteriscos: \*\*\*\*\*\*\*\*\*\*\*\*\*\*\*\*\*\*\*\*

#### Formato y longitud

Las opciones de formato y longitud son valor de fábrica, centrado, izquierda y derecha. Éstos describen la justificación de los datos dentro de la longitud del campo.

El valor de fábrica está fijo, y la longitud no puede definirse aquí.

Para datos de SDName y cadena, los formatos centrado, izquierda y derecha están acompañados por un campo de longitud. Después de seleccionar el formato, el foco se mueve hacia el cuadro de entrada de longitud (Length). Este valor determina la longitud que tendrá el elemento; los datos se

colocarán dentro de una cadena de la longitud ingresada. Consulte las notas acerca de formato y longitud más adelante.

Llenado de cero a la izquierda

En el caso de datos SDName formateados a la derecha, el llenado de cero a la izquierda puede estar habilitado o inhabilitado. Normalmente, el llenado de cero a la izquierda está deshabilitado, lo que significa que se utilizarán espacios para llenar con datos no significativos. Si está habilitado, el llenado con cero a la izquierda llenará cualquier espacio a la izquierda de los datos con ceros. Los siguientes ejemplos de 4 caracteres en datos de salida definidos como 8 caracteres de largo usan el llenado de cero a la izquierda:

![](_page_129_Figure_3.jpeg)

Notas sobre formato y longitud

Si los datos para un elemento incluyen más caracteres que el valor numérico ingresado para longitud, los datos de salida se cortarán. Por ejemplo, si el número de caracteres ingresado con cierto formato en la pantalla de editar la plantilla de salida es seis, y se ingresan los datos de una cadena que contiene ocho caracteres, sólo se imprimirán seis caracteres de la cadena de datos. Si se ingresan los datos de una cadena que contiene cuatro caracteres, todos los caracteres de la cadena se imprimirán.

Los caracteres y alineación de los datos impresos se definen mediante el formato seleccionado:

Ejemplo de cadena de 8 caracteres ABCDEFGH en un elemento de 6 caracteres:

![](_page_129_Figure_8.jpeg)

![](_page_129_Figure_9.jpeg)

En la Tabla 3-4, en donde aparecen guiones en el SDName (por ejemplo, sd--08), esto significa que hay más de una instancia de la variable de datos compartidos. El número de instancia aparece en lugar de los guiones (por ejemplo, sd0308, para el tercer operador de comparación del objetivo de comparación). Para obtener una lista completa de los campos de datos compartidos, consulte la referencia de datos compartidos del terminal IND560x (documento nº 64058660) en el CD-ROM de documentación.

![](_page_130_Picture_279.jpeg)

![](_page_130_Picture_280.jpeg)

![](_page_131_Picture_235.jpeg)

\* El uso de un código de campo de plantilla dentro de otra plantilla insertará la plantilla enterea en la plantilla nueva.

Impresión de unidades de peso múltiples en reportes

Observe que si se define una tercera unidad de peso, puede nombrarse en una plantilla para que aparezca en un informe impreso junto con la unidad mostrada. Sin embargo, si la tercera unidad aparece actualmente en el terminal, se imprimirá dos veces en el informe. Por lo tanto, si el reporte va a incluir unidades primarias y tercera unidad de peso, asegúrese de que se muestre el dato de la unidad primaria.

Las unidades secundarias no están disponibles para impresión de unidades múltiples.

## **Insertar**

Presione las teclas de navegación ARRIBA y ABAJO para seleccionar una ubicación en la lista de elementos para insertar un nuevo elemento. Presione la tecla programable INSERTAR  $\vert \uparrow$  para abrir la pantalla de configuración para crear un nuevo registro. Configure los parámetros según se describe en la función de modificar. Los siguientes elementos se mueven una posición hacia abajo.

#### Borrar

Presione las teclas de navegación ARRIBA y ABAJO para seleccionar un elemento para eliminar. Presione la tecla programable ELIMINAR  $\mathscr P$  para eliminar el elemento.

Probar impresión

Presione la tecla programable PROBAR IMPRESIÓN para hacer una prueba de impresión de la plantilla que está configurando.

3.8.1.3. Cadenas

La pantalla de configuración de cadenas de plantilla define las cadenas de caracteres que se utilizan frecuentemente en mensajes de plantilla. Las cadenas de plantilla pueden verse, insertarse, eliminarse o imprimirse.

- 3.8.1.3.1. Para ver cadenas de plantilla
	- 1. Utilice el cuadro de selección de búsqueda de campo (Search Field) para seleccionar la identificación (ID) o la cadena (String) e ingrese la información en el campo de datos (Data) para limitar la búsqueda, o no ingrese límites de búsqueda para ver todas las cadenas de plantilla.
	- 2. Presione la tecla programable INICIAR BÚSQUEDA  $\lim_{n \to \infty}$ . Aparece la pantalla para ver la búsqueda de cadenas. Solamente aparecen registros con valores no nulos. Los registros están ordenados por identificación, comenzando por el número de identificación más bajo.
	- 3. Presione las teclas de navegación ARRIBA y ABAJO para desplazarse por la pantalla y ver las cadenas de la lista.

## 3.8.1.3.2. Edición

- Observe que no todos los caracteres de teclado están disponibles cuando se ingresa información usando el teclado del IND560x. Sin embargo, los caracteres como [, ], {, } y | pueden incluirse en una plantilla creada usando el software InSite. Éstos serán reconocidos por el IND560x cuando la plantilla se descargue, se mostrarán correctamente, y serán incluidos en la plantilla cuando se imprima.
- Los caracteres  $[$ ,  $] \vee [$ ,  $]$  se agregaron a la lista de caracteres disponibles en las teclas programables del terminal. Estos caracteres se encuentran en las versiones 3.02 o más recientes del software del fabricante.
- 1. Presione las teclas de navegación ARRIBA y ABAJO para seleccionar (iluminar) de registro de cadenas que va a corregir.
- 2. Presione la tecla programable CORREGIR  $\mathscr X$  para abrir el registro por corregir. Aparecerá la pantalla de corregir con el foco en el nombre "Text". Este es el único campo modificable en la pantalla. El número de identificación no puede cambiarse.
- 3. Presione ENTER para ingresar al campo de texto. Aparecen las teclas alfabéticas.
- 4. Utilice las teclas alfabéticas y el teclado numérico para corregir la cadena. Una cadena puede tener un máximo de 50 caracteres.

- 5. Presione ENTER cuando termine.
- 6. Presione la tecla programable OK  $QK$  para aceptar el registro corregido y regresar a la pantalla de búsqueda de cadenas.
- 7. Presione la tecla programable ESCAPAR (Esc) para regresar a la pantalla de búsqueda de cadenas sin aceptar los cambios a la cadena.

## 3.8.1.3.3. Insertar

- 1. Presione la tecla programable INSERTAR nara crear un nuevo registro. Aparecerá una pantalla de corregir con los nombres "ID" y "Text".
- 2. Presione las teclas de navegación ARRIBA y ABAJO para seleccionar el campo al que va a ingresar.
- 3. Presione ENTER para ingresar al campo. Cuando ingresa en el campo "ID", el valor que aparece es la primera identificación no utilizada.
- 4. Utilice el teclado numérico para ingresar un número de identificación del 1 al 20.
- 5. Presione ENTER cuando termine. Si ya existe la identificación ingresada, aparece un mensaje de error. Se debe aceptar el error e ingresarse una nueva identificación.
- 6. Si ingresa en el campo "Text", aparecen las teclas alfabéticas. Utilice las teclas alfabéticas y el teclado numérico para corregir la siguiente cadena.
- 7. Presione ENTER cuando termine.
- 8. Presione la tecla programable OK  $\frac{96}{5}$  para aceptar el nuevo registro y regresar a la pantalla de búsqueda de cadenas.
- 9. Presione la tecla programable ESCAPAR (Esc) para regresar a la pantalla de búsqueda de cadenas sin aceptar el nuevo registro.

## 3.8.1.3.4. Eliminar

Presione la tecla programable ELIMINAR  $\mathcal P$  para eliminar una cadena de plantilla de la lista.

## 3.8.1.3.5. Imprimir

Presione la tecla programable IMPRIMIR para imprimir la lista.

Presione la tecla programable SALIR para regresar a la pantalla de búsqueda de cadenas.

Presione la tecla programable SALIR nuevamente para regresar al árbol del menú.

# 3.8.2. Reportes

3-7 Peations to hadde programados RSCAPAR (EEC) para regresar o la pantialis de historicale and<br>
3.8.1.3.3.<br>
Travelium la ladia programados NSEAR (API) para association del primerio 40 para association del usuario 640<br>
Tr Las pantallas de configuración de reporte permiten la configuración de reportes de estructura de tara y de la tabla de tara generadas por el terminal IND560x. Las pantallas de configuración de reportes incluyen:

• Formato

- Tabla de tara
- Tabla de objetivos

## 3.8.2.1. Formato

Utilice el cuadro de selección para el campo de formato para seleccionar el ancho de los reportes

- Estrecho (40): reportes de 40 caracteres de ancho
- Amplio (80): reportes de 80 caracteres de ancho

## 3.8.2.1.1. Encabezado

El campo de encabezado (Header) especifica el número de líneas en blanco (CR/LF) que serán colocadas al principio de cada reporte.

## 3.8.2.1.2. Título

El cuadro de selección de Título permite imprimir una línea predefinida en la parte superior del reporte. La hora y la fecha se imprimirán en el formato seleccionado en Terminal > Región > Formato de hora y fecha.

## 3.8.2.1.3. Separador de registros

Se puede seleccionar un carácter repetido como separador entre registros impresos en el reporte. Este paso selecciona el carácter que se utilizará. Las opciones de carácter en el cuadro de selección son:

- Nada (ningún separador entre registros) = (símbolo de igualdad)
- \* (asteriscos) CR/LF (línea en blanco)
- - (guiones)

Por ejemplo, si selecciona \* (asteriscos), la línea resultante de separación aparecerá como sigue:

\*\*\*\*\*\*\*\*\*\*\*\*\*\*\*\*\*\*\*\*\*\*\*\*\*\*\*\*\*\*\*\*\*\*\*\*\*\*\*\*\*\*\*\*\*\*\*\*\*\*\*\*\*\*\*\*\*\*\*\*\*\*\*\*\*\*\*\*\*\*\*\*\*

## 3.8.2.1.4. Pie de página

El campo de pie de página especifica el número de líneas en blanco (CR/LF) que serán colocadas al final de cada reporte.

## 3.8.2.2. Tabla de tara

Utilice esta pantalla de configuración para seleccionar los campos de la tabla de tara que va a imprimir cuando imprima una tabla de tara. El campo de identificación siempre se imprime y no se puede inhabilitar. Los campos que pueden habilitarse e inhabilitarse incluyen:

- 
- Tara **•** n (número de transacciones)
- 
- Descripción Total (pesos de tara totales acumulados)

## 3.8.2.3. Tabla de objetivos

Utilice esta pantalla de configuración para seleccionar los campos de la tabla de objetivos que va a imprimir cuando imprima una tabla de objetivos. El campo de identificación siempre se imprime y no se puede inhabilitar. Los campos que aparecen y que pueden habilitarse o inhabilitarse varían dependiendo de cómo esté configurada la tabla de tara (como se describe en la rama de aplicación en la configuración de memoria).

Los campos disponibles incluyen:

- **Descripción**
- Tolerancias +/-
- Alimentación fina

• Objetivo

Límites  $+/-$ 

**E** Si el modo de objetivo está inhabilitado, esta rama no puede ampliarse.

## 3.8.3. Conexiones

El IND560x está equipado con un puerto serial intrínsecamente seguro simple (COM1). Hay puertos adicionales disponibles al:

• Derrame

- 3-62 Composition distinguish including the matrix of the matrix of the matrix of the matrix of the matrix of the matrix of the matrix of the matrix of the matrix of the matrix of the matrix of the matrix of the matrix of • Al instalar la interfaz de bucle de corriente o de fibra óptica y usar el COM4 y/o el COM5 para comunicarse con un módulo de comunicación de área segura ACM500. Cuando se usa el módulo ACM500 con la opción Ethernet/COM2/COM3 instalada, las conexiones de los puertos seriales COM2 y COM3 y las conexiones Ethernet1, Ethernet2, Ethernet3 y EPrint se hacen disponibles.
	- NOTA: Energice siempre el ACM500 antes de encender la energía para el IND560x. Esto asegurará que el IND560x se comunique correctamente con el ACM500 y reconozca todas las opciones instaladas.
	- Instalar la interfase de bucle de corriente intrínsecamente segura en el IND560x y usar el COM4 y/o el COM5 directamente. En esta aplicación, los puertos COM4 y COM5 pueden usarse para comunicarse con el módulo de comunicación de área segura ACM200, con el convertidor de fibra óptica de doble canal de METTLER TOLEDO, o con un IND226x usado como pantalla remota.
	- Instalar la opción de interfaz de fibra óptica en el IND560x y usar directamente COM4 y/o COM5. En esta aplicación, los puertos COM4 y COM5 pueden usarse para comunicarse con el convertidor de fibra óptica de doble canal existente, A100, 8624, o directamente con otro IND560x o terminal Puma usado como pantalla remota.

## 3.8.3.1. COM4 y COM5

Como se explicó anteriormente, los puertos de comunicación COM4 y COM5 pueden usarse como puertos seriales estándar directamente o pueden estar dedicados para comunicarse con el módulo ACM500. La primera decisión qué tomar en relación a las conexiones con el IND560x es determinar cómo se usarán estos dos puertos. La pantalla Conexiones [\(Figura 3-18\)](#page-136-0) muestra las opciones de conexión para el COM4 y COM5.

NOTA: La página Conexión COM4/COM5 es visible en la configuración incluso si NO se ha instalado una tarjeta de interfase en el IND560x. Si NO hay tarjeta de interfase instalada, las asignaciones para el COM4 y COM5 deben estar Inhabilitadas.

| CONNECTIONS<br>COM4 Port |  |
|--------------------------|--|
| <b>ACM500</b>            |  |
| COM5 Port<br>Standard    |  |
|                          |  |

Figura 3-18: Configuración del COM4 y COM5

- <span id="page-136-0"></span>3.8.3.1.1. Para modificar la conexión del COM4 o COM5
	- 1. Presione las flechas de navegación ARRIBA y ABAJO para seleccionar (resaltar) el puerto correspondiente COM4 o COM5.
	- 2. Presione la tecla ENTER para modificar el puerto deseado.
	- 3. Use las teclas ARRIBA y ABAJO para seleccionar un tipo de conexión del cuadro de selección.
	- 4. Presione la tecla ENTER para aceptar y guardar el parámetro de conexión.

![](_page_136_Picture_128.jpeg)

#### Tabla 3-5: Conexiones de los puertos COM4 y COM5 disponibles

La selección correcta depende de con qué se va a comunicar el IND560x a través del COM4 y/o COM5. LaTabla 3-6 proporciona una vista general de lo que deberían ser las configuraciones del COM4 y COM5 para los diversos dispositivos de comunicación periférica que funcionan con el IND560x.

![](_page_137_Picture_259.jpeg)

#### Tabla 3-6: Configuración del COM4 y COM5 para diversos módulos de comunicación

Una vez que se ha hecho la conexión COM4 y/o COM5 apropiada, proceda a la pantalla Vista de conexiones para ver más asignaciones de los puertos al presionar la tecla programable VER TABLA *,*l

Si el tipo de conexión del puerto cambió para el COM4 o COM5, el IND560x forzará un ciclo de energía para que el IND560x pueda comunicarse correctamente con cualquier dispositivo de comunicación de área segura. El IND560x mostrará un mensaje emergente para indicar que está a punto de tener lugar un ciclo de energía [\(Figura 3-19\)](#page-138-0). En este punto, la operación no puede cancelarse. Se debe ingresar nuevamente la configuración para ver las asignaciones de los puertos.

|  | COM4/COM5<br>has been changed.<br>Power will be<br>cycled. |  |
|--|------------------------------------------------------------|--|
|  |                                                            |  |

Figura 3-19: Mensaje "Ciclo de energía" del COM4/COM5

<span id="page-138-0"></span>Proceda en la configuración con Comunicaciones > Conexiones y presione nuevamente la tecla programable VER TABLA  $\mathbb{R}$  para ingresar en la pantalla Vista de conexiones donde pueden asignarse los puertos.

#### 3.8.3.2. Modo reconexión

El protocolo de comunicación entre el IND560x y el ACM500 requiere que el ACM500 se encienda primero. Si el ACM500 experimenta un ciclo de apagado y encendido, aparecerá el mensaje que se muestra en la [Figura 3-20.](#page-138-1) Anteriormente, cuando esto ocurría, se requería que los usuarios aceptaran este mensaje emergente presionando la tecla ENTER. Posteriormente se requería que los usuarios realizaran manualmente un ciclo de apagado y encendido del IND560x para restablecer la comunicación entre el terminal y el ACM500.

|  | ACM500 Com Error.<br>Power Cycle<br>$INDS60 \times$ |
|--|-----------------------------------------------------|
|  |                                                     |

Figura 3-20: Mensaje de error COM del ACM500

<span id="page-138-1"></span>Una nueva configuración en el software del fabricante v3.04 y más reciente ofrece al usuario varias opciones para restablecer la comunicación automáticamente en caso de pérdida de energía del ACM500. En configuración, Comunicación > Conexiones incluye una nueva opción llamada Modo reconexión. Las opciones disponibles son Manual y Automático.

- Manual Cuando se selecciona Manual, el operador tendrá dos opciones cuando aparece en la pantalla el error de comunicación del ACM500 [\(Figura 3-20\)](#page-138-1). El presionar ESC acepta y borra el mensaje de error, pero el terminal IND560x no realizará ninguna otra acción. Si se presiona "Aceptar", se acepta el mensaje de error y el IND560x realizará un ciclo de apagado y encendido a fin de restablecer la comunicación con el ACM500.
- Automático Si se selecciona Automático, el mensaje emergente de error de comunicación del ACM500 no se mostrará en la pantalla y el usuario no tendrá la opción de

cuándo el IND560x realizará un ciclo de apagado y encendido. En lugar de ello, una vez que el IND560x detecta que el ACM500 está nuevamente en línea, el IND560x realizará un ciclo de apagado y encendido por sí solo.

## 3.8.3.3. Asignación de Puerto de comunicación

La pantalla de configuración Vista de conexiones define qué tipo de comunicación ocurrirá en cada puerto. Si no hay conexiones programadas, no habrá nada disponible en los puertos COM o Ethernet.

![](_page_139_Picture_3.jpeg)

Figura 3-21: Vista de conexiones

Los puertos disponibles para asignación pueden incluir el puerto serial estándar COM1, los puertos seriales opcionales COM2, COM3, COM4 y COM5, los puertos opcionales Ethernet y el puerto opcional E-print. La disponibilidad de todos los puertos opcionales depende de las selecciones para el COM4 y COM5 en la página Conexiones así como en las interfases opcionales instaladas en el ACM500.

<span id="page-139-0"></span>Existen varias combinaciones de configuración de COM4/COM5. La [Tabla 3-7](#page-139-0) muestra los puertos disponibles para asignaciones adicionales con base en las opciones iniciales de configuración para el COM4 y el COM5.

![](_page_139_Picture_149.jpeg)

![](_page_139_Picture_150.jpeg)

Las siguientes opciones están disponibles a través de las teclas programables en la pantalla de conexiones:

- Edición **Fliminar**
- **Insertar** • Borrar
- 3.8.3.3.1. Para corregir o insertar asignaciones de conexión
	- 1. Presione las teclas de navegación ARRIBA y ABAJO para seleccionar (iluminar) una asignación de conexión en la lista.
	- 2. Presione la tecla programable CORREGIR  $\mathscr X$  para abrir la pantalla de configuración y corregir una asignación específica de conexión o presione la tecla INSERTAR  $\Box$  para crear una nueva asignación de conexión.

Los parámetros que se configuran en la pantalla de conexiones incluyen el puerto y el tipo de asignación de entrada o de salida. Dependiendo de estas selecciones, los campos restantes varían pero podrían incluir el accionador, la plantilla que se va a enviar, y si la suma de control será enviada.

- 3. Presione las teclas de navegación ARRIBA y ABAJO para mover el foco a campos que serán modificados o agregados.
- 4. Presione la tecla ENTER para seleccionar un campo para corregir o agregar.
- 5. Utilice los cuadros de selección de cada campo para seleccionar el puerto, asignación asociada, y los ajustes deseados para la conexión. Las opciones disponibles se indican en la Tabla 3-8, organizadas por puerto y asignación.

| <b>Puerto</b>                        | <b>Asignación</b>                                                                                       | <b>Disparador</b>                  | <b>Plantilla</b> | Suma de control          | # de<br>nodos |
|--------------------------------------|----------------------------------------------------------------------------------------------------|------------------------------------|------------------|--------------------------|---------------|
| COM <sub>1</sub><br>COM <sub>2</sub> | Entrada ASCII, entrada<br>CTPZ, Reportes, SICS,<br>Servidor de datos<br>compartidos, Pantalla<br>remota |                                    |                  |                          |               |
| COM <sub>3</sub>                     | Salida continua                                                                                         |                                    |                  | Inhabilitado, habilitado |               |
| OCM4<br>COM <sub>5</sub>             | Plantilla continua                                                                                      |                                    | Plantilla 1 5    |                          |               |
|                                      | Salida de demanda,<br>informe de totales                                                                | Báscula, Activador<br>13           | Plantilla 15     |                          |               |
|                                      | Remote Discrete I/O                                                                                     |                                    |                  |                          | 0, 1, 2, 3    |
|                                      | Salida continua                                                                                         |                                    |                  | Inhabilitado, habilitado |               |
|                                      | Plantilla continua                                                                                      |                                    | Plantilla 15     |                          |               |
| Ethernet 1                           | Salida de demanda.<br>informe de totales                                                                | Báscula, Activador<br>13           | Plantilla 15     |                          |               |
|                                      | Reportes                                                                                                |                                    |                  |                          |               |
| Ethernet 2<br>Ethernet 3             | Salida de demanda                                                                                       | Báscula, Activador<br>$1 \ldots 3$ | Plantilla 15     |                          |               |
|                                      | Salida continua                                                                                         |                                    |                  | Inhabilitado, habilitado |               |
| FPrint                               | Plantilla continua                                                                                      |                                    | Plantilla 15     |                          |               |
|                                      | Entrada CTPZ, SICS                                                                                      |                                    |                  |                          |               |
|                                      | Salida de demanda                                                                                       | Báscula, Activador<br>13           | Plantilla 15     |                          |               |

Tabla 3-8: Opciones disponibles por puerto y asignación

![](_page_141_Picture_190.jpeg)

## **Notas**

- No todas las opciones están disponibles para todas las asignaciones de conexión. Solamente se muestran las opciones válidas en los cuadros de selección.
- La asignación de servidor de datos compartidos sólo está disponible en COM1. La conexión serial con el servidor de datos compartidos sólo es posible en COM1. Esta asignación permite a un usuario conectarse con el servidor de datos compartidos a través del COM1 sin cambiar el SW2-1 a la posición de encendido (On).
- IMPORTANTE: Se requiere una barrera de señales apropiada cuando se conecta un dispositivo no seguro intrínsecamente, tal como una PC, al COM1 seguro intrínsecamente en el IND560x. Se deben confirmar los parámetros de la entidad para asegurar que se selecciona la barrera correcta.
- El campo de activador aparece solamente cuando la selección de asignación es salida de demanda. Las selecciones de activador 1, 2 y 3 permiten la conexión de una entrada discontinua o de una señal PLC para accionar la salida de la plantilla seleccionada. La selección discontinua debe programarse en forma separada (como se describe en la rama de aplicación en E/S discontinuas).
- El campo de plantilla aparece solamente cuando la selección de asignación es salida de demanda, plantilla continua o reporte de totales. Solamente se puede asignar una plantilla a una conexión.
- La plantilla predeterminada para el reporte de totales es la número 5.
- El campo de suma de control está disponible solamente para salidas continuas.
- La selección SICS proporciona señales de interfase nivel 0 y nivel 1.
- Si ocurren conflictos de uso, aparece un mensaje de alarmas.
- 3-68 METHAM (senso amende in the system of the system of the system of the configuración and configuración and configuración and configuración and configuración and configuración and configuración and configuración and co EPrint ofrece un método para acceder a los datos de salida continuos o bajo demanda directamente a través del puerto Ethernet. No son necesarios los comandos y nombre de usuario del servidor de datos compartidos para registrarse para obtener datos. La cadena de salida de datos no incluye ningún mensaje de respuesta del servidor de datos compartidos y refleja sólo los datos de la plantilla configurados o la cadena de salida continua. Se puede acceder al puerto Eprint sólo a través del puerto secundario de la interfaz de Ethernet, que se puede configurar en Comunicación > Red > Puerto.
	- **Tenga en cuenta que ahora está disponible CTPZ (Borrar, Tara, Imprimir, Cero) en Ethernet.** Esta característica requiere la versión 4.xx o más reciente del software del fabricante.
	- El número de nodos se refiere al número de módulos de entrada/salida remota ARM100 que se conectarán en serie al IND560x.
- 6. Presione la tecla programable OK  $Q_{\mathcal{F}}^{\mathcal{F}}$  para aceptar los parámetros de conexión y regresar a la pantalla de configuración de conexiones cuando esté terminada la edición o adición de asignaciones de conexión.
- 7. Presione la tecla programable ESCAPAR (Esc) para descartar los parámetros de conexión y regresar a la pantalla de configuración de conexiones sin guardar la edición o adición de asignaciones de conexión.

Presione la tecla programable ELIMINAR  $\mathcal P$  para eliminar una asignación de conexión de la lista de conexiones.

Para borrar todas las asignaciones de conexión en la lista de conexiones, presione la tecla programable BORRAR  $\mathbb C$  y luego presione OK  $\frac{9}{5}$  para confirmar la acción.

Presione la tecla programable SALIR para regresar al árbol del menú.

## 3.8.4. Serial

Las pantallas de configuración de comunicación serial proporcionan acceso a los parámetros de configuración para los puertos seriales COM1, COM2, COM3, COM4 y COM5.

- Los puertos COM2 y COM3 sólo se muestran si la tarjeta opcional Ethernet y serial está **Contract Contract** instalada en el ACM500.
- **El COM4 y el COM5 sólo pueden cambiarse si su selección de configuración de conexión es** "Estándar".
- Si se selecciona "E/S discontinuas remotas" como la asignación de puerto en Comunicación > Conexiones, los parámetros de puerto se determinan automáticamente y no pueden cambiarse.
- 3.8.4.1. COM1, COM2 y COM3

Utilice las pantallas de configuración COM1, COM2 y COM3 para configurar los parámetros de los puertos seriales.

## 3.8.4.1.1. Baudios

Utilice el cuadro de selección de baudios (Baud) para establecer la velocidad en baudios del puerto serial. Las opciones incluyen:

> • 300 • 1200 • 4800 • 19200 • 57600 • 600 • 2400 • 9600 • 38400 • 115200

## 3.8.4.1.2. Bits de datos

Utilice el cuadro de selección de bits de datos para establecer los bits a 7 u 8 para el puerto serial.

## 3.8.4.1.3. Paridad

Utilice el cuadro de selección de paridad para establecer la paridad como nada, impar o par, para el puerto serial.

#### 3.8.4.1.4. Control de flujo

Utilice el cuadro de selección de control de flujo para establecer el control de flujo como nada o XON-XOFF (comunicación amiga).

Después de recibir una señal XOFF en un puerto serial configurado para comunicación amiga XON/XOFF, los datos que permanecen en la memoria intermedia del puerto aún serán enviados. Las memorias intermedias de puerto contienen las siguientes cantidades de datos:

COM1: 16 bytes COM2: 64 bytes COM3: 64 bytes COM4: 64 bytes (cuando esté configurado como "Estándar", no "ACM500") COM5: 64 bytes (cuando esté configurado como "Estándar", no "ACM500")

#### 3.8.4.1.5. Interfase

Utilice el cuadro de selección de interfase para seleccionar la interfase del puerto serial. Las opciones incluyen:

- RS-232
- RS-422
- RS-485
- El COM4 y el COM5 sólo se limitan al RS-232.

#### 3.8.5. Red

Las pantallas de configuración de red incluyen Ethernet y FTP.

#### 3.8.5.1. Ethernet

**3-70**<br>
3-70 Meta-10 Meta-10 Meta-10 Meta-10 Meta-10 Meta-10 Meta-10 Meta-10 Meta-10 Meta-10 Meta-10 Meta-10 Meta-10<br>
3-70 Meta-10 Meta-10 Meta-10 Meta-10 Meta-10 Meta-10 Meta-10 Meta-10 Meta-10 Meta-10 Meta-10 Meta-10 Me Ethernet está disponible para transferencia de datos TCP/IP, tener acceso al servidor de datos, alertas de Email, conexión a través del puerto Eprint, FTP y guardar y restaurar configuraciones con InSite™ SL. La dirección de control de acceso medio (MAC, por sus siglas en inglés) no puede modificarse porque se muestra solamente para información. La configuración de Ethernet permite direccionar protocolos de Internet (IP) estáticos y DHCP (Dynamic Host Configuration Protocol). Si la configuración de cliente DHCP (protocolo de configuración dinámica) está habilitada, los campos de dirección IP, máscara de subred y dirección de pasarela son asignados automáticamente por la red y se convierten en opciones de sólo lectura en las pantallas de configuración.

Utilice las teclas de navegación ARRIBA y ABAJO para seleccionar el campo que va a corregir. Presione la tecla ENTER para corregir el campo u opción seleccionada. La rama Ethernet incluye los siguientes campos:

#### 3.8.5.1.1. Cliente DHCP

Cliente DHCP puede habilitarse o inhabilitarse. Si se deshabilita la dirección IP debe asignarse manualmente en los siguientes campos. Si se habilita, el servidor asignará una dirección IP al terminal. La dirección IP puede verse entonces en los siguientes campos.
#### 3.8.5.1.2. Dirección IP

Ingrese la dirección IP (o vea si cliente DHCP está habilitado) para el terminal IND560x. Después de que se ha ingresado cada grupo de dígitos, presione ENTER para proceder con el siguiente grupo. El valor predeterminado de IP es 192.68.0.1.

#### 3.8.5.1.3. Máscara de subred

Ingrese la máscara de subred (o vea si cliente DHCP está habilitado) para el terminal IND560x. Después de que se ha ingresado cada grupo de dígitos, presione ENTER para proceder con el siguiente grupo. El valor predeterminado para la máscara de subred es 255.255.255.0.

#### 3.8.5.1.4. Dirección de pasarela

Ingrese la dirección de pasarela (o vea si cliente DHCP está habilitado) para el terminal IND560x. Después de que se ha ingresado cada grupo de dígitos, presione ENTER para proceder con el siguiente grupo. El valor predeterminado para la pasarela es en blanco.

Al terminar la entrada, presione la tecla programable SALIR **transferante al facto del menú** 

#### 3.8.5.2. Puerto

La pantalla de ajuste del puerto muestra el número de puerto Ethernet primario y también permite la configuración del número de puerto secundario para la misma interfaz de Ethernet. El puerto primario está reservado para el acceso al servidor de datos compartidos. El puerto secundario permite el acceso al servidor de datos compartidos o a las conexiones Eprint, en caso de estar configuradas. Los puertos primarios y secundarios se pueden utilizar conjuntamente.

#### 3.8.5.2.1. Número de puerto primario

El número de puerto primario para la interfaz de Ethernet TCP/IP está fijo en 1701 y se muestra como un campo de sólo lectura en la pantalla de ajuste del puerto (figura 3-19). El número de puerto primario se puede modificar a través de una escritura de datos compartidos.

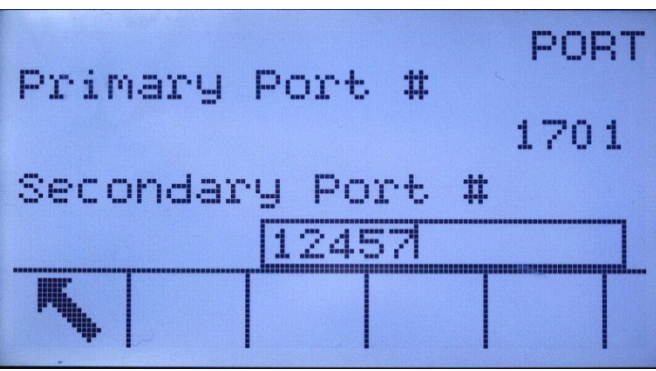

Figura 3-22: Ajuste del puerto secundario

#### 3.8.5.2.2. Número de Puerto secundario

Si se introduce un número de puerto secundario válido definido por el usuario, se podrá acceder al servidor de datos compartidos en un segundo puerto TCP/IP. Sin embargo, si se configura una conexión Eprint en Comunicación > Conexiones, el acceso al servidor de datos compartidos ya no estará disponible en este puerto, que se utilizará completamente para los tipos de salida continuos o bajo demanda de Eprint. Una modificación en el número de puerto secundario puede requerir un ciclo de encendido manual del terminal antes de que la modificación se active.

#### 3.8.5.3. FTP

La pantalla de configuración FTP muestra nombres de usuario y niveles de acceso para descarga de archivos. Los nombres de usuario pueden modificarse, insertarse o eliminarse.

#### 3.8.5.3.1. Para corregir o insertar un nombre de usuario

- 1. Presione las teclas de navegación ARRIBA y ABAJO para seleccionar (iluminar) un nombre de usuario en la tabla.
- 3-72 Metropolitics According the Trentetes contributes of usuario y newtons de anomology of the state of the configuración  $\frac{1}{2}$  Paus compton breads the configuración and the configuración and the configuración config 2. Presione la tecla programable CORREGIR  $\mathscr{P}$  para abrir la pantalla de configuración para corregir una asignación o presione la tecla programable INSERTAR  $\Box$  para abrir la pantalla de configuración y crear un nuevo nombre de usuario.
	- 3. Presione la tecla ENTER para seleccionar el campo de nombre de usuario. Aparecen las teclas alfabéticas.
	- El Canopo de nombre de usuario es accesible solamente cuando se ingresa un nuevo usuario para FTP.
	- 4. Utilice las teclas alfabéticas para modificar o ingresar el nombre de usuario deseado.
	- 5. Utilice el cuadro de selección acceso para asignar el nivel de acceso adecuado para el usuario. Están disponibles los siguientes niveles de acceso:
		- Operador
		- Supervisor
		- Mantenimiento
		- Administrador
	- 6. Presione la tecla de navegación ABAJO para ver la segunda pantalla, la cual muestra los campos para la contraseña y confirmación de contraseña.
	- 7. Ingrese la contraseña deseada en los campos de contraseña y confirmar contraseña.
	- 8. Presione la tecla programable OK  $^{OK}_{\sim}$  para aceptar el nombre de usuario y contraseña ingresados.
	- 9. Presione la tecla programable ESCAPAR  $\overline{[{\text{Esc}}]}$  para salir sin guardar la el nombre de usuario y contraseña.

Presione la tecla programable ELIMINAR  $\mathcal P$  para eliminar un nombre de usuario de la tabla en la pantalla de usuarios.

Para borrar todos los nombres de usuario de la lista y dejar sólo el nombre de usuario predeterminado "admin", presione la tecla programable BORRAR  $\mathbb{C}$  y luego OK  $\frac{K}{V}$  para confirmar la acción.

#### 3.8.5.4. Cliente de impresión

La conexión Cliente de impresión permite al IND560x enviar datos a una dirección IP específica en la misma red que el IND560x. Para configurar el Cliente de impresión:

- 1. En Comunicación >Red > Cliente de impresión, introduzca la dirección IP del servidor y el número de puerto TCP del servidor. La dirección IP del servidor es la dirección IP del dispositivo adonde el IND560x envía la información de impresión. El puerto TCP del servidor es el número de puerto del dispositivo en la red.
- 2. En Conexiones, presione la tecla programable INSERTAR  $\vert \ \vert$  para definir una nueva conexión.
- 3. En Puerto, desplácese hasta Cliente de impresión y presione ENTER.
- 4. En los campos Asignación y Suma de comprobación, haga la selección deseada.
- 5. Presione la tecla programable OK  $\frac{OK}{V}$  para guardar las configuraciones.

#### 3.8.5.5. Alertas de Email

El IND560x puede configurarse para enviar alertas de Email cuando encuentra un cambio o falla de calibración que podría indicar un problema de hardware, o cuando expira la calibración. Observe que la conexión Ethernet usada para enviar alertas de correo electrónico está separada de las configuradas en Comunicación > Conexiones.

#### 3.8.5.5.1. Parámetros

Esta pantalla permite establecer cuatro parámetros:

Servidor IP SMTP

Este valor se establece usando cuatro grupos de números que representan la dirección IP del servidor de correo que el IND560x usará para enviar alertas. El predeterminado es 0.0.0.0.

Dirección de Email de remitente

Éste es un campo de entrada alfanumérica que permite establecer la dirección de Email de el IND560x. El valor predeterminado es en blanco.

#### Nombre del remitente

Éste es un campo de entrada alfanumérico que se usa para dar al IND560x un nombre único que aparecerá en el campo "De" de los Emails de alerta. El valor predeterminado es "IND560x".

#### Espacio para asunto

Éste es un campo de entrada alfanumérica que define el campo del asunto del Email. El valor predeterminado es "Scale Cal Alert."

#### 3.8.5.5.2. Receptores

Esta pantalla se usa para definir receptores de alertas de Emails, junto con la condición bajo la cual éstos reciben un Email. Las siguientes acciones están disponibles en la pantalla de receptores de Emails:

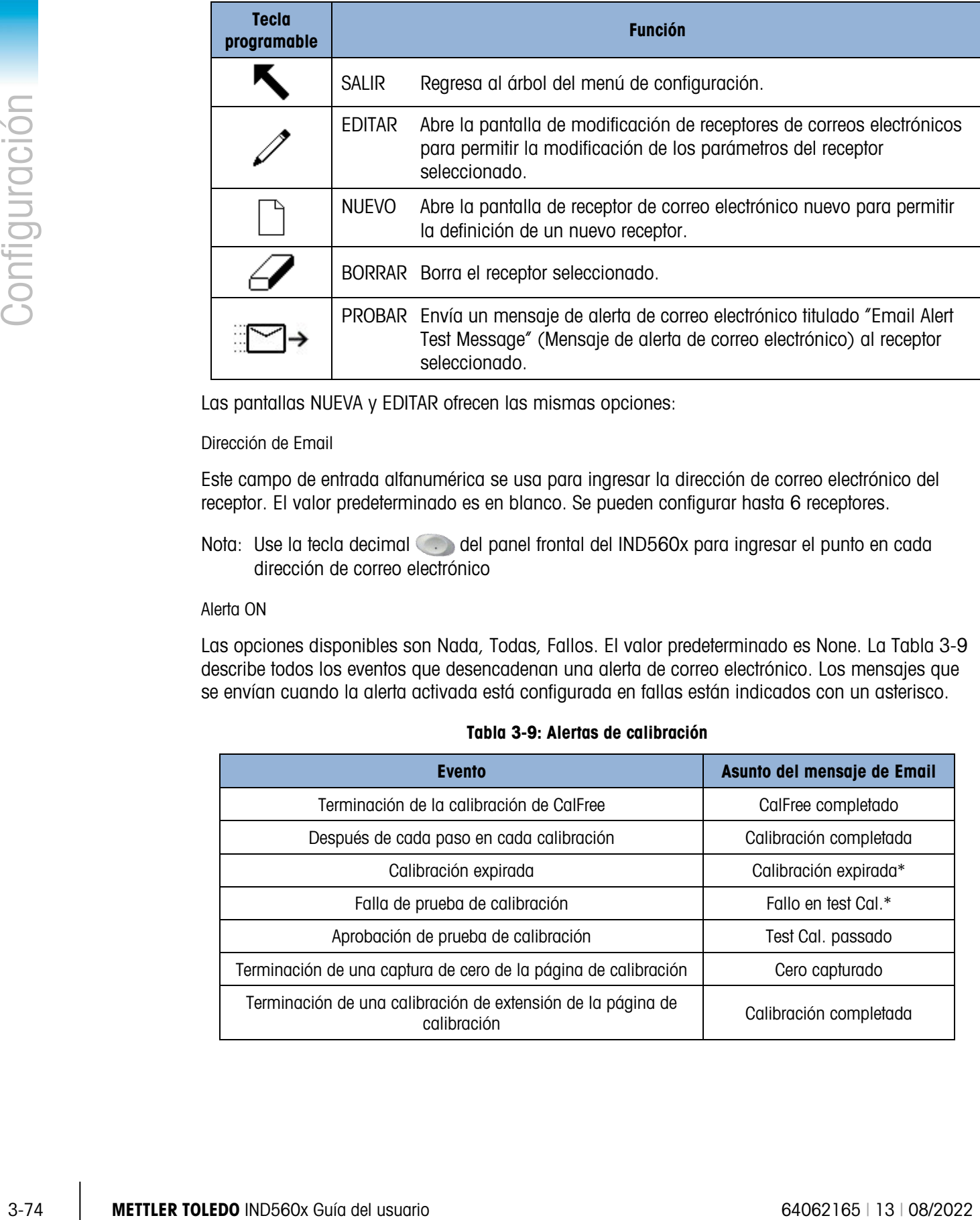

Las pantallas NUEVA y EDITAR ofrecen las mismas opciones:

#### Dirección de Email

Este campo de entrada alfanumérica se usa para ingresar la dirección de correo electrónico del receptor. El valor predeterminado es en blanco. Se pueden configurar hasta 6 receptores.

Nota: Use la tecla decimal del panel frontal del IND560x para ingresar el punto en cada dirección de correo electrónico

#### Alerta ON

Las opciones disponibles son Nada, Todas, Fallos. El valor predeterminado es None. La Tabla 3-9 describe todos los eventos que desencadenan una alerta de correo electrónico. Los mensajes que se envían cuando la alerta activada está configurada en fallas están indicados con un asterisco.

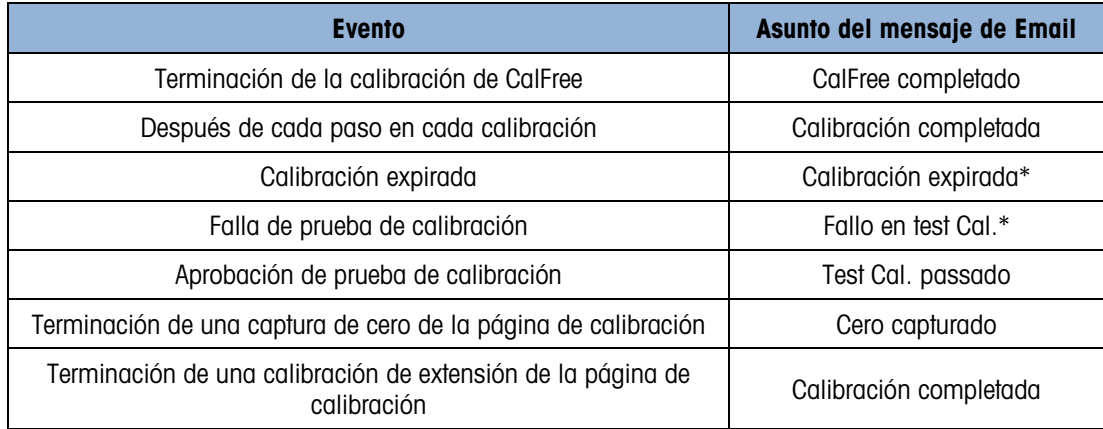

#### Tabla 3-9: Alertas de calibración

#### 3.8.6. PLC

Los parámetros del PLC sólo están disponibles cuando la opción de PLC está instalada en el ACM500. Las pantallas de configuración de P incluyen:

- Salida analógica
- A-B RIO (Uso interrumpido en enero de 2021)
- DeviceNet (Uso interrumpido en diciembre de 2022)
- PROFIBUS
- Ethernet / IP
- Modbus TCP
- Formato de datos

#### 3.8.6.1. Salida analógica

La salida analógica del terminal IND560x proporciona salidas de 4 - 20 mA o de 0 - 10 VDC dependiendo de cómo esté cableada la conexión. La salida puede seleccionarse para representar el peso mostrado o el peso bruto.

- 3.8.6.1.1. Para configurar una salida analógica
	- 1. Seleccione la fuente apropiada en el cuadro de selección de la Origen. Las selecciones son:
		- Nada
		- Aplicación (fuente según la definición de una aplicación TaskExpert)
		- ABS -- Peso mostrado
		- ABS -- Velocidad\*
		- Peso mostrado
		- Peso bruto
		- Velocidad\*

\* Disponible sólo cuando Velocidad está habilitado

- 2. Seleccione Nada o báscula en el cuadro de selección del canal. La selección de ninguno inhabilita la salida.
- 3. En la segunda pantalla de esta rama de configuración, se pueden ajustar los valores de cero y extensión para la salida analógica. Estos valores pueden ser para peso o velocidad, dependiendo de la fuente seleccionada. Para ingresar el peso al que ocurrirá la salida "cero" de la señal analógica, presione ENTER para entrar al área de ingreso de datos e ingrese el peso con el teclado numérico. Presione ENTER cuando termine.
- 4. Sin estos valores preprogramados no proporcionan las salidas exactas requeridas, se pueden recortar utilizando las teclas programables CERO  $\rightarrow$   $\rightarrow$   $\rightarrow$   $\rightarrow$  EXTENSIÓN  $\rightarrow$   $\rightarrow$   $\rightarrow$  que se encuentran en la parte inferior de la pantalla como sigue:
- A. Presione la tecla programable CERO  $\rightarrow$   $\rightarrow$  para iniciar el proceso de ajuste fino de sintonización de cero o la tecla programable EXTENSÓN  $\rightarrow$   $\rightarrow$   $\rightarrow$  para iniciar el proceso de ajuste fino de sintonización de extensión. En cualquier caso, una pantalla de advertencia ofrece dos opciones: OK  $\frac{96}{5}$  para continuar con la operación, o SALIR **to para regresar a la** pantalla de salidas analógicas sin hacer ningún ajuste.
- B. El valor de la señal de salida analógica cambiará durante este procedimiento; asegúrese de que el PLC u otro equipo de control esté desconectado. Aparece un mensaje de advertencia para que continúe la verificación.
- C. Una vez que se ha presionado la tecla programable OK  $\mathfrak{B}'$ , comienza la operación de sintonización fina de cero o sintonización fina de extensión. Aparece un mensaje en la pantalla para mostrar el valor actual de la señal de salida analógica. Utilice las teclas programables que aparecen para ajustar la señal si es necesario en la siguiente forma:

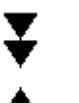

Descenso rápido (ajuste rápido hacia abajo)

Ascenso rápido (ajuste rápido hacia arriba)

- Descenso lento (ajuste lento hacia abajo) Ascenso lento (ajuste lento hacia abajo)
- D. Presione la tecla programable SALIR para regresar a la pantalla de configuración de salida analógica.

#### 3.8.6.2. A-B RIO

La interfaz Allen Bradley RIO dejó de utilizarse en enero de 2021. La información sobre AB-RIO de este manual se incluye solo para brindar asistencia en instalaciones más antiguas.

La red de E/S remotas Allen-Bradley (A-B RIO) es una red de protocolo de información específica que permite a varios PLC comunicarse con armarios adicionales de entradas y dispositivos de salida, o con otros dispositivos periféricos que implementan la interfase RIO.

En el manual técnico del PLC y salidas analógicas del terminal IND560x, incluido en el CD de documentación contiene información adicional de interfase y ejemplos de programación.

La pantalla de configuración de A-B RIO se utiliza para configurar la A-B RIO como una opción de interfase de PLC.

#### 3.8.6.2.1. Dirección de nodo

3-76 metrics and the interest of the state and the state and the state and the state and the state of the state and the state and the state and the state and the state of the state of the state of the state of the state Cada terminal IND560x conectada a la red representa un nodo físico; sin embargo, el direccionamiento del nodo se define como una dirección lógica de armario. El diseñador del sistema determina esta dirección, y después se configura en el terminal IND560x al seleccionar el cuadro de texto de dirección de nodo y usando el teclado numérico para ingresar la dirección de nodo apropiada (0–62). La dirección ingresada en el terminal IND560x es decimal mientras que la ingresada en el PLC es octal.

Antes del cuadro de texto de dirección de nodo está un campo de selección que permite al usuario ingresar la dirección del nodo en:

- Decimal
- Octal

La [Figura 3-23](#page-150-0) muestra la nueva pantalla de configuración de A-B RIO para la dirección de nodo.

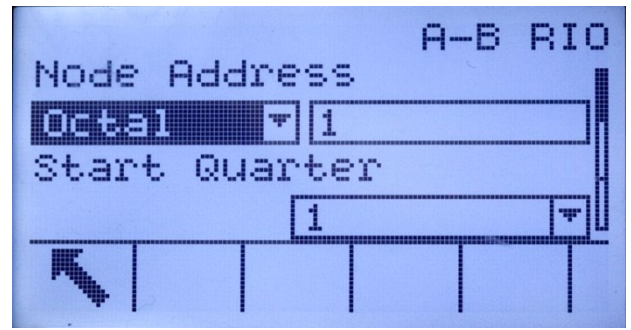

Figura 3-23: Pantalla de configuración de dirección de nodo A-B RIO

3.8.6.2.2. Cuarto de inicio (grupo)

<span id="page-150-0"></span>Cada báscula ocupa un cuarto de armario (grupo simple) en el espacio de dirección RIO y el cuarto (grupo) puede definirse como primero (0), segundo (2), tercero (4), o cuarto (6) cuarto (grupo) de un armario. Designe la ubicación del PLC que sea el cuarto más alto utilizado en un armario lógico mediante el cuadro de selección para elegir la dirección de cuarto de inicio apropiada 1–4 (grupo 0–6).

3.8.6.2.3. Último armario

Las selecciones de configuración del IND560x permiten la designación del último armario. Utilice el cuadro de selección para seleccionar inhabilitado (disabled) o habilitado (enabled) para la designación del último armario.

#### 3.8.6.2.4. Velocidad de datos

Utilice el cuadro de selección para seleccionar la velocidad deseada de datos. Las opciones disponibles son:

- 57.6 Kb
- $\bullet$  115.2 Kb
- 230.4 Kb
- 3.8.6.2.5. Transferencia en bloque

Utilice el cuadro de selección de transferencia en bloque para habilitar o inhabilitar el modo de operación de transferencia en bloque.

- 3.8.6.3. DeviceNet
	- **La interfaz DeviceNet dejó de utilizarse en diciembre de 2022. La información sobre DeviceNet** de este manual se incluye solo para brindar asistencia en instalaciones más antiguas.

La interfaz de DeviceNet puede configurarse para transmitir hasta 500 Kbits por segundo en cableado y distancias. Los mensajes están limitados a 8 bytes no fragmentados. La red puede incluir hasta 64 nodos incluyendo el principal, comúnmente llamado escáner. La pantalla de configuración de DeviceNet se utiliza para configurar DeviceNet como una opción de interfase PLC.

3.8.6.3.1. Dirección de nodo

Cada terminal IND560x conectada a la red representa un nodo físico. El diseñador del sistema determina esta dirección, y después se configura en el terminal IND560x al seleccionar el cuadro de texto de dirección de nodo y usando el teclado numérico para ingresar la dirección de nodo apropiada (0–63). La dirección predeterminada es 63.

#### 3.8.6.3.2. Velocidad de datos

Utilice el cuadro de selección para seleccionar la velocidad deseada de datos. Las opciones disponibles son:

• 125 Kb • 250 Kb • 500 Kb

125 kB es el valor predeterminado.

#### 3.8.6.4. PROFIBUS

La interfase PLC PROFIBUS funciona con transferencia de datos discontinuos que permite la comunicación bidireccional de información discontinua codificada en bits o valores numéricos de palabras binarias de 16 bits (número entero con signo).

En el manual técnico del PLC y salidas analógicas del terminal IND560x, incluido en el CD de documentación contiene información adicional de interfase y ejemplos de programación.

La pantalla de configuración de PROFIBUS se utiliza para configurar PROFIBUS como una opción de interfase PLC.

#### 3.8.6.4.1. Dirección de nodo

Cada terminal IND560x conectada a la red representa un nodo físico. El diseñador del sistema determina esta dirección, y después se configura en el terminal IND560x al seleccionar el cuadro de texto de dirección de nodo y usando el teclado numérico para ingresar la dirección de nodo apropiada (0–125).

#### 3.8.6.4.2. Datos compartidos

El parámetro de datos compartidos habilita y deshabilita la longitud de un mensaje extendido que incluye acceso a datos compartidos. Estos datos se agregan al final de la información de ranura de la báscula estándar y entienden la longitud del mensaje.

Utilice el cuadro de selección de datos compartidos para inhabilitar o habilitar la comunicación de mensajes de datos compartidos.

#### 3.8.6.5. Ethernet / IP

3-78 ME 4.1. The control of a subscribe the validate of a subscribe the state of a subscribe to the state of a subscribe to the state of a subscribe to the state of a subscribe to the state of a subscribe to the state of EtherNet / IP, forma abreviada de "EtherNet Industrial Protocol" (protocolo industrial de EtherNet) es un estándar de red industrial abierta que aprovecha los medios físicos y chips comerciales de comunicación Ethernet. Este estándar de red es compatible con mensajería implícita (mensajería de E/S en tiempo real) y mensajería explícita (intercambio de mensaje). La interfaz permite que el terminal IND560x se comunique con los controladores lógicos programables (PLC, por sus siglas en inglés) de EtherNet / IP a través de la conexión directa a la red de EtherNet / IP a una velocidad de 10 ó 100 MBPS.

La interfaz de EtherNet / IP tiene las siguientes características:

• Dirección IP programable por el usuario.

• Capacidad para comunicaciones de modo discreto bidireccional (servicios de mensajería clase 1) de incrementos de peso o pantalla, estado y datos de control entre el PLC y el IND560x

En el manual de la interfaz del PLC del IND560x incluido en el CD de documentación se puede encontrar información adicional acerca de la interfaz y ejemplos de programación.

3.8.6.5.1. Dirección MAC

La dirección MAC del terminal en la red Ethernet / IP se asigna automáticamente.

3.8.6.5.2. Dirección IP, Máscara de subred y Puerta de enlace

La dirección IP, máscara de subred y dirección de puerta de enlace del terminal son seleccionados por el diseñador del sistema. Los valores predeterminados son los siguientes:

Dirección IP: 192.168.0.1 Máscara subred: 255.255.255.0 Puerta de enlace: 0.0.0.0

3.8.6.6. Modbus TCP

El Manual de Interfaz de PLC del IND560x, incluido en el CD de documentación, proporciona información adicional sobre la interfase. La pantalla de configuración Modbus TCP se utiliza para configurar la opción de interfaz de PLC.

3.8.6.6.1. Dirección MAC

La dirección MAC del terminal en la red Ethernet / IP se asigna automáticamente.

3.8.6.6.2. Cliente DHCP

El cliente DHCP está activado de manera predeterminada. En caso de estar deshabilitado, la dirección IP se debe asignar manualmente. En caso de estar habilitado, se asignará al terminal una dirección IP a través del servidor de red.

3.8.6.6.3. Dirección IP, mascara de subred y dirección de pasarela

La dirección IP, la máscara de subred y la dirección de pasarela se configuran como se describió en la configuración de Ethernet.

3.8.6.7. Formato de datos

Utilice la pantalla de configuración de formato de datos para configurar el formato de datos del PLC.

3.8.6.7.1. Formato

Seleccione el formato deseado de PLC en el cuadro de selección del campo de formato. Las opciones incluyen:

Divisiones Formato PLC que proporciona transferencia de datos de incremento de báscula. Punto flotante Formato PLC que proporciona transferencia de datos de punto flotante de 32 bits en formato de número entero de 16 bits.

Número entero Formato PLC que proporciona transferencia de datos de número entero de 16 bits.

#### 3.8.6.7.2. Orden de los bytes

Seleccione el orden de los bytes:

- Cambio de palabra: el valor por defecto. Este formato es compatible con los procesadores RSLogix 5000.
- Cambio de bytes: hace compatible el formato con S7 PROFIBUS.
- Histórico: hace compatible el formato con el PLC 5. (Disponible sólo con interfaz A-B RIO.)
- Standard: hace compatible el formato con el PLC 5.
- Cambio de palabra doble: Hace el formato de datos compatible con el PLC Modicon Quantum para redes Modbus TCP.

Las selecciones disponibles por el interfaz del PLC se demuestran en la Tabla 3-10. La Tabla 3-11 proporciona una descripción de las varias modificaciones del formato de datos.

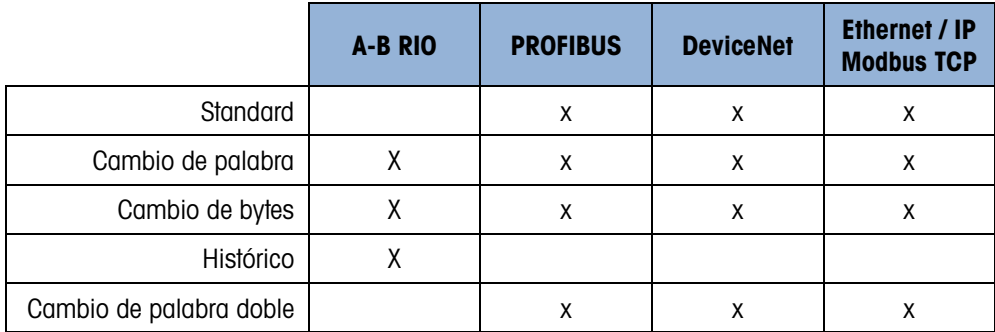

#### Tabla 3-10: Ordenes disponibles de los bytes

#### Tabla 3-11: Orden de los bytes

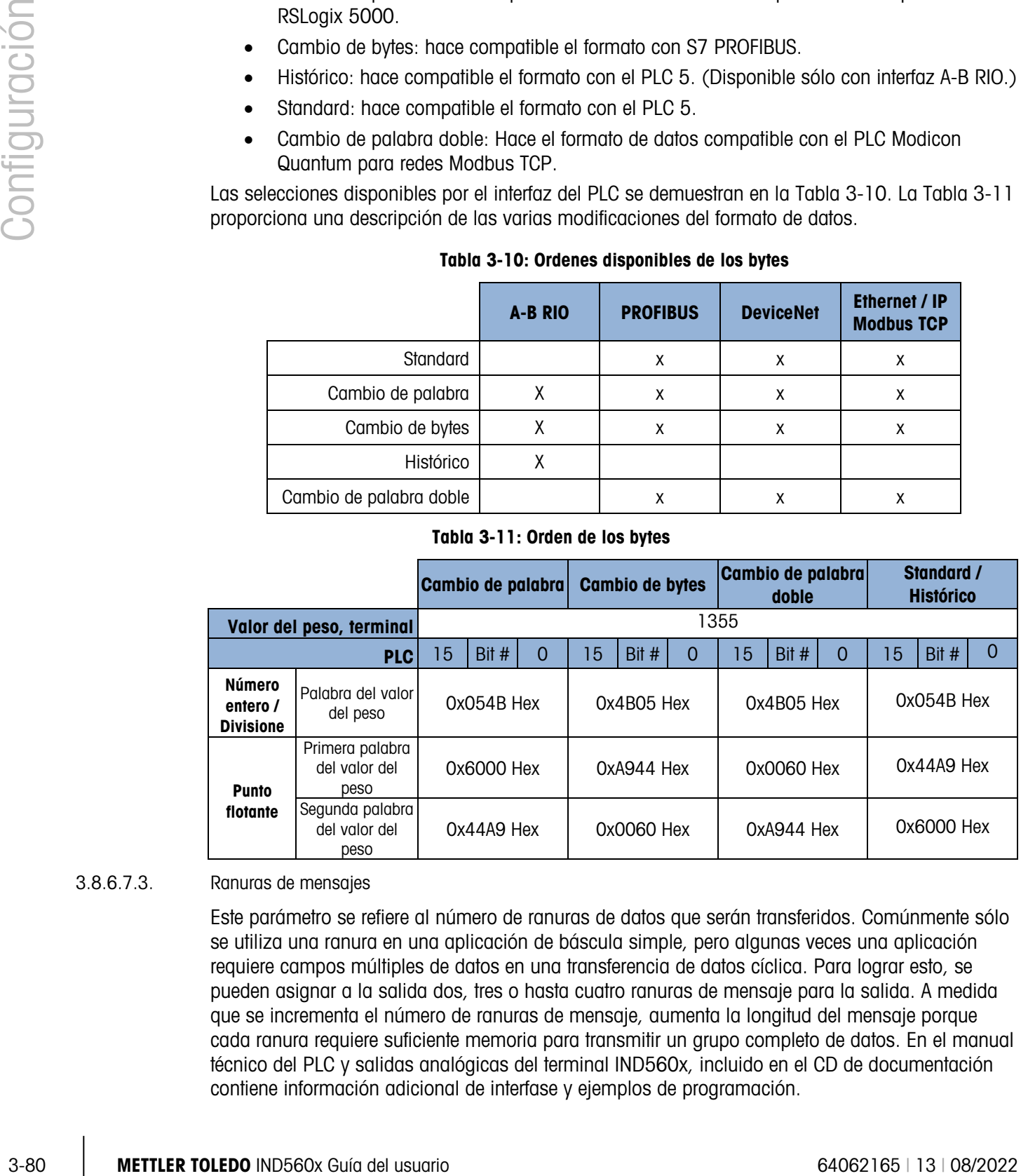

#### 3.8.6.7.3. Ranuras de mensajes

Este parámetro se refiere al número de ranuras de datos que serán transferidos. Comúnmente sólo se utiliza una ranura en una aplicación de báscula simple, pero algunas veces una aplicación requiere campos múltiples de datos en una transferencia de datos cíclica. Para lograr esto, se pueden asignar a la salida dos, tres o hasta cuatro ranuras de mensaje para la salida. A medida que se incrementa el número de ranuras de mensaje, aumenta la longitud del mensaje porque cada ranura requiere suficiente memoria para transmitir un grupo completo de datos. En el manual técnico del PLC y salidas analógicas del terminal IND560x, incluido en el CD de documentación contiene información adicional de interfase y ejemplos de programación.

Seleccione el número de ranuras de mensaje en el cuadro de selección. Presione ENTER cuando termine.

#### 3.8.7. Reinicializar

La pantalla reinicializar restablece los valores de fábrica para la configuración de comunicación.

3.8.7.1.1. Solicitud de comunicación

Para iniciar una reinicialización, presione la tecla programable OK OK. Si la reinicialización es aceptable aparece el mensaje "Reinicio completado". Si la reinicialización falla, aparece el mensaje "Falla reinicio". Si la reinicialización falla, intente nuevamente la reinicialización. Si continúa fallando, solicite asistencia a un representante de METTLER TOLEDO.

Presione la tecla programable ESCAPAR  $[Esc]$  para salir sin reinicializar.

### 3.9. Mantenimiento

La rama de configuración de mantenimiento incluye:

- Configurar o ver los archivos de registro y prueba de calibración
- Ejecutar diagnósticos o la prueba de calibración

#### 3.9.1. Configurar y ver

La rama de configuración para configurar y ver incluye las siguientes pantallas:

- Registro de cambios Prueba de calibración
- Registro de mantenimiento Reinicializar
	-
- Control de calibración
- 

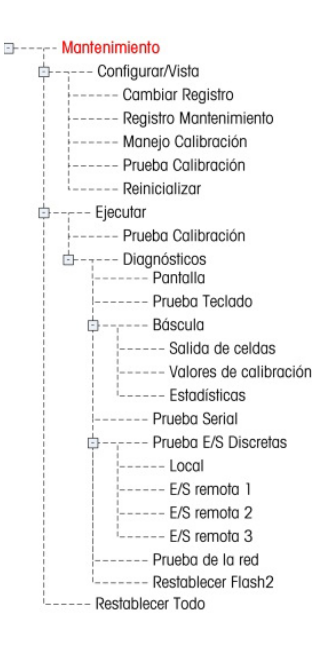

3.9.1.1. Registro de cambios

El archivo de registro de cambios guarda todos los cambios de configuración y de datos compartidos. El registro de cambios tiene una capacidad de 150 bytes. Cada registro puede variar en longitud, pero se puede guardar un promedio de 2500 registros.

Utilice el cuadro de selección en esta pantalla para inhabilitar o habilitar el registro de cambios.

- 3.9.1.1.1. Para restablecer todos los registros en el archivo de registro de cambios
	- 1. Presione la tecla programable REINICIALIZAR  $\bigodot$ . Aparece un mensaje de advertencia que pide verificar que se van a restablecer todos los registros de cambio de configuración.
	- 2. Presione la tecla programable OK  $Q_{\mathcal{F}}^{\mathcal{F}}$ . Se restablece el historial de registros de cambio de configuración.
	- 3. Si la reinicialización es aceptable aparece un mensaje que dice "Reinicio completado". Si la reinicialización no es aceptable, aparece un mensaje que dice "Falla reinicio". Si la

reinicialización falla, intente nuevamente la reinicialización. Si continúa fallando, solicite asistencia a un representante de METTLER TOLEDO.

4. Presione la tecla programable ESCAPAR (Esc) para regresar a la pantalla de registro de cambios.

#### 3.9.1.1.2. Para ver los registros del archivo de cambios

- 1. Presione la tecla programable VER TABLA  $\mathbb{R}$ . Aparece la pantalla de búsqueda del archivo de cambios.
- 2. Utilice los cuadros de campos de búsqueda "Buscar campo 1" y "Buscar campo 2" y los campos de datos asociados para ingresar información específica para limitar la búsqueda por fecha, datos compartidos (SDName), hora, o nombre de usuario, e ingrese \* (el carácter comodín) para ver la información del archivo de registro de cambios.
- 3-82 METTLER TOLEDO INDEX CONTENT CONTENT CONTENT CONTENT CONTENT CONTENT CONTENT CONTENT CONTENT CONTENT CONTENT CONTENT CONTENT CONTENT CONTENT CONTENT CONTENT CONTENT CONTENT CONTENT CONTENT CONTENT CONTENT CONTENT CON 3. Presione la tecla programable INICIAR BÚSQUEDA  $\Box$  Aparece la pantalla para ver la búsqueda del registro con los resultados de la búsqueda agrupados en orden cronológico (el registro de cambios más reciente aparece al final del archivo resaltado. Los registros más antiguos pueden verse presionando la tecla de navegación ARRIBA).

La información mostrada en la vista del archivo de cambios incluye:

- Marca de tiempo
- Nombre de usuario
- Nombre del campo de datos compartidos
- Valor nuevo
- 4. Presione la tecla programable IMPRIMIR para imprimir la lista de todas las conexiones del reporte.
- 5. Presione la tecla programable SALIR para regresar a la pantalla de búsqueda del archivo de cambios.
- 3.9.1.2. Registro de mantenimiento

El registro de mantenimiento es un registro del mantenimiento de rutina o actividades como captura de extensión o captura de cero. Utilice el cuadro de selección en esta pantalla para inhabilitar o habilitar el registro de mantenimiento.

El registro de mantenimiento tiene una capacidad de 150 bytes. Cada registro puede variar en capacidad, pero se puede guardar un promedio de 2500 registros.

Restablezca todos los registros o vea los registros en el registro de mantenimiento mediante los mismos pasos descritos para el registro de cambios.

La información que aparece en la pantalla para ver la búsqueda del registro de mantenimiento incluye:

- Marca de tiempo
- Nombre de usuario
- Evento
- Estado
- 3.9.1.3. Entrada de registro de mantenimiento nueva

La tecla programable NUEVA  $\Box$  en el registro de mantenimiento abre una pantalla AGREGAR REGISTRO DE MANTENIMIENTO para registrar la actualización o reparación de equipos. En esta pantalla cualquier evento puede agregarse, eliminarse o reemplazarse, y su estado se graba en un campo de entrada alfanumérica de 8 caracteres. Presione OK Of para confirmar el cambio, o ESC para salir de la pantalla sin cambiar el registro de mantenimiento.

#### 3.9.1.4. Control de calibración

El control de calibración incluye un intervalo de prueba para programar cuánto tiempo transcurre o cuántos pesajes deben hacerse entre las pruebas de calibración. Cuando se llegue a esta fecha o número de pesajes, se inicia una operación de expiración. El tipo de acción de expiración también es programable. Esta función se inhabilita ingresando ceros en los cuadros de entrada de número de días y de número de pesajes.

Utilice la pantalla de control de calibración para configurar parámetros utilizados en las actividades de control de calibración.

#### 3.9.1.4.1. Intervalo de prueba

Especifique los intervalos de prueba en días o pesajes en los cuadros de texto correspondientes.

Se activará la acción de expiración cuando se alcance el primero de estos dos valores. Por ejemplo, si se programan 30 días y 3,000 pesajes, cuando se rebasen 30 días o 3,000 pesajes (lo que ocurra primero), ocurrirá la acción de expiración.

#### 3.9.1.4.2. En expiración

Utilice el cuadro de selección "On Expiration" para configurar la actividad que ocurra cuando expire la calibración después de que se cumpla la siguiente fecha de prueba o el número de pesajes. Los ajustes incluyen:

- Ninguna acción
- Sólo alarma (muestra un mensaje de expiración)
- Alarma y desactivar (muestra un mensaje de expiración y deshabilita la báscula)

Observe que, independientemente de cómo esté configurada la opción "En Caducidad", aparecerá un mensaje emergente en la pantalla de inicio cuando expire la calibración.

#### 3.9.1.4.3. Última fecha probada, próxima fecha de prueba y número de pesajes restantes

La última fecha de prueba y la próxima fecha de prueba (si se especifican días para los intervalos), o el número de pesajes restantes hasta el siguiente servicio (si se especifica un número de pesajes para los intervalos), se calculan y se muestran automáticamente.

Para restablecer la última fecha de prueba a la fecha actual:

1. Presione la tecla programable REINICIALIZAR  $\bigcirc$ .

- 2. Aparece un mensaje de advertencia para verificar que los valores de control de calibración van a ser restablecidos.
- 3. Presione la tecla programable OK OK. Aparece una pantalla de estado que muestra el estado del proceso de reinicialización. La última fecha de prueba cambia a la fecha actual. Esto también genera un nuevo cálculo de los parámetros de la próxima fecha de prueba o del número de pesajes si los intervalos de prueba se han ingresado en estos campos.
- 4. Si la reinicialización es aceptable aparece un mensaje que dice "Reinicio completado". Si la reinicialización no es aceptable, aparece un mensaje que dice "Falla reinicio".
- 5. Presione la tecla programable ESCAPAR  $[Esc]$  para regresar a la pantalla de registro de control de calibración.

#### 3.9.1.5. Prueba de calibración

La prueba de calibración proporciona una mensaje de instrucción en forma de secuencia de prueba para la báscula para ayudar a que la persona que hace la prueba la haga siguiendo esa secuencia. Se programa una carga de prueba con tolerancia +/− para cada paso junto a dos líneas de mensajes de instrucciones para guiar a la persona durante a través de cada paso. Se pueden programar hasta 25 pasos para la secuencia.

Utilice el cuadro de selección de unidades de carga de prueba para seleccionar las unidades de carga de prueba para la calibración. Solamente hay unidades de peso para unidades primarias para seleccionar.

30.15<br>
Solitorization en en la milionization. La fullme actual de las paramites sin la pubblica del teórico de la milionization en la milionization en la milionization en estate de la milionization en la milionization en La secuencia completa de prueba de calibración puede borrarse al presionar la tecla programable BORRAR  $\mathbb{C}$ , y luego presionando OK  $\frac{0}{2}$  para confirmar la acción. Cuando se ha borrado (vaciado) la secuencia de prueba, aún muestra el paso "–End –". El registro "–End–" siempre aparece como el último paso de la secuencia de la prueba de calibración. Este campo no puede eliminarse ni modificarse.

Presione la tecla programable VER TABLA  $\mathbb{R}$  para ingresar a la configuración actual de la secuencia de la prueba de calibración. Aparece la pantalla para ver la prueba de calibración.

Cuando aparece dicha pantalla, se muestran los números de los pasos y sus cargas de prueba, tolerancias y mensajes de instrucción asociados. Los pasos de la prueba de calibración se pueden configurar mediante:

- Editar Inserción Eliminación
- 3.9.1.5.1. Para editar un paso de calibración
	- 1. Cuando abre la pantalla de configuración de prueba de calibración, el primer paso en la lista está iluminado. Presione las teclas de navegación ARRIBA y ABAJO para seleccionar un paso que se va a corregir.
	- 2. Presione la tecla programable CORREGIR  $\mathscr{P}$  para abrir la pantalla de configuración para el paso donde se pueden hacer cambios.
	- 3. Aparecen primero los datos de la carga de prueba y de tolerancia del paso. Aparece en la siguiente pantalla información para los campos de instrucción 1 y 2 (hasta 20 caracteres por

campo que se muestran como líneas separadas durante la prueba de calibración). Edite la carga de la prueba, tolerancia e instrucciones del paso según desee.

- 4. Presione la tecla programable OK  $^{QK}_{Q}$  para aceptar los parámetros ingresados del paso de calibración.
- 5. Presione la tecla programable ESCAPAR (Esc) para regresar a la pantalla para ver la prueba de calibración sin guardar los cambios a los parámetros del paso de calibración.
- 3.9.1.5.2. Para insertar un paso de calibración
	- 1. Utilice las teclas de navegación ARRIBA y ABAJO para seleccionar el paso en el procedimiento de prueba de calibración en donde se va a insertar el nuevo paso.
	- 2. Presione la tecla programable INSERTAR nara abrir la pantalla de configuración para crear un nuevo paso de prueba de calibración.
	- 3. Ingrese los datos de carga de prueba y tolerancia e información para los campos de mensaje de instrucción 1 y 2.
	- 4. Presione la tecla programable OK  $O K^2$ . Los datos de la pantalla actual se almacenan en el número de paso indicado, y los pasos existentes de mueven un registro hacia abajo para crear espacio para el nuevo paso.
	- 5. Presione la tecla programable ESCAPAR  $[Esc]$  para regresar a la pantalla para ver la prueba de calibración sin guardar el paso de calibración.

Presione las teclas de navegación ARRIBA y ABAJO para seleccionar un paso que se va a eliminar. Presione la tecla programable ELIMINAR  $\mathbb Z$  para eliminar el paso.

Presione la tecla programable IMPRIMIR para imprimir los pasos de prueba de calibración.

Presione la tecla programable SALIR para regresar a la pantalla de prueba de calibración.

#### 3.9.1.6. Reinicializar

La pantalla reinicializar restablece los valores de fábrica para la configuración de mantenimiento y configuración de presentación.

3.9.1.6.1. Reinicialización de mantenimiento

Para iniciar una reinicialización, presione la tecla programable OK OK. Si la reinicialización es aceptable aparece el mensaje "Reinicio completado". Si la reinicialización falla, aparece el mensaje "Falla recinicio". Si la reinicialización falla, intente nuevamente la reinicialización. Si continúa fallando, solicite asistencia a un representante de METTLER TOLEDO.

Presione la tecla programable ESCAPAR  $[Esc]$  para salir sin reinicializar.

#### 3.9.2. Ejecutar

Las pantallas para ejecutar permiten al operador:

- Ejecutar la prueba de calibración
- Ver y ejecutar pruebas de diagnóstico
- 3.9.2.1. Prueba de calibración

Aparece en la pantalla de ejecución de la prueba de calibración el nombre de la persona que ejecutó la prueba de calibración previa. Presione la tecla ENTER para cambiar el nombre. Utilice las teclas alfabéticas para ingresar un nuevo nombre. Presione ENTER.

#### 3.9.2.1.1. Para ver y modificar la información de peso de prueba

- 1. Presione la tecla programable INFORMACIÓN DE PESO DE PRUEBA  $\left[\overline{1}\right]$  para ingresar a la pantalla para ver el peso de prueba en donde se puede editar, insertar o eliminar información del peso de prueba como son los valores de peso y los números de serie.
- 2. Presione la tecla programable EDITAR  $\mathscr X$  para cambiar un valor de peso o identificación para un peso de prueba, o presione la tecla programable INSERTAR  $\Box$  para insertar un valor de peso e identificación para un nuevo peso de prueba.
- 3. Presione la tecla programable OK  $\frac{Q}{V}$  para guardar los cambios o el registro de peso de prueba.
- 4. Presione la tecla programable ESCAPAR (Esc) para salir sin guardar.
- 5. Presione la tecla programable ELIMINAR  $\mathcal P$  para eliminar un peso de prueba de la lista.
- 6. Para borrar todos los registros de peso de prueba de la lista, presione la tecla programable BORRAR C, y luego OK  $X$  para conformar la acción
- 7. Presione la tecla programable SALIR para regresar a la pantalla de ejecución de prueba de calibración.

#### 3.9.2.1.2. Para ejecutar la prueba de calibración

- 1. Presione la tecla programable INICIAR  $\Diamond$  para iniciar la prueba de calibración. La unidad actual del peso mostrado se compara con la unidad de peso del procedimiento de prueba de calibración programada.
- 3-86 METTLER TO THOUGHOLD THOMAS CONTINUES (SEE PARK TO THOMAS CONTINUES TO THOMAS CONTINUES TO THOMAS CONTINUES TO THOMAS CONTINUES TO THOMAS CONTINUES TO THOMAS CONTINUES TO THOMAS CONTINUES TO THOMAS CONTINUES TO THOMA Si las unidades no coinciden, el terminal IND560x automáticamente verifica otras unidades programadas y cambia a la unidad correspondiente de peso. Si la unidad seleccionada para calibración no coincide con las unidades primaria, secundaria o terciaria, aparece un mensaje de error y la prueba no puede ejecutarse. Si esto ocurre, vuelva a programar la selección de la unidad o la unidad de la prueba de calibración para asegurar que coincidan.
	- 2. Aparece en la primera línea (debajo de la línea del sistema) el peso vivo de la báscula (peso activo).
	- 3. El peso de prueba de calibración (por ejemplo, 1/5, que indica paso 1 de 5) aparece en la presentación de peso activo.
- 4. La siguiente línea muestra el valor de carga de prueba y los valores de tolerancia +/– para el paso.
- 5. El mensaje de instrucción 1 aparece en la línea debajo de la carga de prueba.
- 6. El mensaje de instrucción 2 aparece en la línea siguiente.
- 7. Siga los mensajes de instrucción en la pantalla y agregue los pesos de prueba necesarios.
- 8. Presione la tecla programable OK  $O K$  para proceder con el siguiente paso de prueba de calibración.
- 9. Si la tolerancia falla en cualquier paso, aparece un mensaje de falla de tolerancia de prueba de calibración. Presione ENTER para aceptar el error. Ahora hay tres pasos posibles:
- 1. Si se agregaron los pesos de prueba equivocados a la báscula, ajuste los pesos y presione la tecla programable OK  $^{OK}_{V}$  para repetir los pasos.
- 2. Si los pesos de prueba eran correctos y la báscula necesita nueva calibración, presione la tecla programable ESCAPAR  $[Esc]$  para cancelar la prueba de calibración.
- 3. Presione la tecla programable OMITIR (una nueva tecla programable que aparece cuando ocurre una falla de tolerancia de la prueba de calibración), para aceptar el error de la prueba de calibración y continuar con el paso siguiente. Este paso de la prueba aún permanecerá como falla, pero la prueba puede ejecutarse hasta terminarla si se desea.
- 10. Después de avanzar por todos los pasos en el procedimiento de prueba de calibración, aparece un mensaje de prueba terminada junto con el mensaje de estado para indicar que pasa o que falla. Presione la tecla programable IMPRIMIR para imprimir el reporte de la prueba de calibración para conexiones con una asignación de reporte.
- 11. Presione la tecla programable ESCAPAR  $[Esc]$  durante cualquier paso para cancelar la prueba de calibración y regresar a la pantalla de prueba de ejecución de calibración.

#### 3.9.2.2. Diagnósticos

Las pantallas de configuración de prueba de diagnóstico incluyen:

- 
- Prueba de pantalla Prueba de E/S discontinuas
- Prueba de teclado Local
- Báscula E/S remotas 1
	-
- Salida de celda de carga E/S remotas 2
	- Valores de calibración E/S remotas 3
- Estadísticas Prueba de red
	-
	- **Prueba serial Restablecer Flash 2**
- 

#### 3.9.2.2.1. Prueba de pantalla

La pantalla de prueba de pantalla muestra un modelo de bloque de puntos para encender y apagar cuando se ingresa por primera vez. Después del ciclo alterno de apagado y encendido, aparece cualquier dato de prueba adicional acerca de la pantalla como puede ser información de memoria o de un programa.

Presione la tecla programable SALIR para regresar al árbol del menú.

#### 3.9.2.2.2. Prueba de teclado

La pantalla de prueba de teclado permite la prueba de las teclas del terminal, incluyendo:

- Teclas programables Teclas de función de báscula
	-
- Teclas de navegación Teclas numéricas

Presione cualquier tecla. La pantalla la última tecla presionada.

Presione la tecla programable SALIR para regresar al árbol del menú.

#### 3.9.2.2.3. Báscula

Las pantallas de configuración de diagnósticos de la báscula incluyen:

- Salida de celda de carga Estadísticas
- Valores de calibración

#### Salida de celda de carga

La pantalla de salida de celda muestra el número actual de conteos (valor activo) para la báscula. Esta pantalla solamente está disponible para celdas de carga analógicas.

Presione la tecla programable SALIR para regresar al árbol del menú.

#### Valores de calibración

3.88 METTLER TOLEDO INDEVENTION CONTENT TO THE CONSULTER TO THE CONSULTER TO THE CONSULTER TO THE CONSULTER TO THE CONSULTER TO THE CONSULTER TO THE CONSULTER TO THE CONSULTER TO THE CONSULTER TO THE CONSULTER TO THE CONS La pantalla de valores de calibración muestra los valores actuales de calibración configurados para la báscula. El número de cargas de prueba que muestran valores de calibración está determinado por el ajuste de linealidad configurado para la báscula (consulte la rama Báscula > Calibración. Esta pantalla no está disponible para los tipos de báscula IDNet y SICSpro.).

Estos valores de calibración pueden registrarse y posteriormente ingresarse manualmente en un nuevo tablero de reemplazo en caso de que ocurra una falla, lo cual hace innecesario volver a calibrar la báscula con pesos de prueba. Si bien este método es rápido, no es tan preciso como colocar pesos de prueba en la báscula.

Utilice las teclas de navegación ARRIBA y ABAJO para seleccionar un valor de calibración que vaya a modificar. Utilice el teclado numérico para ingresar nuevos valores.

Presione la tecla programable SALIR para regresar al árbol del menú.

#### **Estadísticas**

La pantalla de estadística de la báscula muestra información estadística para la báscula tal como pesajes (se incrementa cada vez que se dispara una transacción), sobrecargas (se incrementa cuando la carga aplicada para una celda individual excede su capacidad de sobrecarga), peso pico (el peso máximo registrado por a báscula), comandos de cero (se incrementa cada vez que se recibe un comando de cero de un operador o en forma remota) y fallas de cero.

Utilice las teclas de navegación ARRIBA, ABAJO, IZQUIERDA y DERECHA para ver toda la información y los registros.

Presione la tecla programable SALIR para regresar al árbol del menú.

#### 3.9.2.2.4. Prueba serial

La pantalla de prueba serial permite la prueba del equipo de envío y recepción en los puertos seriales COM1, COM2 y COM3.

#### Puerto Com

Utilice el cuadro de selección "Com Port" para seleccionar el puerto serial que va a probar (1, 2 ó 3).

Presione la tecla programable INICIAR  $\Diamond$  para iniciar la transmisión de la cadena de prueba. Después de presionar la tecla programable INICIAR  $\Diamond$ , ésta cambia a la tecla programable DETENER  $\bigcirc$ . Presione esta tecla para terminar la transmisión de la cadena de prueba.

En el modo de prueba serial, el terminal transmitirá una cadena "Probando COMX nn" por el puerto serial seleccionado en donde "X" es el número de puerto COM seleccionado (1, 2 ó 3) y "nn" es un número secuencial de dos dígitos (00–99). Si se coloca una conexión en puente entre las terminales de transmisión y recepción en ese puerto, los mismos datos aparecen en el campo de recepción.

Si hay otro dispositivo conectado al puerto de recepción, cualquier dato ASCI recibido aparece en el campo de recepción.

La prueba serial continúa hasta que se presiona la tecla programable DETENER  $\bigcirc$ , la cual regresa al usuario a la pantalla principal de prueba serial.

Presione la tecla programable SALIR para regresar al árbol del menú.

3.9.2.2.5. Prueba de E/S discontinuas

Las pantallas de configuración de prueba de E/S discontinuas incluyen:

- Local E/S remotas 2
	- E/S remotas 1 E/S remotas 3

Seleccione en el árbol del menú las entradas y salidas internas (locales) o externas (E/S remotas) que se van a probar. Presione ENTER.

MUY IMPORTANTE: Cuando se ingresa por primera vez a cualquiera de las pantallas de prueba de E/S discontinuas, aparece un mensaje de advertencia con instrucciones para interrumpir la energía de control de salida antes de proceder con la prueba. Las pantallas de prueba de E/S discontinuas

Presione la tecla programable ESCAPAR  $[Esc]$  para cancelar y no realizar la prueba.

Para continuar la prueba

- 1. Presione la tecla programable OK  $\frac{QK}{V}$ . Una pantalla en tiempo real muestra el estado de cada una de las entradas y permite encender y apagar cada una de las salidas. Una entrada o salida que muestra  $\bigcirc$  es apagada. Una entrada o salida que muestra  $\bullet$  es encendida.
- 2. Utilice las teclas de navegación IZQUIERDA y DERECHA para seleccionar una salida para encender o apagar.
- 3. Presione la tecla programable DISCONTINUA APAGADA  $\langle \ \rangle$  para apagar la salida, y presione la tecla programable DISCONTINUA ECENDIDA para encender la salida.
- 4. Presione la tecla programable SALIR para regresar al árbol del menú. Las salidas regresan a su configuración anterior encendida o apagada que tenían antes de que se iniciaran las pruebas.

Si se instalan tres módulos de E/S remotos en el terminal, el IND560x deshabilita la capacidad de ejecutar diagnósticos en una placa de E/S local que se pueda instalar.

#### 3.9.2.2.6. Prueba de red

La pantalla de prueba de red permite la prueba de red Ethernet y ayuda a determinar la disponibilidad de opciones de red. Aparece el estado de cada línea asociado con la configuración de red durante y después de la prueba, el cual puede ser probando, pasa, falla, o tiempo excedido.

Presione la tecla programable SALIR para regresar al árbol del menú.

3.9.2.3. Restablecimiento de todos los valores de fábrica

La pantalla de configuración "Restablecer Todo" restablece todos los valores de configuración a los valores predeterminados de fábrica.

La opción Reiniciar todos los pasos reinicia todos los parámetros en el terminal, excepto configuraciones relacionadas con metrología como el tipo y la capacidad de la báscula, entre otras.

3-90 METTLER TOLEDO IN SUGARIZE CONTENTATIVE DE CONTENTATIVE DE CONTENTATIVE DE CONTENTATIVE DE CONTENTATIVE DE CONTENTATIVE DE CONTENTATIVE DE CONTENTATIVE DE CONTENTATIVE DE CONTENTATIVE DE CONTENTATIVE DE CONTENTATIVE Cuando se ingresa por primera vez a esta pantalla, aparece un mensaje que pide verificar que se van a restablecer todos los parámetros de configuración a los valores de fábrica. Para continuar y restablecer todos los valores, presione la tecla programable OK OK. Si la reinicialización es aceptable aparece el mensaje "Reinicio completado". Si la reinicialización falla, aparece el mensaje "Falla reinicio". Si la reinicialización falla, intente nuevamente la reinicialización. Si continúa fallando, solicite asistencia a un representante de METTLER TOLEDO.

Presione la tecla programable ESCAPAR  $[Esc]$  para salir sin reinicializar.

## 3.10. Restablecimiento de los valores de fábrica

Los valores predeterminados de fábrica pueden restablecerse manualmente para algunas ramas como báscula, aplicación y terminal, o en conjunto con la pantalla Restablecer Todo que está en la rama de mantenimiento. La pantalla de restablecimiento es la última rama en cada rama principal del árbol del menú (excepto en la de mantenimiento). Para restablecer los valores de fábrica para la rama aplicación por ejemplo:

1. Presione la tecla programable CONFIGURACIÓN  $\sqrt[4]{2}$ . Aparece el árbol de configuración (vea la [Figura 3-24\)](#page-164-0).

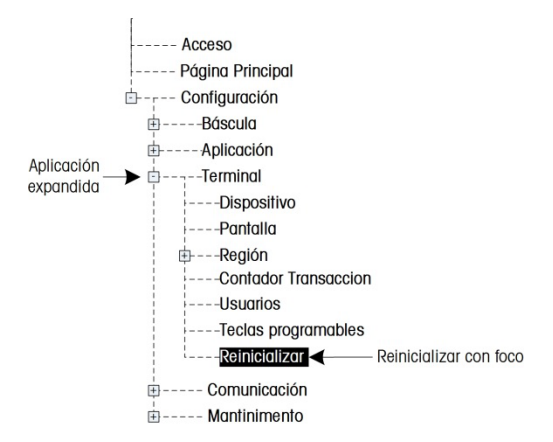

Figura 3-24: Árbol del menú de configuración—Reinicialización

- <span id="page-164-0"></span>2. Utilice la tecla de navegación ABAJO para mover el foco a la rama aplicación.
- 3. Presione la tecla de navegación DERECHA para expandir la rama aplicación.
- 4. Utilice la tecla de navegación ABAJO para mover el foco a la rama reinicialización.
- 5. Presione la tecla ENTER para abrir la pantalla de reinicialización de la aplicación.
- 6. Presione la tecla programable OK  $Q_{\mathcal{F}}^{\mathcal{G}}$  para restablecer los valores predeterminados de fábrica.
- 7. Aparece un mensaje de estado que verifica el restablecimiento.
- 8. Presione la tecla programable SALIR para regresar al árbol del menú de configuración.
- 9. Repita los pasos 2–8 para restablecer los valores de fábrica de cualquier rama principal en la configuración.
- Seleccione la opción para restablecer todos en la rama de mantenimiento para restablecer la **A** configuración a los valores predeterminados de fábrica. Observe que ni esto, ni el reinicio de la báscula incluyen el reinicio de datos de tipo, capacidad, incremento o calibración. Reinicie estos datos al colocar el SW2-1 a su posición activada (ON), y realizando un reinicio maestro al encender los interruptores SW1-1 y SW102 (ON) y luego reciclando la energía hacia el terminal.

# 4 Servicio y mantenimiento

El terminal IND560x está diseñado para ser virtualmente un terminal sin errores y confiable. En caso de presentarse problemas, METTLER TOLEDO recomienda que el servicio sea proporcionado sólo por personal calificado y capacitado. Para ayudar en la reparación, registre la mayor cantidad de información posible de lo que ocurra, incluyendo mensajes de error y respuestas físicas del terminal o de la báscula.

En caso de presentarse problemas imprevistos, METTLER TOLEDO recomienda que el servicio sea proporcionado sólo por personal calificado y capacitado. Para ayudar en la reparación, registre la mayor cantidad de información posible de lo que ocurra, incluyendo mensajes de error y respuestas físicas del terminal y/o de la báscula.

### 4.1. Limpieza y mantenimiento

Para limpiar el teclado y cubierta del terminal IND560x:

- Limpie con cuidado la funda y el teclado del terminal IND560x con un paño suave, limpio y húmedo.
- Utilice agua o agentes de limpieza suaves y no abrasivos.
- No utilice ningún tipo de ácido, álcalis o disolvente industrial fuerte, como tolueno o isopropanol (IPA), ya que podrían dañar el acabado del terminal.
- No pulverice el limpiacristales directamente sobre el terminal.
- No limpie el terminal con agua a elevada presión o temperatura.
- Debe evitarse la formación de capas de polvo.
- Retire las capas de polvo ligeras mediante un paño húmedo y suaves movimientos de frotado.
- No utilice aspiradoras o aire comprimido para limpiar capas de polvo.
- Siga unas prácticas de cuidados en el hogar adecuadas para mantener el terminal limpio.

Se recomienda que un técnico calificado haga inspecciones y calibraciones normales de mantenimiento.

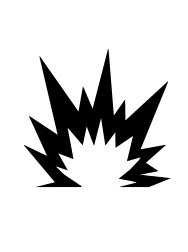

**/!\ ADVERTENCIA** SI EL TECLADO, LENTE DE LA PANTALLA O GABINETE DEL IND560X PRESENTA DAÑOS, EL COMPONENTE DEFECTUOSO DEBE REPARARSE DE INMEDIATO. INTERRUMPA LA CORRIENTE ALTERNA INMEDIATAMENTE Y NO LA RECONECTE HASTA QUE EL PERSONAL DE SERVICIO CALIFICADO HAYA REPARADO LA LENTE DE LA PANTALLA, EL TECLADO O EL GABINETE. NO TENER EN CUENTA ESTAS PRECAUCIONES PODRÍA RESULTAR EN LESIONES PERSONALES O

#### 4.1.1. Recubrimiento y empaquetadura

DAÑOS MATERIALES.

El IND560x es un instrumento resistente de acero inoxidable; sin embargo, el panel frontal es una protección de poliéster que cubre interruptores electrónicos sensibles y una pantalla iluminada. Se debe tener cuidado para evitar perforar esta superficie o las vibraciones o golpes al instrumento.

El revestimiento debe ser inspeccionado durante el mantenimiento y reemplazado si está dañado. En caso de que el recubrimiento del panel frontal llegara a perforarse, el IND560x debe retirarse de servicio hasta que se reemplace el recubrimiento.

Para mantener el sello de la empaquetadura del terminal IND560x en cajas para ambientes adversos y de panel:

Inspeccione la empaquetadura para identificar posibles roturas, deterioro y daños cada vez que se abra la caja para ambientes adversos.

Reemplace la empaquetadura cuando retire el terminal versión para panel del panel.

### 4.2. Servicio

Sólo personal calificado debe realizar la instalación, programación y servicio. Para obtener asistencia comuníquese con un representante de METTLER TOLEDO.

En general, una vez que el IND560x está instalada, programada y calibrada para una determinada aplicación, sólo se requieren servicios de rutina.

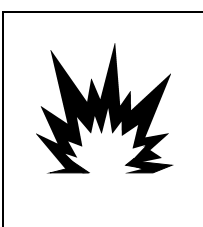

### **ADVERTENCIA**

SOLAMENTE PERSONAL CALIFICADO DEBE DAR SERVICIO AL TERMINAL. TENGA CUIDADO AL HACER VERIFICACIONES, PRUEBAS Y AJUSTES QUE DEBEN REALIZARSE CON LA CORRIENTE CONECTADA. NO TENER EN CUENTA ESTA PRECAUCIÓN PODRÍA RESULTAR EN LESIONES PERSONALES O DAÑOS MATERIALES.

#### 4.2.1. Pautas de seguridad general para servicio

Cuando realice servicio o mantenimiento en la planta, solamente lleve a cabo este trabajo en el terminal de pesaje en el área peligrosa si se cumplen las siguientes condiciones:

4.2.1 Metrics in the content is the American Content interaction of the resistant and the content is the content interaction of the content is the content interaction of the content is the content interaction of the conte • Los documentos de certificación (certificados de conformidad, diagrama de control, certificaciones del fabricante, etc.) están presentes y pueden usarse para confirmar la precisión y seguridad de la instalación

- Los parámetros de entidad intrínsecamente segura y aprobación de área de los componentes individuales están de acuerdo unos con otros
- El cliente ha expedido un permiso ("permiso para producir chispas" o "permiso para uso de fuego")
- El área se ha convertido en segura y el coordinador de seguridad del propietario ha confirmado que no existe peligro
- Se proporcionan las herramientas necesarias y cualquier ropa de protección (peliaro de acumulación de electricidad estática)

### 4.3. Mensajes de pantalla

#### 4.3.1. Falla de tecla de aplicación

Si, en el encendido, el terminal encuentra que el estado de la tecla de aplicación de hardware ha cambiado, aparecerá un mensaje de falla [\(Figura 4-1\)](#page-167-0). Por ejemplo, si la tecla del hardware de la Fill-560 se agregó a una unidad estándar, la falla se mostraría en el encendido ("ERROR EN APPLICATION KEY, Se requiere un master reset").

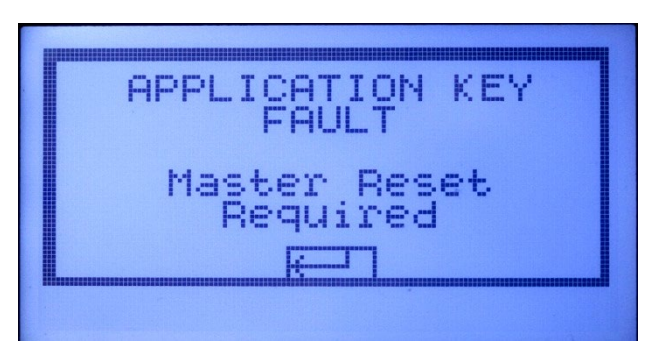

Figura 4-1: Mensaje de falla de tecla de aplicación

<span id="page-167-0"></span>Aun cuando se muestra la gráfica ENTER, la tecla ENTER no funciona. Hay dos respuestas posibles para este error:

- Si el estado de la tecla de hardware no se cambió a propósito, interrumpa la energía y determine qué causó que cambiara el estado. Corrija el problema y restablezca la energía. El terminal reiniciará el estado de la tecla de hardware.
- Si el estado de la tecla de hardware fue cambiado a propósito mediante la adición o eliminación de una tecla, realice un reinicio maestro manual; consulte el reinicio maestro en la sección de solución de problemas más adelante.
	- Nota: Respalde los parámetros de configuración actuales antes de cambiar el estado de  $\mathbb{R}^n$ la tecla de hardware. La configuración original puede descargarse después al terminal después de haber realizado el reinicio maestro.

#### 4.3.1.1. Error COM4 / Error COM5

Aparecerá un mensaje "Error COM4" y/o un mensaje "Error COM5" en la línea del sistema del IND560x [\(Figura 4-2\)](#page-168-0) si:

- La configuración en Comunicación > Conexiones > Puerto COM4 o COM5 es ACM500, y el IND560x no registra comunicación del ACM500 cuando se enciende, o bien
- Se pierde la comunicación entre el IND560x y el ACM500.

Consulte la sección [Prueba de diagnóstico interno](#page-169-0) más adelante en este capítulo para asistencia en la solución de problemas.

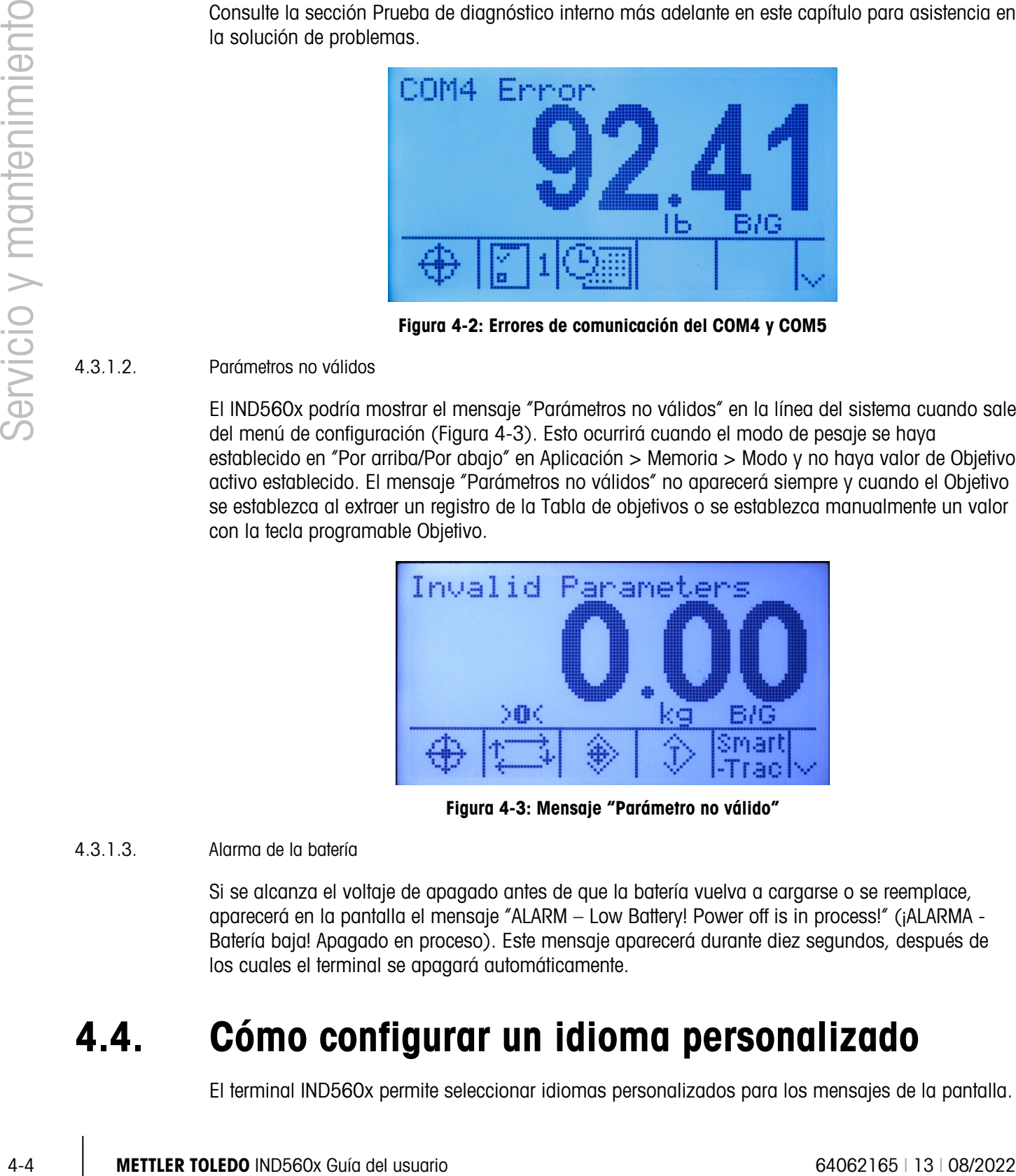

Figura 4-2: Errores de comunicación del COM4 y COM5

#### 4.3.1.2. Parámetros no válidos

<span id="page-168-0"></span>El IND560x podría mostrar el mensaje "Parámetros no válidos" en la línea del sistema cuando sale del menú de configuración [\(Figura 4-3\)](#page-168-1). Esto ocurrirá cuando el modo de pesaje se haya establecido en "Por arriba/Por abajo" en Aplicación > Memoria > Modo y no haya valor de Objetivo activo establecido. El mensaje "Parámetros no válidos" no aparecerá siempre y cuando el Objetivo se establezca al extraer un registro de la Tabla de objetivos o se establezca manualmente un valor con la tecla programable Objetivo.

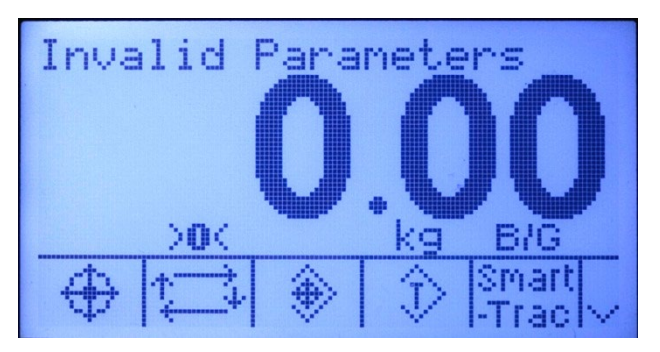

Figura 4-3: Mensaje "Parámetro no válido"

4.3.1.3. Alarma de la batería

<span id="page-168-1"></span>Si se alcanza el voltaje de apagado antes de que la batería vuelva a cargarse o se reemplace, aparecerá en la pantalla el mensaje "ALARM – Low Battery! Power off is in process!" (¡ALARMA - Batería baja! Apagado en proceso). Este mensaje aparecerá durante diez segundos, después de los cuales el terminal se apagará automáticamente.

# 4.4. Cómo configurar un idioma personalizado

El terminal IND560x permite seleccionar idiomas personalizados para los mensajes de la pantalla.

# 4.5. Identificación y solución de problemas

Las actividades de identificación y solución de problemas del IND560x incluyen:

<span id="page-169-0"></span>• Prueba de diagnóstico interno

#### 4.5.1. Prueba de diagnóstico interno

El IND560x proporciona varias pruebas de diagnóstico interno accesibles en el modo de configuración. Presione la tecla programable CONFIGURACIÓN  $\Diamond$  para ver el árbol del menú de configuración. Utilice la tecla de navegación ABAJO para desplazarse hacia abajo en el árbol del menú hasta mantenimiento. Presione la tecla de navegación DERECHA para expandir las opciones del árbol del menú para mantenimiento. Descienda y expanda la rama ejecutar (Run). Descienda y expanda la rama diagnósticos (Diagnostics). Las pantallas disponibles de configuración de diagnóstico incluyen:

4.5.1.1. Prueba de pantalla

Muestra un modelo de bloque de puntos para encender y apagar (on/off) cuando se ingresa a ella. Después de un ciclo alterno de apagado y encendido, la pantalla regresa al árbol del menú.

4.5.1.2. Prueba del teclado

Permite la prueba del teclado. Cada tecla que se presione aparece en la pantalla. Al terminar la prueba, presione la tecla programable SALIR para regresar al árbol del menú.

- 4.5.1.3. Báscula
- 4.5.1.3.1. Salida de la celda de carga

Muestra la salida actual de la celda de carga (peso activo) de la báscula. Esto es útil para determinar exactamente el número de conteos que la sección analógica está produciendo, y la cual no está disponible en las bases IDNet y SICSpro.

4.5.1.3.2. Valores de calibración

Muestra los valores actuales de calibración de la báscula. Si estos valores se registran después de la calibración de la báscula, y el PCB se cambia en un futuro, los valores de calibración pueden ingresarse manualmente aquí para "transferir" la calibración previa al nuevo PCB principal. Esto no está disponible con las bases IDNet.

4.5.1.3.3. Estadísticas

Muestra información estadística de la báscula como es el número total de pesajes, el número de excesos de peso de la báscula, el peso pico pesado en la báscula, el número total de señales cero y señales cero fallidas. Éstos son muy útiles para diagnosticas problemas de la báscula.

4.5.1.4. Prueba serial

Habilita la prueba de las funciones de transmisión y recepción de los puertos en serie COM1, COM2, y COM3 (si está instalada en ACM500). El COM4 y COM5 de las interfaces de fibra óptica y bucle de corriente del IND560x también se pueden probar de esta forma con condiciones especiales.

- 1. Coloque un cable de puente entre los terminales de transmisión y recepción del puerto COM que se va a probar como se muestra en la figura 4-9.
- 1. Seleccione el puerto COM (COM1, COM2, COM3) que se va a probar usando el cuadro de selección para puerto COM. Sólo los puertos instalados están disponibles para prueba.
- 2. Presione la tecla programable INICIAR  $\mathcal{D}$  y se envía una cadena de datos en forma repetida aproximadamente una vez cada tres segundos. Los datos son: [Probando COMx: nn] en donde "x" es el puerto COM y "nn" es un valor en incremento que comienza en 00 y continúa hasta 99. Cada transmisión incrementa este número en uno.
- 3. La secuencia de datos transmitida se muestra en el campo de recepción. Si otro dispositivo está conectado al puerto de recepción, cualquier dato ASCII recibido se muestra en el campo de recepción.
- 4. Para detener la prueba de puerto serial, presione la tecla programable DETENER  $\bigotimes$ .

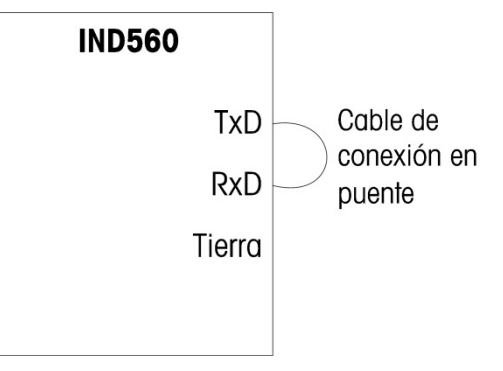

Figura 4-4: Cable en puente colocado entre las terminales de transmisión y recepción COM1

4.5.1.5. Prueba de E/S discontinuas

4-6 Cable and the matter of the matter of the control of the matter of the matter of the matter of the matter of the matter of the matter of the matter of the matter of the matter of the matter of the matter of the matter Proporciona una vista del estado de las entradas discontinuas y permite habilitar o inhabilitar las salidas discontinuas para efectos de diagnóstico. Expanda la rama de E/S discontinuas con la tecla de navegación DERECHA. Seleccione si la prueba será realizada en la opción local (interna) de E/S discontinuas o en uno de los módulos remotos ARM100. Presione ENTER cuando la rama esté iluminada.

A continuación se mostrará una advertencia para recordar a la persona que hace la prueba que las salidas pueden encenderse manualmente durante esta prueba de modo que se interrumpa cualquier energía de control hacia las salidas discontinuas.

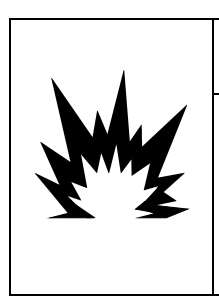

# ADVERTENCIA

LAS SALIDAS DISCONTINUAS DEL TERMINAL IND560X SE HABILITARÁN MANUALMENTE DURANTE LA PRUEBA. INTERRUMPA LA ENERGÍA DE CONTROL DE LAS SALIDAS DE MODO QUE EL EQUIPO EXTERNO NO SEA ENERGIZADO POR ERROR. TENGA CUIDADO AL HACER VERIFICACIONES, PRUEBAS Y AJUSTES QUE DEBEN REALIZARSE CON LA CORRIENTE CONECTADA. NO TENER EN CUENTA ESTA PRECAUCIÓN PODRÍA RESULTAR EN LESIONES PERSONALES O DAÑOS MATERIALES.

Cuando vea la pantalla de prueba, el estado de entrada aparecerá en la parte superior de la presentación visual y el estado de salida aparecerá en la parte inferior, [Figura 4-5\)](#page-171-0). El foco se muestra primero en la salida #1.

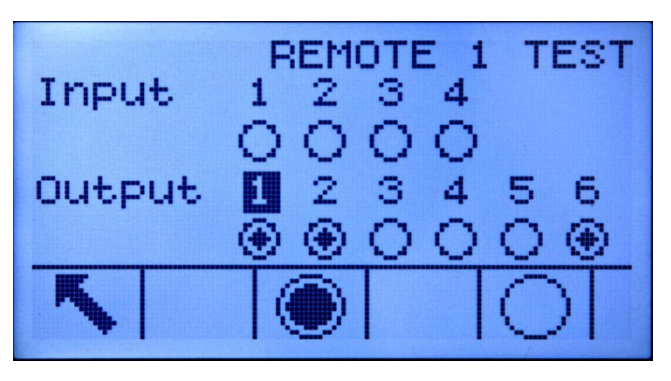

Figura 4-5: Pantalla de prueba de E/S discontinuas

<span id="page-171-0"></span>El foco puede cambiarse a cualquiera de las demás salidas con las flechas de navegación DERECHA e IZQUIERDA. Las dos teclas programables en la parte inferior de la página habilitan  $\bullet$  o deshabilitan  $\left(\phantom{1}\right)$  la salida que está iluminada.

Observe que cuando se sale de la pantalla de E/S discontinuas, todas las salidas se apagan nuevamente.

#### 4.5.1.6. Prueba de red

Permite la prueba de programación, hardware y programa de actualización de instrucciones del fabricante de Ethernet en el terminal. Las siguientes pruebas se ejecutan durante el proceso de diagnóstico:

- Apilado TCP/IP
- Esta dirección de IP
- Dirección de pasarela

Cada paso indicará "Probando" durante la prueba y después aparecerá un estado que indica pasa "Pass" o tiempo excedido "Timeout". Si el estado es tiempo excedido, esto indica que la dirección de IP o la dirección de pasarela no han sido programadas en el terminal (consulte el 3, Configuración, Comunicación, Red, acerca de información para ingresar las direcciones de IP y de pasarela.

### 4.6. Diagnósticos externos

El IND560x incluye un servidor web incorporado que proporciona herramientas valuables para examinar la operación del terminal, sus opciones y software instalados. La información disponible en el servidor web incluye:

- Configuración del hardware y software del sistema
- Utilización de recursos
- Estadísticas y datos de la báscula

La ayuda web también puede usarse para las siguientes funciones:

- Leer variables de datos compartidos, vistas estática o dinámicamente
- Escribir valores de datos compartidos
- Reinicio de terminal remota

Se ingresa al servidor web mediante un explorador de red vía conexión Ethernet. Diríjase al terminal usando su dirección IP. El cliente DHCP debe habilitarse en Comunicación > Red > Ethernet. Una vez que el cliente DHCP está habilitado y el terminal conectado a Ethernet, su dirección IP aparecerá en la pantalla de configuración de Ethernet.

#### 4.6.1.1. Página de índice

| Servicio y mantenimiento |          | Se ingresa al servidor web mediante un explorador de red vía conexión Ethernet. Diríjase al<br>terminal usando su dirección IP. El cliente DHCP debe habilitarse en Comunicación > Red ><br>Ethernet. Una vez que el cliente DHCP está habilitado y el terminal conectado a Ethernet, su<br>dirección IP aparecerá en la pantalla de configuración de Ethernet. |                         |
|--------------------------|----------|----------------------------------------------------------------------------------------------------|-------------------------|
|                          |          | Después de que un dirección IP para el IND560x se haya incorporado o se haya asignado<br>automáticamente usando DHCP, registrar la dirección e incorporarla en el browser como el URL.                                                                                                    |                         |
|                          |          | Si la conexión era acertada, se exhibe el Página de índice del servidor web.                                                                                                    |                         |
|                          | 4.6.1.1. | Página de índice                                                                                                    |                         |
|                          |          | Cuando se ingresa al servidor web por primera vez, la página de índice mostrada en la Figura 4-6<br>aparece en la ventana del navegador.<br><b>IND560</b>                                                                                                    |                         |
|                          |          | $\overline{2}$<br>de en es fr it<br><b>Web Server Options</b><br><b>View</b><br><b>System Information</b><br><b>Resource Utilization</b><br><b>Scale Statistics</b><br>Scale Data                                                                                                    |                         |
|                          |          | Diagnostics &<br>aintenance<br><b>Shared Data</b><br><b>Nrite Shared Data</b><br><b>Reset Terminal</b>                                                                                                    |                         |
|                          |          | Figura 4-6: Pantalla de inicio del servidor web                                                                                                    |                         |
|                          |          | Haga clic en los enlaces de esta página para visitar las vistas respectivas, cada una de las cuales<br>está detallada en las siguientes secciones.                                                                                                    |                         |
|                          |          | En la parte inferior de cada página, se demuestra un botón HOME cuál, cuando está presionada,<br>regresa la visualización a la página de índice mostrada en la Figura 4-6.                                                                                                    |                         |
|                          |          |                                                                                                    |                         |
| $4 - 8$                  |          | METTLER TOLEDO IND560x Guía del usuario                                                                                                    | 64062165   13   08/2022 |
|                          |          |                                                                                                    |                         |

<span id="page-172-0"></span>Figura 4-6: Pantalla de inicio del servidor web

#### 4.6.2. Ver páginas

#### 4.6.2.1. Archivo de ayuda

Un archivo de ayuda, al que se puede ingresar desde cualquier página mediante el botón de ayuda explica el rango total de las características de la utilidad. Consulte este archivo para obtener una explicación completa de cada uno de los elementos visibles en cada página. La [Figura 4-7](#page-173-0) muestra una parte del archivo de ayuda.

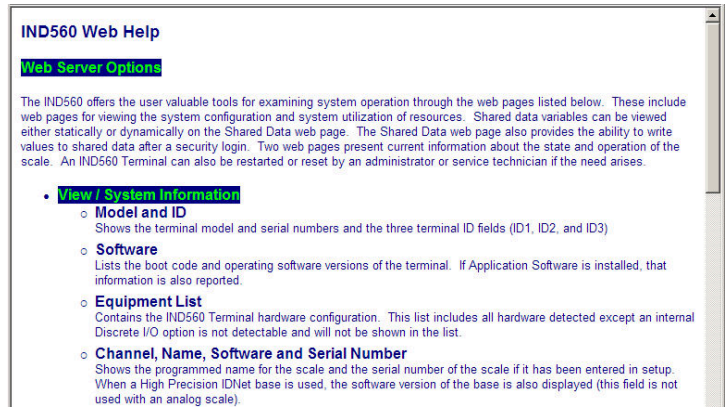

Figura 4-7: Archivo de ayuda

<span id="page-173-0"></span>En la parte inferior de la página de ayuda, un botón de cerrar página (CLOSE WINDOW) permite al usuario cerrar esta ventana del navegador sin salir del servicio del servidor web.

#### 4.6.2.2. Información del sistema

La página de información del sistema [\(Figura 4-8\)](#page-173-1) proporciona información acerca del activo, números de partes de componentes instalados, versiones de software y números de serie, y software de aplicación instalado. La columna de software de canal (Channel Software) no se llena a menos que el terminal esté usando una base de báscula IDNet o SICSpro.

| <b>IND560</b>                                             |                        |                                                         |                                |
|-----------------------------------------------------------|------------------------|---------------------------------------------------------|--------------------------------|
| <b>View / System Information</b>                          |                        |                                                         |                                |
| Model:<br>ID 1:<br>$ID 2+$<br>ID 3:                       |                        | <b>IND560</b><br><b>IND560</b><br><b>METTLER TOLEDO</b> |                                |
| <b>Software</b><br><b>Boot</b><br>Standard:<br>Fill-560:  |                        | 1.01<br>2.00                                            |                                |
| <b>Equipment List</b><br>Analog L/C<br>Option:<br>Option: |                        |                                                         | <b>Ethernet</b>                |
| <b>Channel</b>                                            | <b>Name</b><br>Scale 1 | <b>Software</b>                                         | <b>Serial Number</b><br>004950 |

<span id="page-173-1"></span>Figura 4-8: Página de información del sistema

#### 4.6.2.3. Utilización de recursos

La página de utilización de recursos [\(Figura 4-9\)](#page-174-0) da una imagen del estado actual del terminal, incluyendo el tiempo de encendido e información acerca de los diferentes tipos de memoria usados por el IND560x.

| IND560                             |              |
|------------------------------------|--------------|
| <b>View / Resource Utilization</b> |              |
| <b>Power On</b>                    |              |
| Total power on time:               | 8.28 days    |
| Time since last power on:          | $0.02$ days  |
| Power on cycles:                   | 17           |
| <b>Memory</b>                      | Capacity     |
| <b>Flash Memory</b>                | 4 MB         |
| <b>Battery Backed RAM</b>          | 1 MB         |
| <b>Dynamic RAM</b>                 | <b>16 MB</b> |

Figura 4-9: Página de utilización de recursos

#### 4.6.2.4. Estadísticas de la báscula

<span id="page-174-0"></span>La página de estadísticas de la báscula [\(Figura 4-10\)](#page-174-1) muestra una variedad de datos para la báscula.

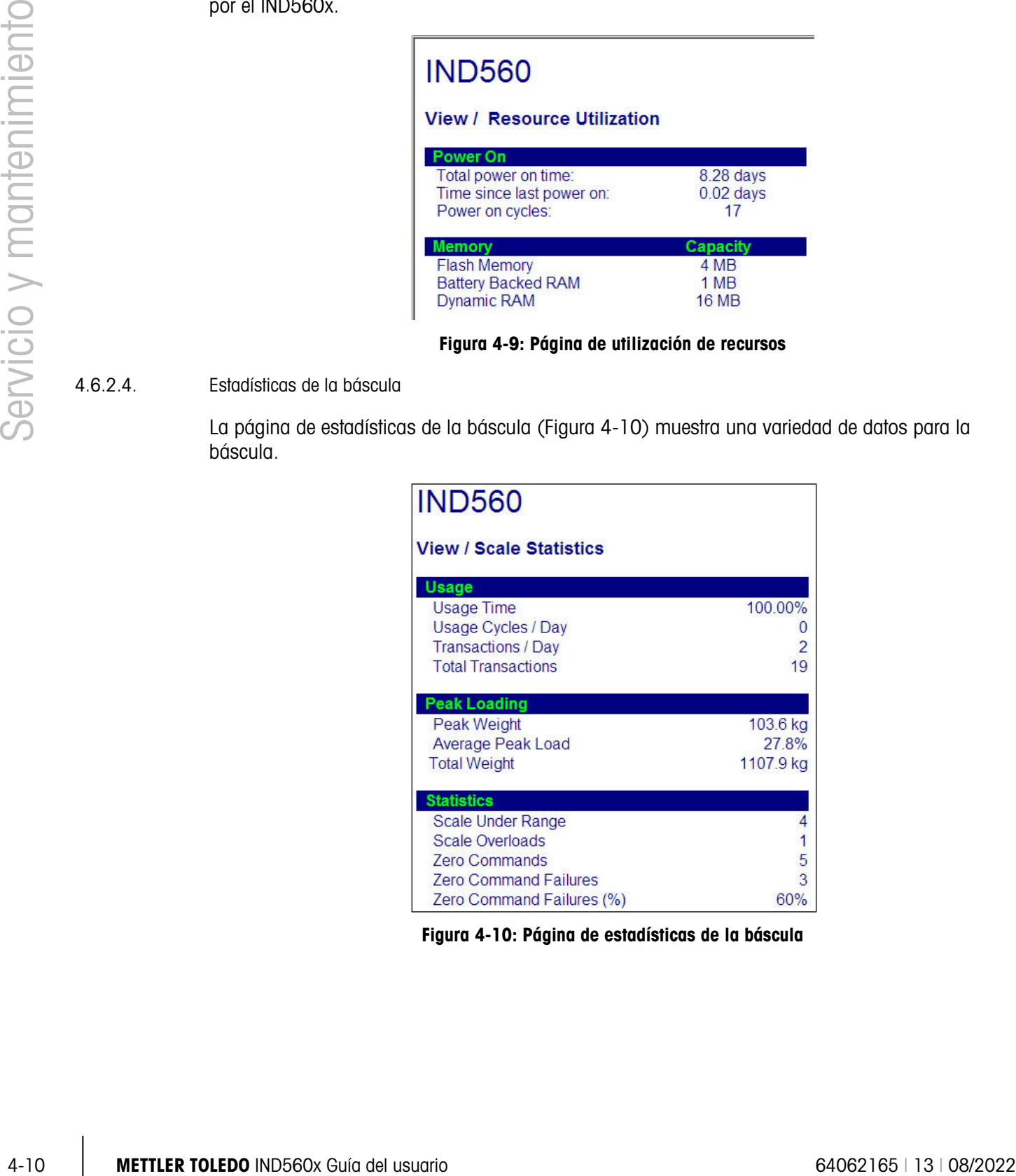

#### <span id="page-174-1"></span>Figura 4-10: Página de estadísticas de la báscula

#### 4.6.2.5. Datos de báscula

La página de datos de la báscula [\(Figura 4-11\)](#page-175-0) muestra información que incluye la configuración actual y los valores de calibración para cada báscula instalada. La visualización de calidad de la señal permite identificar y resolver problemas de la conexión entre el IND560x y las celdas de carga. Cuando la calidad es pobre, se muestra una barra roja. Una barra amarilla indica calidad adecuada, y una barra verde significa que la calidad es buena, como en el siguiente ejemplo.

| <b>IND560</b>                                                                       |                    | $\left  \bullet \right $ |
|-------------------------------------------------------------------------------------|--------------------|--------------------------|
|                                                                                     |                    |                          |
| <b>View / Scale Data</b>                                                            |                    |                          |
| <b>Capacity</b>                                                                     | <b>Data</b>        |                          |
| <b>Scale Type</b>                                                                   | Analog             |                          |
| <b>Number of Ranges</b>                                                             | 1                  |                          |
| > 1 < Capacity<br>>11 <lncrement< td=""><td>100<br/>0.01</td><td></td></lncrement<> | 100<br>0.01        |                          |
| > 1 < Display Increments                                                            | 10000              |                          |
| >2 < Capacity                                                                       |                    |                          |
| >2  <lncrement< td=""><td></td><td></td></lncrement<>                               |                    |                          |
| > 2 < Display Increments                                                            |                    |                          |
| > 3 < Capacity                                                                      |                    |                          |
| > 3 < Increment                                                                     |                    |                          |
| > 3 < Display Increments                                                            |                    |                          |
| Performance                                                                         | <b>Data</b>        |                          |
| Counts / Display Increment                                                          | 63.45              |                          |
| <b>Signal Quality</b>                                                               |                    |                          |
| <b>Current Counts</b>                                                               | 114353             |                          |
| <b>Last Zero Counts</b>                                                             | 101.84             |                          |
| <b>Adiusted Counts</b>                                                              | 114251.16          |                          |
| <b>Current Weight</b>                                                               | 18.01 kg           |                          |
| <b>Calibration</b>                                                                  | <b>Data</b>        |                          |
| <b>Calibration Zero Counts</b>                                                      | 120                |                          |
| <b>Linearity Adjust</b>                                                             | <b>Disabled</b>    |                          |
| <b>Load 1 Test Weight</b>                                                           | 100 kg             |                          |
| <b>Load 1 Span Counts</b>                                                           | 634622             |                          |
| <b>Load 2 Test Weight</b>                                                           |                    |                          |
| <b>Load 2 Span Counts</b><br><b>Load 3 Test Weight</b>                              |                    |                          |
| <b>Load 3 Span Counts</b>                                                           |                    |                          |
| <b>Load 4 Test Weight</b>                                                           |                    |                          |
| <b>Load 4 Span Counts</b>                                                           |                    |                          |
| <b>Last Calibration Method</b>                                                      | <b>Test Weight</b> |                          |
| Geo Code                                                                            | 16                 |                          |
| mV/V Jumper                                                                         | 3 <sub>mv</sub> /V |                          |

Figura 4-11: Página de datos de la báscula

#### 4.6.3. Páginas de diagnóstico y mantenimiento

#### 4.6.3.1. Datos compartidos

<span id="page-175-0"></span>La página de datos compartidos [\(Figura 4-12\)](#page-176-0) permite al usuario interactuar con el terminal, solicitando una visualización de los valores actuales hasta para diez variables de datos compartidos al mismo tiempo. Los valores se entran ingresando el nombre de los datos compartidos en uno de los campos a la izquierda. Cuando se hace clic en el botón para guardar

los cambios (Save Changes), los campos de nombre se guardan y los valores de actualizan. El botón está enfocado cuando se hace una nueva entrada en un campo de nombre.

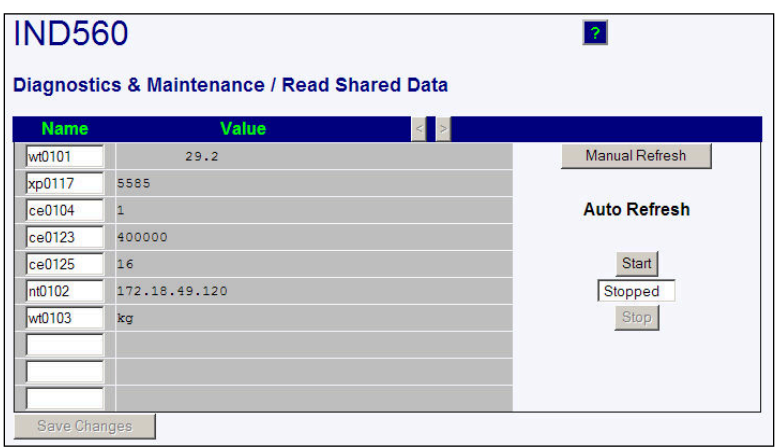

<span id="page-176-0"></span>Figura 4-12: Página de datos compartidos

|                          |               |                                                                                                    | Diagnostics & Maintenance / Read Shared Data                                                                                                    |                                                                          |  |
|--------------------------|---------------|----------------------------------------------------------------------------------------------------|----------------------------------------------------------------------------------------------------|--------------------------------------------------------------------------|--|
| Servicio y mantenimiento |               | <b>Name</b><br>wt0101<br>xp0117<br>5585<br>$\overline{1}$<br>ce0104<br>ce0123<br>400000<br>16<br>ce0125<br>nt0102<br>wt0103<br>kg<br><b>Save Changes</b> | Value<br>29.2<br>172.18.49.120                                                                                                    | <b>Manual Refresh</b><br><b>Auto Refresh</b><br>Start<br>Stopped<br>Stop |  |
|                          |               |                                                                                                    | Figura 4-12: Página de datos compartidos                                                                                                    |                                                                          |  |
|                          |               | botón de actualización manual.                                                                                                    | Para actualizar los valores mostrados sin cambiar ningún nombre de variable, haga clic en el                                                                                                    |                                                                          |  |
|                          |               |                                                                                                    | Los valores pueden también actualizarse automáticamente, en intervalos de un segundo, haciendo<br>clic en el botón de iniciar. Una vez que seleccione iniciar, el botón de detener se enfoca y puede<br>hacer clic. El estado actual de la visualización dinámica (detenida o ejecutándose) se muestra en<br>un campo entre los dos botones. Observe que, como se indica en la página, la actualización<br>automática debe detenerse antes de que se puedan ingresar nombres de datos compartidos.<br>Para una lista completa de los nombres de datos compartidos disponibles, consulte el manual de<br>datos compartidos del IND560x. En el ejemplo mostrado en la Figura 4-12, la información de los<br>datos compartidos se visualiza de la siguiente forma: |                                                                          |  |
|                          |               |                                                                                                    | Tabla 4-1: Información de datos compartidos                                                                                                    |                                                                          |  |
|                          | <b>Nombre</b> |                                                                                                    |                                                                                                    |                                                                          |  |
|                          | wt0101        | <b>Datos mostrados</b><br>29.2                                                                                                    |                                                                                                    | Interpretación                                                           |  |
|                          | xp0117        | 5585                                                                                                    | Valor de peso bruto actual<br>Alimentación eléctrica acumulativa a tiempo, en minutos                                                                                                    |                                                                          |  |
|                          | ce0104        | 1                                                                                                    | Número de rangos definidos para la báscula                                                                                                    |                                                                          |  |
|                          | ce0123        | 400000                                                                                                    | Conteo del codificador en el valor de calibración del medio para la báscula                                                                                                    |                                                                          |  |
|                          | ce0125        | 16                                                                                                    | Código GEO establecido en la página de configuración de la báscula                                                                                                    |                                                                          |  |
|                          | nt0102        | 172.18.49.196                                                                                                    | Dirección IP para el terminal                                                                                                    |                                                                          |  |
|                          | wt0103        | kg                                                                                                    | Unidades primarias definidos para la báscula                                                                                                    |                                                                          |  |
|                          |               | cadena para verla completamente.                                                                                                    | Cuando una cadena es más larga que el ancho de visualización de datos de 40 caracteres, los<br>botones de desplazamiento a la izquierda/derecha pueden usarse para moverse a través de la                                                                                                    |                                                                          |  |

Tabla 4-1: Información de datos compartidos

#### 4.6.3.2. Escribir datos compartidos

Para ingresar a la página de escribir datos compartidos, se requiere que entre en el nivel de administrador. Cuando se le instruya, escriba el nombre de usuario y contraseña de administrador. La pantalla mostrada en la [Figura 4-13](#page-177-0) se abre.

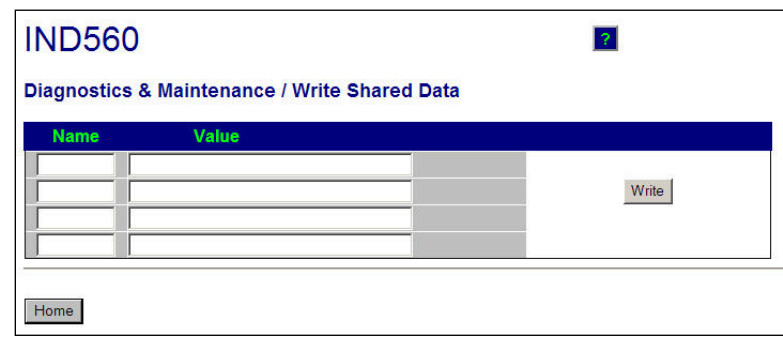

Figura 4-13: Página de escribir datos compartidos

<span id="page-177-0"></span>Ingrese el nombre de los datos compartidos en la columna de nombre a la izquierda, y el valor que será escrito para éstos en la columna de valor, y después haga clic en el botón "Write" (escribir). Se pueden modificar cuatro variables de datos compartidos a la vez.

#### 4.6.3.3. Reinicio del terminal

Para ingresar a la página de reinicio del terminal, se requiere que entre en el nivel de administrador. Cuando se le instruya, escriba el nombre de usuario y contraseña de administrador. La pantalla mostrada en la [Figura 4-14](#page-177-1) se abre.

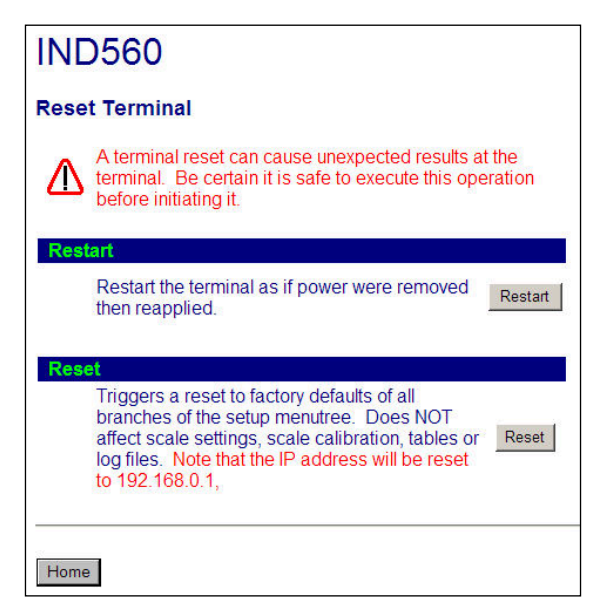

Figura 4-14: Página de reinicio del terminal

<span id="page-177-1"></span>En esta pantalla puede reiniciarse el terminal (equivalente a hacer un ciclo de energía) o restaurar los valores predeterminados de fábrica (excepto las configuraciones de calibración, tablas y archivos de registro), con los resultados como se detallan en la pantalla.

**E** Cuando se realiza un reinicio principal, el dirección IP del terminal omitirá los ajustes de la fábrica.

### **METTLER TOLEDO Service**

### Para proteger su producto METTLER TOLEDO:

Felicidades por elegir la calidad y precisión de METTLER TOLEDO. El uso adecuado de acuerdo con estas instrucciones y la calibración y el mantenimiento regular de parte de nuestro personal de servicio entrenado en fábrica aseguran una operación confiable y precisa, lo cual protege su inversión. Comuníquese para preguntar acerca de nuestro contrato de servicio adaptado a sus necesidades y presupuesto.

Le invitamos a registrar su producto en [www.mt.com/productregistration](http://www.mt.com/productregistration) para que podamos comunicarnos con usted e informarle nuestro desarrollo, actualizaciones y notificaciones importantes relacionadas con su producto.

#### www.mt.com/IND560

Para obtener más información

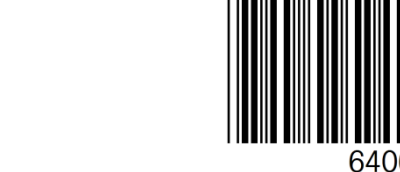

Mettler-Toledo, LLC 1900 Polaris Parkway Columbus, OH 43240 Phone 800 438 4511 Fax 614 438 4900

© 2022 Mettler-Toledo, LLC 64062165 Rev. 13, 08/2022